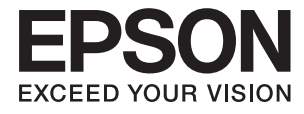

# **DS-870 DS-970 Ghidul utilizatorului**

## <span id="page-1-0"></span>**Drept de proprietate intelectuală**

Nicio parte a acestei publicaţii nu poate fi reprodusă, stocată pe un sistem de preluare sau transmisă în orice formă sau prin orice mijloc electronic, mecanic, prin fotocopiere, înregistrare sau în alt mod, fără permisiunea scrisă prealabilă a Seiko Epson Corporation. Nu se presupune nicio responsabilitate în ceea ce priveşte brevetele relativ la utilizarea informaţiilor incluse în prezentul manual. De asemenea, nu se presupune nicio responsabilitate pentru daune rezultând din utilizarea informaţiilor incluse în prezentul manual. Informaţiile incluse în prezentul manual sunt destinate a fi utilizate numai cu acest produs Epson. Epson nu este responsabilă de utilizarea acestor informaţii prin aplicarea la alte produse.

Nici Seiko Epson Corporation şi nici filialele sale nu vor fi responsabile faţă de persoana care a achiziţionat acest produs sau față de terți pentru daune, pierderi, costuri sau cheltuieli suportate de achizitor sau de terți ca rezultat al unui accident, utilizări eronate sau abuzive a acestui produs sau a unor modificări sau reparații neautorizate ale acestui produs sau (exclusiv teritoriul S.U.A.) nerespectarea strictă a instrucţiunilor de operare şi de întreţinere ale Seiko Epson Corporation.

Seiko Epson Corporation şi filialele sale nu vor fi responsabile pentru nicio daună sau problemă apărută ca urmare a utilizării optiunilor sau a altor produse consumabile altele decât cele desemnate de către Seiko Epson Corporation ca fiind produse originale Epson sau produse aprobate Epson.

Seiko Epson Corporation nu va fi responsabilă pentru nicio daună rezultată ca urmare a interferențelor electromagnetice care survine în urma utilizării oricăror cabluri de interfață altele decât cele desemnate ca produse aprobate Epson de către Seiko Epson Corporation.

© 2018 Seiko Epson Corporation

Conținutul acestui manual și specificațiile acestui produs se pot modifica fără notificare prealabilă.

## <span id="page-2-0"></span>**Mărci înregistrate**

- ❏ EPSON® este o marcă comercială înregistrată, iar EPSON EXCEED YOUR VISION sau EXCEED YOUR VISION este o marcă comercială a Seiko Epson Corporation.
- ❏ Microsoft, Windows, Windows Server, and Windows Vista are either registered trademarks or trademarks of Microsoft Corporation in the United States and/or other countries.
- ❏ Apple, macOS, and OS X are trademarks of Apple Inc., registered in the U.S. and other countries.
- ❏ Adobe, Adobe Reader, and Acrobat are registered trademarks of Adobe Systems Incorporated.
- ❏ Intel® is a registered trademark of Intel Corporation.
- ❏ The SuperSpeed USB Trident Logo is a registered trademark of USB Implementers Forum, Inc.
- ❏ Notă generală: În publicația de față sunt utilizate alte nume de produse doar în scopuri de identificare și acestea pot fi mărci comerciale ale proprietarilor respectivi. Epson își declină orice drepturi asupra acestor mărci.

## *Cuprins*

### *[Drept de proprietate intelectuală](#page-1-0)*

## *[Mărci înregistrate](#page-2-0)*

### *[Despre acest manual](#page-6-0)*

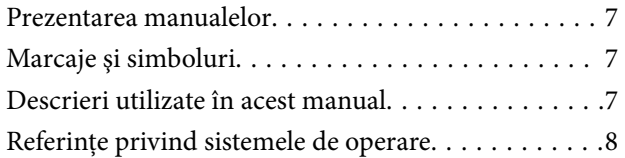

### *[Instrucţiuni importante](#page-8-0)*

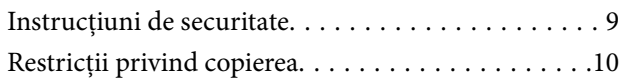

### *[Noţiuni de bază despre scaner](#page-10-0)*

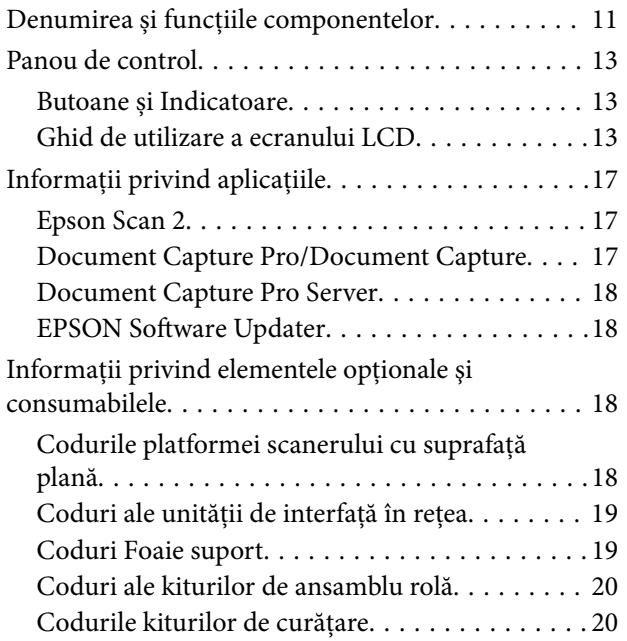

### *[Specificaţii ale originalelor şi](#page-21-0)  [poziţionarea originalelor](#page-21-0)*

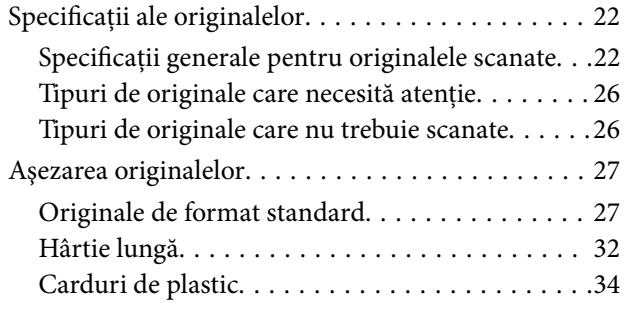

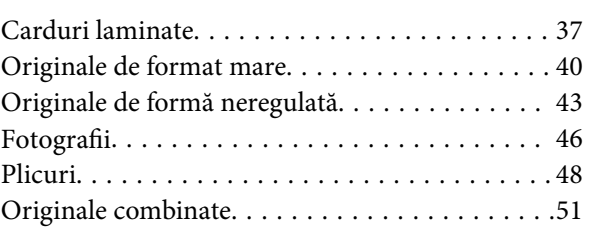

### *[Scanare de bază](#page-54-0)*

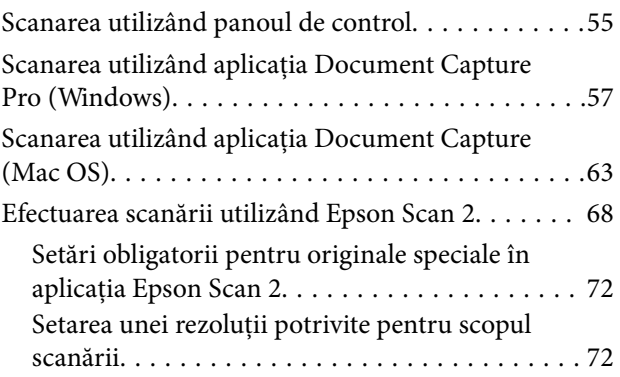

### *[Scanare avansată](#page-73-0)*

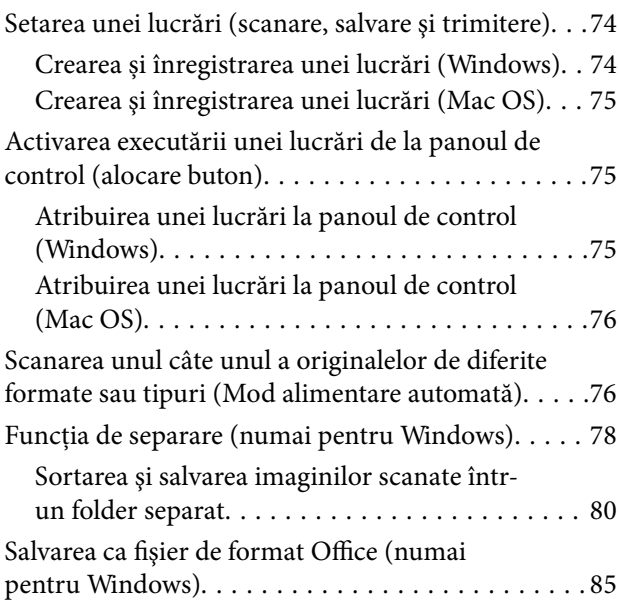

## *[Opțiuni de meniu pe panoul de](#page-87-0)  [comandă](#page-87-0)*

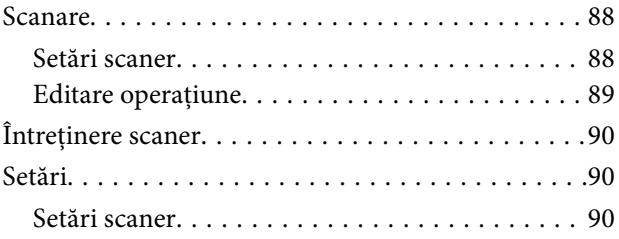

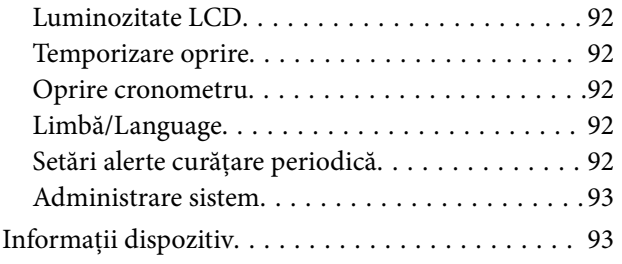

## *[Utilizarea platformei scanerului cu](#page-94-0)  [suprafaţă plană](#page-94-0)*

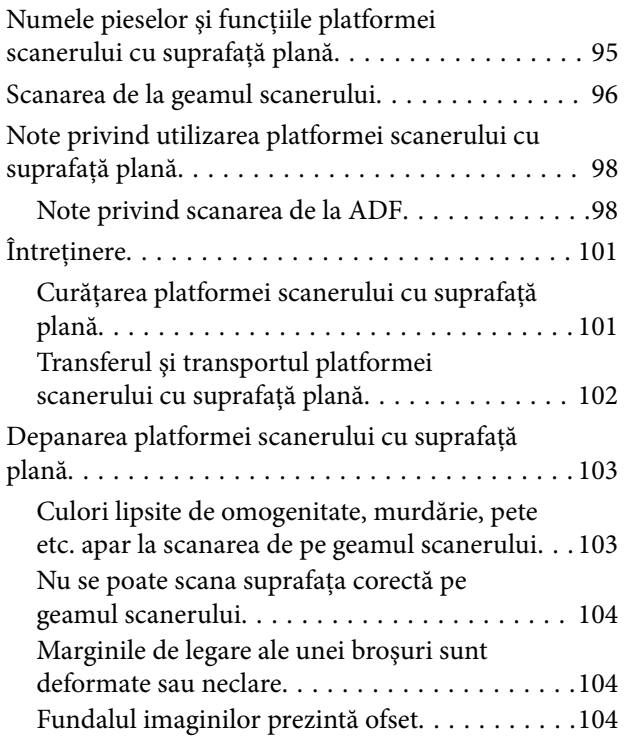

## *[Întreţinere](#page-104-0)*

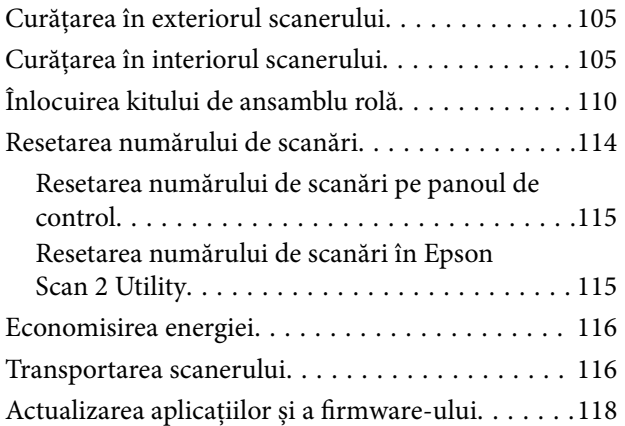

## *[Rezolvarea problemelor](#page-118-0)*

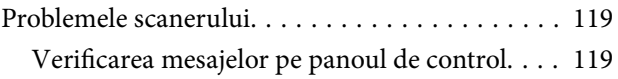

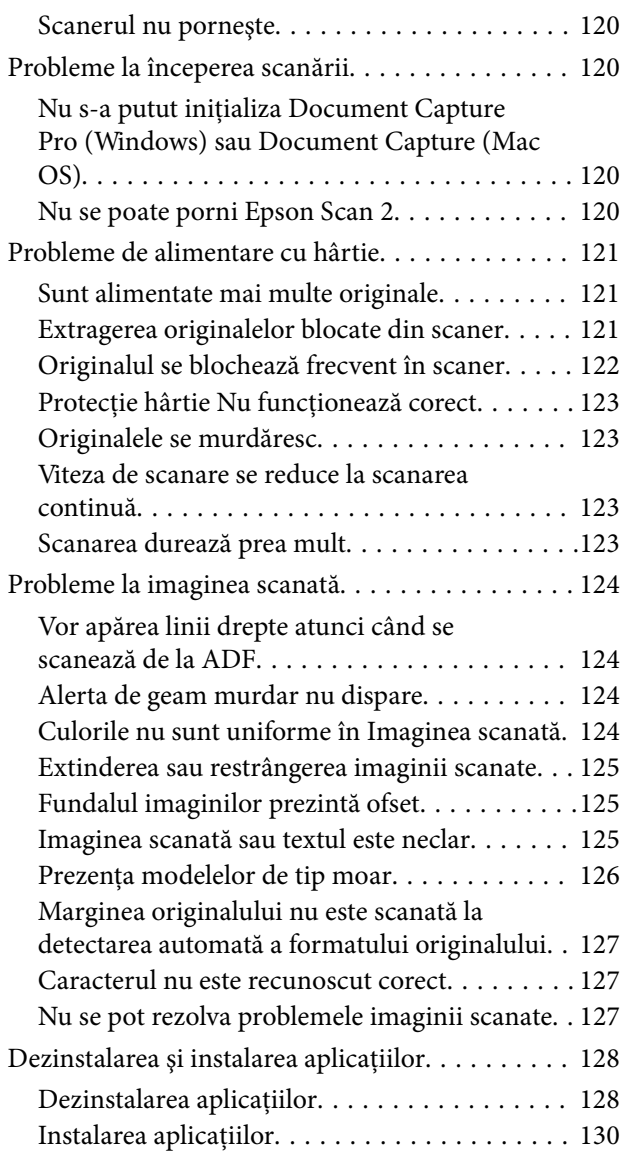

## *[Specificaţii tehnice](#page-130-0)*

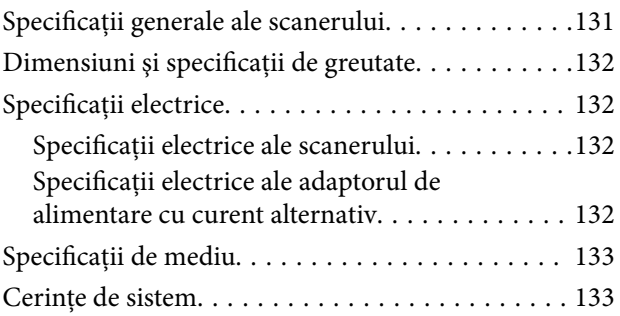

## *[Standarde şi certificări](#page-134-0)*

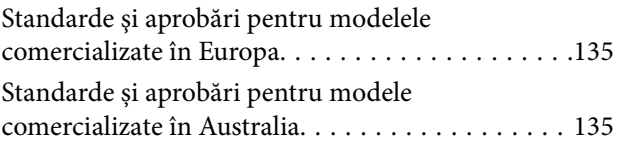

## *[Unde puteţi obţine ajutor](#page-135-0)*

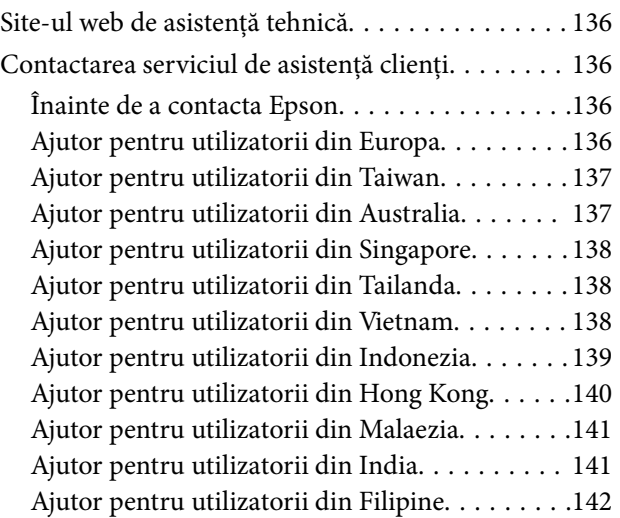

## <span id="page-6-0"></span>**Despre acest manual**

## **Prezentarea manualelor**

Cele mai recente versiuni ale următoarelor manuale sunt disponibile pe site-ul web de asistență Epson.

<http://www.epson.eu/Support> (Europa)

<http://support.epson.net/> (în afara Europei)

❏ Ghid de instalare (manual fizic)

Vă furnizează informații despre configurarea produsului și instalarea aplicației.

❏ Ghidul utilizatorului (manual digital) Furnizează instrucţiuni despre utilizarea, întreţinerea şi rezolvarea problemelor produsului.

Pe lângă manualele de mai sus, consultaţi secţiunile de ajutor incluse în diversele aplicaţii Epson.

## **Marcaje şi simboluri**

!*Atenţie:*

Instrucţiuni care trebuie respectate cu atenţie, pentru evitarea vătămărilor corporale.

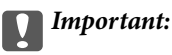

Instrucţiuni care trebuie respectate pentru evitarea deteriorării echipamentului.

#### *Notă:*

Furnizează informaţii complementare şi de referinţă.

#### **Informaţii conexe**

 $\rightarrow$  Asigură legătura cu secțiunile aferente.

## **Descrieri utilizate în acest manual**

- ❏ Capturile de ecran pentru aplicaţii sunt din Windows 10 sau din macOS High Sierra. Conţinutul afişat pe ecran diferă în funcţie de model şi de situaţie.
- ❏ Ilustraţiile utilizate în acest manual sunt numai pentru referinţă. Chiar dacă pot fi uşor diferite faţă de produsul real, metodele de operare sunt identice.

## <span id="page-7-0"></span>**Referințe privind sistemele de operare**

#### **Windows**

În acest manual, termeni precum "Windows 10", "Windows 8.1", "Windows 8", "Windows 7", "Windows Vista", "Windows XP", "Windows Server 2016", "Windows Server 2012 R2", "Windows Server 2012", "Windows Server 2008 R2", "Windows Server 2008", "Windows Server 2003 R2" și "Windows Server 2003" se referă la următoarele sisteme de operare. Suplimentar, "Windows" se utilizează pentru a se referi la toate versiunile și "Windows Server" se utilizează pentru a se referi la "Windows Server 2016", "Windows Server 2012 R2", "Windows Server 2012", "Windows Server 2008 R2", "Windows Server 2008", "Windows Server 2003 R2" și "Windows Server 2003".

- ❏ Sistemul de operare Microsoft® Windows® 10
- ❏ Sistemul de operare Microsoft® Windows® 8.1
- ❏ Sistemul de operare Microsoft® Windows® 8
- ❏ Sistemul de operare Microsoft® Windows® 7
- ❏ Sistemul de operare Microsoft® Windows Vista®
- ❏ Sistemul de operare Microsoft® Windows® XP Service Pack 3
- ❏ Sistemul de operare Microsoft® Windows® XP Professional x64 Edition Service Pack 2
- ❏ Sistemul de operare Microsoft® Windows Server® 2016
- ❏ Sistemul de operare Microsoft® Windows Server® 2012 R2
- ❏ Sistemul de operare Microsoft® Windows Server® 2012
- ❏ Sistemul de operare Microsoft® Windows Server® 2008 R2
- ❏ Sistemul de operare Microsoft® Windows Server® 2008
- ❏ Sistemul de operare Microsoft® Windows Server® 2003 R2
- ❏ Sistemul de operare Microsoft® Windows Server® 2003 Service Pack 2

#### **Mac OS**

În acest manual, "Mac OS" este utilizat pentru a se referi la macOS High Sierra, macOS Sierra, OS X El Capitan, OS X Yosemite, OS X Mavericks, OS X Mountain Lion, Mac OS X v10.7.x și Mac OS X v10.6.8.

## <span id="page-8-0"></span>**Instrucţiuni importante**

## **Instrucţiuni de securitate**

Citiți și urmați aceste instrucțiuni pentru o utilizare în condiții de siguranță a acestui produs și a echipamentelor sale opționale. Asigurați-vă că păstrați acest manual pentru consultări ulterioare. De asemenea, asigurați-vă că respectaţi toate avertizările şi instrucţiunile marcate pe produs şi pe echipamentele opţionale ale acestuia.

❏ Unele dintre simbolurile utilizate pe produsul dvs. şi pe echipamentele opţionale ale acestuia au rolul de a garanta utilizarea în siguranţă şi corespunzătoare a produsului. Vizitaţi următorul site web pentru a afla semnificaţia simbolurilor.

<http://support.epson.net/symbols>

- ❏ Aşezaţi produsul şi echipamentele opţionale pe o suprafaţă orizontală, stabilă, mai mare decât baza produsului şi a echipamentelor opţionale pe toate laturile. Dacă aşezaţi produsul şi echipamentele opţionale lângă perete, lăsați mai mult de 10 cm între partea din spate a produsului și a echipamentelor opționale și perete.
- ❏ Aşezaţi produsul şi echipamentele opţionale suficient de aproape de computer, pentru a facilita conectarea cablului de interfaţă. Nu amplasaţi sau depozitaţi produsul şi echipamentele opţionale sau adaptorul de c.a. în spaţii exterioare, lângă zone murdare sau cu praf excesiv, surse de apă sau de căldură sau în zone supuse la şocuri, vibraţii, temperaturi ridicate sau umezeală, radiaţie solară directă, surse de lumină puternică sau variaţii rapide de temperatură sau umiditate.
- ❏ Nu utilizaţi echipamentul cu mâinile ude.
- ❏ Aşezaţi produsul şi echipamentele opţionale lângă o priză electrică de la care adaptorul se poate deconecta cu usurintă.
- ❏ Cablul adaptorului de c.a. trebuie amplasat astfel încât să se evite abraziunile, tăieturile, zdrenţuirile, rupturile şi buclările. Nu așezați obiecte pe cablu și nu permiteți pășirea sau călcarea adaptorului de c.a. sau a cablului. Fiți atenţi, în mod special, să păstraţi cablul drept la capăt.
- ❏ Utilizaţi numai cablul de alimentare furnizat cu produsul şi nu utilizaţi cablul cu alte echipamente. Utilizarea altor cabluri cu acest produs sau utilizarea cablului de alimentare furnizat cu alte echipamente poate duce la incendii sau electrocutare.
- ❏ Utilizaţi numai adaptorul de c.a. livrat împreună cu produsul. Utilizarea oricărui alt adaptor poate cauza incendii, electrocutări sau răniri.
- ❏ Adaptorul de c.a. este destinat utilizării împreună cu produsul cu care a fost livrat. Nu încercaţi să utilizaţi adaptorul de c.a. cu alte dispozitive electronice, exceptând cazul în care acest lucru este specificat.
- ❏ Utilizaţi numai tipul de sursă de alimentare indicat pe eticheta adaptorului de c.a. şi alimentaţi întotdeauna echipamentul direct de la o priză electrică standard, utilizând adaptorul de c.a. care corespunde standardelor de securitate locale relevante.
- ❏ La conectarea acestui produs şi a echipamentelor opţionale la un computer sau la un alt dispozitiv printr-un cablu, asiguraţi orientarea corectă a conectorilor. Fiecare conector are o singură orientare corectă. Introducerea unui conector cu orientare incorectă poate cauza deteriorarea ambelor dispozitive conectate prin cablu.
- ❏ Evitaţi utilizarea prizelor pe acelaşi circuit cu fotocopiatoarele sau cu sistemele de climatizare ce pornesc şi se opresc periodic.
- ❏ Dacă alimentaţi produsul prin intermediul unui cablu prelungitor, asiguraţi-vă că suma curenţilor nominali ai dispozitivelor conectate la cablul prelungitor nu depășește curentul nominal al cablului. Dacă alimentați scanerul prin intermediul unui cablu prelungitor, asiguraţi-vă că suma curenţilor nominali ai dispozitivelor conectate la cablul prelungitor nu depăşeşte curentul nominal al cablului.
- <span id="page-9-0"></span>❏ Nu dezasamblaţi, nu modificaţi şi nu încercaţi niciodată să reparaţi personal adaptorul de c.a., produsul sau echipamentele opționale ale produsului, cu excepția cazului în care astfel de operații sunt explicate în mod specific în ghidurile produsului.
- ❏ Nu introduceţi obiecte în nicio deschidere a scanerului, deoarece acestea pot atinge puncte sub tensiuni periculoase sau scurtcircuita anumite componente. Nu vă expuneți pericolelor de electrocutare.
- ❏ Dacă apare o defecţiune la fişa cablului, înlocuiţi întreg ansamblul cablului sau consultaţi un electrician calificat. Dacă fișa cablului este echipată cu siguranțe, înlocuiți-le cu siguranțe cu caracteristici dimensionale și de curent nominal corecte.
- ❏ Deconectaţi produsul, echipamentele opţionale şi adaptorul de reţea de la sursa de alimentare şi solicitaţi intervenţia personalului de service calificat în următoarele situaţii: adaptorul sau fişa este deteriorată; în produs, în echipamentele opţionale sau în adaptorul de reţea a pătruns lichid; produsul sau adaptorul de reţea a fost scăpat de la înălțime sau carcasa acestuia s-a deteriorat; produsul, echipamentele opționale sau adaptorul de rețea nu funcționează normal sau manifestă modificări semnificative ale performanțelor. (Nu reglați controale care nu sunt acoperite de instructiunile de utilizare.)
- ❏ Deconectaţi produsul şi adaptorul de c.a. înainte de curăţare. Ştergeţi numai cu o cârpă umedă. Nu utilizaţi soluții de curătare cu lichid sau aerosol, cu excepția situațiilor explicate în mod specific în ghidurile produsului.
- ❏ Dacă urmează să nu utilizaţi produsul o perioadă mai îndelungată de timp, nu uitaţi să deconectaţi adaptorul de c.a. de la priza electrică.
- ❏ După înlocuirea consumabilelor, eliminaţi-le corect pe cele vechi, respectând regulamentele autorităţilor locale. Nu le dezasamblati.
- ❏ În cazul în care ecranul LCD este defect, contactaţi furnizorul. Dacă soluţia cu cristale lichide ajunge pe mâinile dumneavoastră, spălaţi-le cu atenţie cu apă şi săpun. Dacă soluţia cu cristale lichide vă intră în ochi, spălaţi imediat cu jet de apă. Dacă starea de disconfort sau problemele de vedere persistă după o clătire temeinică, solicitaţi imediat asistenţă medicală.

## **Restricţii privind copierea**

Respectaţi următoarele restricţii pentru a asigura utilizarea responsabilă şi legală a produsul dvs.

Copierea următoarelor articole este interzisă prin lege:

- ❏ Bancnote, monede, titluri de stat comercializabile, obligaţiuni de stat şi titluri municipale
- ❏ Timbre poştale neutilizate, cărţi poştale pretimbrate şi alte articole poştale oficiale francate
- ❏ Timbre fiscale de stat şi titluri emise conform procedurilor legale

Daţi dovadă de prudenţă atunci când copiaţi următoarele documente:

- ❏ Titluri private comercializabile (certificate de acţiuni, note negociabile, cecuri etc.), permise cu valabilitate lunară, bonuri de concesionare etc.
- ❏ Paşapoarte, permise de conducere, taloane de revizie tehnică, viniete rutiere, bonuri de masă, bilete etc.

#### *Notă:*

Copierea acestor documente poate fi, de asemenea, interzisă prin lege.

Utilizarea responsabilă a materialelor sub incidența legislației privind drepturile de proprietate intelectuală:

Produsele pot fi întrebuinţate greşit prin copierea neautorizată de materiale sub incidenţa legislaţiei privind drepturile de proprietate intelectuală. Atunci când acționați fără a fi consiliat de un avocat bine informat, dați dovadă de responsabilitate și de respect obținând permisiunea deținătorului drepturilor de proprietate intelectuală înainte de copierea unor materiale publicate.

## <span id="page-10-0"></span>**Noţiuni de bază despre scaner**

## **Denumirea și funcțiile componentelor**

**Față**

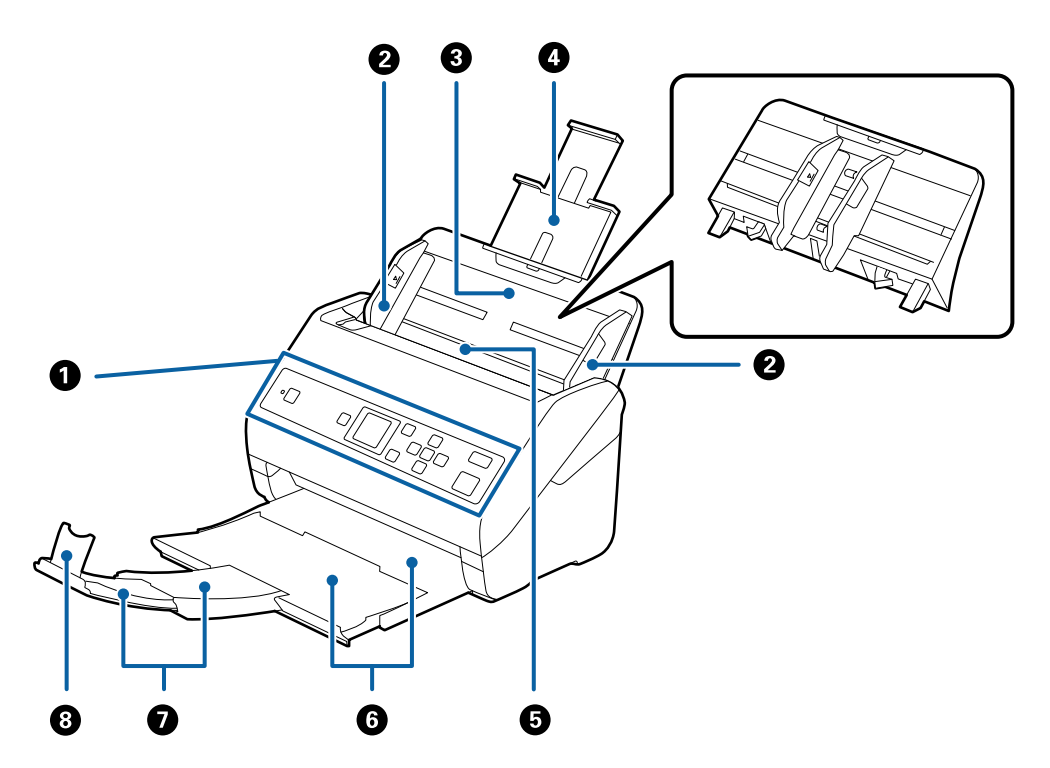

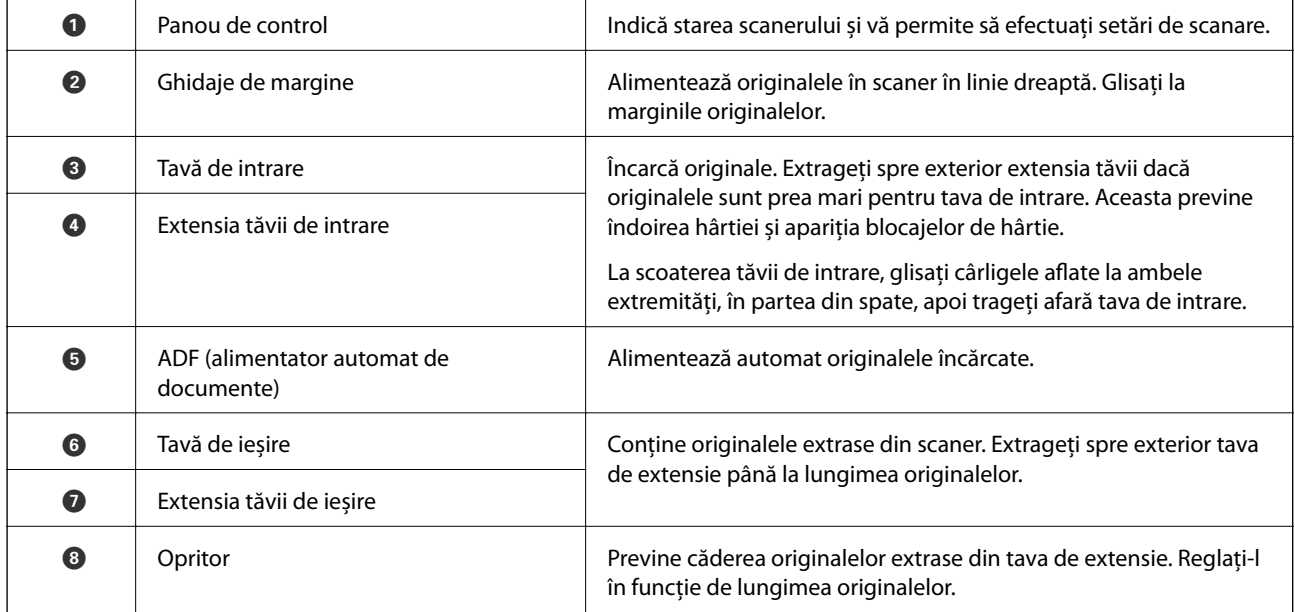

#### **Noţiuni de bază despre scaner**

#### **Spate**

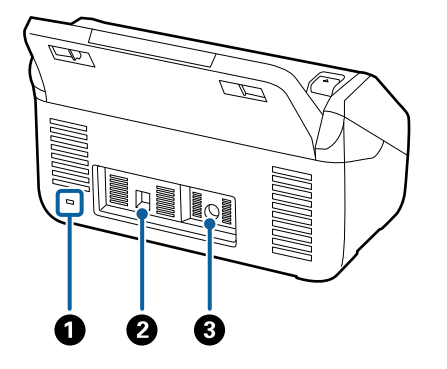

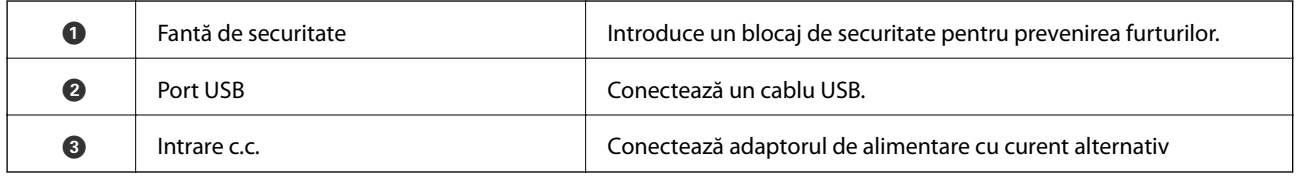

#### **Interior**

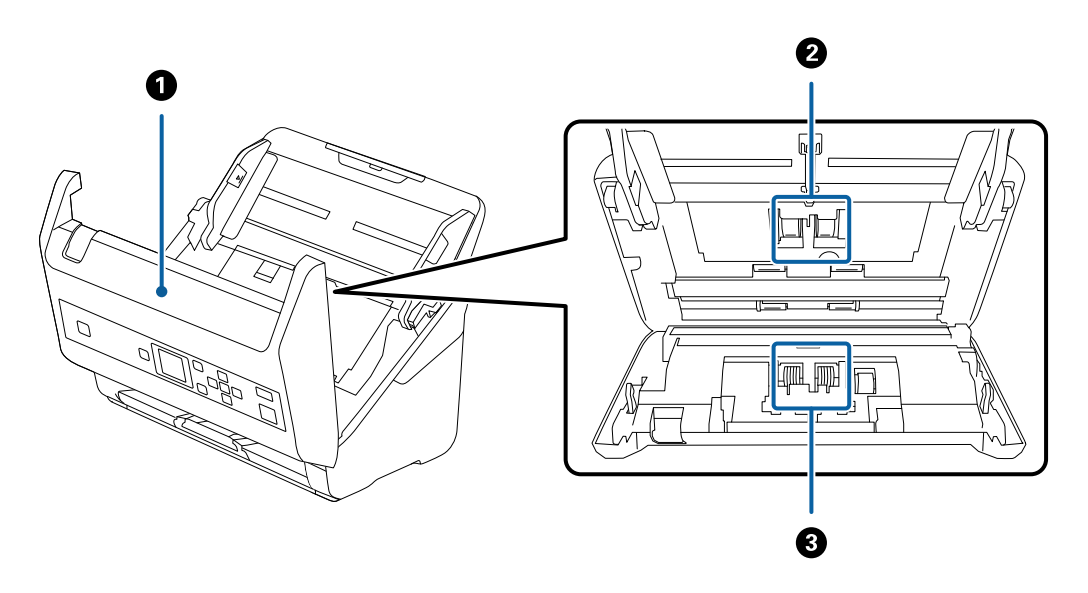

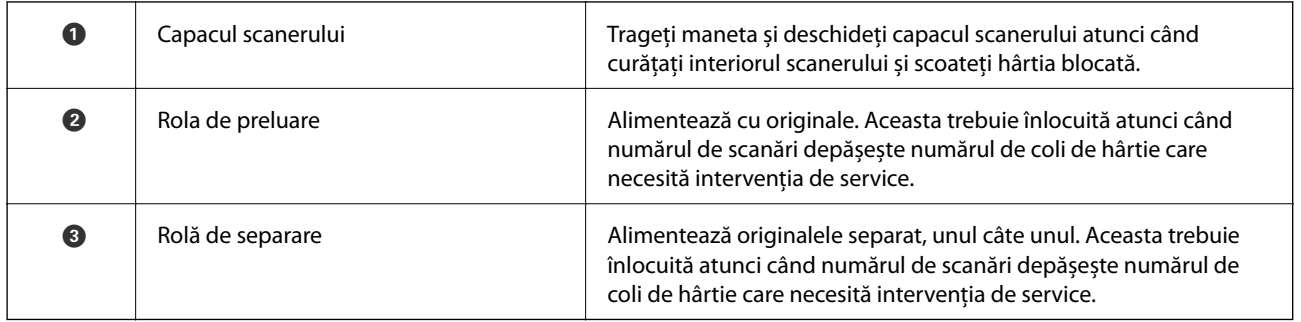

#### **Informaţii conexe**

- $\blacktriangleright$  ["Curățarea în interiorul scanerului" la pagina 105](#page-104-0)
- $\blacktriangleright$  ["Înlocuirea kitului de ansamblu rolă" la pagina 110](#page-109-0)

## <span id="page-12-0"></span>**Panou de control**

## **Butoane și Indicatoare**

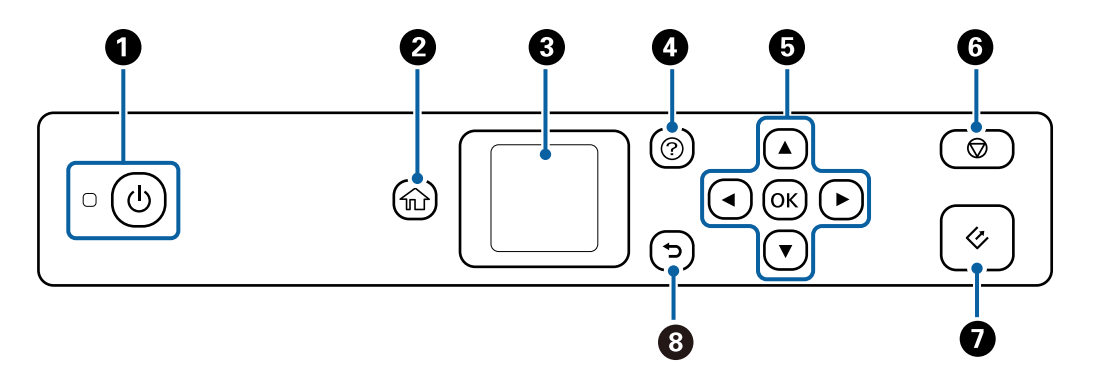

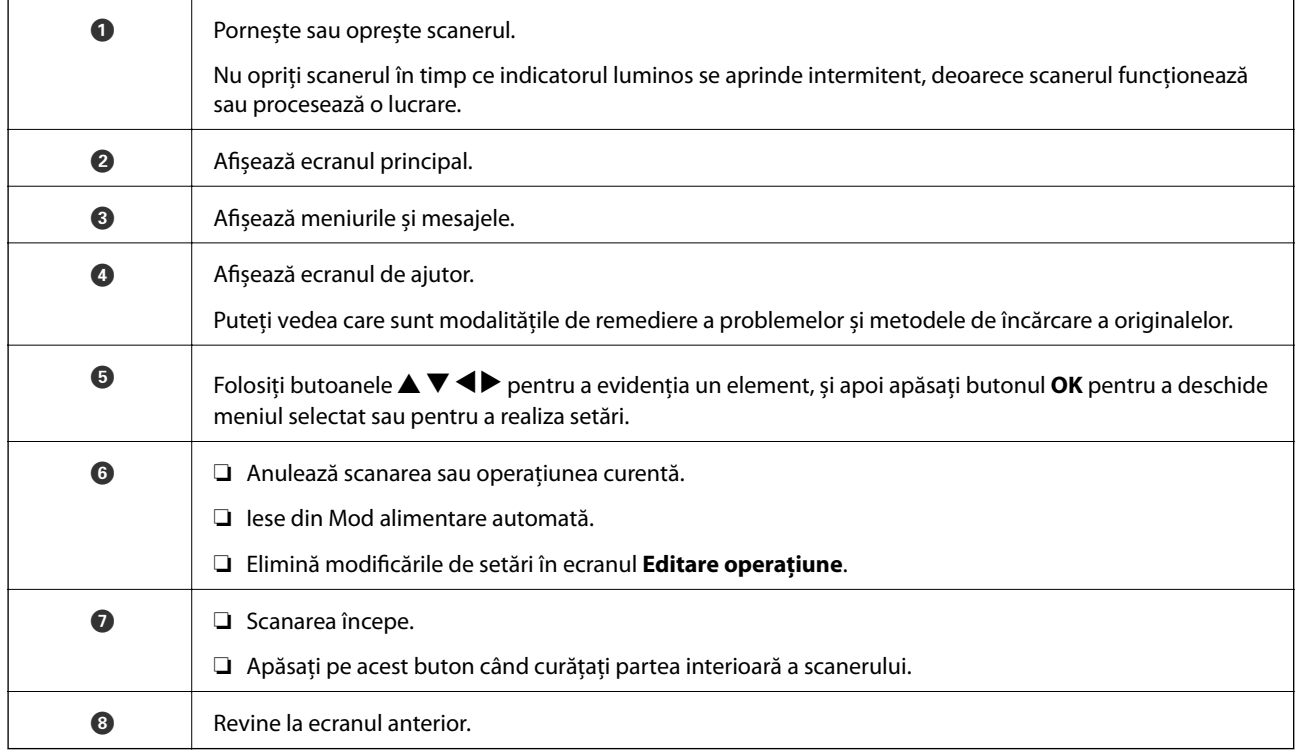

## **Ghid de utilizare a ecranului LCD**

Meniurile și mesajele sunt afișate pe ecranul LCD. Selectați un meniu sau o setare apăsând pe butoanele  $\blacktriangle \blacktriangledown \blacktriangle$  $\blacktriangleright$ .

## **Ghidul pentru Ecranul principal**

În ecranul principal sunt afișate următoarele pictograme și meniuri.

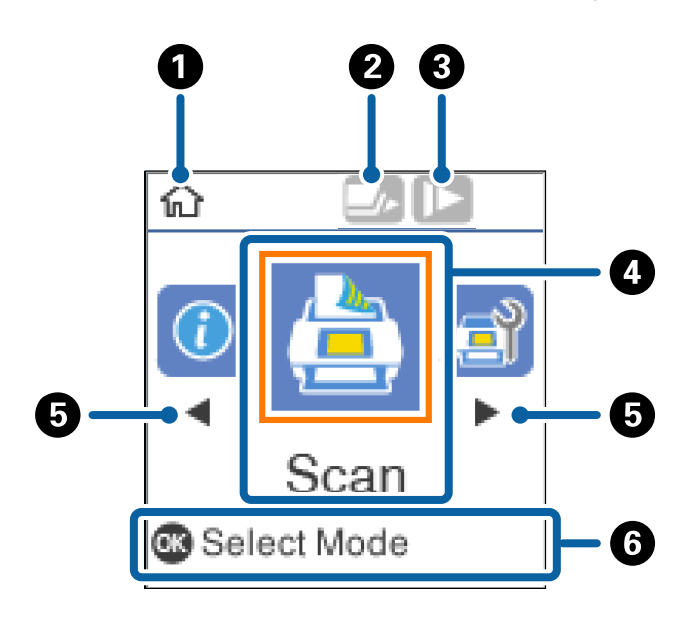

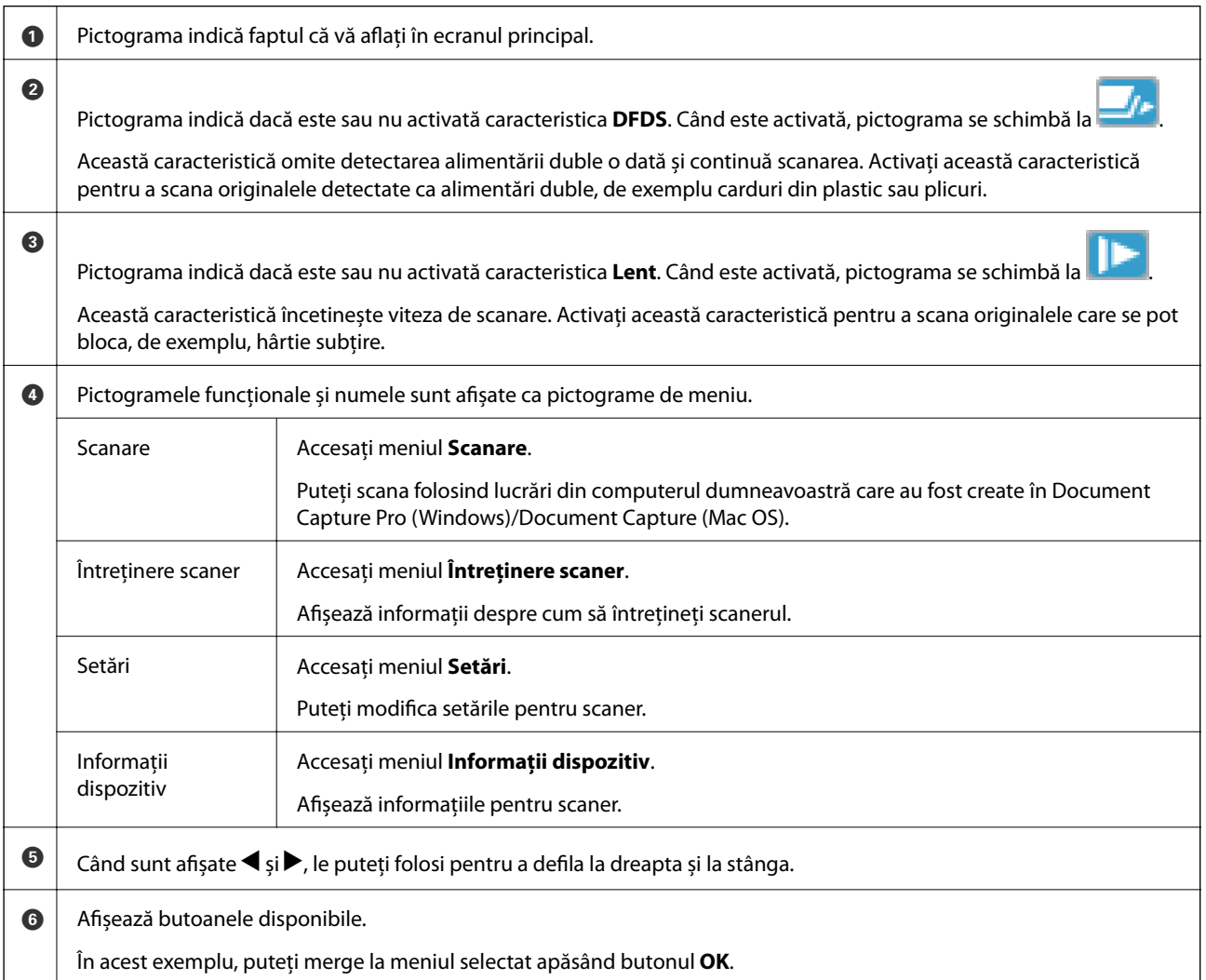

#### **Informaţii conexe**

- & ["Scanarea utilizând panoul de control" la pagina 55](#page-54-0)
- & ["Opțiuni de meniu pe panoul de comandă" la pagina 88](#page-87-0)
- & ["Înlocuirea kitului de ansamblu rolă" la pagina 110](#page-109-0)

### **Vizualizarea animațiilor de îndrumare**

Puteți viziona ghiduri animate care explică modul de întreținere a scanerului, de înlocuire a rolelor, amplasarea diferitelor tipuri de originale, etc.

- $\Box$  Apăsați butonul  $\Omega$  de pe scaner pentru a afișa ecranul de ajutor. Selectați **Modul de a**, apoi selectați elementele pe care doriți să le vizualizați.
- ❏ Apăsați butonul **OK** la apariția **Modul de a** în partea de jos a ecranului de operare pentru a afișa animații sensibile la context.

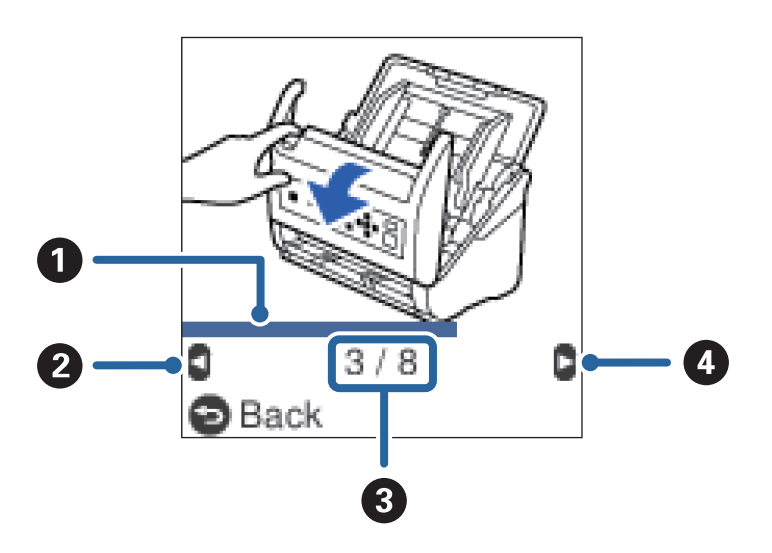

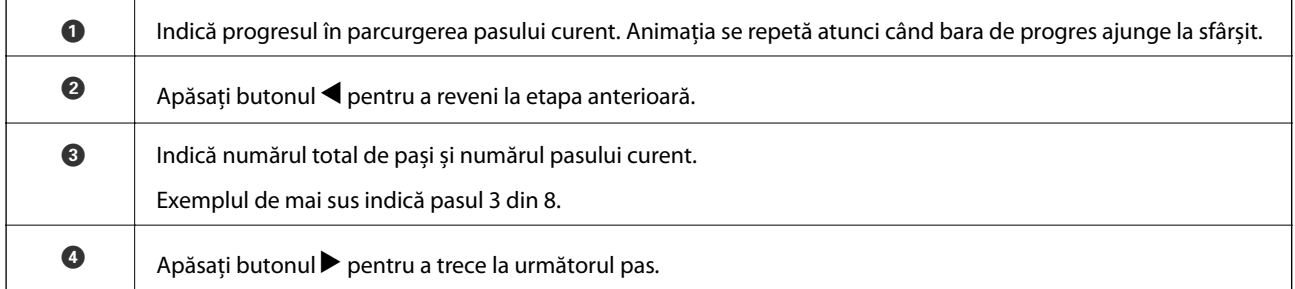

#### **Restricția de acces a utilizatorului pentru panoul de comandă**

Puteți restricționa accesul utilizatorului pentru setările de pe panoul de comandă folosind **Restr. acces utiliz.**.

*Notă:*

Dacă scanerul are un administrator, contactați administratorul înainte de a activa *Restr. acces utiliz.*.

- 1. Selectați **Setări** din ecranul principal folosind butonul **s** sau , și apoi apăsați butonul **OK**.
- 2. Selectați **Administrare sistem** folosind butonul  $\triangleleft$  sau  $\triangleright$ , și apoi apăsați butonul **OK**.
- 3. Selectați **Restr. acces utiliz.** folosind butonul  $\blacktriangleleft$  sau  $\blacktriangleright$ , și apoi apăsați butonul **OK**.
- 4. Selectați Activat folosind butonul  $\nabla$  sau  $\blacktriangle$ , și apoi apăsați butonul OK.
- 5. Când este afișat mesajul *Pentru a activa Restricționare acces utilizator, consultați documentația.*, țineți apăsate butoanele  $\blacktriangle$  și  $\nabla$  simultan pentru mai mult de o secundă.

După setarea **Restr. acces utiliz.**, veți reveni în ecranul **Setări**.

- 6. Apoi, asigurați-vă că **Restr. acces utiliz.** este corect setat. Apăsați butonul **OK** din meniul **Administrare sistem**.
- 7. Dacă este afișat mesajul *Restricționare acces utilizator este activată. Pentru mai multe detalii, consultați documentația.*, **Restr. acces utiliz.** este setat corect.

#### *Accesarea setărilor restricționate pe panoul de comandă*

Dacă se activează **Restr. acces utiliz.**, puteți accesa setările cu ajutorul unei operațiuni de tastă specială.

#### *Notă:*

Dacă scanerul are un administrator, contactați administratorul înainte de a accesa setările restricționate.

1. Când este afișat mesajul *Restricționare acces utilizator este activată. Pentru mai multe detalii, consultați documentația.*, țineți apăsate butoanele ▲ și ▼ simultan pentru mai mult de o secundă.

Este afișat ecranul de setare pentru meniul selectat, și puteți edita setările.

2. Realizați setările, și apoi apăsați butonul **OK**.

#### *Dezactivați restricția de acces a utilizatorului pentru panoul de comandă*

Urmați pașii de mai jos pentru a dezactiva **Restr. acces utiliz.**.

#### *Notă:*

Dacă scanerul are un administrator, contactați administratorul înainte de a dezactiva *Restr. acces utiliz.*.

- 1. Selectați **Setări** din ecranul principal folosind butonul  $\blacktriangleleft$  sau  $\blacktriangleright$ , și apoi apăsați butonul **OK**.
- 2. Selectați **Administrare sistem** folosind butonul  $\triangleleft$  sau  $\triangleright$ , și apoi apăsați butonul **OK**.
- 3. Când este afișat mesajul *Restricționare acces utilizator este activată. Pentru mai multe detalii, consultați documentația.*, țineți apăsate butoanele ▲ și ▼ simultan pentru mai mult de o secundă. Este afișat ecranul **Administrare sistem**, și puteți edita setările.
- 4. Selectați **Restr. acces utiliz.** folosind butonul  $\blacktriangleleft$  sau  $\blacktriangleright$ , și apoi apăsați butonul **OK**.
- 5. Selectați **Dezactivat** folosind butonul  $\triangle$  sau  $\nabla$ , și apoi apăsați butonul **OK**.

#### *Setarea meniurilor care pot fi restricționate*

Puteți restricționa accesul utilizatorului pentru următoarele meniuri prin activarea **Restr. acces utiliz.**.

<span id="page-16-0"></span>Informaţii dispozitiv

- ❏ **Număr de scanări după înlocuirea rolei**
- ❏ **Număr de scanări după Curățare obișnuită**

Setări

- ❏ **Setări scaner**
	- · Protecție hârtie
	- · Det. murd. geam
	- · Det. ultrason. alim. dublă
- ❏ **Temporizare oprire**
- ❏ **Oprire cronometru**
- ❏ **Limbă/Language**
- ❏ **Setări alerte curăţare periodică**
- ❏ **Administrare sistem**

## **Informații privind aplicațiile**

În această secțiune, sunt prezentate aplicațiile disponibile pentru scaner. Cele mai recente aplicații pot fi instalate de pe site-ul web Epson.

## **Epson Scan 2**

Epson Scan 2 este un driver pentru controlul scanerului, permiţând o diversitate de setări de scanare. Acesta permite, de asemenea, iniţializarea ca aplicaţie independentă sau utilizând un software de aplicaţie compatibil TWAIN.

Pentru detalii despre utilizarea aplicației, consultați secțiunea de ajutor din Epson Scan 2.

## **Document Capture Pro/Document Capture**

Document Capture Pro este o aplicaţie care permite digitizarea cu uşurinţă a unor originale precum documente şi formulare.

Puteţi salva imaginile scanate într-un folder specificat, le puteţi trimite prin e-mail şi puteţi efectua funcţii de copiere prin legarea la o imprimantă. De asemenea, puteţi diviza documente prin utilizarea de informaţii de separare precum codurile de bare și puteți procesa automat fișierele noi. Aceasta permite eficientizarea modalității de manipulare a documentelor electronice, precum citirea documentelor mari şi valorificarea la maximum a caracteristicilor retelei.

Aplicația Document Capture Pro este destinată exclusiv mediului Windows. Pentru Mac OS, utilizați Document Capture, iar pentru Windows Server, utilizati Document Capture Pro Server.

Pentru detalii despre utilizarea aplicației, consultați secțiunea de ajutor din Document Capture Pro (Windows) sau Document Capture (Mac OS) pentru detalii privind utilizarea aplicaţiei.

*Notă:* Document Capture Pro nu acceptă Windows Vista/Windows XP.

#### <span id="page-17-0"></span>**Lucrare:**

Când sunt efectuate în ordine, următoarele operaţii sunt cunoscute sub numele de lucrare: **1. Scanare** > **2. Salvare** > **3. Trimitere**.

Prin înregistrarea în prealabil a unei serii de operaţii ca o lucrare, puteţi efectua toate operaţiile prin simpla selectare a lucrării. Prin alocarea unei lucrări la panoul de control al scanerului, puteți iniția o lucrare de la panoul de control (Atribuire butoane).

#### **Funcţia de separare:**

Puteți procesa automat operații complicate de sortare sau organizare prin utilizarea unei varietăți de metode de detecție, precum pagini albe cu/fără coduri de bare care sunt intercalate între originale sau coduri de bare pe originale.

De asemenea, puteți sorta imagini scanate multiple ca fișiere separate și puteți salva fiecare fișier în foldere distincte utilizând aceste metode sau prin setarea de pagini specifice.

## **Document Capture Pro Server**

Document Capture Pro Server este o aplicație pentru Windows Server care permite gestionarea a până la 100 de scanere în rețea, prin intermediul serverelor.

Prin folosirea unui browser web, puteți înregistra și monitoriza scanerele sau înregistra lucrări: **1. Scanare** > **2. Salvare** > **3. Trimitere** și atribuiți-le scanerelor individuale. Puteți scana prin simpla selectare a unei lucrări la un scaner gestionat de aplicația Document Capture Pro Server.

Pentru informații suplimentare, contactați reprezentanța locală Epson.

*Notă:*

Unitatea interfață de rețea opțională este necesară pentru a folosi această aplicație.

## **EPSON Software Updater**

EPSON Software Updater este o aplicaţie care caută aplicaţii noi sau actualizate pe internet şi le instalează.

De asemenea, puteţi actualiza manualul digital al scanerului.

#### *Notă:*

Sistemele de operare Windows Server nu sunt acceptate.

## **Informaţii privind elementele opţionale şi consumabilele**

## **Codurile platformei scanerului cu suprafaţă plană**

Platforma combină produsul (scanerul cu alimentare cu coli) şi un scaner cu suprafaţă plană, permiţând utilizarea acestora ca un singur scaner. Aceasta permite scanarea de carton, broşuri etc. care nu pot fi alimentare utilizând ADF.

*Notă:*

Nu puteți utiliza unitatea de interfață rețea și platforma de scaner cu suprafață plană simultan.

#### **Noţiuni de bază despre scaner**

<span id="page-18-0"></span>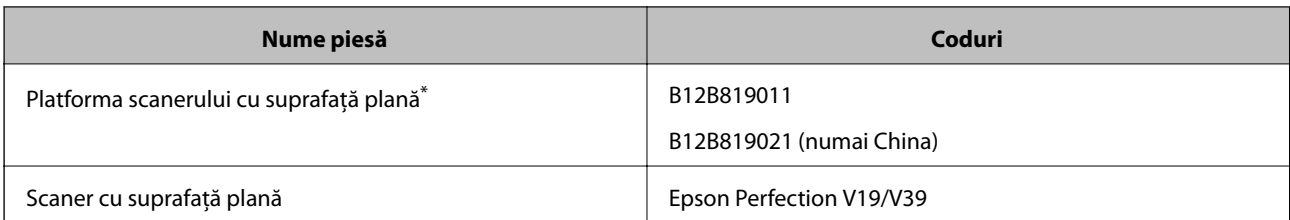

Doar Windows

## **Coduri ale unităţii de interfaţă în reţea**

Puteţi scana prin intermediul unei reţele utilizând aplicaţia Document Capture Pro (numai Windows). Prin înregistrarea de setări ale proceselor de scanare frecvent utilizate, precum salvare, sortare, transfer etc., cu un nume precum "lucrare", puteți reduce încărcarea și mări eficiența prin simpla selectare a opțiunii "lucrare" la panoul de control. Consultaţi manualul pentru mai multe detalii.

#### *Notă:*

Nu puteți utiliza unitatea de interfață rețea și platforma de scaner cu suprafață plană simultan.

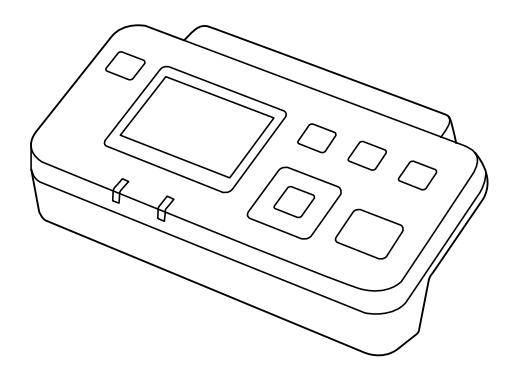

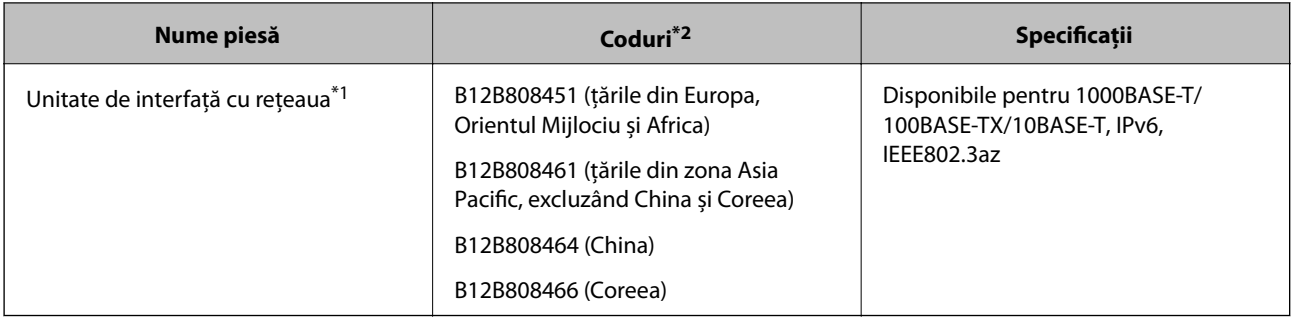

\*1 Când este instalată, nu puteţi utiliza scanerul sau computerul printr-o conexiune USB.

\*2 Codurile pot varia în funcție de regiune.

## **Coduri Foaie suport**

Utilizarea unui Foaie suport permite scanarea originalelor sau a fotografiilor de formă neregulată, care se pot zgâria cu uşurinţă. Puteţi scana originale de format mai mare decât A4 cu un Carrier Sheet prin plierea acesteia la jumătate.

<span id="page-19-0"></span>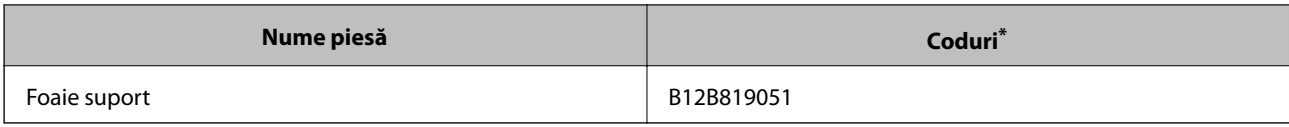

\* Puteţi utiliza numai coala Carrier Sheet cu codul respectiv.

#### **Informaţii conexe**

- $\rightarrow$  "Specificații generale pentru originalele scanate" la pagina 22
- $\rightarrow$  ["Poziționarea originalelor de format mare" la pagina 40](#page-39-0)
- $\rightarrow$  ["Poziționarea originalelor de formă neregulată" la pagina 43](#page-42-0)
- & ["Poziționarea fotografiilor" la pagina 46](#page-45-0)

## **Coduri ale kiturilor de ansamblu rolă**

Piesele de schimb (rola de preluare şi rola de separare) trebuie înlocuite atunci când numărul de scanări depăşeşte valoarea de service. Puteţi verifica numărul cel mai recent de scanări pe panoul de control sau în Epson Scan 2 Utility.

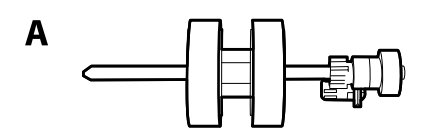

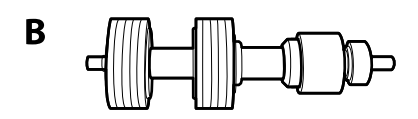

A: rolă de preluare, B: rolă de separare

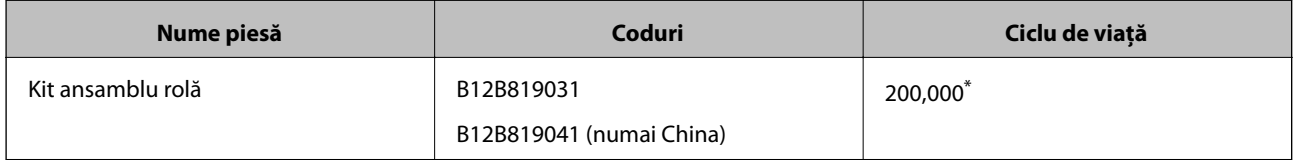

Această valoare a fost obținută prin scanarea consecutivă utilizând hârtie originală de test Epson și reprezintă o valoare orientativă a ciclului de înlocuire. Ciclul de înlocuire poate varia în funcţie de diferite tipuri de hârtie, precum hârtia care generează o cantitate mare de praf sau hârtie cu o suprafaţă dură, care poate reduce ciclul de viaţă.

#### **Informaţii conexe**

- $\rightarrow$  ["Înlocuirea kitului de ansamblu rolă" la pagina 110](#page-109-0)
- $\rightarrow$  ["Resetarea numărului de scanări pe panoul de control" la pagina 115](#page-114-0)

## **Codurile kiturilor de curăţare**

Utilizaţi-le atunci când curăţaţi interiorul scanerului. Acest kit este compus din lichid de curățare și o cârpă de curățat.

#### **Noţiuni de bază despre scaner**

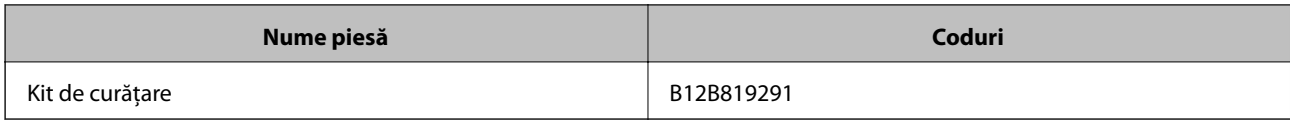

#### **Informaţii conexe**

 $\blacklozenge$  ["Curățarea în interiorul scanerului" la pagina 105](#page-104-0)

## <span id="page-21-0"></span>**Specificaţii ale originalelor**

În această secţiune sunt explicate specificaţiile şi condiţiile originalelor care pot fi încărcate în ADF.

## **Specificaţii generale pentru originalele scanate**

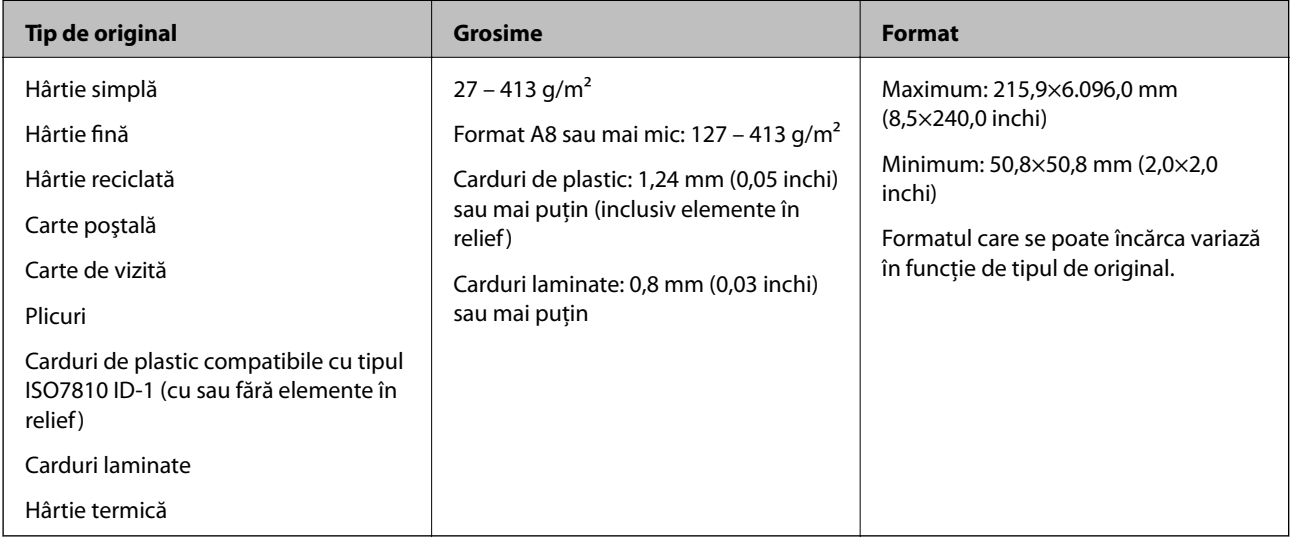

#### *Notă:*

❏ Toate originalele trebuie să fie plate la marginea frontală.

❏ Asiguraţi-vă că îndoiturile de pe muchia frontală a originalelor se menţin în intervalul următor.

A trebuie să fie de 3 mm sau mai puţin.

**2** trebuie să fie de 1 mm sau mai puțin, iar 2 este mai mică sau egală cu **®**. Când <sup>€</sup> este mai mare sau egală cu de 10 ori dimensiunea  $\Omega$ , valoarea  $\Omega$  poate fi mai mare de 1 mm.

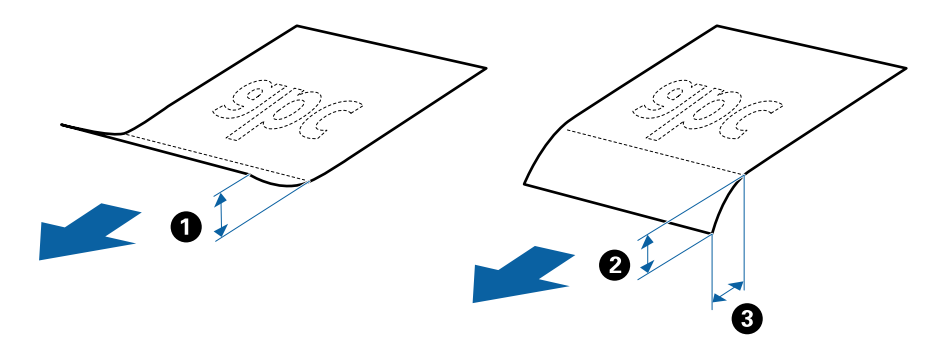

❏ Chiar şi atunci când originalul respectă specificaţiile pentru originalele care pot fi introduse în ADF, este posibil ca acesta să nu fie alimentat din ADF sau să intervină o reducere a calităţii scanării, în funcţie de proprietăţile sau de calitatea hârtiei.

### **Specificații privind originalele în format standard**

Lista originalelor în format standard pe care le puteți încărca în scaner.

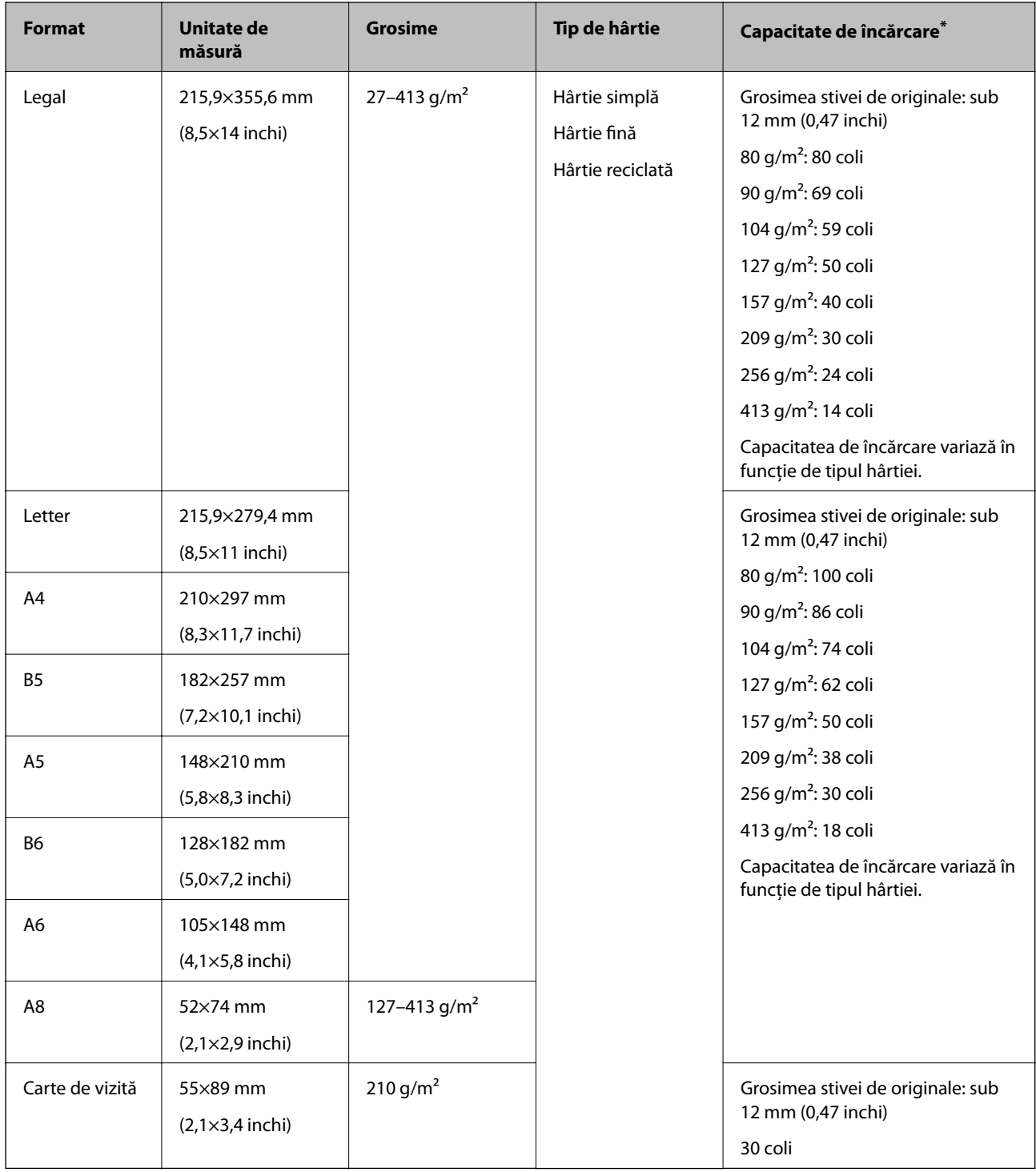

\* Puteți completa cu originale până la capacitatea maximă pe durata scanării.

## **Specificaţii pentru hârtia lungă**

Specificaţia hârtiei lungi pe care o puteţi încărca în scaner.

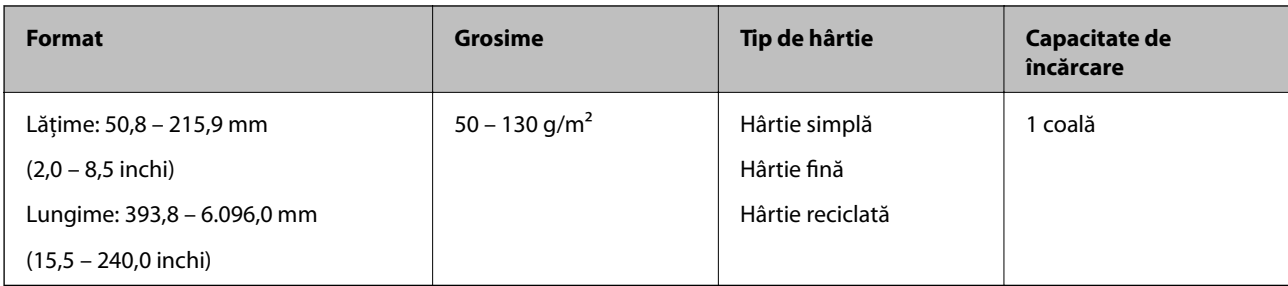

### **Specificații ale cardurilor de plastic**

Specificația cardului de plastic pe care îl încărcați în scaner.

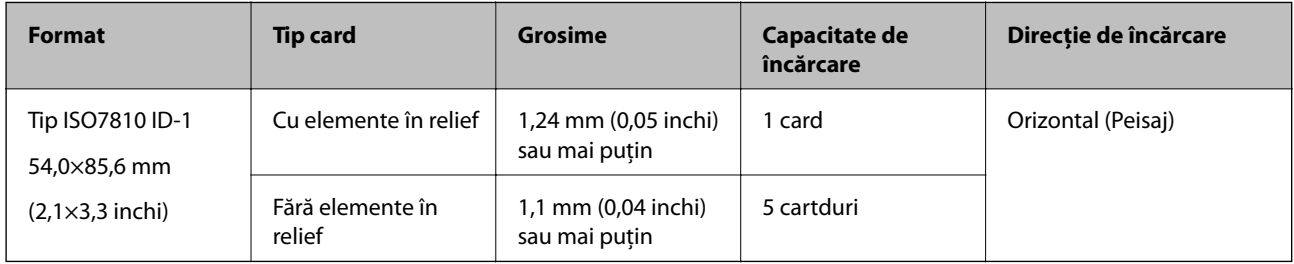

### **Specificaţiile cardurilor laminate**

Specificaţia cardurilor laminate pe care le încărcaţi în scaner.

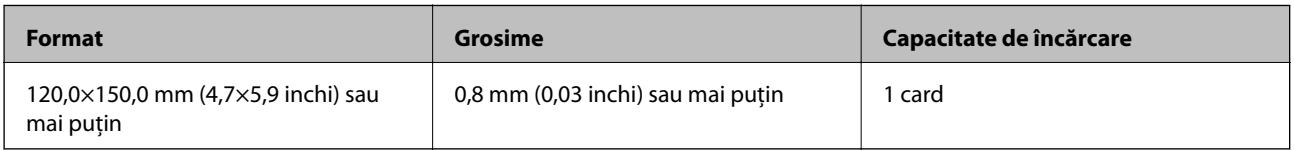

### **Specificații pentru originale care utilizează Foaie suport**

Coala opțională Foaie suport este o coală proiectată pentru transportul de originale prin scaner. Puteți scana originale cu format mai mare decât A4/Letter, documente sau fotografii importante care nu trebuie deteriorate, hârtie subțire, originale de formă neregulată etc.

Tabelul următor precizează condițiile de utilizare pentru Foaie suport.

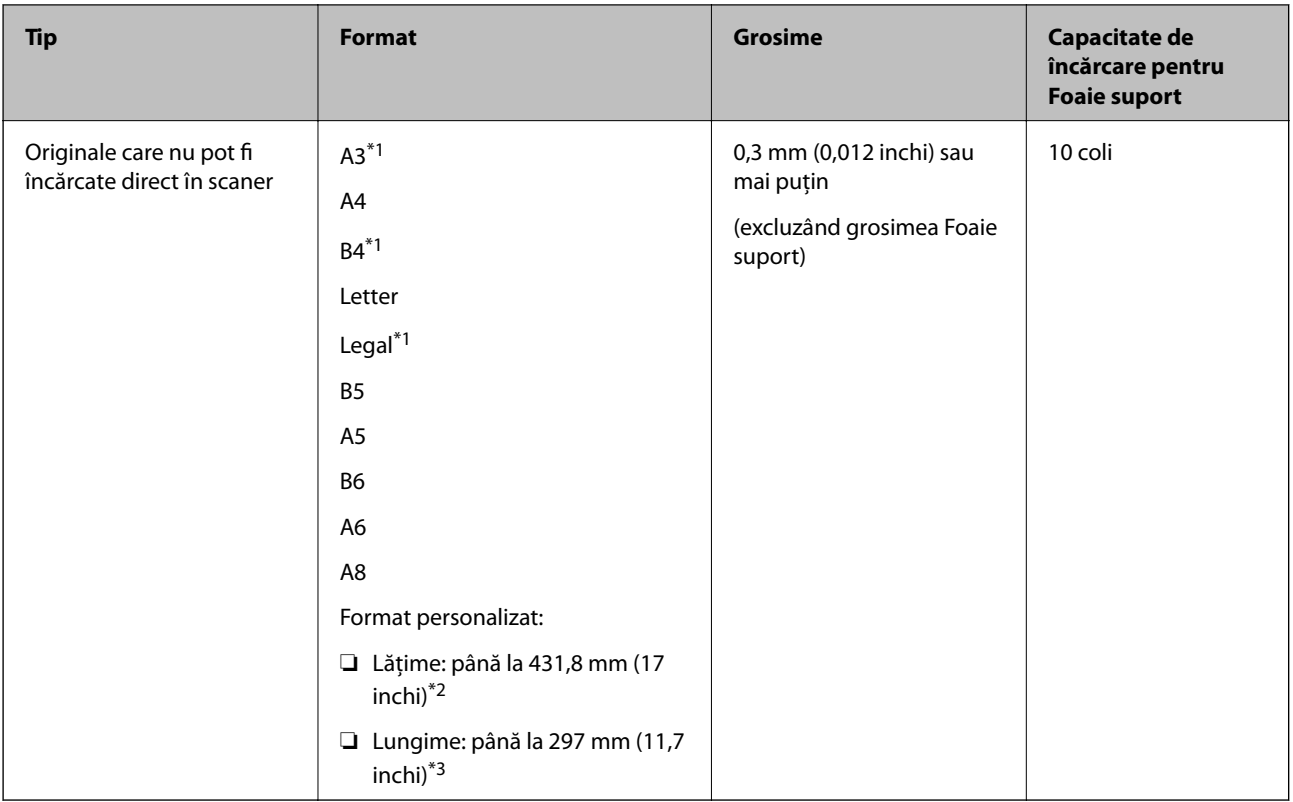

- \*1 Pliați pe jumătate pentru a instala.
- \*2 Originalele cu o lățime mai mare de 215,9 mm (8,5 inchi) trebuie pliate pe jumătate.
- \*3 Marginea frontală a originalului trebuie amplasată pe partea de legare a colii Foaie suport la scanarea unui original cu o lungime de aproximativ 297 mm (11,7 inchi) lungime. În caz contrar, lungimea imaginii scanate poate fi mai mare decât cea scontată, deoarece scanerul scanează până la capătul Foaie suport atunci când selectați **Detectare automată** ca setare pentru **Dimensiune document** în aplicație.

#### **Informaţii conexe**

& ["Coduri Foaie suport" la pagina 19](#page-18-0)

### **Specificaţii pentru plicuri**

Specificaţia plicurilor pe care le puteţi încărca în scaner.

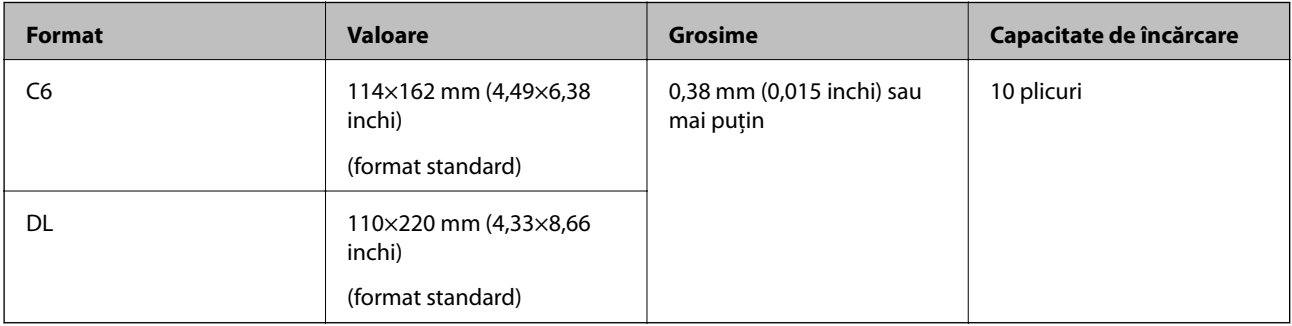

## <span id="page-25-0"></span>**Tipuri de originale care necesită atenție**

Este posibil ca următoarele tipuri de originale să nu fie corect scanate.

- ❏ Originale cu o suprafață neuniformă, precum hârtia cu antet.
- ❏ Originale cu pliuri sau linii de pliere
- ❏ Originale perforate
- ❏ Originale cu etichete sau autocolante
- ❏ Hârtie fără carbon
- ❏ Originale îndoite
- ❏ Hârtie cretată

### c*Important:*

Hârtia fără carbon conține substanțe chimice care pot dăuna rolelor. Dacă scanați hârtie fără carbon, curățați rola de preluare și rola de separare în mod regulat. De asemenea, scanarea hârtiei fără carbon poate duce la scurtarea ciclului de viață al rolelor mai rapid decât scanarea hârtiei normale.

#### *Notă:*

- ❏ Originalele cu pliuri se scanează mai bine dacă reduceți viteza de alimentare pe durata scanării sau neteziți pliurile înainte de încărcare.
- ❏ Pentru a scana originale delicate sau originale care se șifonează cu ușurință, utilizați Foaie suport (comercializată separat).
- ❏ Pentru a scana originale detectate incorect ca alimentări duble, setați *DFDS* la *Activat* în panoul de comandă înainte de a relua scanarea sau selectați *Oprit* în *Detectarea colilor duble* de pe fila *Setări principale* din fereastra Epson Scan 2. Când utilizați Document Capture Pro, puteți deschide fereastra apăsând pe butonul *Setări detaliate* de pe ecranul *Setări scanare*.
- ❏ Etichetele sau autocolantele trebuie să fie bine lipite pe originale, fără porțiuni de clei ieșite în afară.
- ❏ Încercați să neteziți originalele îndoite înainte de scanare.

#### **Informaţii conexe**

- & ["Noţiuni de bază despre scaner" la pagina 11](#page-10-0)
- $\blacktriangleright$  "Întreținere" la pagina 105

## **Tipuri de originale care nu trebuie scanate**

Următoarele tipuri de originale nu trebuie scanate.

- ❏ Fotografii
- ❏ Broşuri
- ❏ Originale de tip non-hârtie (de ex., folii de îndosariere, stofă sau folie de metal)
- ❏ Originale cu capse sau agrafe
- ❏ Originale cu clei
- ❏ Originale rupte
- ❏ Originale cu numeroase cute sau îndoituri

- <span id="page-26-0"></span>❏ Originale transparente, precum film OHP
- ❏ Originale cu hârtie carbon pe spate
- ❏ Originale cu cerneală umedă
- ❏ Originale cu notiţe adezive ataşate

#### *Notă:*

- ❏ Nu introduceţi fotografii, opere de artă originale valoroase sau documente importante, pe care nu doriţi să le deterioraţi, direct în scaner. Alimentarea eronată poate încreţi sau distruge originalul. La scanarea acestor originale, asiguraţi-vă că utilizati coala Foaie suport (comercializată separat).
- ❏ Originalele ondulate, cu încreţituri sau îndoituri pot fi, de asemenea, scanate dacă se utilizează coala Foaie suport (comercializată separat).

#### **Informaţii conexe**

 $\blacktriangleright$  ["Fotografii" la pagina 46](#page-45-0)

## **Aşezarea originalelor**

## **Originale de format standard**

#### **Specificații privind originalele în format standard**

Lista originalelor în format standard pe care le puteți încărca în scaner.

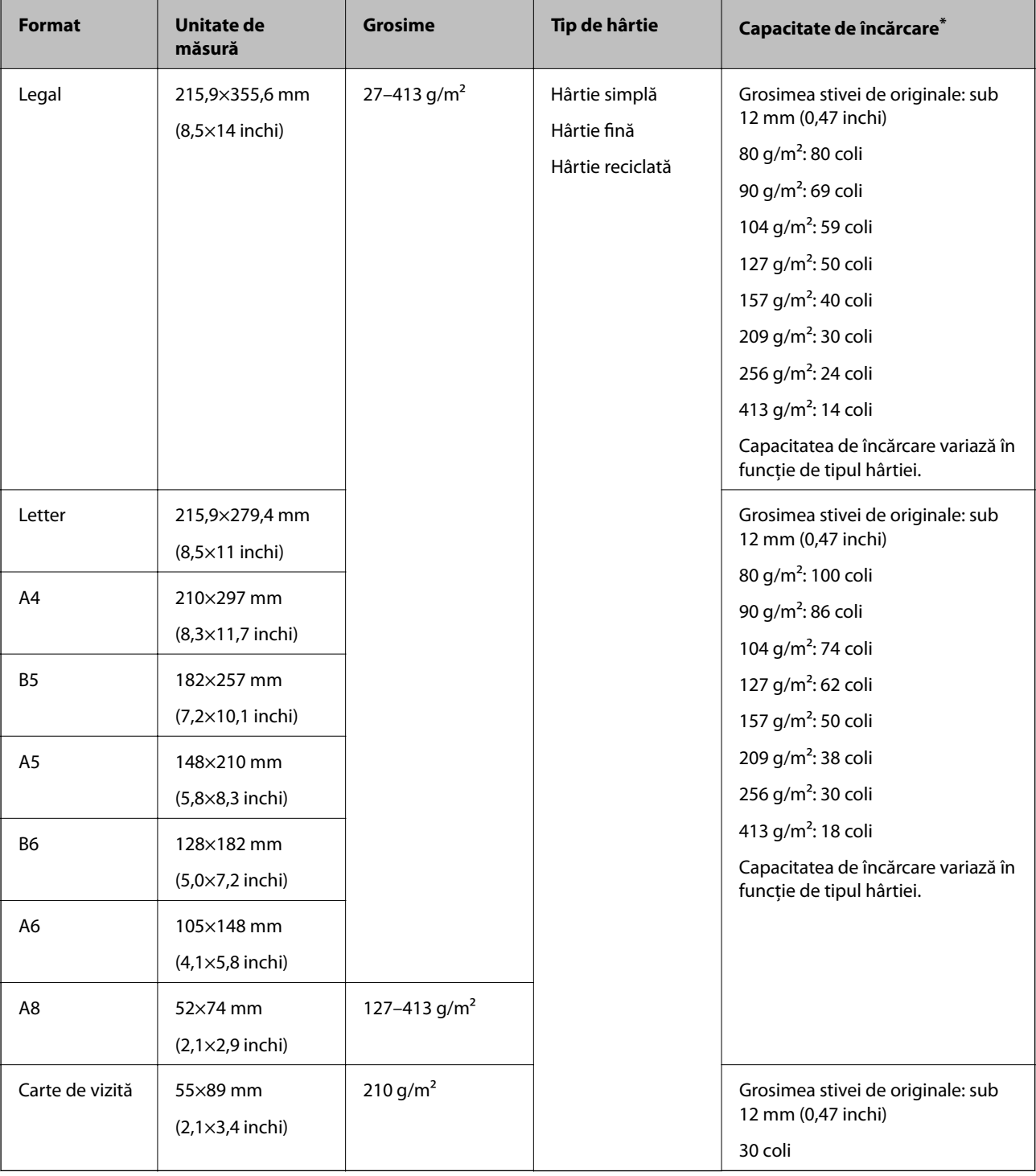

\* Puteți completa cu originale până la capacitatea maximă pe durata scanării.

### **Poziționarea originalelor de format standard**

1. Prelungiți extensia tăvii de intrare. Glisați tava de ieșire la exterior, prelungiți extensia tăvii de ieșire și apoi ridicați opritorul.

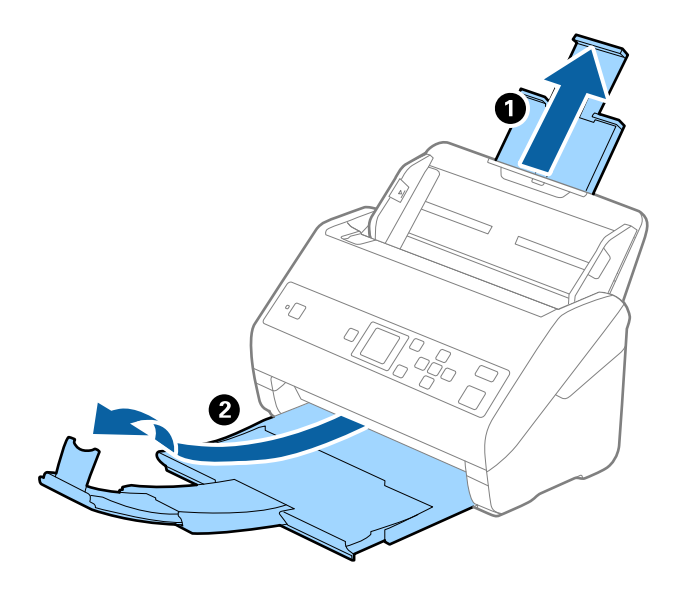

*Notă:*

- ❏ Pentru originale de format A4 sau mai mare, asigurați-vă că extrageți spre exterior și prelungiți extensia tăvii de intrare.
- ❏ Asigurați-vă că extrageți spre exterior și prelungiți extensiile tăvii de ieșire astfel încât acestea să fie puțin mai lungi decât originalul și ridicați opritorul astfel încât originalele extrase să fie poziționate confortabil pe tava de ieșire.
- ❏ Opritorul se poate deplasa înainte și înapoi pe prelungirea tăvii de ieșire, astfel încât să puteți regla cu ușurință poziția opritorului în locația cea mai potrivită pentru originalele scanate.
- ❏ Dacă originalele groase ricoșează în tava de ieșire și cad în afara acesteia, depozitați tava de ieșire și nu o utilizați pentru a stivui originalele extrase.
- ❏ Dacă imaginile scanate sunt în continuare afectate de originalele extrase care lovesc suprafața de sub scaner, se recomandă poziționarea scanerului pe marginea unei mese, unde originalele extrase pot cădea liber și pot fi preluate.
- 2. Glisați complet la exterior ghidajele de margine ale tăvii de intrare.

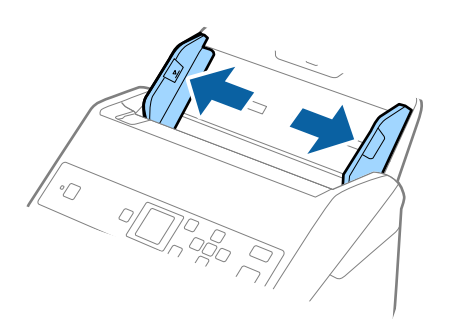

3. Vânturați originalele.

Țineți ambele capete ale originalelor și vânturați-le de câteva ori.

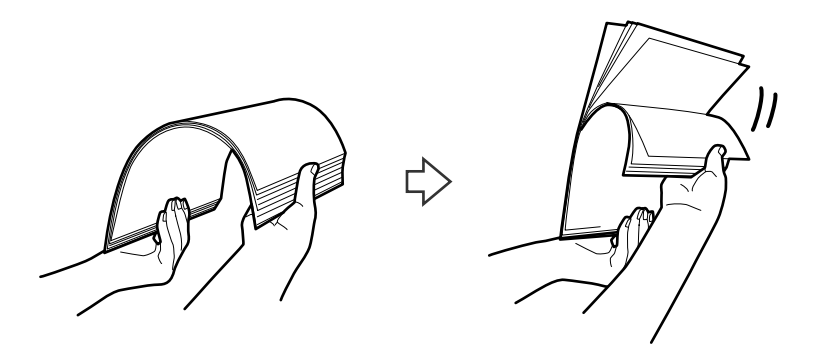

4. Aliniați marginile originalelor cu partea imprimată orientată în jos și glisați marginea frontală într-o formă de tip pană.

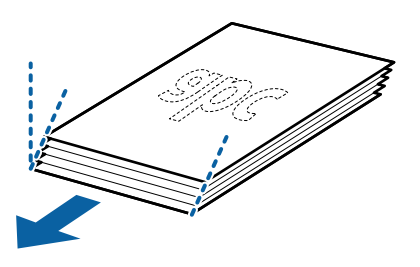

5. Încărcați originalele în tava de intrare, cu fața în jos, cu marginea superioară orientată în direcția ADF. Glisați originalele în ADF până când întâmpină rezistență.

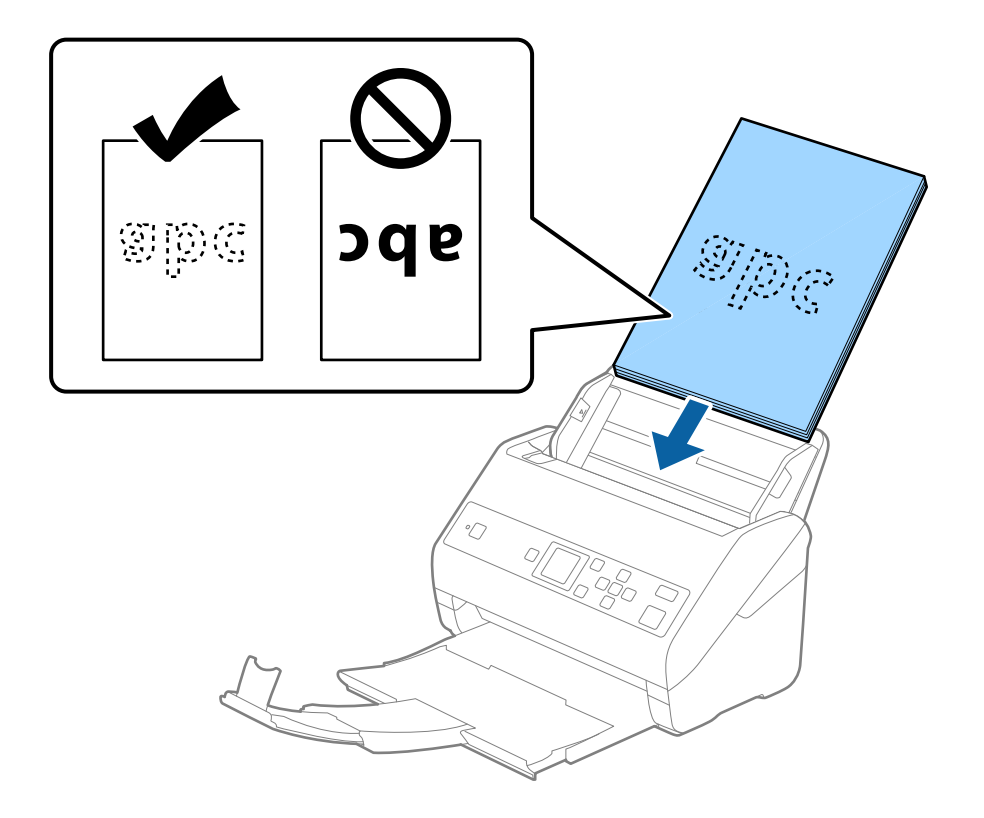

6. Glisați ghidajele de margine astfel încât să se potrivească la marginea originalelor, asigurându-vă că nu există spații între originale și ghidajele de margine. În caz contrar, este posibil ca alimentarea originalelor să se execute deformat.

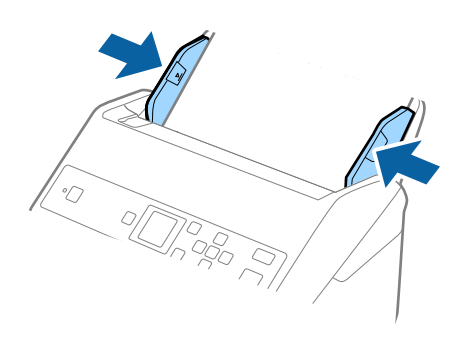

#### *Notă:*

❏ La scanarea de originale cu orificii perforate, precum foi de caiet desprinse, țineți originalele cu orificiile îndreptate în lateral sau în jos. Nu trebuie să existe niciun orificiu pe o bandă de 30 mm (1,2 inchi) lățime în centrul originalelor. Cu toate acestea, pot exista orificii în limita a 30 mm (1,2 inchi) de la marginea inițială a originalelor. Asigurați-vă că marginile orificiilor perforate nu prezintă bavuri sau îndoituri.

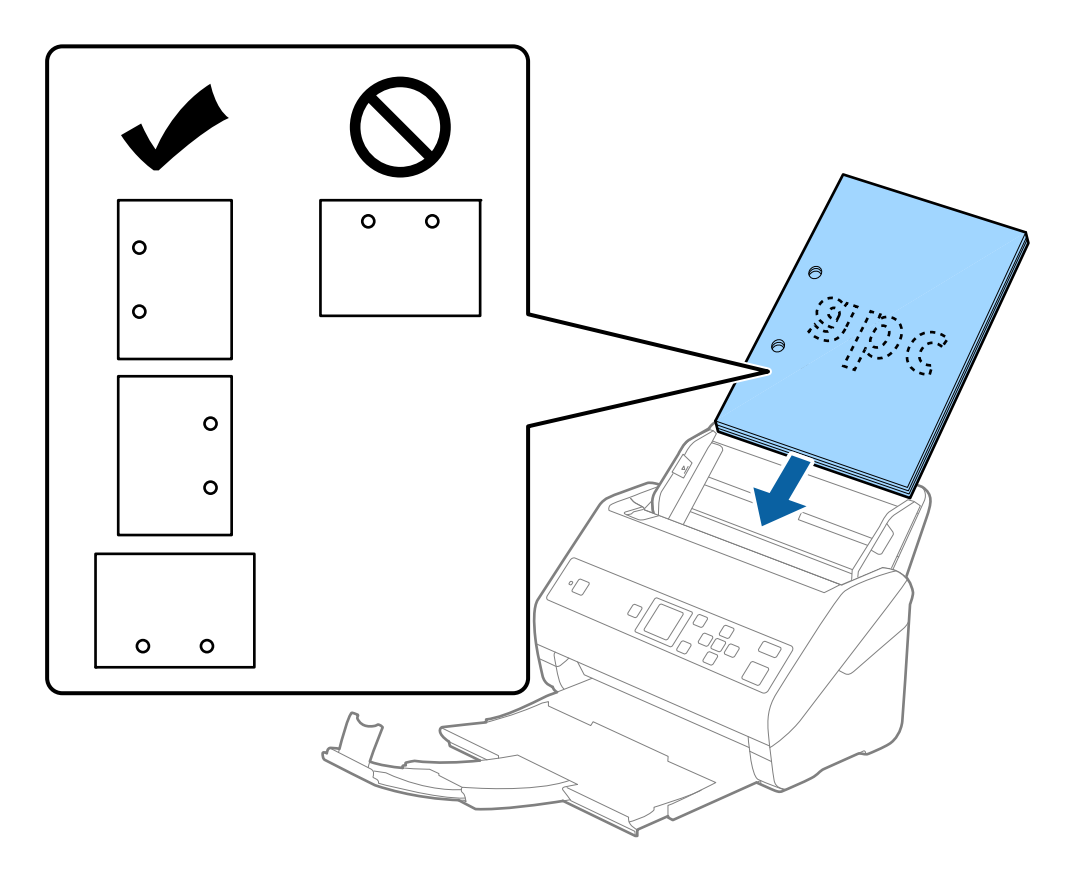

❏ Când scanați hârtie subțire cu cute care determină blocaje de hârtie sau alimentări duble, este posibilă ameliorarea situației apăsând pe butonul *Lent*. Pentru aceasta, selectați *Setări* > *Setări scaner* > *Lent* pe panoul de comandă și setați la *Activat* pentru a încetini viteza de alimentare.

<span id="page-31-0"></span>Ghidul utilizatorului

## **Hârtie lungă**

## **Specificaţii pentru hârtia lungă**

Specificaţia hârtiei lungi pe care o puteţi încărca în scaner.

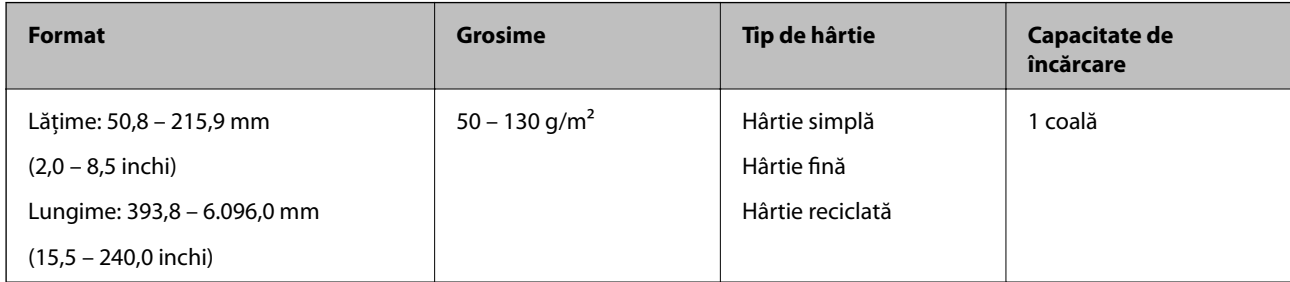

### **Poziționarea hârtiei lungi**

1. Glisați spre exterior tava de ieșire.

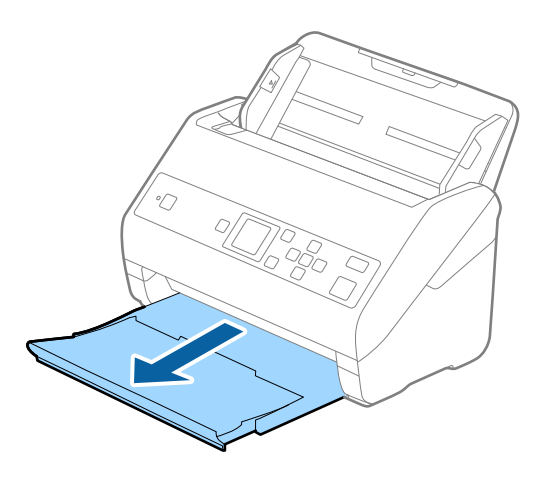

*Notă:* Nu prelungiți extensia tăvii de intrare și extensiile tăvii de ieșire și nu ridicați opritorul.

2. Glisați complet la exterior ghidajele de margine ale tăvii de intrare.

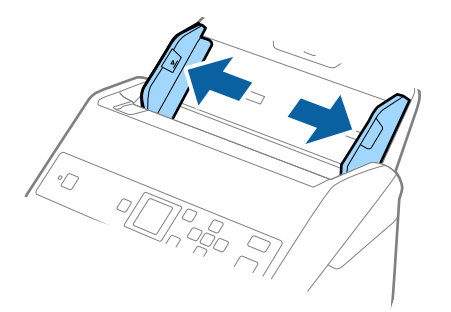

3. Încărcați originalul în linie dreaptă în tava de intrare, cu fața în jos, cu marginea superioară orientată în direcția ADF.

Glisați originalul în ADF până când întâmpină rezistență.

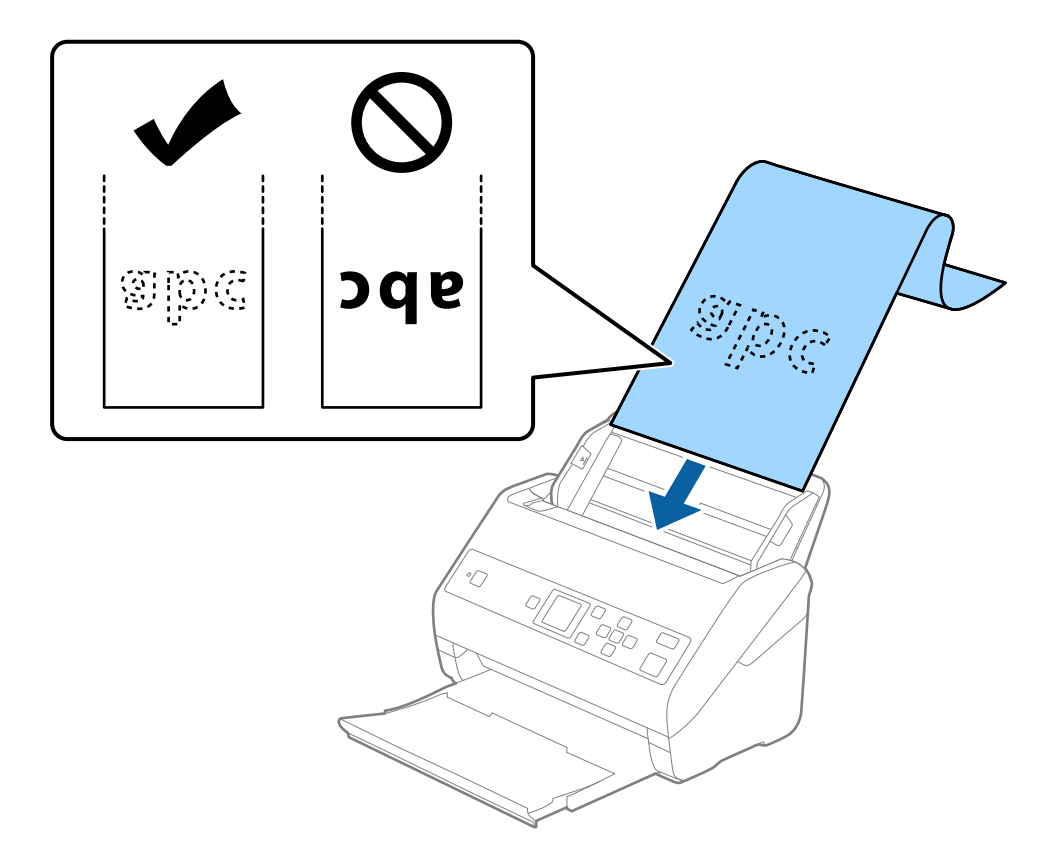

4. Reglați ghidajele de margini astfel încât să se potrivească la marginea hârtiei lungi, asigurându-vă că nu există spații între marginea hârtiei și ghidajele de margine. În caz contrar, este posibil ca alimentarea originalelor să se execute deformat.

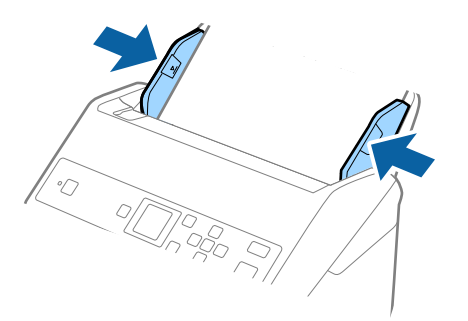

#### <span id="page-33-0"></span>*Notă:*

- ❏ Puteți scana hârtie lungă la următoarele rezoluții.
	- · 393,8–1346,2 mm (15,5–53 inchi) în lungime: 600 dpi sau mai puțin
	- · 1346,3–5461,0 mm (53–215 inchi) în lungime: 300 dpi sau mai puțin
	- · 5461,1–6096,0 mm (215–240 inchi) în lungime: 200 dpi sau mai puțin
- ❏ Trebuie să specificați formatul de hârtie în fereastra Epson Scan 2. Când utilizați Document Capture Pro, puteți deschide fereastra apăsând pe butonul *Setări detaliate* de pe ecranul *Setări scanare*.

Există trei metode pentru a specifica formatul de hârtie în fereastra Epson Scan 2.

Dacă lungimea hârtiei este de 3048 mm (120 inchi) sau mai puțin, puteți selecta *Autodetectare (h. lungă)* pentru detectarea automată a formatului.

Dacă lungimea hârtiei depășește 3048 mm (120 inchi), trebuie să selectați *Particularizare* și să introduceți formatul hârtiei. Dacă lungimea hârtiei este de 5461 mm (215 inchi) sau mai puțin, puteți utiliza opțiunea *Detectare lungime hârtie* în loc de a introduce înălțimea hârtiei. Dacă lungimea hârtiei depășește 5461 mm (215 inchi), va trebui să introduceți lățimea și înălțimea hârtiei.

❏ Susțineți hârtia lungă în partea de intrare, astfel încât să nu cadă în exteriorul ADF, respectiv partea de ieșire astfel încât hârtia extrasă să nu cadă din tava de ieșire.

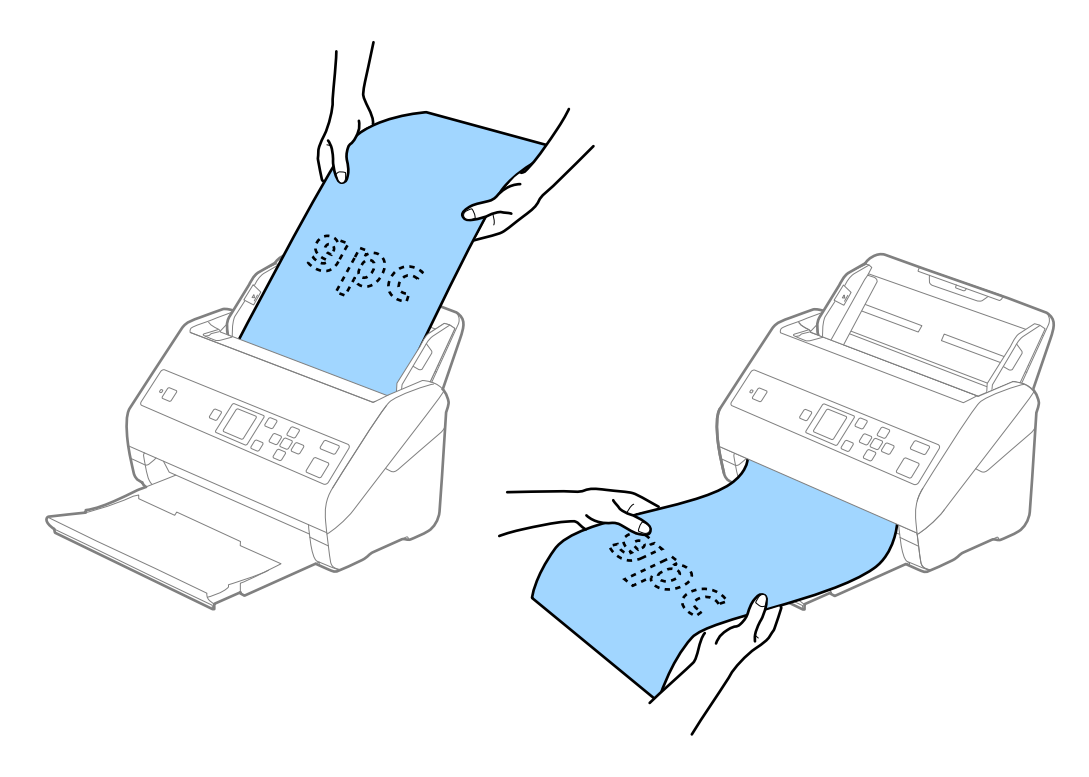

#### **Informaţii conexe**

 $\rightarrow$  "Setări obligatorii pentru originale speciale în aplicația Epson Scan 2" la pagina 72

## **Carduri de plastic**

#### **Specificații ale cardurilor de plastic**

Specificația cardului de plastic pe care îl încărcați în scaner.

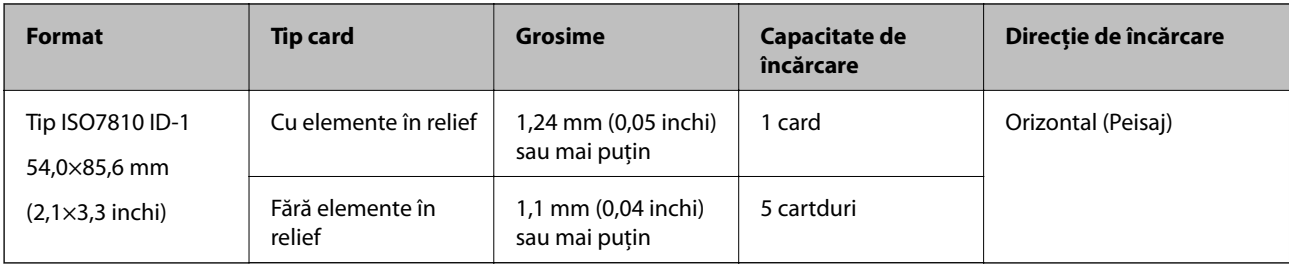

## **Poziționarea cardurilor de plastic**

1. Glisați la exterior tava de ieșire și ridicați opritorul.

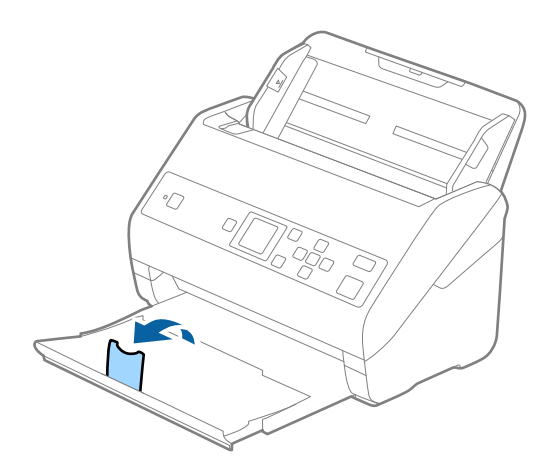

2. Glisați complet la exterior ghidajele de margine ale tăvii de intrare.

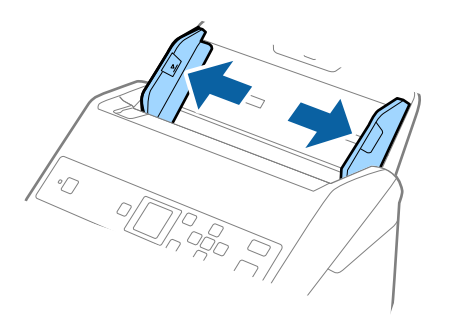

3. Încărcați cardurile de plastic în tava de intrare, cu fața în jos și cu marginea superioară orientată în direcția ADF.

Glisați cardurile de plastic în ADF până când întâmpină rezistență.

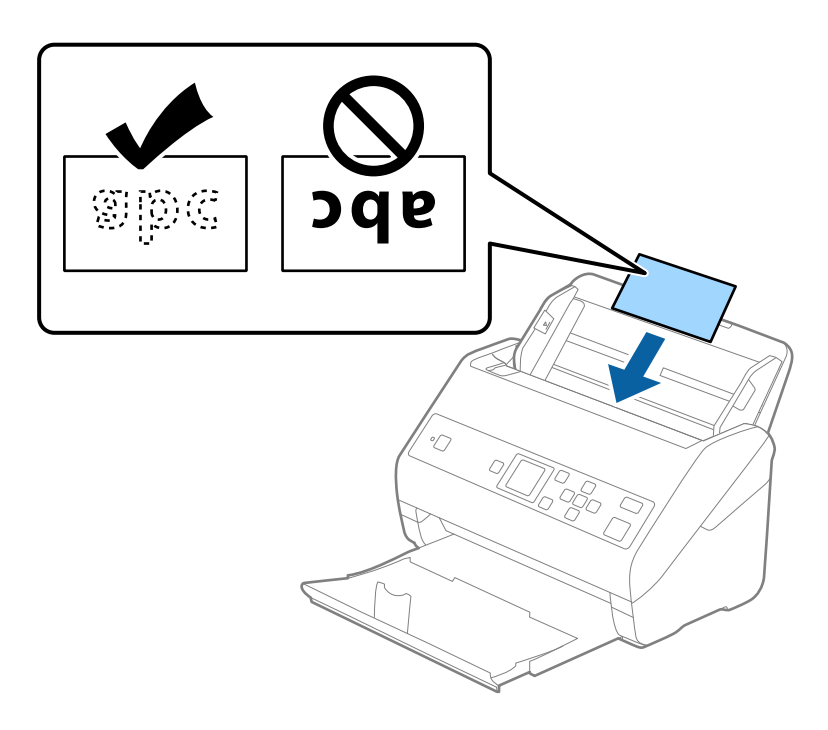

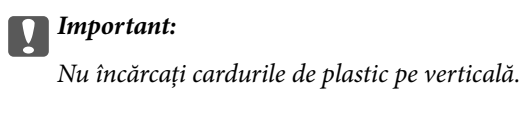

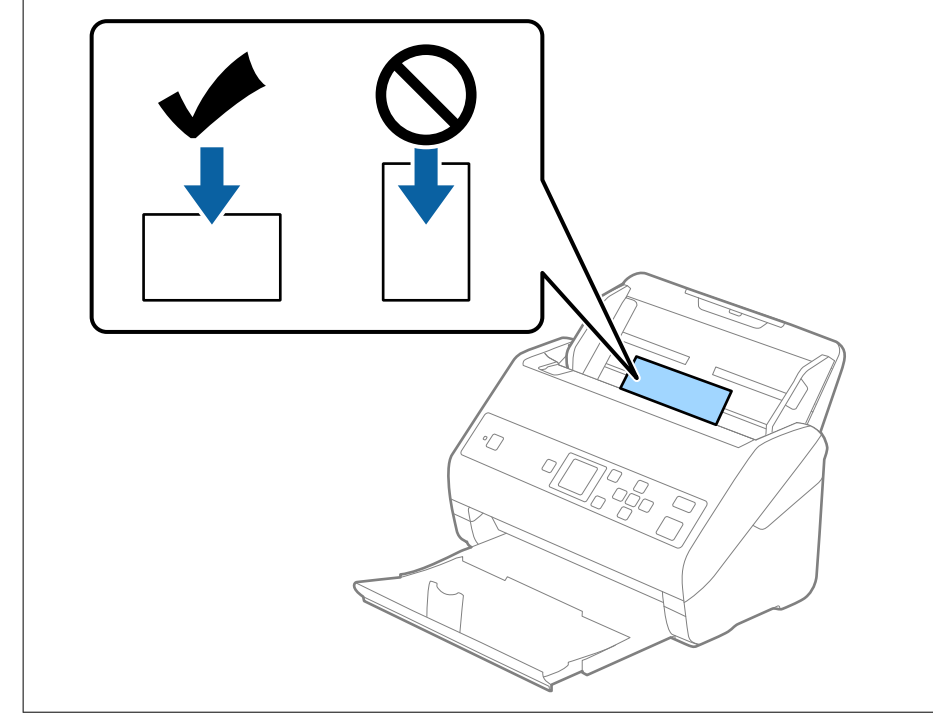
4. Glisați ghidajele de margine astfel încât să se potrivească la marginea cardurilor de plastic.

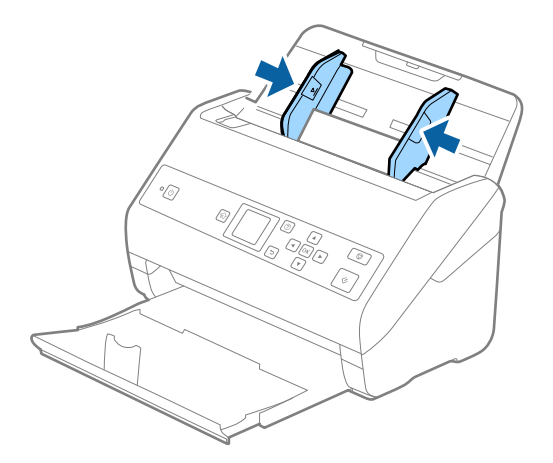

#### *Notă:*

Pentru scanarea cardurilor din plastic, stabiliți setarea corespunzătoare în fereastra Epson Scan 2. Când utilizați Document Capture Pro, puteți deschide fereastra apăsând pe butonul *Setări detaliate* de pe ecranul *Setări scanare*.

Selectați *Carte de vizită plastifiată (Vedere)* în *Dimensiune document* sau selectați *Oprit* în *Detectarea colilor duble* din fila *Setări principale* în Epson Scan 2. Consultați secțiunea de ajutor a aplicației Epson Scan 2 pentru detalii.

Dacă se activează *Detectarea colilor duble* în fereastra Epson Scan 2 și apare o eroare de alimentare dublă, îndepărtați cardul din ADF, reîncărcați-l, apăsați butonul d, și apoi selectați *DFDS* (Funcția omitere detecție dublă alimentare) pe panoul de comandă pentru a o seta la *Activat*. Aceasta dezactivează *Detectarea colilor duble* pentru următoarea scanare și puteți scana din nou. *DFDS* dezactivează doar *Detectarea colilor duble* pentru o coală.

#### **Informaţii conexe**

& ["Setări obligatorii pentru originale speciale în aplicaţia Epson Scan 2" la pagina 72](#page-71-0)

## **Carduri laminate**

### **Specificaţiile cardurilor laminate**

Specificaţia cardurilor laminate pe care le încărcaţi în scaner.

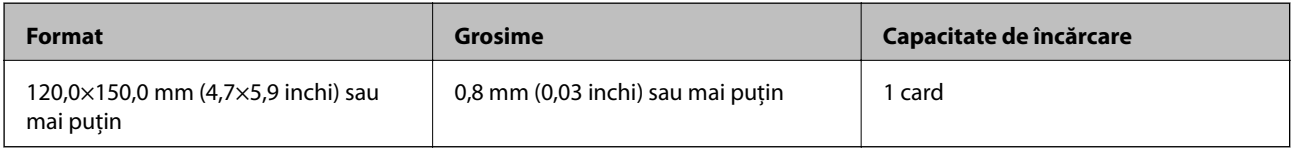

Ghidul utilizatorului

## **Poziționarea cardurilor laminate**

1. Glisați la exterior tava de ieșire și ridicați opritorul.

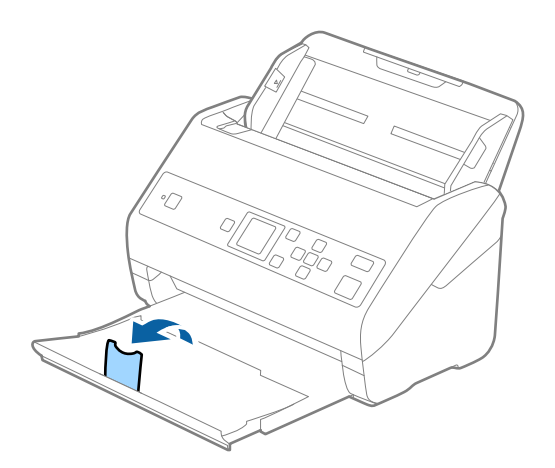

2. Glisați complet la exterior ghidajele de margine ale tăvii de intrare.

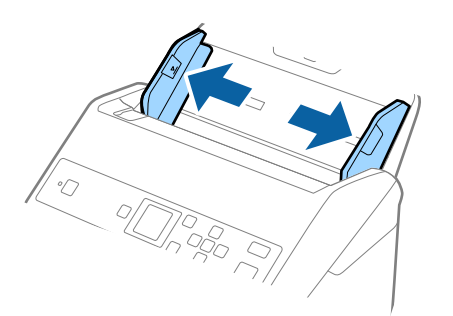

3. Încărcați cardurile laminate în tava de intrare, cu fața în jos și cu marginea superioară orientată în direcția ADF.

Glisați cardurile laminate în ADF până când întâmpină rezistență.

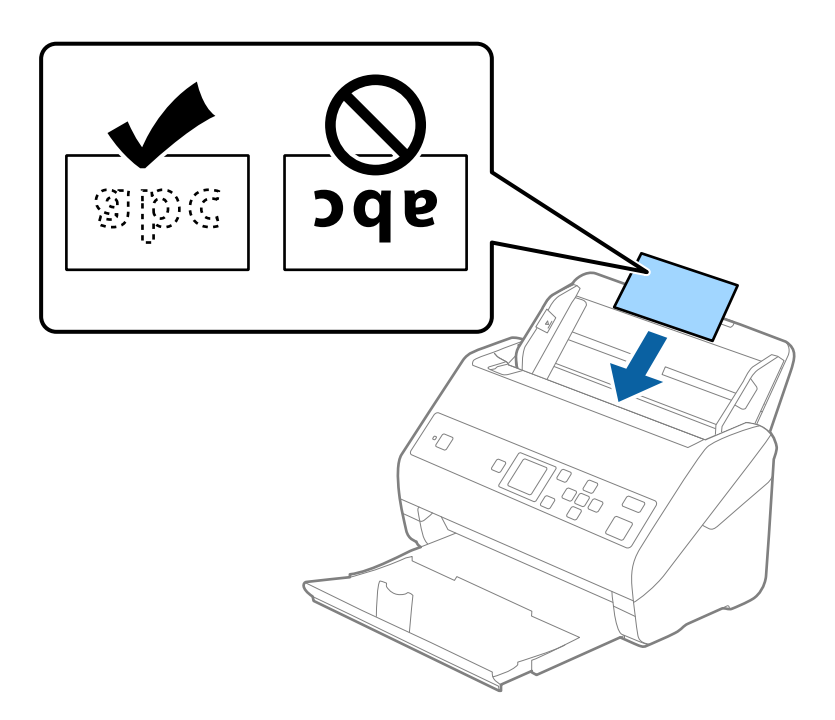

4. Glisați ghidajele de margine astfel încât să se potrivească la marginea cardurilor laminate.

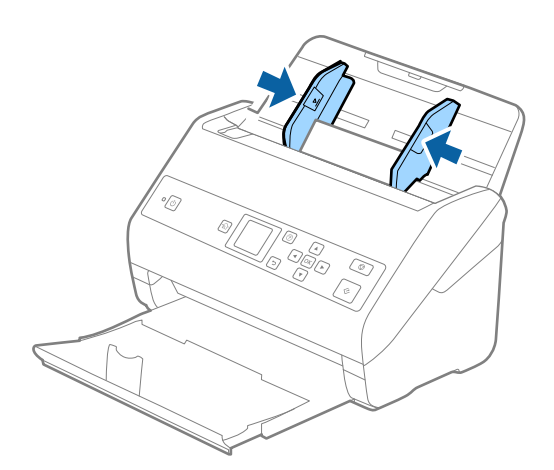

*Notă:*

Pentru scanarea cardurilor laminate, stabiliți setarea corespunzătoare în fereastra Epson Scan 2. Când utilizați Document Capture Pro, puteți deschide fereastra apăsând pe butonul *Setări detaliate* de pe ecranul *Setări scanare*.

- ❏ Pentru a spori precizia detectării automate a formatului, selectați fila *Setări principale* > *Dimensiune document* > *Setări* > *Scanare card laminat*. Consultați secțiunea de ajutor a aplicației Epson Scan 2 pentru detalii.
- ❏ Selectați fila *Setări principale* > *Detectarea colilor duble* > *Oprit*. Consultați secțiunea de ajutor a aplicației Epson Scan 2 pentru detalii.

Dacă se activează *Detectarea colilor duble* în fereastra Epson Scan 2 și apare o eroare de alimentare dublă,

îndepărtați cardul din ADF, reîncărcați-l, apăsați butonul d și apoi selectați *DFDS* (Funcția omitere detecție dublă alimentare) pe panoul de comandă pentru a o seta la *Activat*. Aceasta dezactivează *Detectarea colilor duble* pentru următoarea scanare și puteți scana din nou. *DFDS* dezactivează doar *Detectarea colilor duble* pentru o coală.

#### **Informaţii conexe**

& ["Setări obligatorii pentru originale speciale în aplicaţia Epson Scan 2" la pagina 72](#page-71-0)

## **Originale de format mare**

## **Specificaţia originalelor de formate mari**

Utilizând Foaie suport comercializată separat şi pliind originalele pe jumătate, puteţi scana originale de un format mai mare decât A4, precum formatele A3 sau B4.

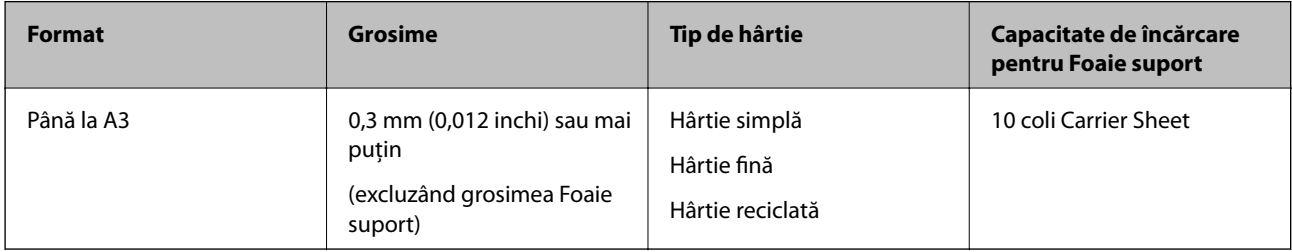

### **Poziționarea originalelor de format mare**

1. Prelungiți extensia tăvii de intrare. Glisați tava de ieșire la exterior, prelungiți extensia tăvii de ieșire și apoi ridicați opritorul.

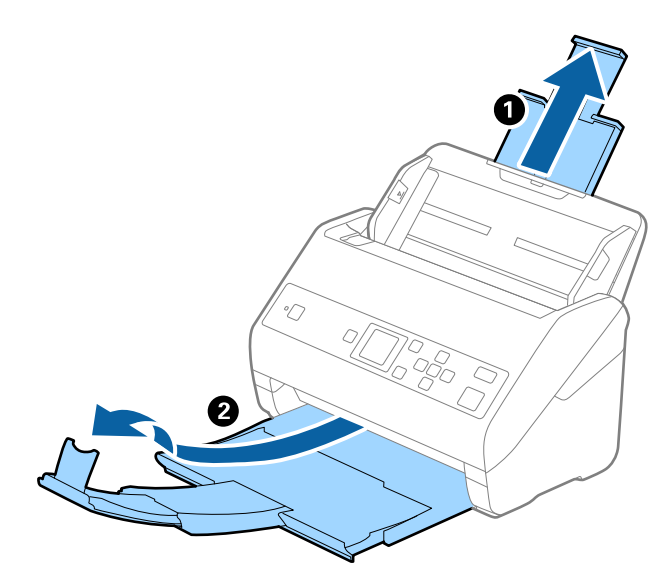

2. Glisați complet la exterior ghidajele de margine ale tăvii de intrare.

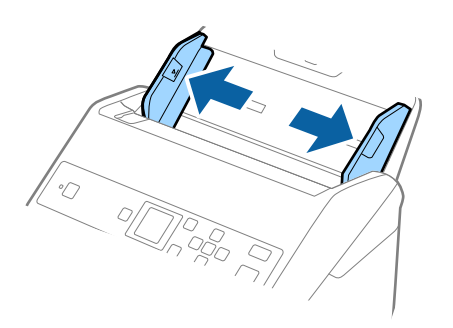

3. Poziționați Foaie suport cu ilustrația de pe marginea frontală orientată în sus și poziționați originalul în Carrier Sheet pliindu-l la jumătate, astfel încât partea de scanat să fie orientată spre exterior, cu partea dreaptă în față.

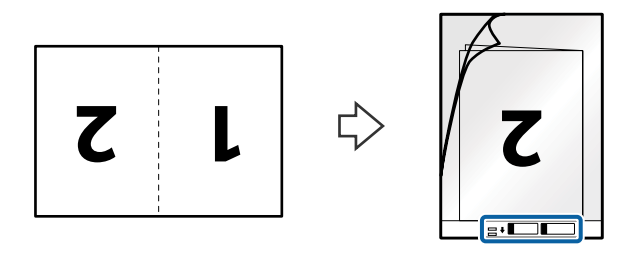

4. Încărcați Foaie suport în tava de intrare, cu marginea superioară orientată în direcția ADF. Glisați Foaie suport în ADF până când întâmpină rezistență.

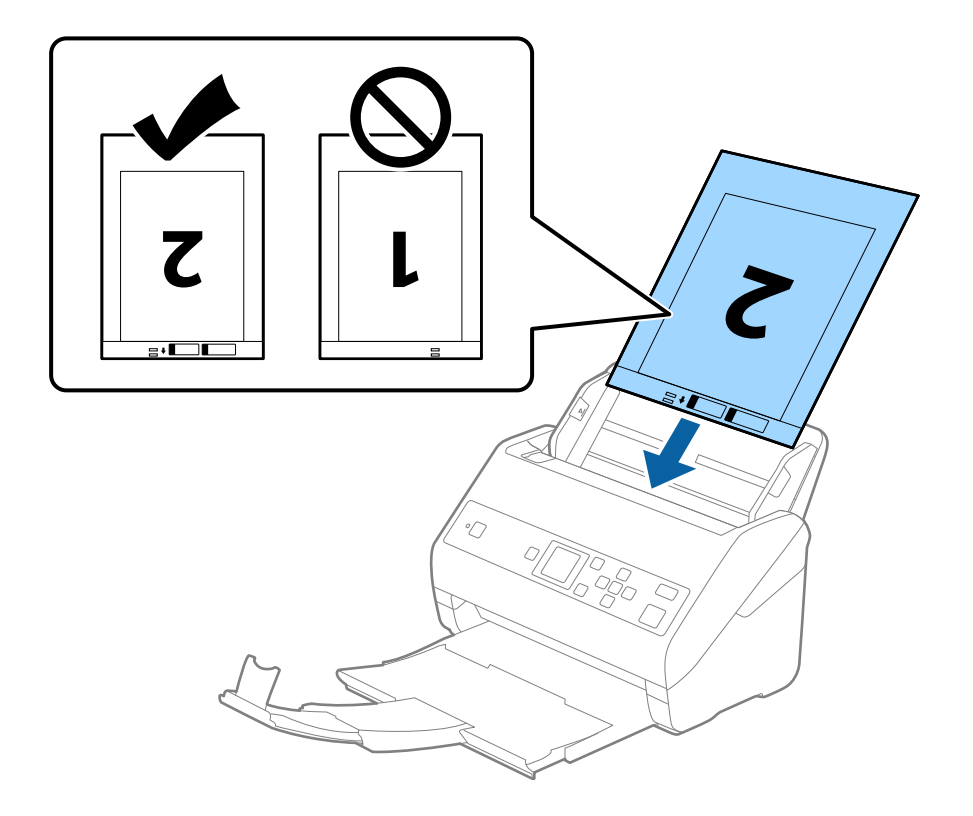

5. Glisați ghidajele de margine astfel încât să se potrivească la marginea Foaie suport, asigurându-vă că nu există spații între Foaie suport și ghidajele de margine. În caz contrar, este posibil ca alimentarea Carrier Sheet să se execute deformat.

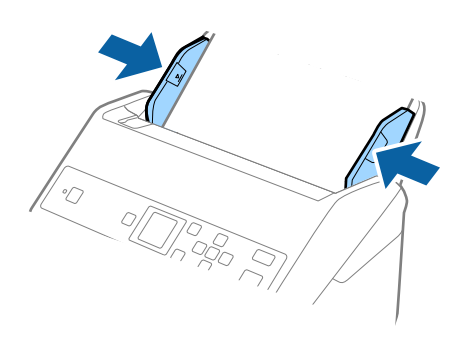

#### *Notă:*

- ❏ Se recomandă sistarea utilizării unei Foaie suport zgâriată sau care a fost scanată de peste 3000 de ori.
- ❏ Pentru a scana ambele formate și pentru a le lipi, stabiliți setarea corespunzătoare în fereastra Epson Scan 2. Când utilizați Document Capture Pro, puteți deschide fereastra apăsând pe butonul *Setări detaliate* de pe ecranul *Setări scanare*.

Selectați *Faţă verso* din *Faţă de scanare* și selectați *Stânga & Dreapta* din *Imagini lipite* în fereastra Epson Scan 2. Consultați secțiunea de ajutor a aplicației Epson Scan 2 pentru detalii.

- ❏ Când scanați un Foaie suport selectând opțiunea *Detectare automată* ca valoare pentru setarea *Dimensiune document*, imaginea este scanată automat aplicând opțiunea *Hârtie înclinată* în setarea *Corectare oblicitate doc.*.
- ❏ Marginea frontală a originalului trebuie amplasată pe partea de legare a colii Foaie suport la scanarea unui original cu o lungime de aproximativ 297 mm. În caz contrar, lungimea imaginii scanate poate fi mai mare decât cea scontată, deoarece scanerul scanează până la capătul Foaie suport când selectați *Detectare automată* ca seare *Dimensiune document* în fereastra Epson Scan 2.
- ❏ Utilizați numai coala Foaie suport proiectată pentru scanerul dumneavoastră. Scanerul recunoaște automat coala Foaie suport prin detectarea a două mici orificii dreptunghiulare pe marginea frontală. Păstrați orificiile curate și neobturate.

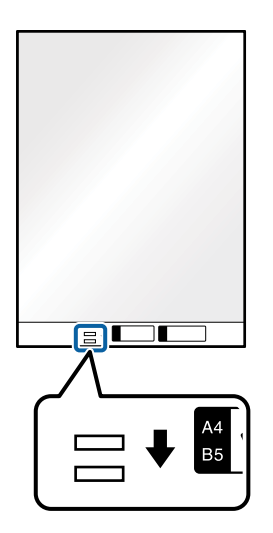

#### **Informaţii conexe**

- $\rightarrow$  ["Coduri Foaie suport" la pagina 19](#page-18-0)
- $\rightarrow$  "Setări obligatorii pentru originale speciale în aplicația Epson Scan 2" la pagina 72

## **Originale de formă neregulată**

## **Specificaţii ale originalelor de formă neregulată**

Utilizând Foaie suport, comercializată separat, puteţi scana originale cu încreţituri, îndoite, foarte subţiri sau de formă neregulată.

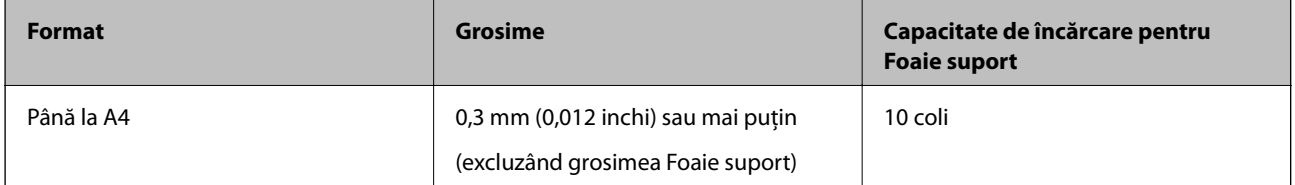

## **Poziționarea originalelor de formă neregulată**

1. Prelungiți extensia tăvii de intrare. Glisați tava de ieșire la exterior, prelungiți extensia tăvii de ieșire și apoi ridicați opritorul.

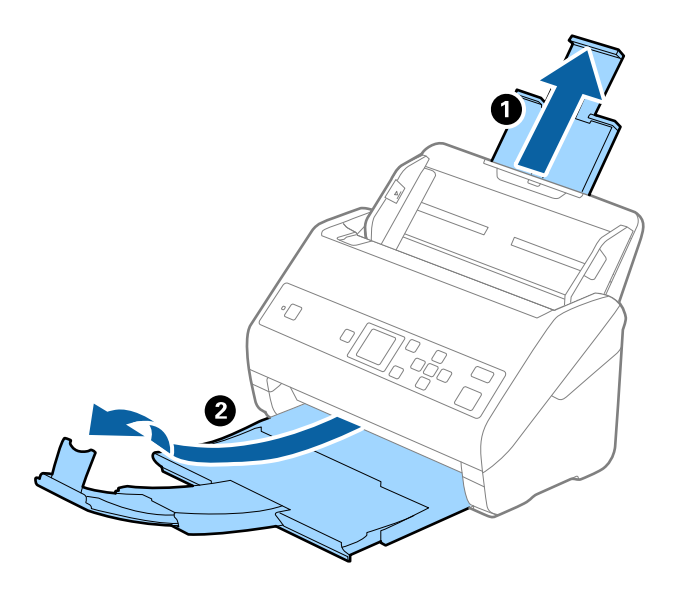

2. Glisați complet la exterior ghidajele de margine ale tăvii de intrare.

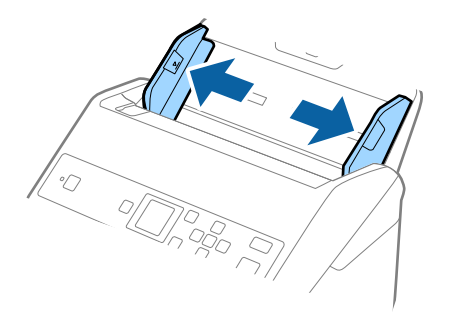

3. Poziționați Foaie suport cu ilustrația de pe marginea frontală orientată în sus și poziționați originalul în centrul Foaie suport, cu partea de scanat orientată în jos.

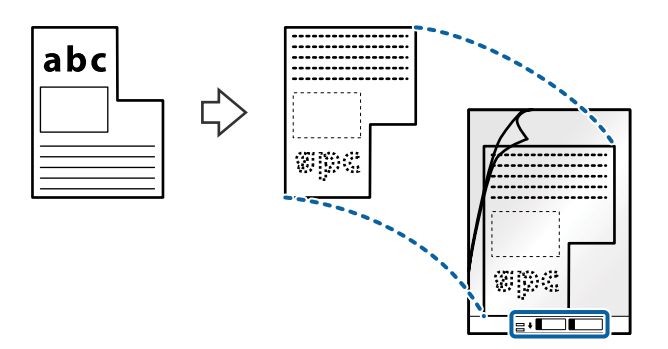

4. Încărcați Foaie suport în tava de intrare, cu marginea superioară orientată în direcția ADF. Glisați Foaie suport în ADF până când întâmpină rezistență.

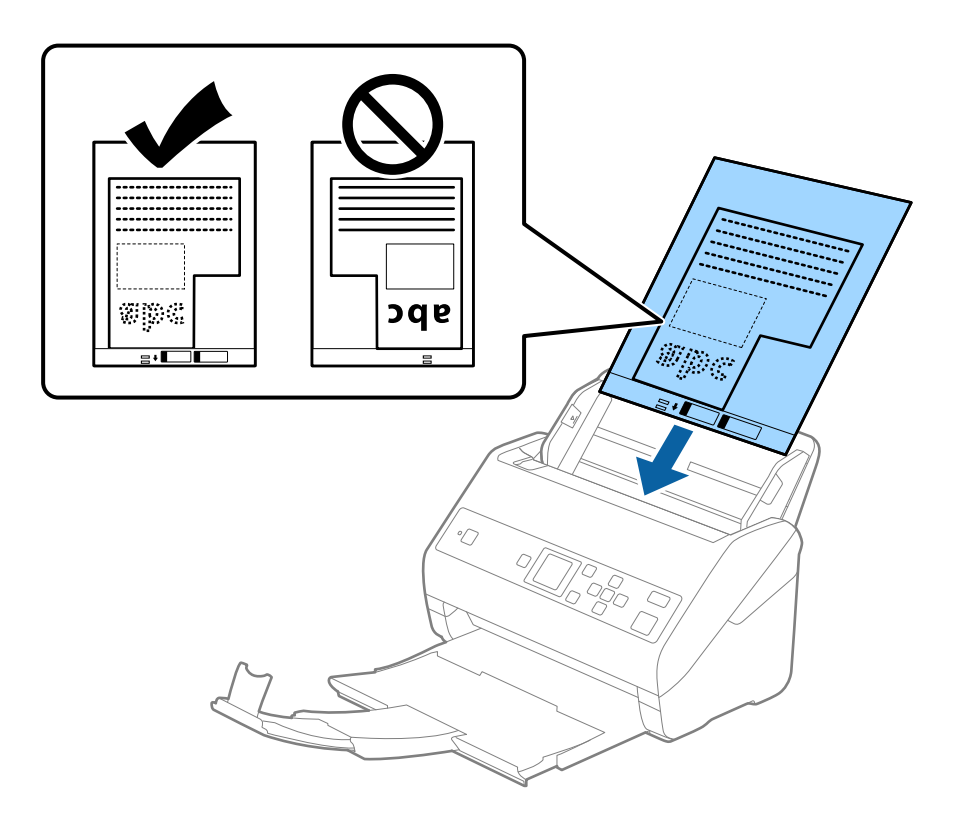

5. Glisați ghidajele de margine astfel încât să se potrivească la marginea Foaie suport, asigurându-vă că nu există spații între Foaie suport și ghidajele de margine. În caz contrar, este posibil ca alimentarea Carrier Sheet să se execute deformat.

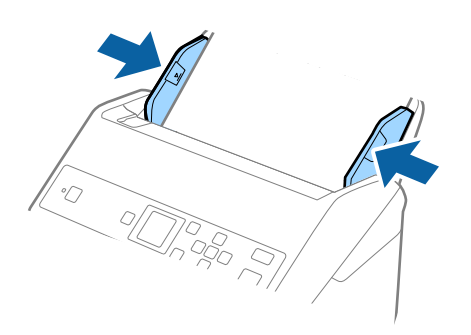

#### *Notă:*

- ❏ Se recomandă sistarea utilizării unei Foaie suport zgâriată sau care a fost scanată de peste 3000 de ori.
- ❏ Dacă nu puteți găsi o formatul adecvat pentru originalul pe care doriți să îl scanați în lista *Dimensiune document*, selectați *Detectare automată*.

Când utilizați Epson Scan 2, puteți selecta și *Particularizare* pentru a crea un format de document personalizat.

- ❏ Când scanați un Foaie suport selectând opțiunea *Detectare automată* ca valoare pentru setarea *Dimensiune document*, imaginea este scanată automat aplicând opțiunea *Hârtie înclinată* în setarea *Corectare oblicitate doc.*.
- ❏ Utilizați numai coala Foaie suport proiectată pentru scanerul dumneavoastră. Scanerul recunoaște automat coala Foaie suport prin detectarea a două mici orificii dreptunghiulare pe marginea frontală. Păstrați orificiile curate și neobturate.

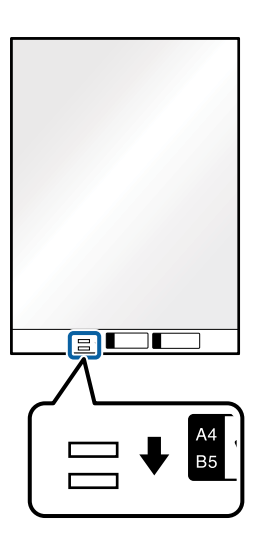

#### **Informaţii conexe**

- & ["Coduri Foaie suport" la pagina 19](#page-18-0)
- & ["Setări obligatorii pentru originale speciale în aplicaţia Epson Scan 2" la pagina 72](#page-71-0)

## **Fotografii**

## **Specificaţii pentru fotografii**

Prin utilizarea Foaie suport, comercializată separat, puteţi scana fotografii fără a vă face probleme privind deteriorarea acestora.

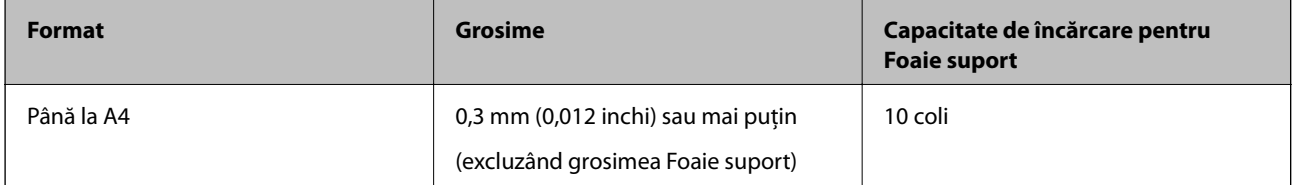

## **Poziționarea fotografiilor**

1. Prelungiți extensia tăvii de intrare. Glisați tava de ieșire la exterior, prelungiți extensia tăvii de ieșire și apoi ridicați opritorul.

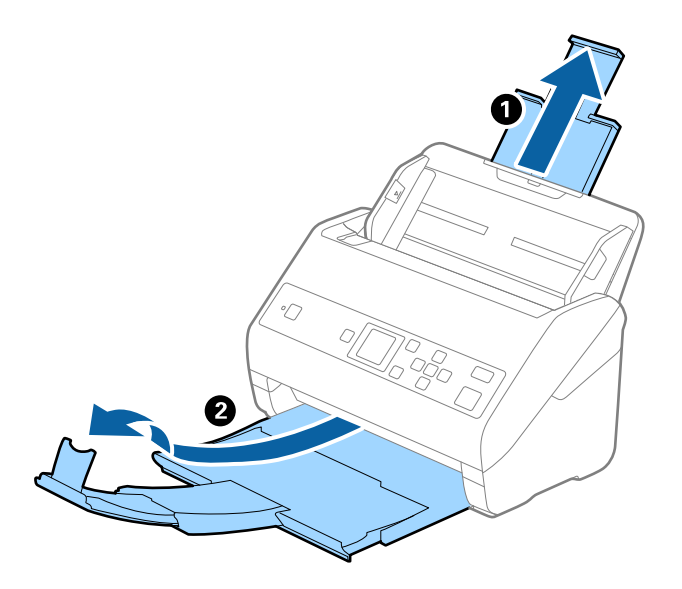

2. Glisați complet la exterior ghidajele de margine ale tăvii de intrare.

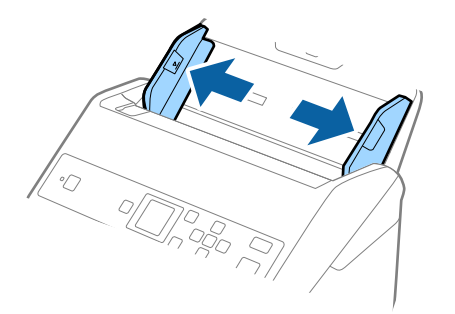

3. Poziționați Foaie suport cu ilustrația de pe marginea frontală orientată în sus și poziționați fotografia în centrul Foaie suport, cu partea de scanat orientată în jos.

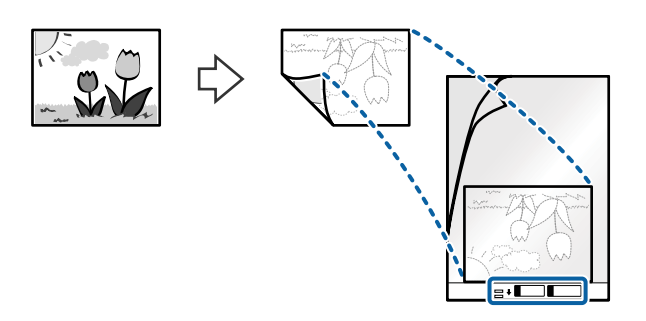

4. Încărcați Foaie suport în tava de intrare, cu marginea superioară orientată în direcția ADF. Glisați Foaie suport în ADF până când întâmpină rezistență.

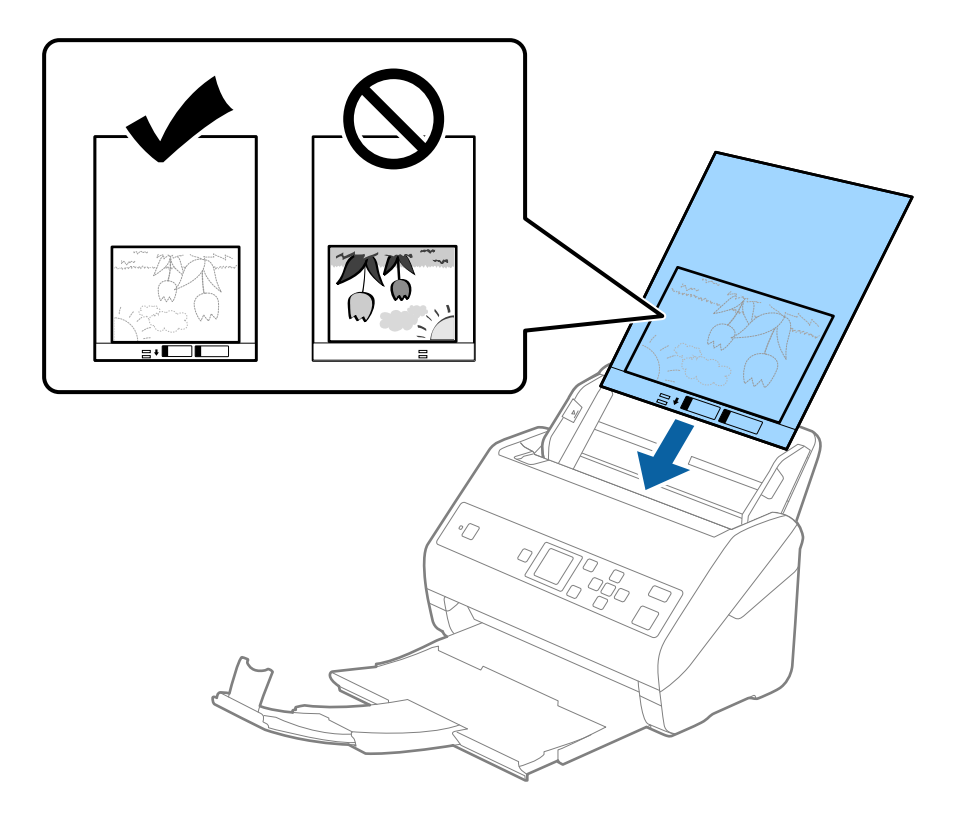

5. Glisați ghidajele de margine astfel încât să se potrivească la marginea Foaie suport, asigurându-vă că nu există spații între Foaie suport și ghidajele de margine. În caz contrar, este posibil ca alimentarea Carrier Sheet să se execute deformat.

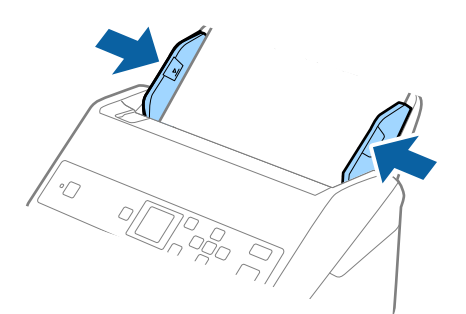

*Notă:*

- ❏ Se recomandă sistarea utilizării unei Foaie suport zgâriată sau care a fost scanată de peste 3000 de ori.
- ❏ Dacă nu puteți găsi o formatul adecvat pentru originalul pe care doriți să îl scanați în lista *Dimensiune document*, selectați *Detectare automată*.

Când utilizați Epson Scan 2, puteți selecta și *Particularizare* pentru a crea un format de document personalizat.

- ❏ Când scanați un Foaie suport selectând opțiunea *Detectare automată* ca valoare pentru setarea *Dimensiune document*, imaginea este scanată automat aplicând opțiunea *Hârtie înclinată* în setarea *Corectare oblicitate doc.*.
- ❏ Nu lăsați fotografii în interiorul Foaie suport timp îndelungat.
- ❏ Utilizați numai coala Foaie suport proiectată pentru scanerul dumneavoastră. Scanerul recunoaște automat coala Foaie suport prin detectarea a două mici orificii dreptunghiulare pe marginea frontală. Păstrați orificiile curate și neobturate.

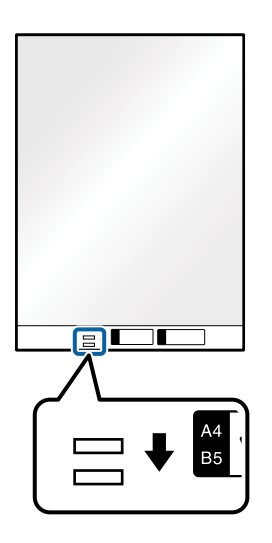

#### **Informaţii conexe**

- & ["Coduri Foaie suport" la pagina 19](#page-18-0)
- & ["Setări obligatorii pentru originale speciale în aplicaţia Epson Scan 2" la pagina 72](#page-71-0)

## **Plicuri**

## **Specificaţii pentru plicuri**

Specificaţia plicurilor pe care le puteţi încărca în scaner.

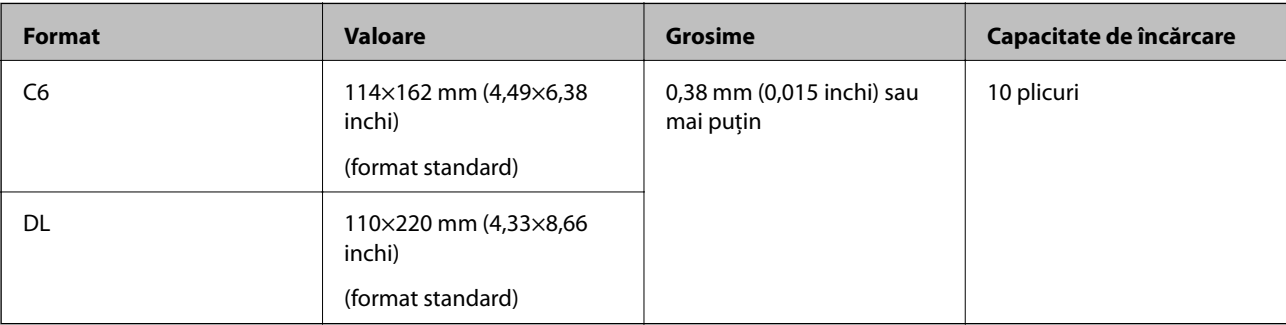

## **Poziționarea plicurilor**

1. Prelungiți extensia tăvii de intrare. Glisați tava de ieșire la exterior, prelungiți extensia tăvii de ieșire și apoi ridicați opritorul.

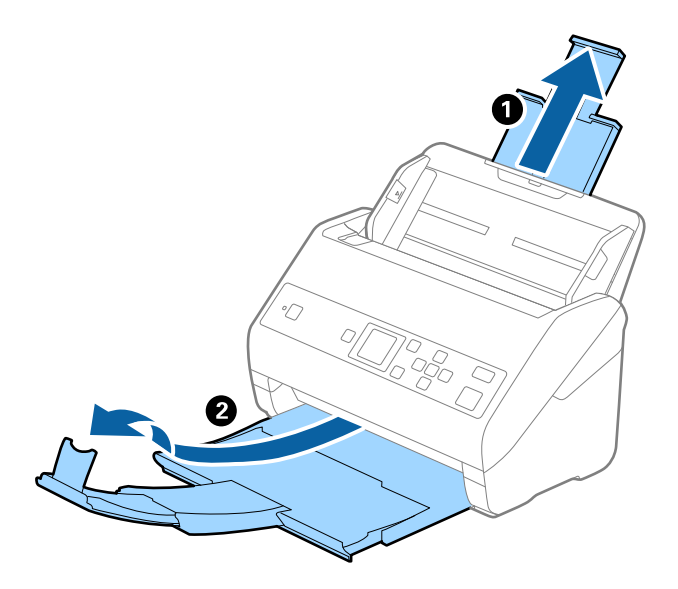

2. Glisați complet la exterior ghidajele de margine ale tăvii de intrare.

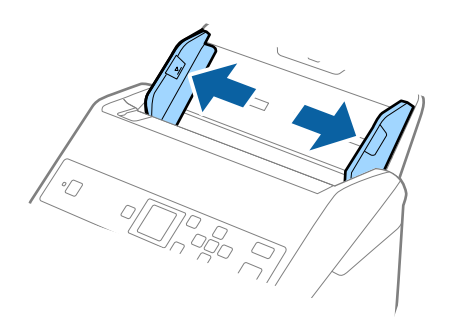

3. Încărcați plicurile în tava de intrare orientate în jos, asigurându-vă că marginea deschisă (partea cu clapeta) a plicului este orientată spre lateral. Pentru plicuri cu marginea deschisă (partea cu clapeta) pe partea scurtă, puteți încărca plicul cu marginea deschisă (partea cu clapeta) îndreptată în sus.

Glisați plicurile în ADF până când întâmpină rezistență.

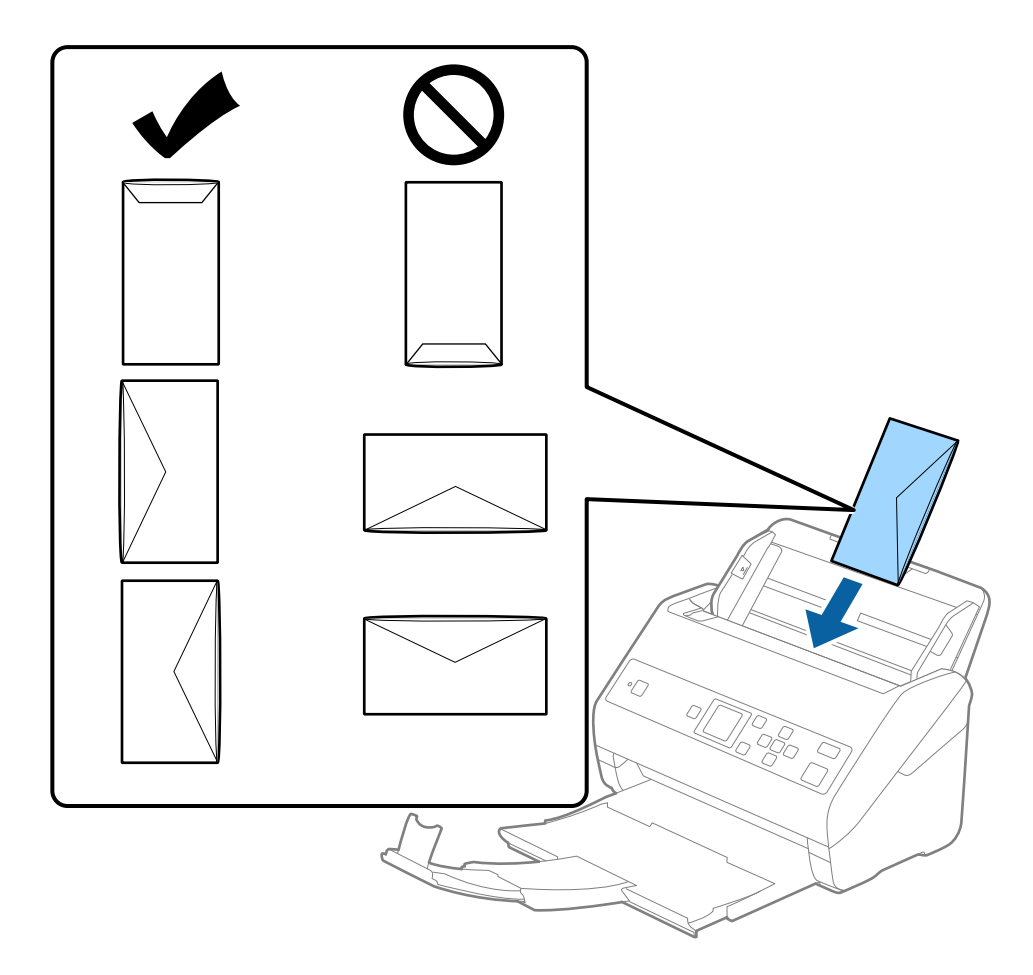

#### c*Important:*

Nu încărcați plicurile care prezintă urme de adeziv.

#### *Notă:*

- ❏ Este posibil ca plicurile care nu se deschid prin tăierea precisă a marginii cu clapeta să nu fie scanate corect.
- ❏ Plicurile care nu au fost încă etanșate pot fi încărcate cu clapeta deschisă și orientată în sus.

4. Glisați ghidajele de margine astfel încât să se potrivească la marginea plicurilor, asigurându-vă că nu există spații între plicuri și ghidajele de margine. În caz contrar, este posibil ca alimentarea cu plicuri să se execute deformat.

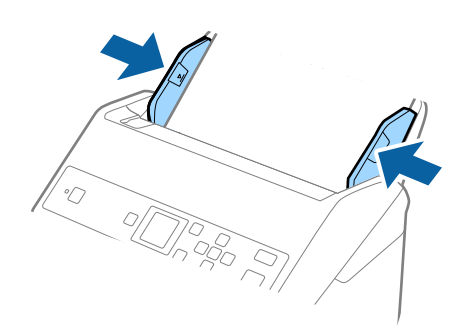

#### *Notă:*

- ❏ Recomandăm selectarea unghiului de rotație corespunzător sau *Auto* ca setare *Rotiţi* în aplicație.
- ❏ Pentru scanarea plicurilor, stabiliți setarea corespunzătoare în fereastra Epson Scan 2. Când utilizați Document Capture Pro, puteți deschide fereastra apăsând pe butonul *Setări detaliate* de pe ecranul *Setări scanare*.

Selectați fila *Setări principale* > *Detectarea colilor duble* > *Oprit*. Consultați secțiunea de ajutor a aplicației Epson Scan 2 pentru detalii.

Dacă se activează *Detectarea colilor duble* în fereastra Epson Scan 2 și apare o eroare de alimentare dublă,

îndepărtați plicul din ADF, reîncărcați-l, apăsați butonul d și apoi selectați *DFDS* (Funcția omitere detecție dublă alimentare) pe panoul de comandă pentru a o seta la *Activat*. Aceasta dezactivează *Detectarea colilor duble* pentru următoarea scanare și puteți scana din nou. *DFDS* dezactivează doar *Detectarea colilor duble* pentru o coală.

#### **Informaţii conexe**

 $\rightarrow$  "Setări obligatorii pentru originale speciale în aplicația Epson Scan 2" la pagina 72

## **Originale combinate**

### **Specificații ale originalelor care reprezintă combinații de diferite formate**

Puteți încărca o combinație de originale de la 50,8×50,8 mm (2,0×2,0 inchi) la formatul A4 (sau Letter). De asemenea, puteți încărca o combinație de tipuri sau grosimi de hârtie.

#### c*Important:*

- ❏ La amplasarea și scanarea originalelor care reprezintă combinații de diferite formate, acestea pot fi alimentate deformat deoarece nu toate originalele sunt compatibile cu ghidajele de margine.
- ❏ Originalele pot fi blocate sau alimentate deformat dacă setați diferite tipuri sau formate foarte diferite ale originalelor, precum în următoarele cazuri.
	- · Hârtie subțire și Hârtie groasă
	- · Hârtie format A4 și hârtie format card
	- Dacă originalele sunt alimentate deformat, verificați dacă imaginea scanată este disponibilă.

#### *Notă:*

- ❏ Dacă originalele sunt blocate sau alimentate incorect, activarea modului *Lent* poate îmbunătăți alimentarea.
- ❏ Alternativ, puteți scana originale de diferite formate și tipuri de hârtie, încărcându-le una câte una utilizând *Mod alimentare automată*.

## **Poziționarea unei combinații de originale de diferite formate**

1. Prelungiți extensia tăvii de intrare. Glisați tava de ieșire la exterior, prelungiți extensia tăvii de ieșire și apoi ridicați opritorul.

#### *Notă:*

Dacă există originale groase, pentru a nu permite acestora să ricoșeze în tava de ieșire și să cadă în exterior, depozitați tava de ieșire și nu o utilizați pentru a stivui originalele extrase.

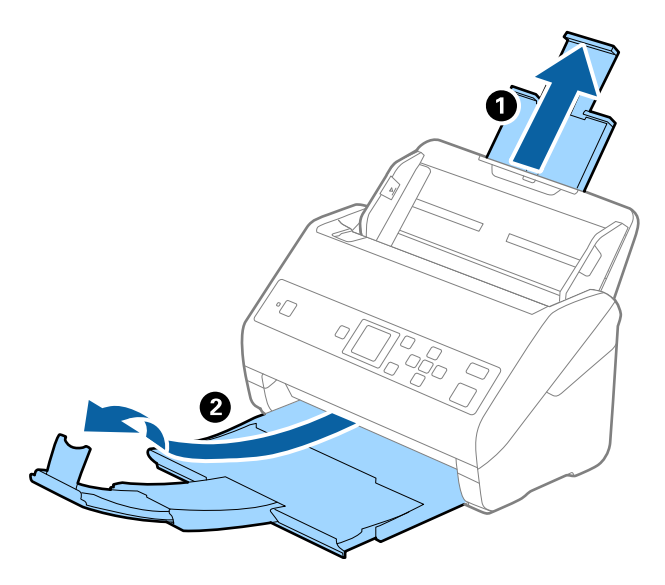

2. Glisați complet la exterior ghidajele de margine ale tăvii de intrare.

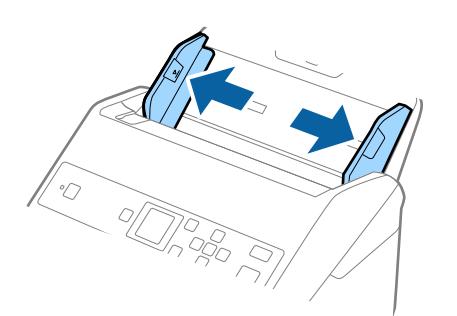

3. Încărcați originalele în partea centrală a tăvii de intrare, în ordine descrescătoare a formatului de hârtie, cu cel mai lat în spate și cel mai îngust în față.

#### c*Important:*

- Verificați următoarele puncte când setați diferite formate ale originalelor.
- ❏ Glisați originalele cu marginile frontale aliniate, până când întâmpină rezistență în ADF.
- $□$  Așezați originalele în centrul tăvii de intrare. Ghidați-vă după marcajul ▲ de pe scaner.
- ❏ Așezați originalele în linie dreaptă.

În caz contrar, este posibil ca alimentarea originalelor să se execute deformat sau să se blocheze.

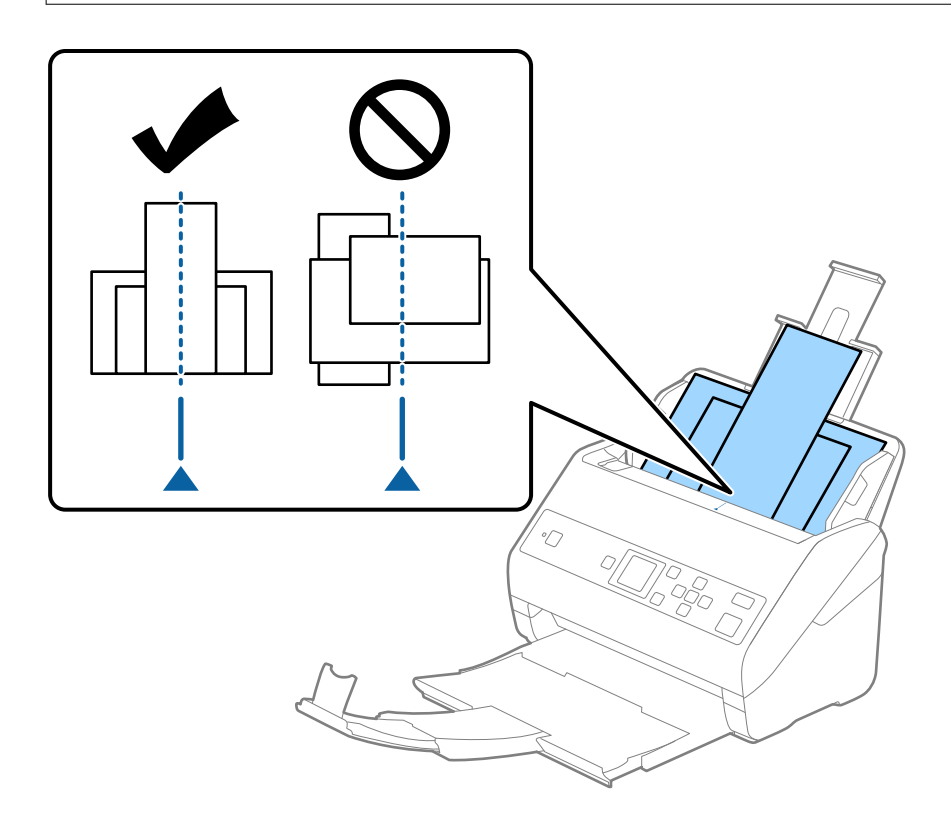

#### *Notă:*

Încărcați originalele în tava de intrare, cu fața în jos, și decalați ușor marginile superioare cu un anumit unghi, orientându-le în direcția ADF.

4. Glisați ghidajele de margine astfel încât să se potrivească la marginile originalului cu lățimea cea mai mare.

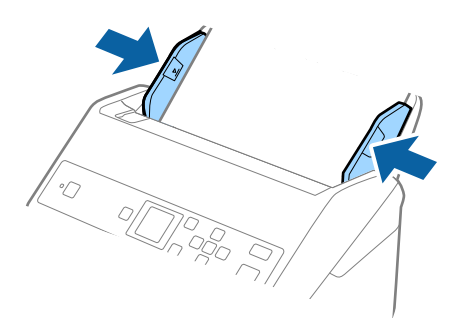

#### **Informaţii conexe**

& ["Scanarea unul câte unul a originalelor de diferite formate sau tipuri \(Mod alimentare automată\)" la pagina 76](#page-75-0)

# **Scanare de bază**

## **Scanarea utilizând panoul de control**

Puteți scana originalele de la panoul de comandă utilizând lucrările create în Document Capture Pro (Windows)/ Document Capture (Mac OS).

#### *Notă:*

- ❏ Înainte de a scana, instalați Document Capture Pro/Document Capture e computer și creați lucrarea. Există o lucrare presetată care salvează imaginile scanate ca PDF-uri.
- ❏ Document Capture Pro nu acceptă Windows Vista/Windows XP.
- ❏ Asigurați-vă că scanerul și computerul sunt corect conectate.
- 1. Așezați originalele.
- 2. Selectați **Scanare** din ecranul principal folosind butonul  $\blacktriangleleft$  sau  $\blacktriangleright$ , și apoi apăsați butonul **OK**.

#### *Notă:*

Dacă ecranul *Selectare comandă* este deja afișat pe panoul de comandă, treceți la următorul pas.

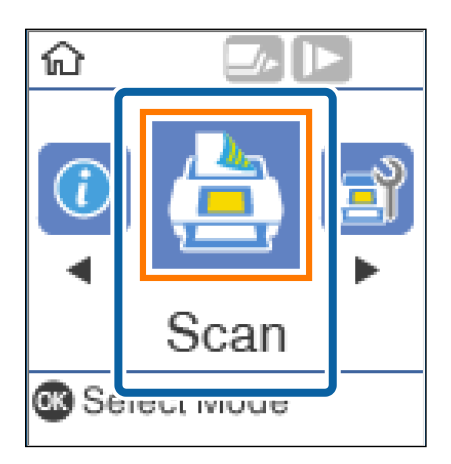

3. În ecranul **Selectare comandă** selectați lucrarea folosind butonul  $\blacktriangleleft$  sau  $\blacktriangleright$ .

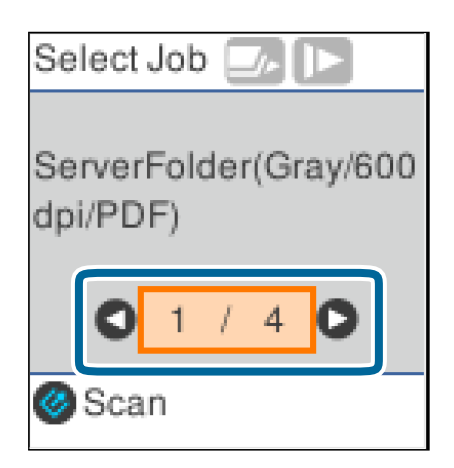

#### *Notă:*

- ❏ Puteți începe scanarea imediat în ecranul *Selectare comandă* apăsând butonul ].
- ❏ Apăsați butonul d pentru a realiza *Setări scaner*.

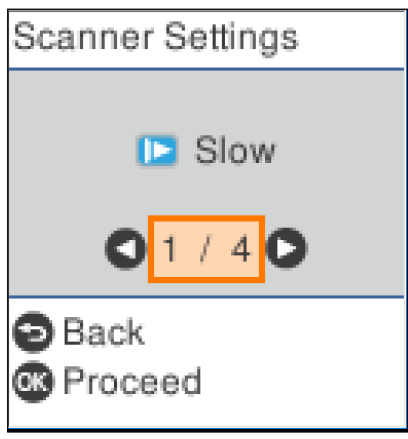

· *Lent*: Încetinește viteza de scanare. Folosiți această caracteristică pentru a scana originalele care se pot bloca, de exemplu, hârtie subțire.

· *DFDS*: Omite detectarea alimentării duble o dată și continuă scanarea. Folosiți această caracteristică pentru a scana originalele detectate ca alimentări duble, de exemplu carduri din plastic sau plicuri.

· *Protecție hârtie*: Reduce deteriorarea originalelor prin oprirea scanării imediat după ce are loc o eroare de alimentare.

· *Det. murd. geam*: Detectează impurități pe suprafața de sticlă din interiorul scanerului. După realizarea Setări scaner, apăsați <sup>D</sup> pentru a reveni la ecranul Selectare comandă.

- 4. Apăsați pe butonul **OK** pentru a vizualiza setările lucrării.
- 5. Verificați setările lucrării.

Puteți defila prin ecran folosind butonul $\blacktriangle$ sau $\blacktriangledown$ .

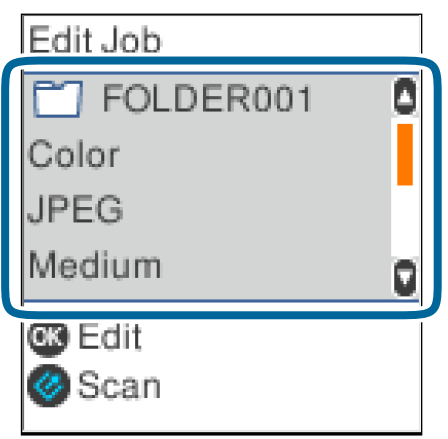

Dacă doriți să editați setările de scanare, apăsați butonul **OK**. Selectați elementul folosind butonul **A** sau  $\blacktriangledown$ , și apoi editați setarea folosind butonul  $\blacktriangleleft$  sau  $\blacktriangleright$ . După ce ați terminat de editat lucrarea, apăsați butonul **OK**.

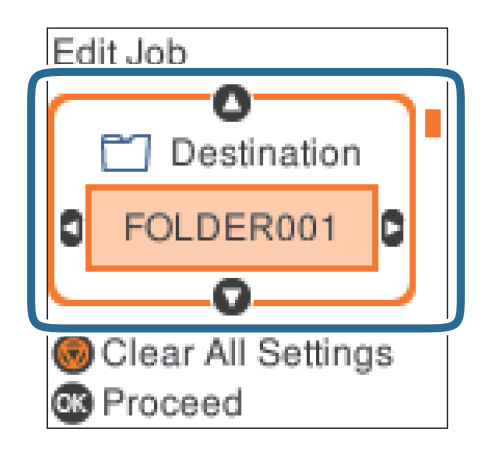

#### *Notă:*

Dacă setați *Setarea pentru dezactivarea operaţiei se modifică în panoul de control* în Document Capture Pro/ Document Capture, nu puteți schimba setările.

6. Apăsați butonul  $\Diamond$  pentru a porni scanerul.

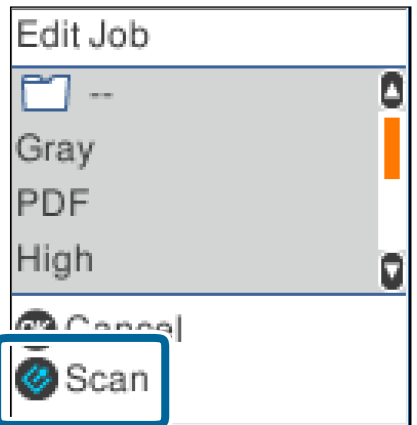

#### **Informaţii conexe**

- $\blacktriangleright$  "Asezarea originalelor" la pagina 27
- $\blacktriangleright$  "Setarea unei lucrări (scanare, salvare și trimitere)" la pagina 74
- & ["Activarea executării unei lucrări de la panoul de control \(alocare buton\)" la pagina 75](#page-74-0)

## **Scanarea utilizând aplicația Document Capture Pro (Windows)**

Această aplicație vă permite să efectuați diverse activități, precum salvarea imaginii în computer, trimiterea acesteia prin e-mail, imprimarea și încărcarea pe un server sau într-un serviciu de tip cloud. De asemenea, puteți utiliza o varietate de metode pentru a sorta documentele în fișiere separate, precum detectarea codurilor de bare sau a caracterelor de pe pagini. De asemenea, puteți să înregistrați setări de scanare pentru o lucrare, pentru a simplifica operațiile de scanare.

Pentru detalii privind caracteristicile, consultați secțiunea de ajutor din Document Capture Pro.

*Notă:*

Document Capture Pro nu acceptă Windows Vista, Windows XP, și Windows Server.

- 1. Deschideți Document Capture Pro.
	- ❏ Windows 10

Faceți clic pe butonul de start și apoi selectați **Epson Software** > **Document Capture Pro**.

❏ Windows 8.1/Windows 8

Introduceți numele aplicației în câmpul de căutare, apoi selectați pictograma afișată.

❏ Windows 7

Faceți clic pe butonul Start și apoi selectați **Toate programele** > **Epson Software** > **Document Capture Pro**.

*Notă:*

Poate fi necesar să selectați din lista de scanere scanerul pe care doriți să îl utilizați.

#### 2. Faceți clic pe **Setări activitate**.

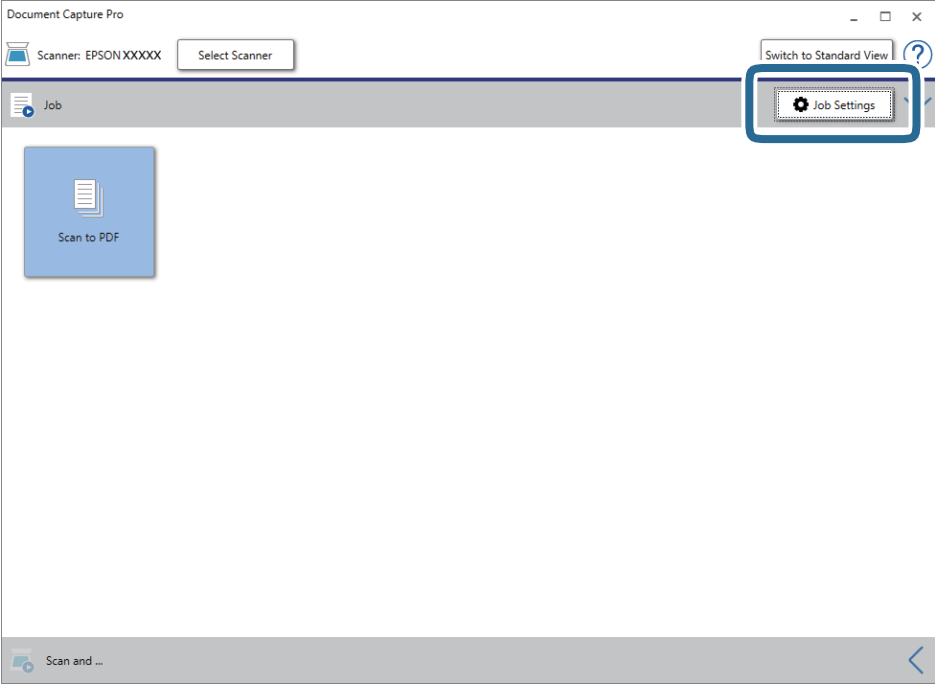

Se afișează ecranul cu lista de lucrări.

*Notă:*

Este disponibilă o lucrare presetată, care vă permite să salvați imaginile scanate sub forma unui PDF. Când utilizați această lucrare, omiteți această procedură și accesați procedura 10.

3. Faceți clic pe **Nou**.

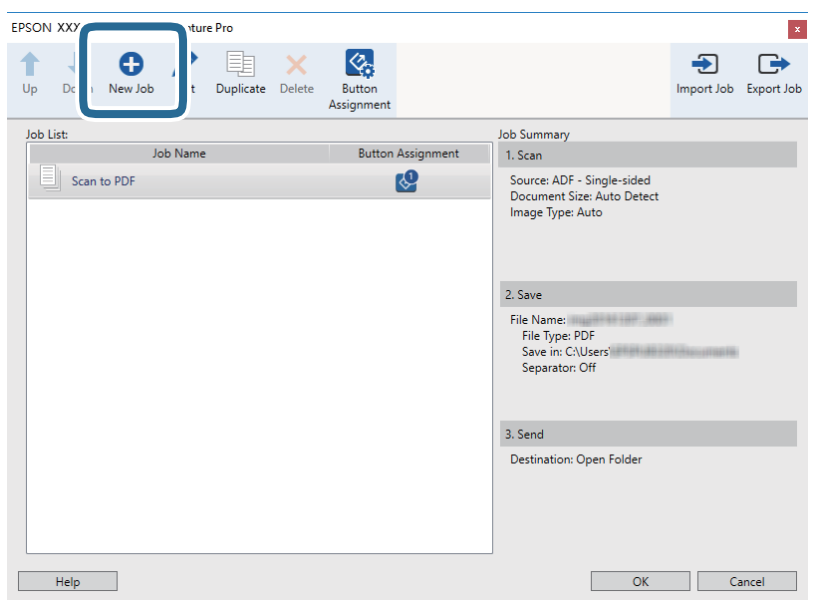

Se afișează ecranul **Setări activitate**.

4. Setați **Nume activitate**.

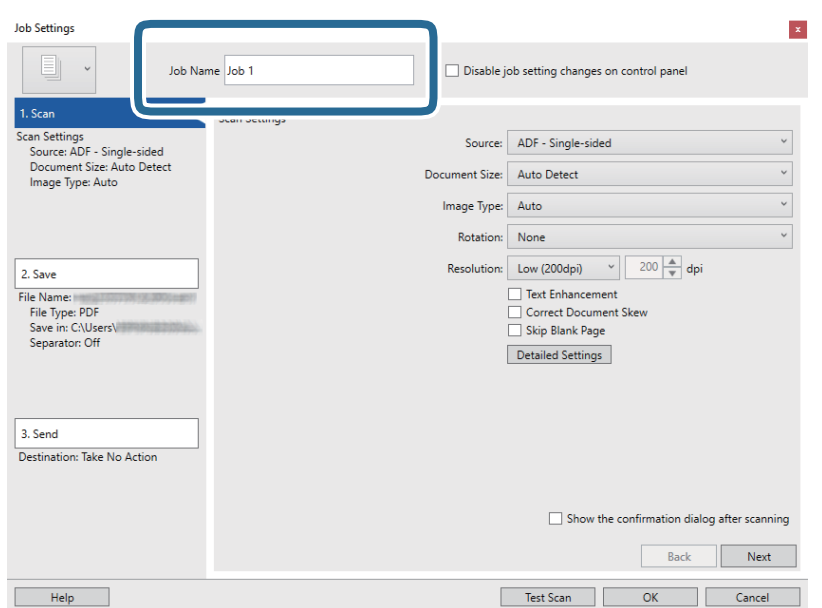

5. Efectuați setările de scanare din fila **1. Scanare**.

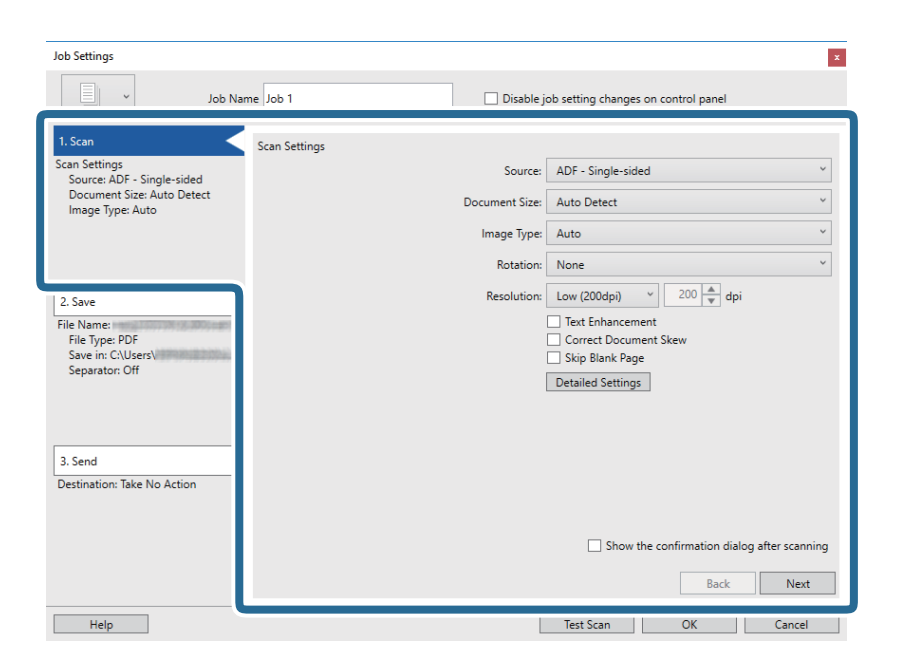

- ❏ **Sursă**: Selectați sursa unde este poziționat originalul. Selectați opțiunea față-verso pentru a scana ambele fețe ale originalelor.
- ❏ **Mărime document**: Selectați formatul originalului poziționat.
- ❏ **Tip imagine**: Selectați culoarea pe care doriți să o utilizați pentru a salva imaginea scanată.
- ❏ **Rotire**: Selectați unghiul de rotație în funcție de originalul pe care doriți să îl scanați.
- ❏ **Rezoluţie**: Selectați rezoluția.

#### *Notă:*

De asemenea, puteți regla imaginea utilizând următoarele elemente.

- ❏ *Îmbunătăţire text*: Selectați pentru a spori claritatea și precizia literelor încețoșate din original.
- ❏ *Corectare poziţie oblică document*: Selectați pentru a corecta înclinarea originalului.
- ❏ *Omitere pagină goală*: Selectați pentru a omite paginile albe, dacă acestea există în originale.
- ❏ Butonul *Setări detaliate*: Selectați pentru a folosi caracteristicile Epson Scan 2 pentru ajustarea imaginilor scanate.

6. Faceți clic pe **2. Salvare** și apoi efectuați setările de salvare.

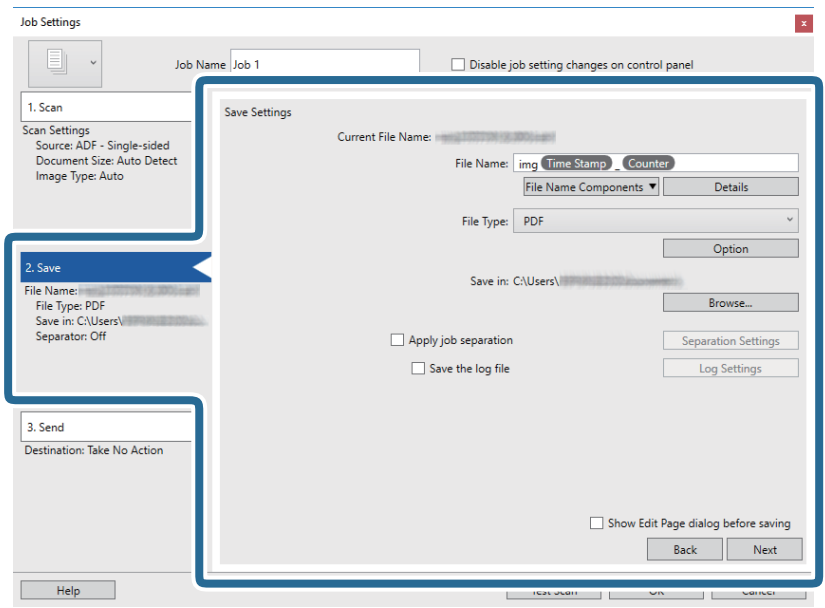

- ❏ **Nume fişier**: Setați numele de fișier pe care doriți să-l utilizați la salvarea imaginii scanate. Faceți clic pe **Detalii** pentru a modifica setările elementelor componentei numelui fișierului și apoi faceți clic pe **Componente nume fişier** pentru a adăuga elementele.
- ❏ **Tip fişier**: Selectați formatul de salvare din listă. Faceți clic pe **Opţiuni** pentru a efectua setări detaliate pentru fișier.
- ❏ **Răsfoire**: Selectați folderul de salvare pentru imaginea scanată.
- ❏ **Aplicare separare activ.**: Selectați pentru a efectua setările de separare.
- 7. Faceți clic pe **3. Trimitere**, apoi selectați **Destinaţie**.

Elementele de setare a destinației sunt afișate conform destinației selectate. Efectuați setări detaliate, dacă este necesar. Faceți clic pe **Ajutor** pentru detalii privind fiecare element.

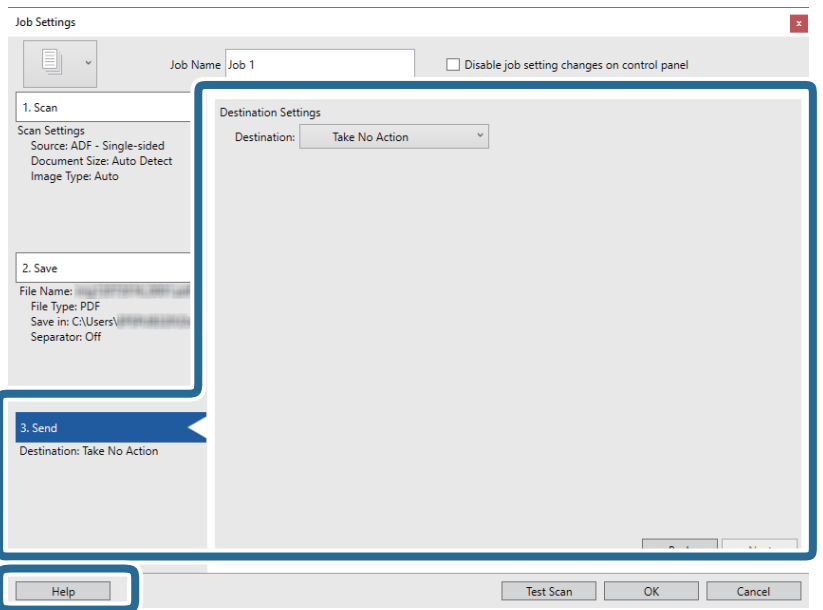

*Notă:*

- ❏ Dacă doriți să încărcați într-un serviciu de tip cloud, trebuie ca, în prealabil, să vă configurați contul cu serviciul de tip cloud.
- ❏ Dacă doriți să utilizați Evernote ca destinație, descărcați aplicația Evernote de pe site-ul Evernote Corporation și instalați-o înainte de a utiliza această caracteristică.
- 8. Faceți clic pe **OK** pentru a închide ecranul **Setări activitate**.
- 9. Faceți clic pe **OK** pentru a închide ecranul cu lista de lucrări.
- 10. Așezați originalul.
- 11. Faceți clic pe pictograma lucrării.

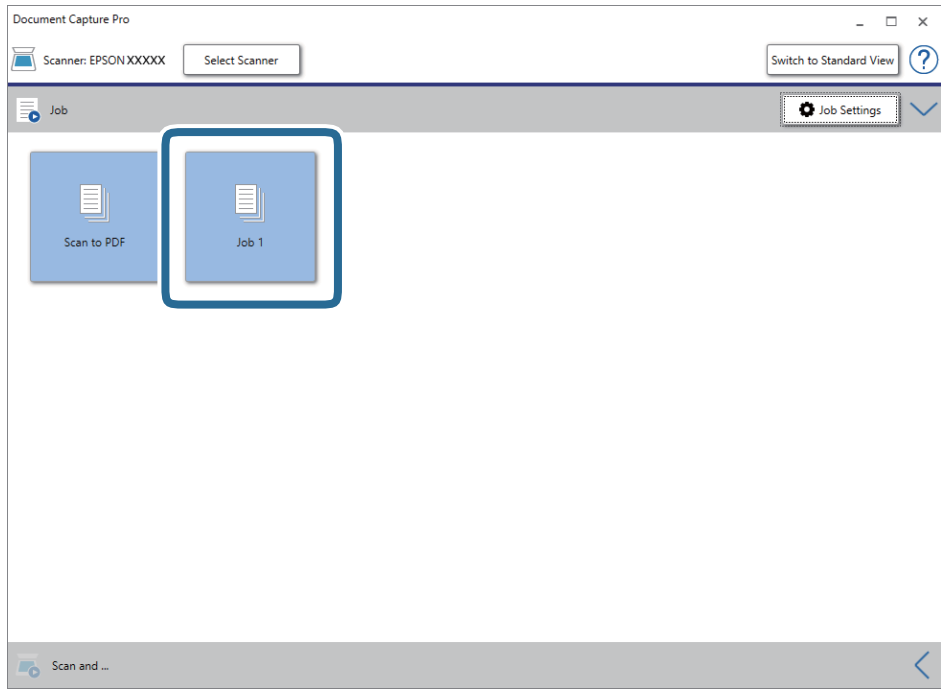

Lucrarea selectată este efectuată.

12. Urmați instrucțiunile de pe ecran.

Imaginea scanată este salvată utilizând setările efectuate pentru lucrare.

*Notă:*

Puteți scana originalele și trimite imaginea scanată fără a utiliza lucrarea. Faceți clic pe  $\leq$ în bara **Scanare și**, iar apoi faceți clic pe destinația unde doriți să trimiteți imaginea scanată.

#### **Informaţii conexe**

- & ["Aşezarea originalelor" la pagina 27](#page-26-0)
- & ["Document Capture Pro/Document Capture" la pagina 17](#page-16-0)
- & ["Setarea unei lucrări \(scanare, salvare şi trimitere\)" la pagina 74](#page-73-0)
- ◆ "Setarea unei rezoluții potrivite pentru scopul scanării" la pagina 72

## **Scanarea utilizând aplicația Document Capture (Mac OS)**

Această aplicație vă permite să efectuați diverse activități, precum salvarea imaginii în computer, trimiterea acesteia prin e-mail, imprimarea și încărcarea pe un server sau într-un serviciu de tip cloud. De asemenea, puteți să înregistrați setări de scanare pentru o lucrare, pentru a simplifica operațiile de scanare.

Pentru detalii privind caracteristicile, consultați secțiunea de ajutor din Document Capture.

#### *Notă:*

Nu utilizați funcția Comutare rapidă utilizatori în timp ce folosiți scanerul.

1. Deschideți Document Capture.

Selectați **Finder** > **Start** > **Aplicații** > **Epson Software** > **Document Capture**.

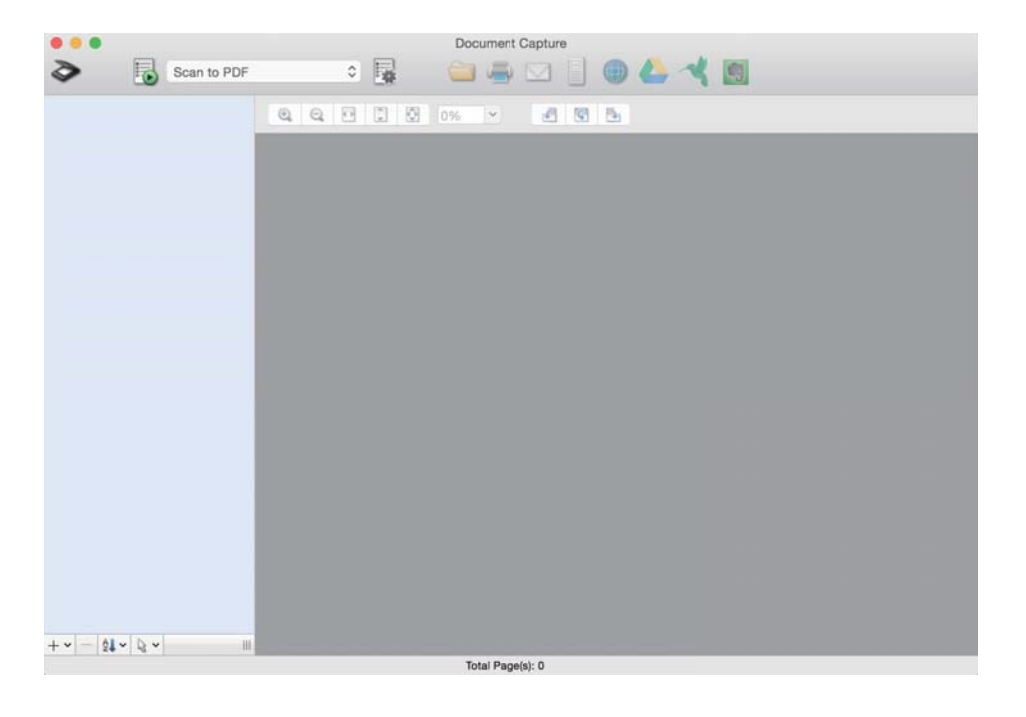

#### *Notă:*

Poate fi necesar să selectați din lista de scanere scanerul pe care doriți să îl utilizați.

2. Faceți clic pe  $\overline{\mathbb{R}}$ .

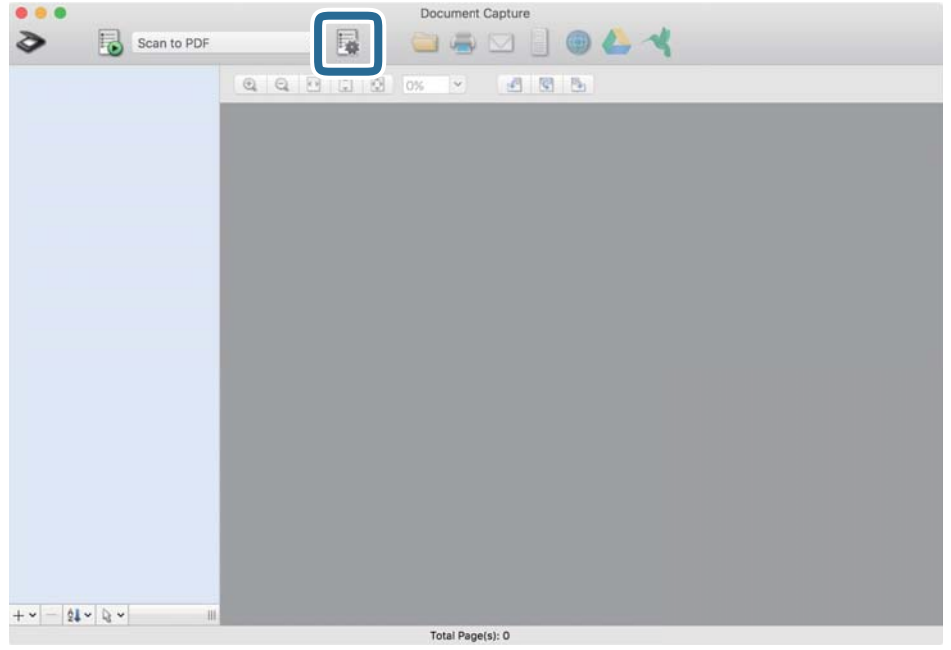

Se afișează ecranul **Listă activităţi**.

#### *Notă:*

Este disponibilă o lucrare presetată, care vă permite să salvați imaginile scanate sub forma unui PDF. Când utilizați această lucrare, omiteți această procedură și accesați procedura 10.

3. Faceți clic pe pictograma +.

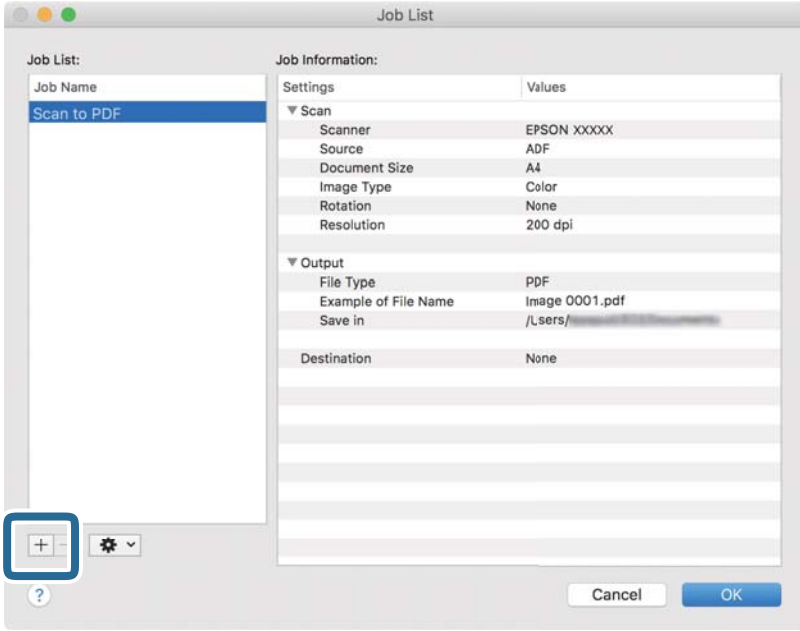

Se afișează ecranul de setare a lucrării.

4. Setați **Nume activitate**.

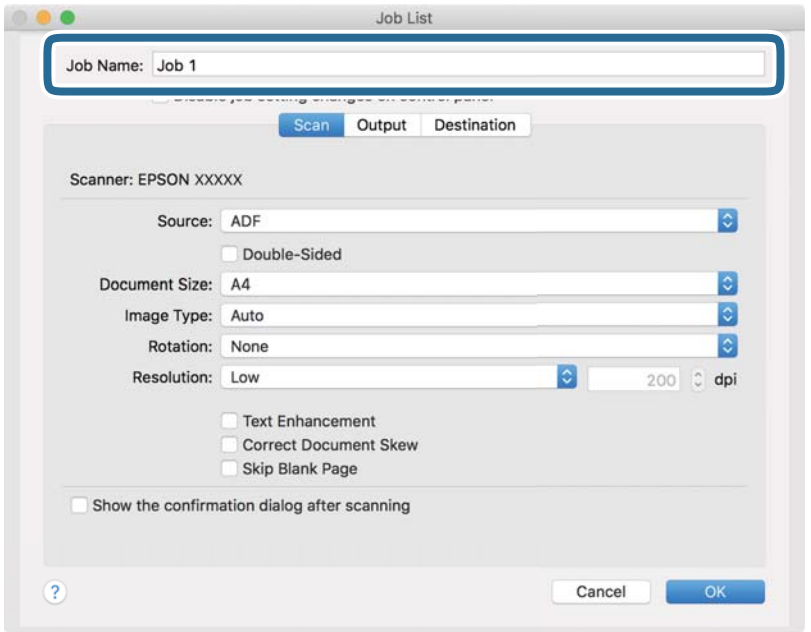

5. Efectuați setările de scanare din fila **Scanare**.

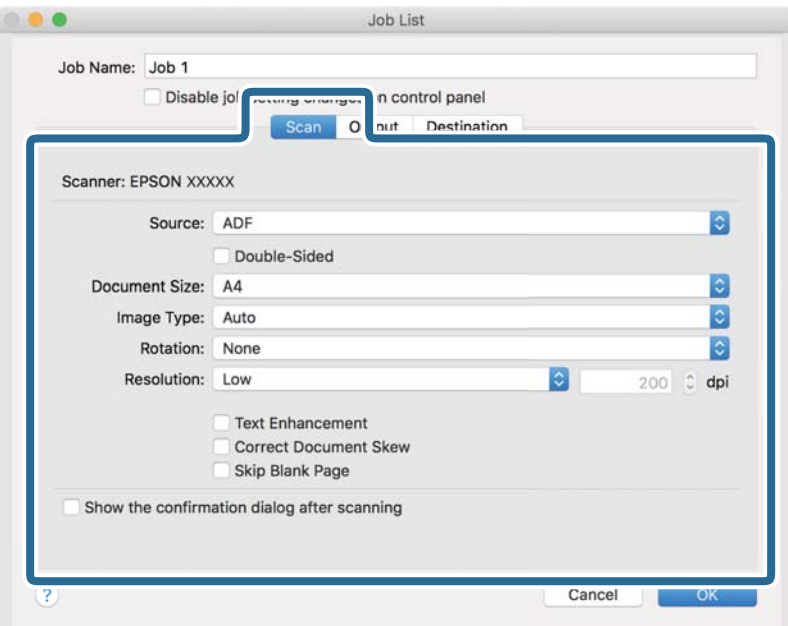

- ❏ **Sursă**: Selectați sursa unde este poziționat originalul. Selectați opțiunea față-verso pentru a scana ambele fețe ale originalelor.
- ❏ **Mărime document**: Selectați formatul originalului poziționat.
- ❏ **Tip imagine**: Selectați culoarea pe care doriți să o utilizați pentru a salva imaginea scanată.
- ❏ **Rotire**: Selectați unghiul de rotație în funcție de originalul pe care doriți să îl scanați.
- ❏ **Rezoluţie**: Selectați rezoluția.

#### *Notă:*

De asemenea, puteți regla imaginea utilizând următoarele elemente.

- ❏ *Îmbunătăţire text*: Selectați pentru a spori claritatea și precizia literelor încețoșate din original.
- ❏ *Corectare poziţie oblică document*: Selectați pentru a corecta înclinarea originalului.
- ❏ *Omitere pagină goală*: Selectați pentru a omite paginile albe, dacă acestea există în originale.
- 6. Faceți clic pe **Ieşire**, apoi efectuați setările de ieșire.

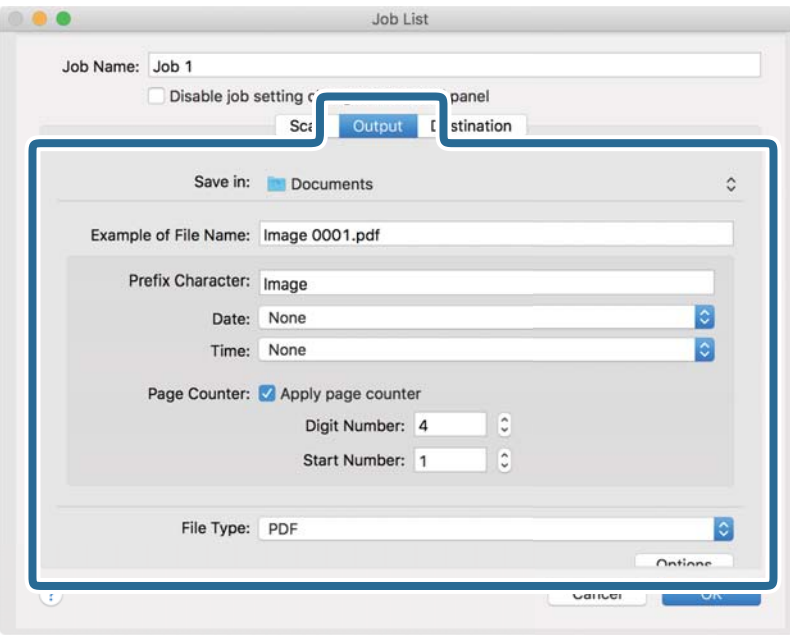

- ❏ **Salvare în**: Selectați folderul de salvare pentru imaginea scanată.
- ❏ **Exemplu de nume de fişier**: Afișați un exemplu al numelui de fișier pentru setările curente.
- ❏ **Caracter prefix**: Setați un prefix pentru numele de fișier.
- ❏ **Data**: Adăugați data la numele de fișier.
- ❏ **Ora**: Adăugați ora la numele de fișier.
- ❏ **Număr de pagini**: Adăugați contorul de pagini la numele de fișier.
- ❏ **Tip fişier**: Selectați formatul de salvare din listă. Faceți clic pe **Opţiuni** pentru a efectua setări detaliate pentru fișier.

7. Faceți clic pe **Destinaţie**, apoi selectați **Destinaţie**.

Elementele de setare a destinației sunt afișate conform destinației selectate. Efectuați setări detaliate, dacă este necesar. Faceți clic pe pictograma ? (Ajutor) pentru detalii privind fiecare element.

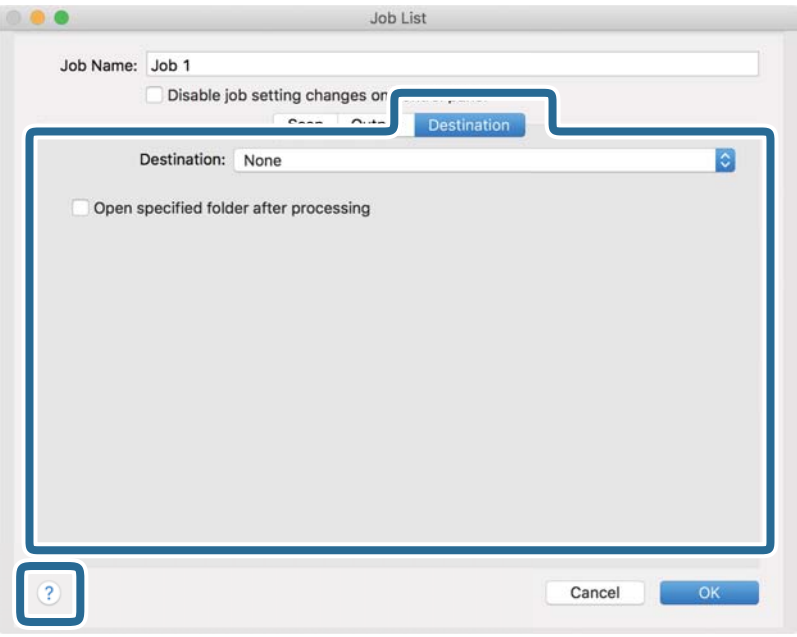

*Notă:*

- ❏ Dacă doriți să încărcați într-un serviciu de tip cloud, trebuie ca, în prealabil, să vă configurați contul cu serviciul de tip cloud.
- ❏ Dacă doriți să utilizați Evernote ca destinație, descărcați aplicația Evernote de pe site-ul Evernote Corporation și instalați-o înainte de a utiliza această caracteristică.
- 8. Faceți clic pe **OK** pentru a închide ecranul de setare a lucrării.
- 9. Faceți clic pe **OK** pentru a închide ecranul **Listă activităţi**.
- 10. Așezați originalul.

11. Selectați lucrarea din lista derulantă, apoi faceți clic pe pictograma  $\overline{\mathbb{B}}$ .

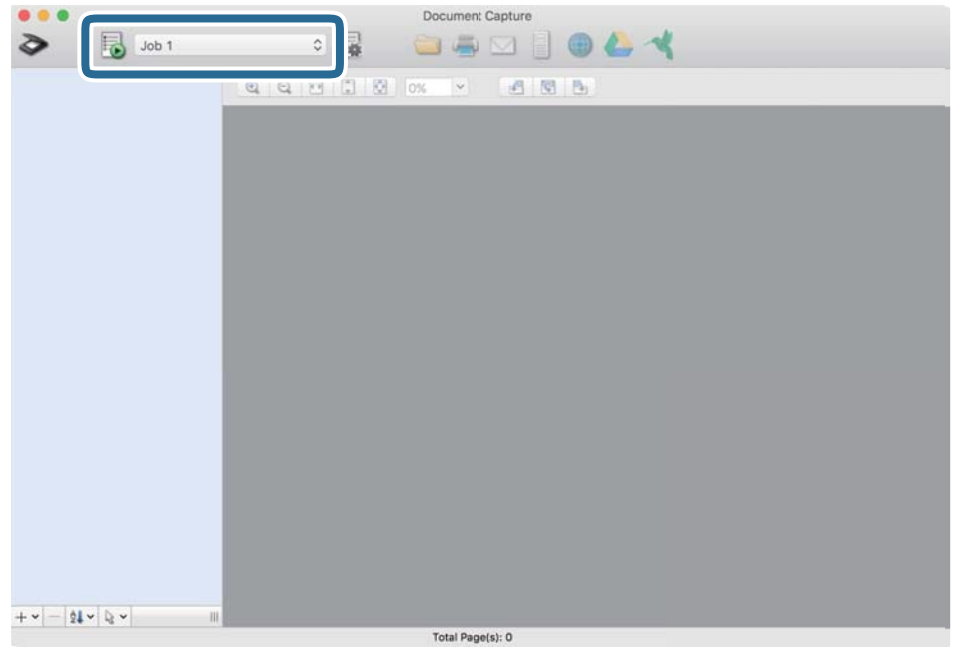

Lucrarea selectată este efectuată.

12. Urmați instrucțiunile de pe ecran.

Imaginea scanată este salvată utilizând setările efectuate pentru lucrare.

*Notă:*

Puteți scana originalele și trimite imaginea scanată fără a utiliza lucrarea. Faceți clic pe  $\geq$  și efectuați setările de scanare, apoi faceți clic pe *Scanare*. Apoi, faceți clic pe destinația la care doriți să trimiteți imaginea scanată.

#### **Informaţii conexe**

- & ["Aşezarea originalelor" la pagina 27](#page-26-0)
- & ["Document Capture Pro/Document Capture" la pagina 17](#page-16-0)
- & ["Setarea unei rezoluţii potrivite pentru scopul scanării" la pagina 72](#page-71-0)

## **Efectuarea scanării utilizând Epson Scan 2**

Puteți scana originalele utilizând setări detaliate adecvate pentru documente cu text.

- 1. Așezați originalul.
- 2. Deschideți Epson Scan 2.
	- ❏ Windows 10/Windows Server 2016

Faceți clic pe butonul de start și apoi selectați **EPSON** > **Epson Scan 2**.

❏ Windows 8.1/Windows 8/Windows Server 2012 R2/Windows Server 2012 Introduceți numele aplicației în câmpul de căutare, apoi selectați pictograma afișată. ❏ Windows 7/Windows Vista/Windows XP/Windows Server 2008 R2/Windows Server 2008/Windows Server 2003 R2/Windows Server 2003

Faceți clic pe butonul de start și apoi selectați **Toate programele** sau **Programe** > **EPSON** > **Epson Scan 2** > **Epson Scan 2**.

❏ Mac OS

Selectați **Start** > **Aplicații** > **Epson Software** > **Epson Scan 2**.

3. Efectuați următoare setări din fila **Setări principale**.

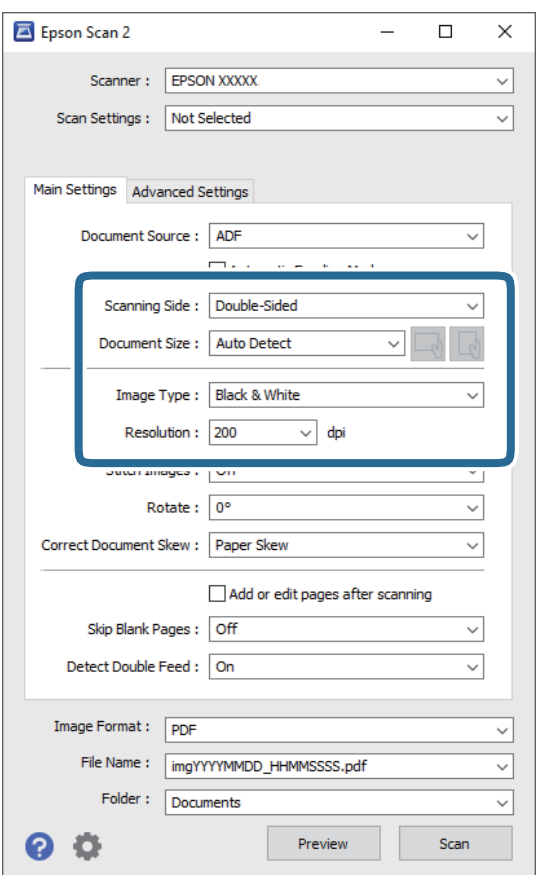

- ❏ **Faţă de scanare**: Selectați partea originalului pe care doriți să o scanați. Selectați **Faţă verso** pentru a scana ambele fețe ale originalului.
- ❏ **Dimensiune document**: Selectați formatul originalului poziționat.
- ❏ / (Orientarea originalului) butoane: Selectați orientarea setată a originalului poziționat. În funcție de formatul originalului, acest element poate fi setat automat și nu poate fi modificat.
- ❏ **Tip imagine**: Selectați culoarea pentru a salva imaginea scanată.
- ❏ **Rezoluţie**: Selectați rezoluția.

#### *Notă:*

- ❏ În mod automat, *AAD* este setat pentru opțiunea *Sursă document*.
- ❏ În fila *Setări principale*, puteți efectua următoarele setări.
	- ❏ **Imagini lipite**: Selectați pentru a lipi imaginile pe față și pe verso atunci când scanați ambele fețe ale originalului.
	- ❏ **Rotiţi**: Selectați pentru a roti originalul în sens orar și pentru a-l scana.
	- ❏ **Corectare oblicitate doc.**: Selectați pentru a corecta înclinarea originalului.
	- ❏ **Adăug./edit. pag.după scan.**: Selectați pentru a adăuga originale diferite sau pentru a edita (roti, muta și șterge) paginile scanate după scanare.
	- ❏ **Omitere pagini albe**: Selectați pentru a omite paginile albe, dacă acestea există în originale.
	- ❏ **Detectarea colilor duble**: Selectați pentru a afișa un avertisment atunci când sunt alimentate mai multe originale simultan.
- 4. Efectuați alte setări de scanare, dacă este necesar.
	- ❏ Puteți previzualiza imaginea scanată a primei fețe a primei pagini a originalelor. Încărcați numai prima pagină a originalelor în tava de intrare și faceți clic pe butonul **Examinare**. Fereastra de previzualizare se deschide, imaginea previzualizată este afișată, iar pagina este extrasă din scaner.

Așezați pagina extrasă la loc, alături de restul originalelor.

- ❏ Pe fila **Setări avansate**, puteți efectua ajustările de imagine folosind setări detaliate adecvate pentru documente cu text, precum următoarele.
	- ❏ **Eliminare fundal**: Selectați pentru a elimina fundalul dintre originale.
	- ❏ **Îmbunătăţire text**: Selectați pentru a spori claritatea și precizia literelor încețoșate din original.
	- ❏ **Segmentarea automată a ariei**: Selectați pentru ca literele să fie mai clare, iar imaginile mai uniforme atunci când efectuați scanarea alb-negru pentru un document conținând imagini.
	- ❏ **Scădere**: Selectați pentru a elimina culoarea specificată din imaginea scanată, iar apoi pentru a o salva în tonuri de gri sau în alb-negru. De exemplu, puteți șterge marcajele sau notele scrise pe margini cu pix colorat atunci când scanați.
	- ❏ **Intensificare culoare**: Selectați pentru a îmbunătăți culoarea specificată pentru imaginea scanată, iar apoi pentru a o salva în tonuri de gri sau în alb-negru. De exemplu, puteți îmbunătăți literele sau liniile în culori deschise.

*Notă:*

Este posibil ca unele elemente să nu fie disponibile, în funcție de alte setări efectuate.

5. Setați setările de salvare fișier.

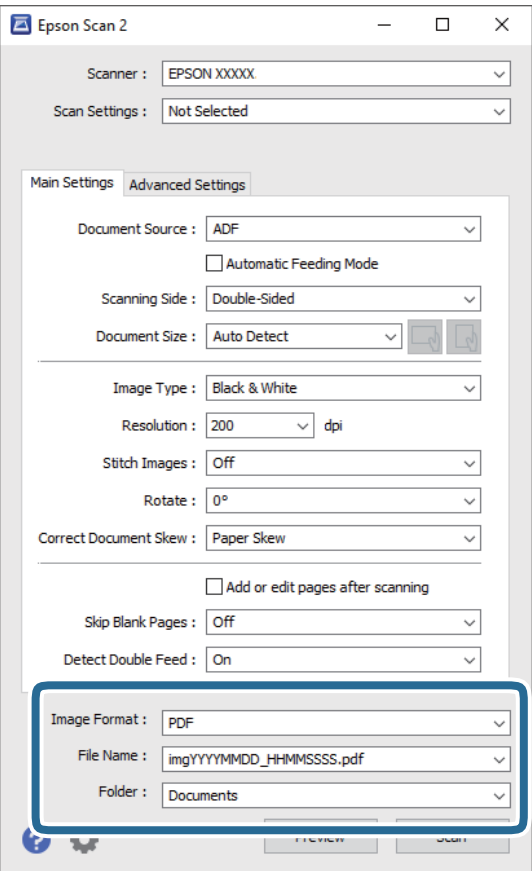

❏ **Format imagine**: Selectați formatul de salvare din listă.

Puteți efectua setări detaliate pentru fiecare format de salvare, cu excepția BITMAP și PNG. După selectarea formatului de salvare, selectați **Opţiuni** din listă.

❏ **Nume fişier**: Verificați numele fișierului de salvare afișat.

Puteți modifica setările pentru numele fișierului, selectând **Setări** din listă.

- ❏ **Folder**: Selectați folderul de salvare pentru imaginea scanată din listă. Puteți selecta un alt folder sau crea un folder nou, selectând **Selectare** din listă.
- 6. Faceți clic pe **Scanare**.

*Notă:*

- □ Puteți începe scanarea și prin apăsarea butonului  $\diamondsuit$  de pe scaner.
- ❏ Pentru a scana originale care se pot bloca, de exemplu, hârtie subțire, activați *Lent* de pe panoul de comandă pentru a reduce viteza de scanare.

Apăsați butonul d, și apoi selectați *Setări scaner* > *Lent*.

Imaginea scanată este salvată în folderul pe care l-ați specificat.

#### **Informaţii conexe**

- & ["Aşezarea originalelor" la pagina 27](#page-26-0)
- & ["Epson Scan 2" la pagina 17](#page-16-0)

<span id="page-71-0"></span>& "Setarea unei rezoluţii potrivite pentru scopul scanării" la pagina 72

## **Setări obligatorii pentru originale speciale în aplicaţia Epson Scan 2**

Trebuie să definiţi anumite elemente în fila **Setări principale** din Epson Scan 2 atunci când scanaţi originale speciale.

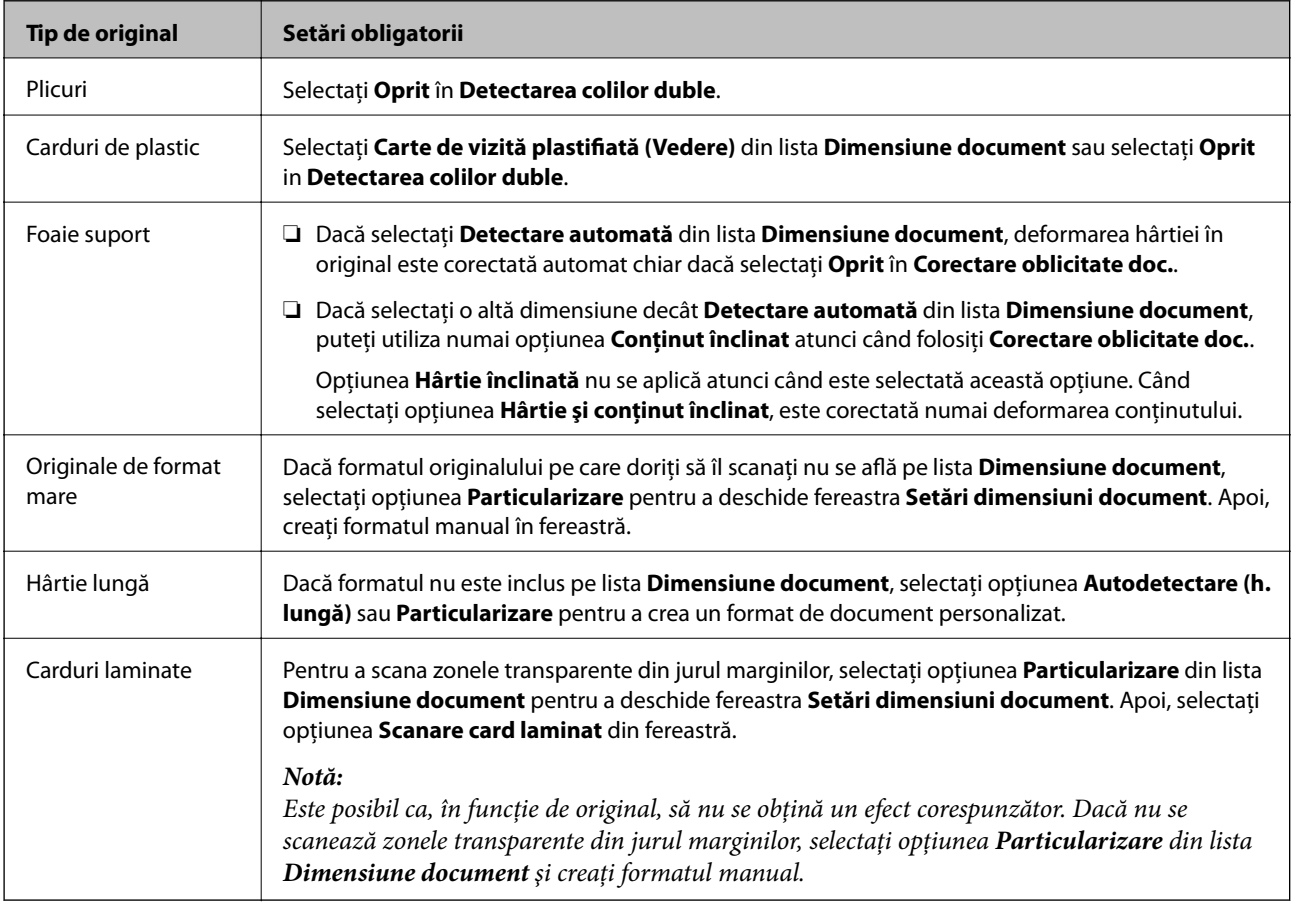

#### **Informaţii conexe**

& ["Aşezarea originalelor" la pagina 27](#page-26-0)

## **Setarea unei rezoluţii potrivite pentru scopul scanării**

### **Avantajele şi dezavantajele creşterii rezoluţiei**

Rezolutia indică numărul de pixeli (cea mai mică suprafață a unei imagini) pentru fiecare inch (25,4 mm), fiind măsurată în ppi (puncte pe inch). Avantajul creşterii rezoluţiei constă în faptul că detaliile din imagine devin mai fine. Dezavantajul este că dimensiunea fişierului creşte.

❏ Dimensiunea fişierului creşte

(Când dublați rezoluția, dimensiunea fișierului crește de aproximativ patru ori.)

❏ Scanarea, salvarea şi citirea imaginilor durează mult timp
❏ Trimiterea şi primirea e-mailurilor şi a faxurilor durează mult timp

❏ Imaginea devine prea mare pentru a încăpea pe ecran sau pentru imprimarea pe hârtie

# **Lista rezoluţiilor recomandate pentru a corespunde scopului dumneavoastră**

Consultaţi tabelul şi setaţi rezoluţia corespunzătoare scopului imaginii scanate.

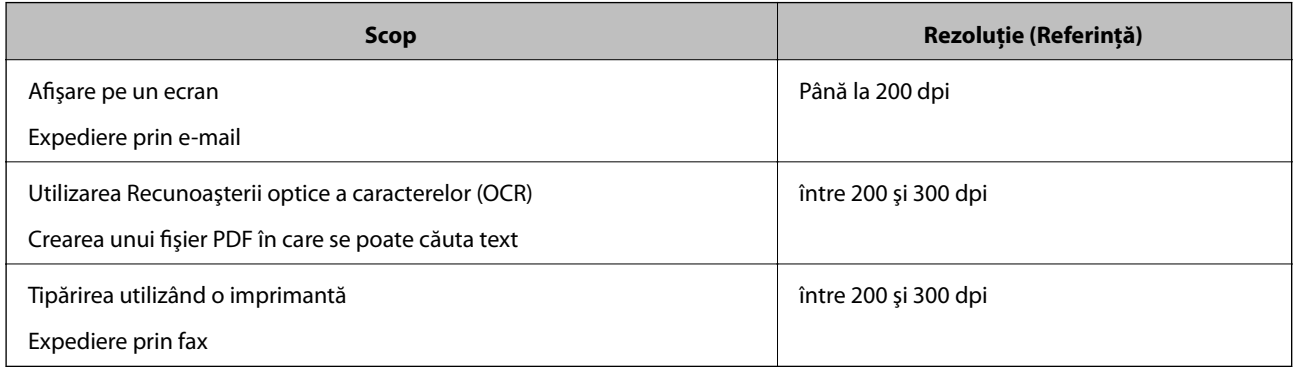

# **Scanare avansată**

# **Setarea unei lucrări (scanare, salvare şi trimitere)**

Când sunt efectuate în ordine, următoarele operaţii sunt cunoscute sub numele de lucrare: **1. Scanare** > **2. Salvare** > **3. Trimitere**.

Prin înregistrarea în prealabil a unei serii de operaţii ca o lucrare, utilizând Document Capture Pro (Windows), Document Capture (Mac OS) sau Document Capture Pro Server (Windows Server), puteţi efectua toate operaţiile prin simpla selectare a lucrării.

#### *Notă:*

Document Capture Pro nu acceptă Windows Vista/Windows XP.

# **Crearea și înregistrarea unei lucrări (Windows)**

Explică modul de setare a unei lucrări în Document Capture Pro. Pentru detalii privind caracteristicile, consultați secțiunea de ajutor din Document Capture Pro.

- 1. Deschideți Document Capture Pro.
- 2. Faceți clic pe **Setări activitate** în partea de sus a ecranului.

Se afișează **Listă activităţi**.

3. Faceți clic pe **Nou**.

Se afișează ecranul **Setări activitate**.

- 4. Efectuați setările lucrării în ecranul **Setări activitate**.
	- ❏ **Nume activitate**: Introduceți numele lucrării pe care doriți să o înregistrați.
	- ❏ **1. Scanare** (**Setări scanare**): Realizați setări de scanare, precum formatul originalelor sau rezoluția.
	- ❏ **2. Salvare** (**Setări salvare**): Setați destinația de salvare, formatul de salvare, regulile de denumire a fișierelor, etc. Puteți sorta și salva în mod automat imagini scanate continuu, utilizând metode de detecție precum pagini albe intercalate între originale sau coduri de bare pe originale.
	- ❏ **3. Trimitere** (**Setări destinaţie**): Selectați destinația imaginilor scanate. Le puteți trimite prin e-mail sau le puteți redirecționa la un server FTP sau la un server web.
- 5. Faceți clic pe **OK** pentru a reveni la ecranul **Listă activităţi**.

Lucrarea creată este înregistrată în **Listă activităţi**.

6. Faceți clic pe **OK** pentru a reveni în partea de sus a ecranului.

## **Informaţii conexe**

- ◆ ["Document Capture Pro/Document Capture" la pagina 17](#page-16-0)
- & ["Scanarea utilizând aplicația Document Capture Pro \(Windows\)" la pagina 57](#page-56-0)

# **Crearea şi înregistrarea unei lucrări (Mac OS)**

Explică modul de setare a unei lucrări în Document Capture. Pentru detalii privind caracteristicile, consultaţi secțiunea de ajutor din Document Capture.

- 1. Deschideţi Document Capture.
- 2. Faceți clic pe pictograma  $\mathbb{E}$  din fereastra principală. Se afişează fereastra **Listă activităţi**.
- 3. Faceţi clic pe pictograma +.

Se afişează fereastra **Setări activitate**.

- 4. Efectuaţi setările lucrării în fereastra **Setări activitate**.
	- ❏ **Nume activitate**: introduceţi numele lucrării pe care doriţi să o înregistraţi.
	- ❏ **Scanare**: realizaţi setări de scanare, precum formatul originalelor sau rezoluţia.
	- ❏ **Ieşire**: setaţi destinaţia de salvare, formatul de salvare, regulile de denumire a fişierelor etc.
	- ❏ **Destinaţie**: selectaţi destinaţia imaginilor scanate. Le puteţi trimite prin e-mail sau le puteţi redirecţiona la un server FTP sau la un server web.
- 5. Faceţi clic pe **OK** pentru a reveni la fereastra **Listă activităţi**.

Lucrarea creată este înregistrată în **Listă activităţi**.

6. Faceţi clic pe **OK** pentru a reveni la fereastra principală.

# **Informaţii conexe**

- & ["Document Capture Pro/Document Capture" la pagina 17](#page-16-0)
- $\rightarrow$  ["Scanarea utilizând aplicația Document Capture \(Mac OS\)" la pagina 63](#page-62-0)

# **Activarea executării unei lucrări de la panoul de control (alocare buton)**

Prin atribuirea în prealabil a unei lucrări la panoul de control al scanerului utilizând Document Capture Pro (Windows), Document Capture (Mac OS) sau Document Capture Pro Server (Windows Server), puteti executa lucrări de la panoul de control.

*Notă:* Document Capture Pro nu acceptă Windows Vista/Windows XP.

# **Atribuirea unei lucrări la panoul de control (Windows)**

Explică modul de alocare a unei lucrări la panoul de control al scanerului în Document Capture Pro. Pentru detalii privind caracteristicile, consultaţi secţiunea de ajutor din Document Capture Pro.

1. Deschideţi Document Capture Pro.

- 2. Faceţi clic pe **Setări activitate** în partea de sus a ecranului Se afişează **Listă activităţi**.
- 3. Faceţi clic pe **Setări eveniment.**. Se afişează ecranul **Setări eveniment.**.
- 4. Selectati lucrarea pe care doriti să o executați pe panoul de control din meniul derulant.
- 5. Faceţi clic pe **OK** pentru a reveni la ecranul **Listă activităţi**. Lucrarea este atribuită panoului de control al scanerului.
- 6. Faceţi clic pe **OK** pentru a reveni în partea de sus a ecranului.

# **Informaţii conexe**

- & ["Document Capture Pro/Document Capture" la pagina 17](#page-16-0)
- $\blacktriangleright$  . Scanarea utilizând panoul de control" la pagina 55

# **Atribuirea unei lucrări la panoul de control (Mac OS)**

Explică modul de alocare a unei lucrări la panoul de control al scanerului în Document Capture. Pentru detalii privind caracteristicile, consultaţi secţiunea de ajutor din Document Capture.

- 1. Deschideţi Document Capture.
- 2. Faceți clic pe pictograma  $\frac{1}{2}$  din fereastra principală.

Se afişează fereastra **Listă activităţi**.

- 3. Faceti clic pe pictograma  $\mathbf{\ddot{B}}$   $\mathbf{\ddot{s}}$  si selectati **Setări eveniment**.
- 4. Selectați lucrarea pe care doriți să o executați pe panoul de control din meniul derulant.
- 5. Faceţi clic pe **OK** pentru a reveni la fereastra **Listă activităţi**. Lucrarea este atribuită panoului de control al scanerului.
- 6. Faceţi clic pe **OK** pentru a reveni la fereastra principală.

## **Informaţii conexe**

- & ["Document Capture Pro/Document Capture" la pagina 17](#page-16-0)
- & ["Scanarea utilizând panoul de control" la pagina 55](#page-54-0)

# **Scanarea unul câte unul a originalelor de diferite formate sau tipuri (Mod alimentare automată)**

Puteți scana unul câte unul originale de diferite formate sau tipuri utilizând Mod alimentare automată. În acest mod, scanerul începe automat scanarea atunci când originalele sunt încărcate în ADF.

Când folosiți **Document Capture Pro**, puteți folosi și Mod alimentare automată.

1. Deschideți Epson Scan 2.

#### *Notă:*

Când utilizați Document Capture Pro, puteți deschide fereastra Epson Scan 2 apăsând pe butonul *Setări detaliate* de pe ecranul *Setări scanare*.

2. Selectați opțiunea **Mod alimentare automată** din fila **Setări principale**.

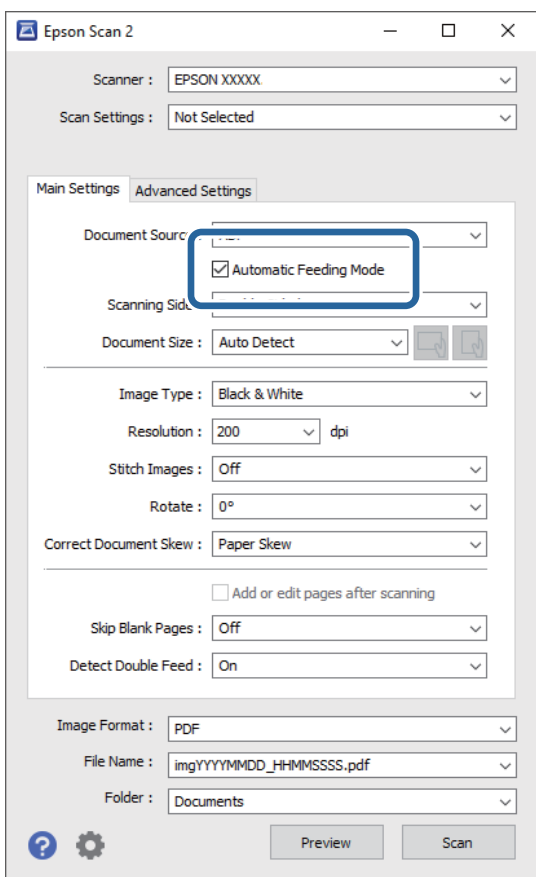

- 3. Efectuați alte setări pentru scanare în fereastra principală Epson Scan 2.
- 4. Faceți clic pe **Scanare**.

#### *Notă:*

Când folosiți Document Capture Pro, faceți clic pe *Salvare* pentru a salva setările ecranului. Când începeți scanarea, se inițializează Mod alimentare automată.

Aplicația Mod alimentare automată pornește.

Fereastra **Mod alimentare automată** este afișată pe computerul dumneavoastră și scaner.

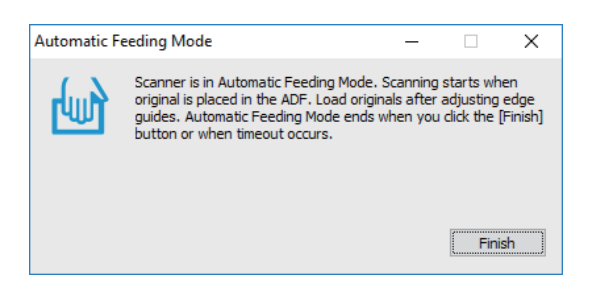

- 5. Reglați ghidajele de margine și poziționați originalul în ADF. Scanarea începe automat.
- 6. După ce scanarea s-a oprit, poziționați următorul original în ADF.

Repetați această procedură pentru a scana toate originalele.

# *Notă:*

Apăsați butonul d pentru a realiza *Setări scaner*.

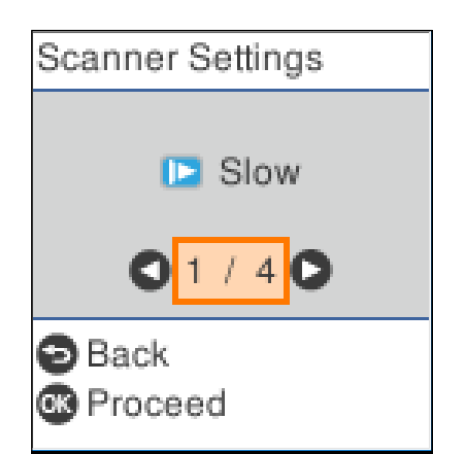

· *Lent*: Încetinește viteza de scanare. Folosiți această caracteristică pentru a scana originalele care se pot bloca, de exemplu, hârtie subțire.

· *DFDS*: Omite detectarea alimentării duble o dată și continuă scanarea. Folosiți această caracteristică pentru a scana originalele detectate ca alimentări duble, de exemplu carduri din plastic sau plicuri.

· *Protecție hârtie*: Reduce deteriorarea originalelor prin oprirea scanării imediat după ce are loc o eroare de alimentare.

· *Det. murd. geam*: Detectează impurități pe suprafața de sticlă din interiorul scanerului.

7. După ce ați scanat toate originalele, închideți Mod alimentare automată.

Apăsați pe butonul de la scaner sau apăsați butonul **Terminare** din ecranul **Mod alimentare automată** afișat pe computerul dumneavoastră.

#### *Notă:*

Puteți realiza setări de expirare a timpului pentru a ieși din *Mod alimentare automată*.

Selectați *Setări* din lista *Sursă document* pentru a deschide ecranul *Setări sursă document*. Setați *Expirare mod alimentare automată (m.)* pe ecranul afișat.

Imaginea scanată este salvată în folderul pe care l-ați specificat.

## **Informaţii conexe**

 $\blacktriangleright$  ["Aşezarea originalelor" la pagina 27](#page-26-0)

# **Funcţia de separare (numai pentru Windows)**

Puteți utiliza funcția de separare atunci când folosiți aplicația Document Capture Pro.

Prin introducerea de coduri de bare sau de informaţii de tip text, puteţi identifica şi separa sau sorta automat documente complicate utilizând informaţiile din codurile de bare ale documentului sau prin intercalarea de pagini albe între paginile unui document.

La scanarea mai multor documente şi când se utilizează informaţii de separare sau un număr specificat de pagini pentru separarea documentului în fişiere multiple, fiecare fişier separat poate fi salvat într-un anumit folder.

De exemplu, puteţi efectua setări de separare precum următoarea.

*Notă:*

Document Capture Pro nu acceptă Windows Vista, Windows XP, şi Windows Server.

# **Divizaţi datele la fiecare trei pagini şi salvaţi sub formă de fişiere PDF cu mai multe pagini (pagini fixe)**

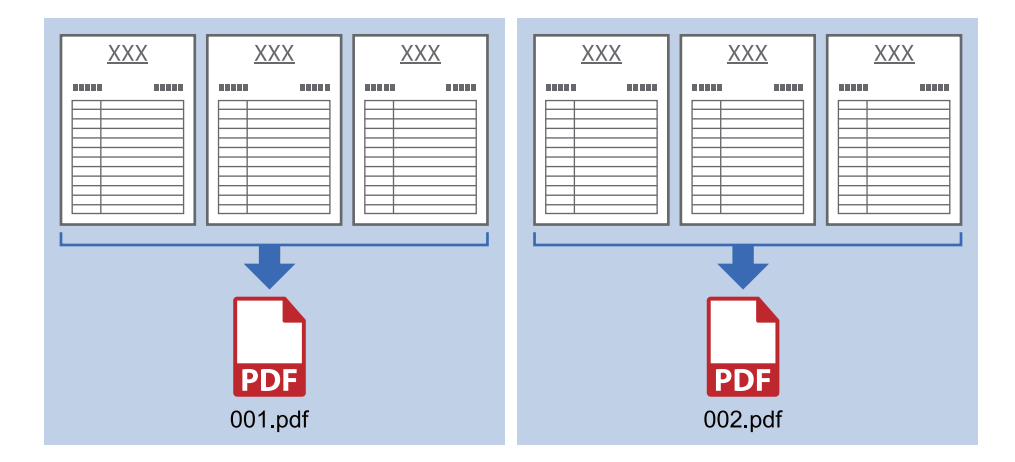

# **Introduceţi informaţii de tip cod de bare şi salvaţi sub formă de fişiere PDF cu mai multe pagini**

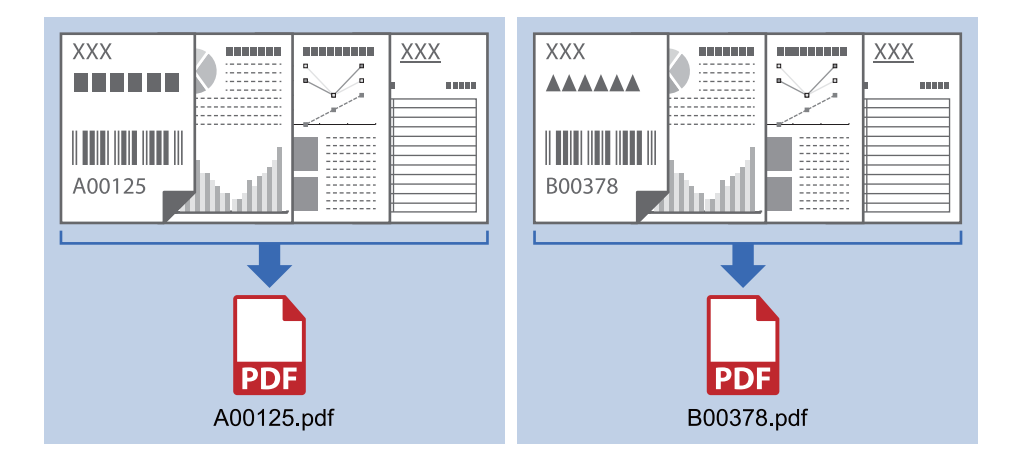

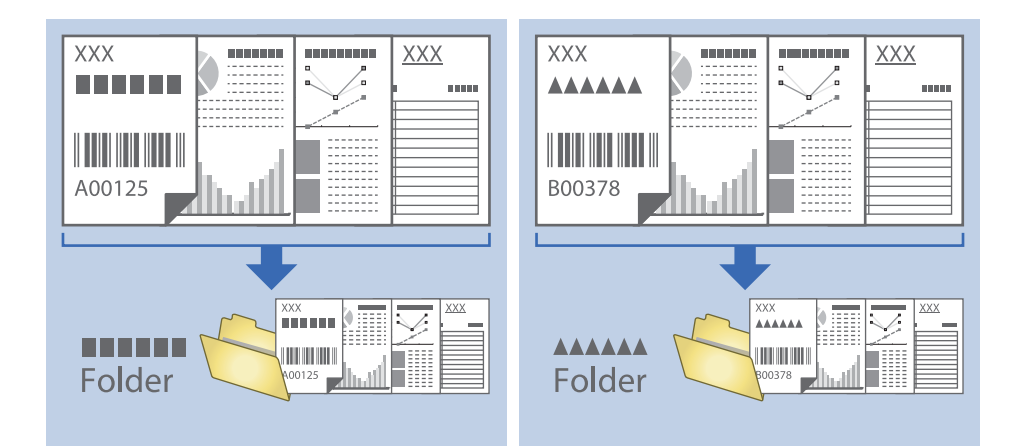

# **Introduceţi informaţii sub formă de coduri de bare şi separaţi-le în foldere**

# **Sortarea şi salvarea imaginilor scanate într-un folder separat**

Puteți sorta imaginile scanate în mod automat și le puteți salva într-un folder separat utilizând Document Capture Pro.

Pentru sortarea imaginilor scanate, puteți utiliza o diversitate de metode de detecție, precum pagini albe intercalate între originale sau coduri de bare pe originale.

- 1. Poziționați originalele cu indicatoare, precum paginile albe, între paginile unde doriți să separați imaginile scanate.
- 2. Deschideţi Document Capture Pro.
- 3. Faceţi clic pe **Setări activitate**.

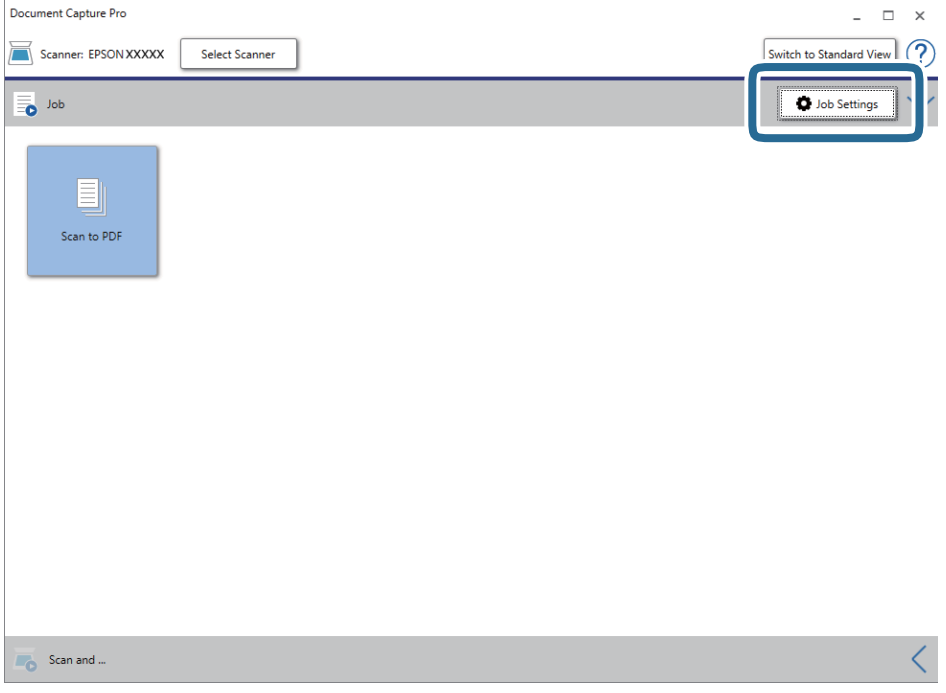

4. Faceţi clic pe **Nou**.

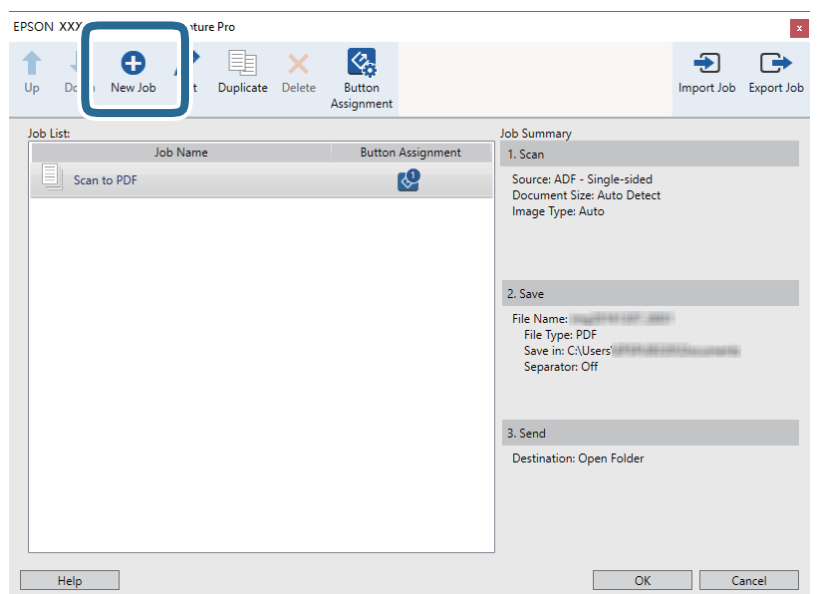

# 5. Setaţi **Nume activitate**.

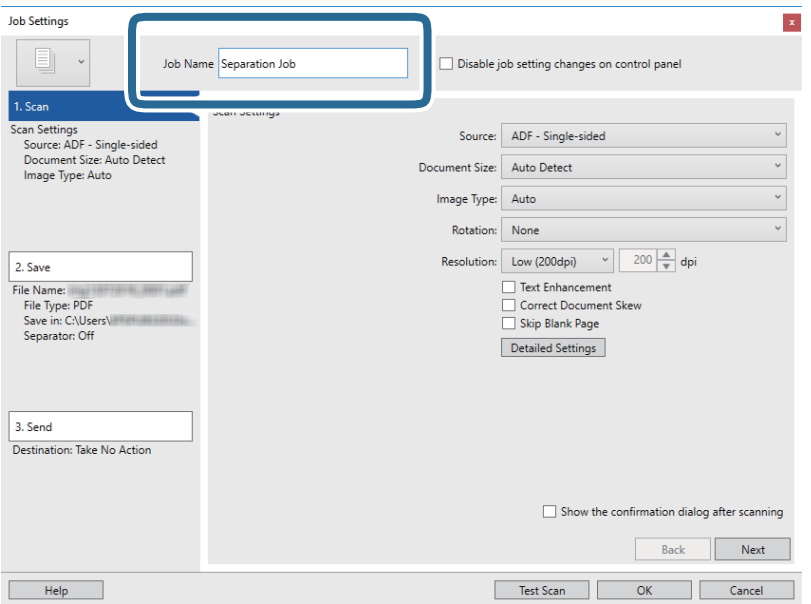

6. Efectuaţi setările de scanare din fila **1. Scanare**.

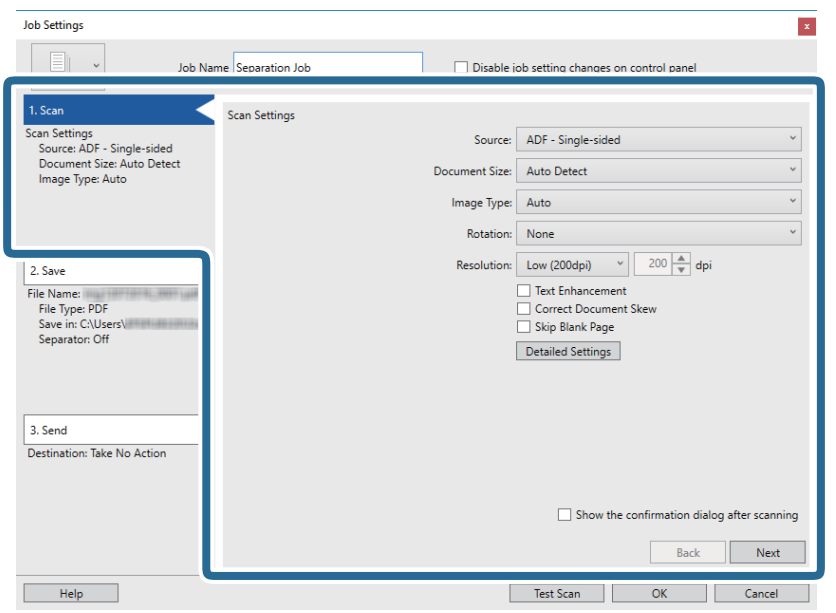

7. Faceţi clic pe **2. Salvare**, efectuaţi setările de salvare, apoi selectaţi **Aplicare separare activ.**.

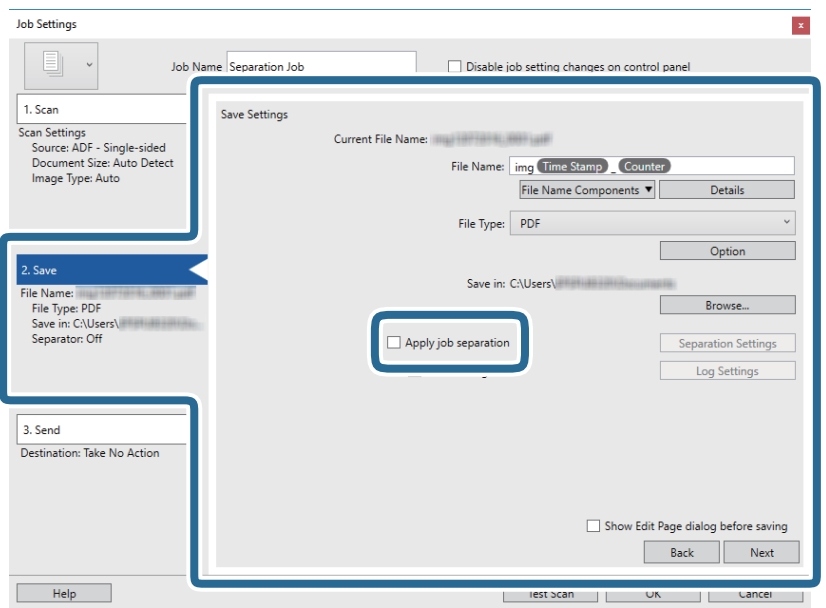

8. Faceţi clic pe **Setări separare**.

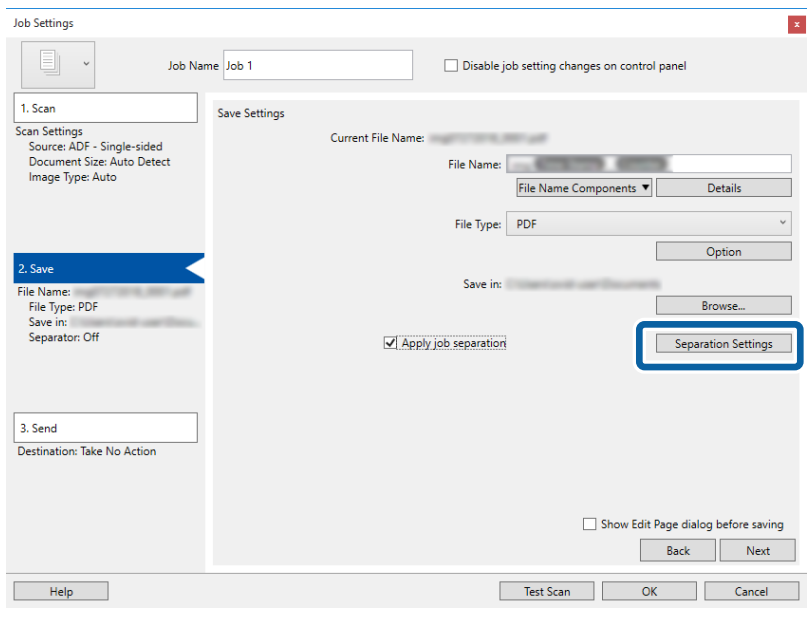

9. Selectaţi opţiunea **Separator** de pe ecranul **Setări de separare activitate**.

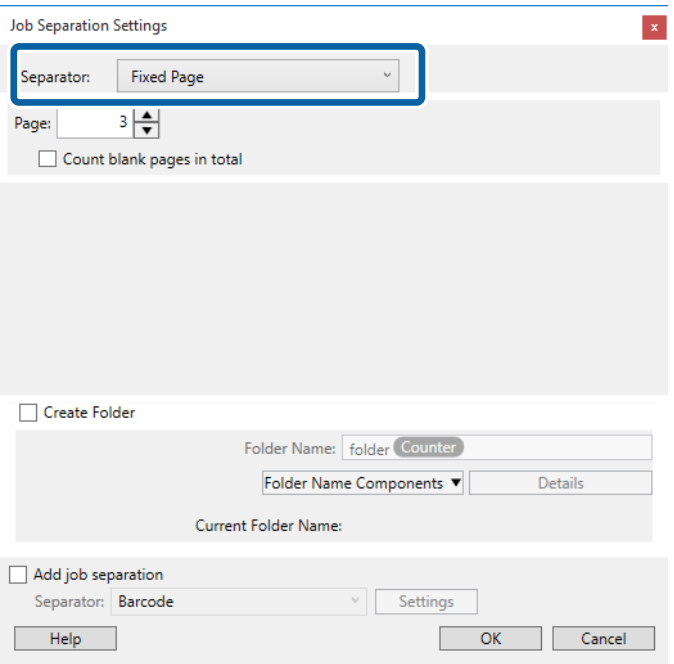

- ❏ **Pagină fixă**: selectaţi pentru a separa cu fiecare pagină specificată şi pentru a diviza în fişiere.
- ❏ **Pagină goală**: selectaţi pentru a separa prin detectarea paginilor albe.
- ❏ **Cod de bare**: selectaţi pentru a separa prin detectarea codurilor de bare.
- ❏ **OCR**: selectaţi pentru a detecta caractere utilizând OCR (Optical Character Recognition recunoaşterea optică a caracterelor) şi pentru a separa în consecinţă.
- ❏ **Formular**: selectaţi pentru a separa prin detectarea tipului de **Formular**.
- ❏ **Dimensiune fişier**: selectaţi pentru a separa prin detectarea dimensiunii de fişier a imaginilor scanate.
- ❏ **Patch Code**: selectaţi pentru a separa prin detectarea **Patch Code**.

10. Stabiliţi setări detaliate pentru separare, apoi faceţi clic pe **OK**.

Setările de separare variază în funcţie de opţiunea **Separator** selectată. Pentru detalii privind setările de separare, faceţi clic pe **Ajutor** în fereastră şi consultaţi asistenţa pentru Document Capture Pro.

11. Faceţi clic pe **3. Trimitere**, apoi selectaţi **Destinaţie**.

Elementele de setare a destinaţiei sunt afişate conform destinaţiei selectate. Efectuaţi setări detaliate, dacă este necesar. Faceţi clic pe **Ajutor** pentru detalii privind fiecare element.

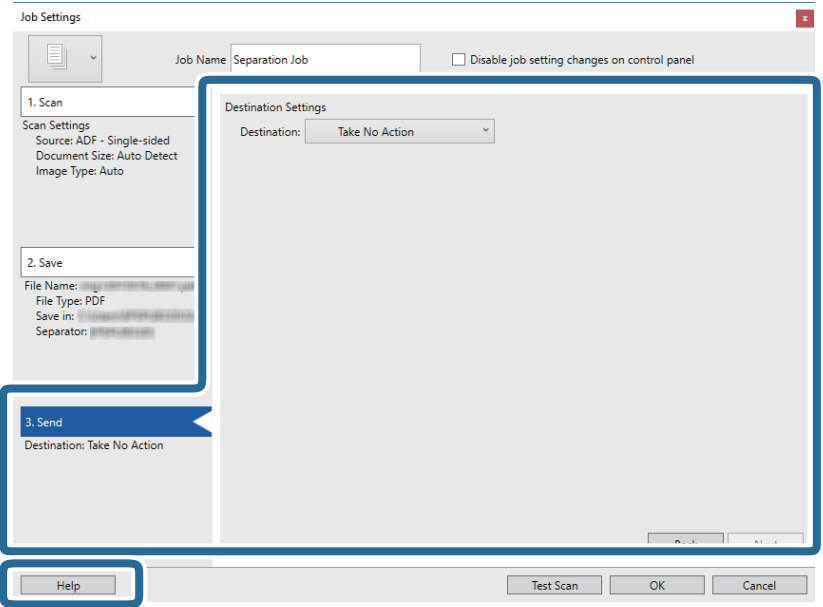

- 12. Faceţi clic pe **OK** pentru a închide ecranul **Setări activitate**.
- 13. Faceţi clic pe **OK** pentru a închide ecranul cu lista de lucrări.

Lucrarea de separare este creată.

14. Faceţi clic pe pictograma lucrării.

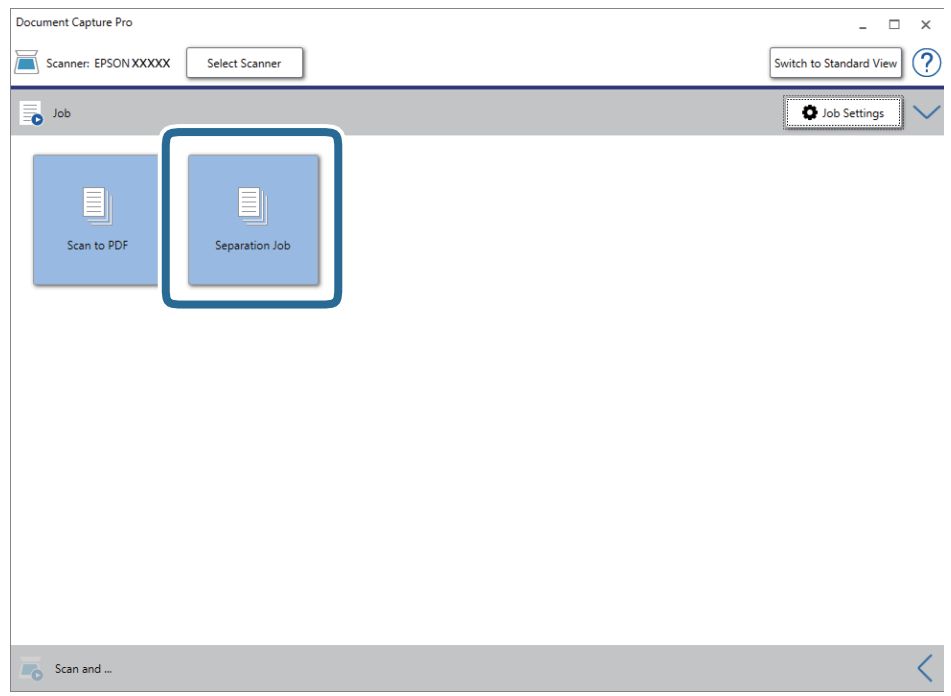

Lucrarea de separare este efectuată.

15. Urmaţi instrucţiunile de pe ecran.

Imaginea scanată este separată şi salvată utilizând setările efectuate pentru lucrare.

## **Informaţii conexe**

- & ["Scanarea utilizând aplicația Document Capture Pro \(Windows\)" la pagina 57](#page-56-0)
- & ["Aşezarea originalelor" la pagina 27](#page-26-0)

# **Salvarea ca fişier de format Office (numai pentru Windows)**

Puteţi salva imaginea scanată ca fişier în format Microsoft® Office utilizând aplicaţia Document Capture Pro.

Puteţi selecta următoarele formate.

- ❏ Microsoft® Word (.docx)
- ❏ Microsoft® Excel® (.xlsx)
- ❏ Microsoft® PowerPoint® (.pptx)

## *Notă:*

- ❏ Document Capture Pro nu acceptă Windows Vista, Windows XP, şi Windows Server.
- ❏ Această caracteristică este disponibilă doar dacă aţi instalat componenta OCR EPSON Scan.
- 1. Aşezaţi originalul.
- 2. Porniţi Document Capture Pro.
- 3. Faceţi clic pe bara **Scanare şi** pentru a afişa ecranul de destinaţie. Dacă aţi afişat deja ecranul de destinaţie, omiteţi această procedură.

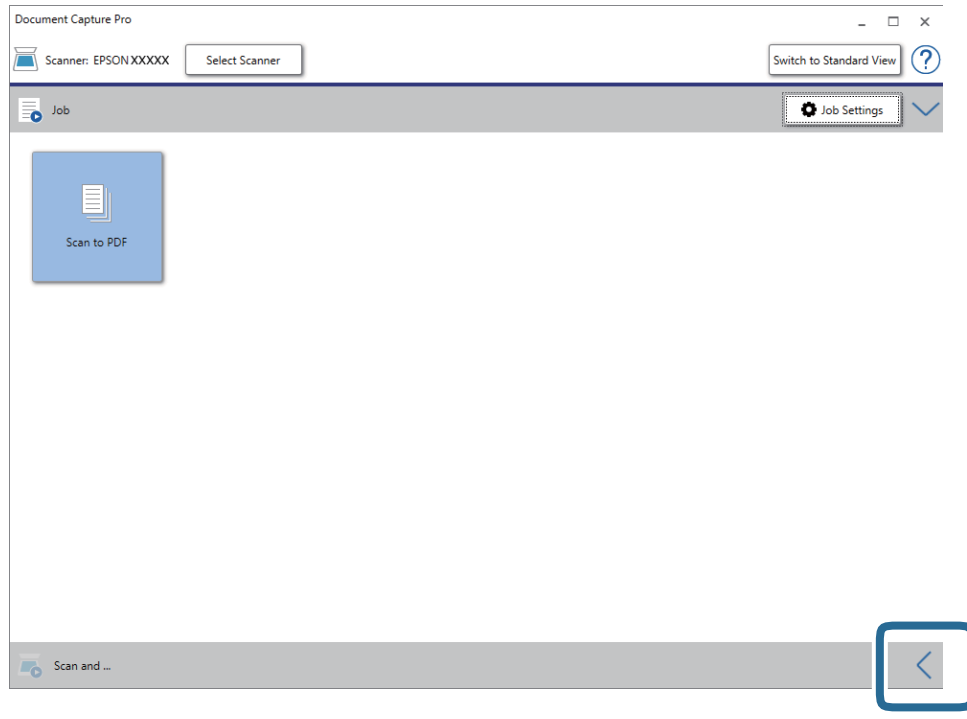

4. Faceţi clic pe **Setări scanare** pentru a afişa ecranul **Setări scanare**.

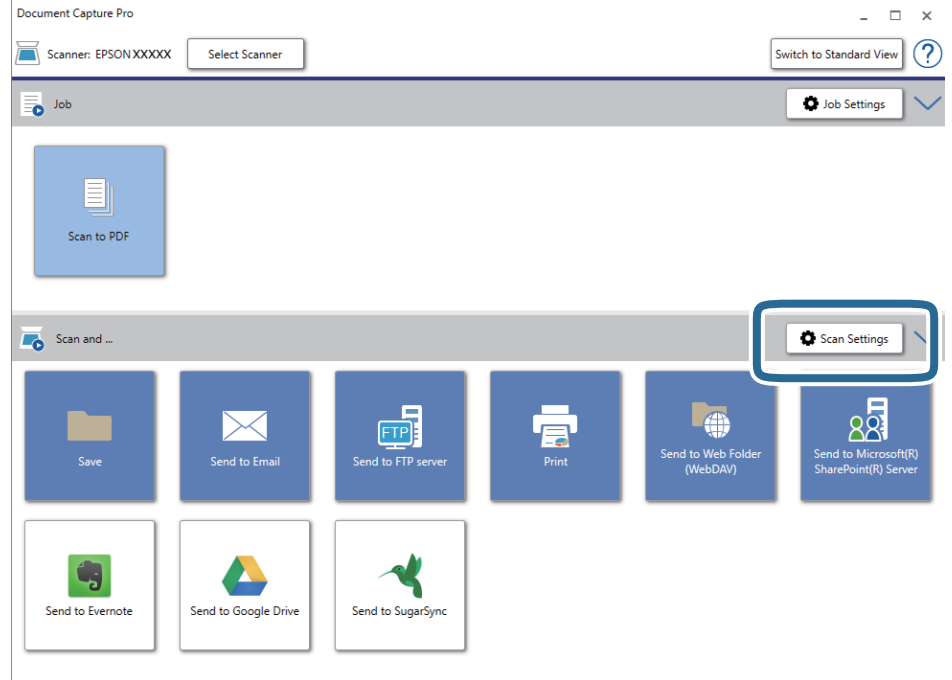

5. Efectuaţi setările de scanare şi faceţi clic pe **OK**.

- 6. Faceţi clic pe una dintre pictogramele de destinaţie. Va începe scanarea. După scanare, se afişează fereastra **Setări salvare** sau **Setări de transfer**.
- 7. Selectaţi fişierul în format Office pe care doriţi să îl salvaţi într-un anumit format din lista **Tip fişier**.
- 8. Faceţi clic pe **Opţiuni** pentru a afişa fereastra cu setări opţionale.
- 9. Efectuaţi setări pentru fiecare element din fereastră, apoi faceţi clic pe **OK**.
- 10. Efectuaţi celelalte setări în fereastra **Setări salvare** sau în fereastra **Setări de transfer** şi apoi faceţi clic pe **OK**. Imaginea scanată este salvată ca un fişier de format Office.

# **Informaţii conexe**

- & ["Scanarea utilizând aplicația Document Capture Pro \(Windows\)" la pagina 57](#page-56-0)
- & ["Aşezarea originalelor" la pagina 27](#page-26-0)

Puteți începe scanarea, efectua întreținerea, realiza setări ale scanerului și vizualiza informații de scaner din panoul de comandă.

# **Scanare**

Puteți începe lucrări în computerul dumneavoastră care au fost create în Document Capture Pro (Windows)/ Document Capture (Mac OS).

# **Setări scaner**

Puteți afișa ecranul Setări scaner apăsând pe butonul  $\nabla$  al ecranului Selectare comandă.

Lent

Reduce viteza de alimentare atunci când scanați. Când este setată la Activat, pictograma **din 1990** afișată.

Activați această opțiune în următoarele situații:

❏ Când originalele se blochează frecvent

❏ Când se încarcă originale subțiri

❏ La scanarea diferitelor tipuri sau formate ale originalelor simultan

❏ Dacă aveți impresia ca scanerul emite prea mult zgomot

#### DFDS

Omite detectarea alimentării duble o dată și continuă scanarea. Când este setată la **Activat**, pictograma

este afișată.

Activați această caracteristică pentru a scana originalele detectate ca alimentări duble, de exemplu carduri din plastic sau plicuri.

#### Protecție hârtie

Reduce deteriorarea originalelor prin oprirea scanării imediat după detectarea următorului status.

- ❏ A apărut o eroare de alimentare a originalelor
- ❏ Originale sunt alimentate deformat

Selectați nivelul de detectare pentru a activa această caracteristică. Vedeți tabelul de mai jos pentru detalii despre fiecare nivel.

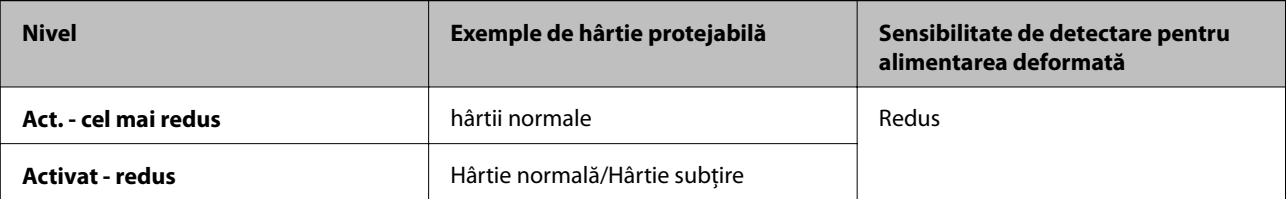

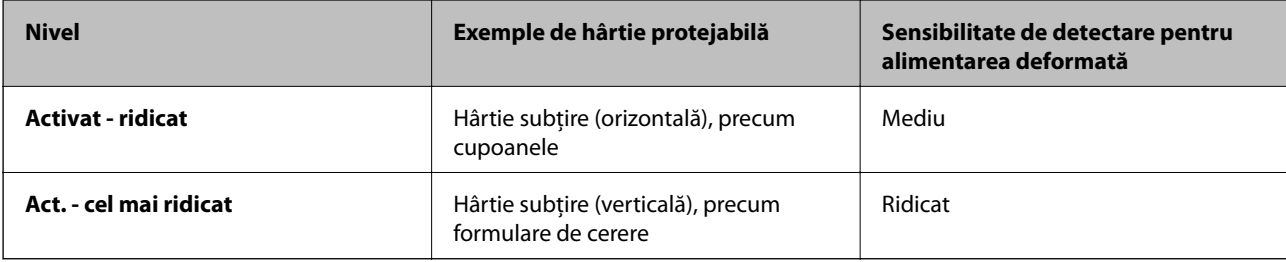

# c*Important:*

- ❏ Această caracteristică nu reduce deteriorarea tuturor originalelor blocate.
- ❏ În funcție de condiția originalelor alimentate, nu puteți detecta erorile de alimentare.

## *Notă:*

În funcție de original, de condiția originalelor alimentate și nivelul pe care îl setați, este posibil ca această caracteristică să nu funcționeze corect.

- ❏ Selectați *Dez.* pentru a dezactiva caracteristica la scanarea cardurilor din plastic sau a hârtiei groase.
- ❏ Dacă au loc frecvent detectările incorecte, reduceți nivelul acestei caracteristici.
- ❏ Unele originale, precum originalele de formă neregulată sau originalele scanate deformat, pot fi detectate incorect drept erori de alimentare.
- ❏ La scanarea originalelor multiple, asigurați-vă că marginile originalelor sunt aliniate. Originalele pot fi detectate incorect drept erori de alimentare dacă marginile originalelor nu sunt aliniate, chiar dacă sunt scanate corect.
- ❏ Pentru a scana originalele fără deformare, reglați ghidajele de margine pentru a potrivi marginea originalelor înainte de scanare.

## Det. murd. geam

Detectează impurități pe suprafața de sticlă din interiorul scanerului. Puteți selecta nivelul de detectare.

În funcție de impurități, este posibil ca această caracteristică să nu funcționeze corect.

# **Editare operațiune**

Puteți afișa ecranul **Editare operațiune** apăsând pe butonul **OK** al ecranului **Selectare comandă**. Puteți edita setările lucrării apăsând din nou butonul **OK**.

Puteți șterge toate setările pe care le-ați modificat apăsând butonul  $\mathcal{D}$ .

# Destinație

Selectați destinația la care doriți să salvați imaginea scanată.

## Tip fişier

Selectați formatul de salvare pentru imaginea scanată.

# Tip imagine

Selectați culoarea pentru imaginea de ieșire.

# Rezolutie

Selectați rezoluția de scanare.

- ❏ **Ridicat**: Rezoluția este setată la 600 dpi.
- ❏ **Mediu**: Rezoluția este setată la 300 dpi.
- ❏ **Redus**: Rezoluția este setată la 200 dpi.

#### Mărime original

Selectați formatul originalului poziționat pe scaner.

#### Sursă

Selectați partea originalului pe care doriți să o scanați.

❏ **2 feţe**: Scanați ambele fețe ale originalului.

❏ **1 feţe**: Scanează doar partea frontală a originalului.

## Copii

Setați numărul de copie la tipărirea imaginii scanate folosind imprimanta.

# **Întreţinere scaner**

#### Curăţare role

Afișează modul de curățare al rolelor din interiorul scanerului.

Înlocuire rolă de întreţinere

Afișează modul de înlocuire al setului de asamblare a rolelor. Puteți reseta numărul după înlocuirea setului de asamblare a rolelor.

#### Curățare obișnuită

Afișează modul de curățare regulată a interiorului scanerului. Puteți reseta numărul și după efectuarea curățării regulate.

# **Setări**

# **Setări scaner**

Lent

Reduce viteza de alimentare atunci când scanați. Când este setată la Activat, pictograma **de la Se**este afișată.

Activați această opțiune în următoarele situații:

- ❏ Când originalele se blochează frecvent
- ❏ Când se încarcă originale subțiri
- ❏ La scanarea diferitelor tipuri sau formate ale originalelor simultan
- ❏ Dacă aveți impresia ca scanerul emite prea mult zgomot

#### DFDS

Omite detectarea alimentării duble o dată și continuă scanarea. Când este setată la **Activat**, pictograma

este afișată.

Activați această caracteristică pentru a scana originalele detectate ca alimentări duble, de exemplu carduri din plastic sau plicuri.

### Protecție hârtie

Reduce deteriorarea originalelor prin oprirea scanării imediat după detectarea următorului status.

❏ A apărut o eroare de alimentare a originalelor

❏ Originale sunt alimentate deformat

Selectați nivelul de detectare pentru a activa această caracteristică. Vedeți tabelul de mai jos pentru detalii despre fiecare nivel.

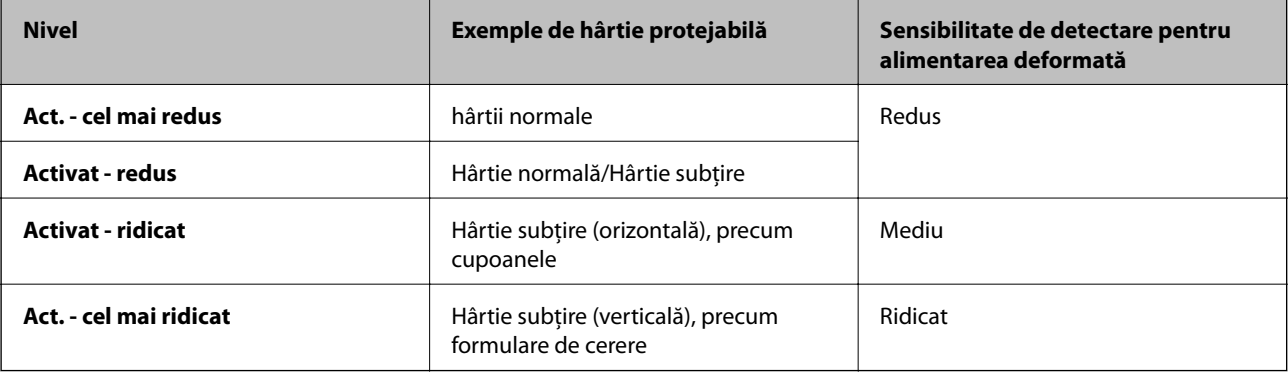

#### c*Important:*

❏ Această caracteristică nu reduce deteriorarea tuturor originalelor blocate.

❏ În funcție de condiția originalelor alimentate, nu puteți detecta erorile de alimentare.

## *Notă:*

În funcție de original, de condiția originalelor alimentate și nivelul pe care îl setați, este posibil ca această caracteristică să nu funcționeze corect.

- ❏ Selectați *Dez.* pentru a dezactiva caracteristica la scanarea cardurilor din plastic sau a hârtiei groase.
- ❏ Dacă au loc frecvent detectările incorecte, reduceți nivelul acestei caracteristici.
- ❏ Unele originale, precum originalele de formă neregulată sau originalele scanate deformat, pot fi detectate incorect drept erori de alimentare.
- ❏ La scanarea originalelor multiple, asigurați-vă că marginile originalelor sunt aliniate. Originalele pot fi detectate incorect drept erori de alimentare dacă marginile originalelor nu sunt aliniate, chiar dacă sunt scanate corect.
- ❏ Pentru a scana originalele fără deformare, reglați ghidajele de margine pentru a potrivi marginea originalelor înainte de scanare.

#### Det. murd. geam

Detectează impurități pe suprafața de sticlă din interiorul scanerului. Puteți selecta nivelul de detectare.

În funcție de impurități, este posibil ca această caracteristică să nu funcționeze corect.

Det. ultrason. alim. dublă

Detectează o eroare de alimentare dublă atunci când sunt alimentate mai multe originale și oprește scanarea.

În funcție de original, precum plicurile, cardurile din plastic, originalele cu etichete sau autocolante, etc., este posibil ca această caracteristică să nu funcționeze corect.

# **Luminozitate LCD**

Reglaţi luminozitatea ecranului LCD.

# **Temporizare oprire**

Reglaţi intervalul de timp după care se intră în modul inactiv (mod de economisire a energiei) când scanerul nu a efectuat nicio operațiune. Ecranul LCD devine negru după trecerea intervalului de timp stabilit.

#### **Informaţii conexe**

 $\blacktriangleright$  ["Economisirea energiei" la pagina 116](#page-115-0)

# **Oprire cronometru**

Opriţi automat scanerul atunci când nu s-a efectuat nicio operaţie în intervalul de timp specificat. Setaţi intervalul de timp după care scanerul se opreşte.

Orice creştere va afecta eficienţa energetică a produsului. Luaţi în considerare mediul înainte de a efectua orice modificări.

## **Informaţii conexe**

 $\blacktriangleright$   $\text{Economicsirea energiei}$ " la pagina 116

# **Limbă/Language**

Selectaţi ţara sau regiunea în care utilizaţi scanerul.

# **Setări alerte curăţare periodică**

Setare alerte avertizare

Trimite o notificare când este momentul să curățați în interiorul scanerului.

### Setare alertă contor

Modifică numărul de scanare la afișarea notificării de curățare.

# **Administrare sistem**

Restr. acces utiliz.

Blochează setările pentru a preveni modificarea acestora de către alți utilizatori.

Restaurare setări implicite

Restabilește toate setările la starea inițială de la momentul achiziției.

### **Informaţii conexe**

- $\rightarrow$  ["Restricția de acces a utilizatorului pentru panoul de comandă" la pagina 15](#page-14-0)
- $\rightarrow$  ["Dezactivați restricția de acces a utilizatorului pentru panoul de comandă" la pagina 16](#page-15-0)

# **Informaţii dispozitiv**

# AStare

Acest meniu este disponibil doar când pictograma  $\triangle$  este afișată pe ecranul principal.

Indică următoarea stare. Apăsați butonul **OK** pentru informații mai detaliate.

❏ **Înlocuire rolă de întreţinere curând**: Numărul de scanări este aproape de ciclul de viață al rolelor. Pregătiți înlocuirea rolelor.

["Coduri ale kiturilor de ansamblu rolă" la pagina 20](#page-19-0)

- ❏ **Înlocuire rolă de întreţinere**: Numărul de scanări depășește ciclul de viață al rolelor. Înlocuiți rolele. ["Înlocuirea kitului de ansamblu rolă" la pagina 110](#page-109-0)
- ❏ **Curățare Geam**: Au fost detectate impurități pe suprafața de sticlă din interiorul scanerului. Curățați partea interioară a scanerului. Puteți continua scanarea apăsând butonul  $\mathcal{D}$ . ["Curățarea în interiorul scanerului" la pagina 105](#page-104-0)
- ❏ **Curățare obișnuită**: Este momentul să curățați în interiorul scanerului. ["Curățarea în interiorul scanerului" la pagina 105](#page-104-0)

# Număr de serie

Afișează numărul de serie al scanerului.

#### Versiunea curentă

Afișează versiunea curentă de firmware.

### Număr total scanări

Afișează numărul total de scanări.

#### Număr scanări 1 feţe

Afișează numărul de scanări pe o față.

#### Număr scanări 2 feţe

Afișează numărul de scanări față-verso.

# Număr scanări foaie suport

Afișează numărul de scanări folosind o Foaie suport.

## Număr de scanări după înlocuirea rolei

Afișează numărul de scanări după înlocuirea setului de asamblare a rolelor.

Apăsați butonul **OK** pentru a reseta numărul după înlocuirea setului de asamblare a rolelor.

# Număr de scanări după Curățare obișnuită

Afișează numărul de scanări după curățarea în mod regulat.

Apăsați butonul **OK** pentru a reseta numărul după curățarea în mod regulat.

Platforma opțională a scanerului cu suprafață plană permite scanarea de la geamul scanerului.

*Notă:*

❏ Aveţi nevoie de scanerul cu suprafaţă plană corespunzător pentru a putea utiliza platforma scanerului cu suprafaţă plană.

❏ Nu puteți utiliza platforma de scaner cu suprafață plană și unitatea de interfață rețea simultan.

# **Numele pieselor şi funcţiile platformei scanerului cu suprafaţă plană**

**Faţă**

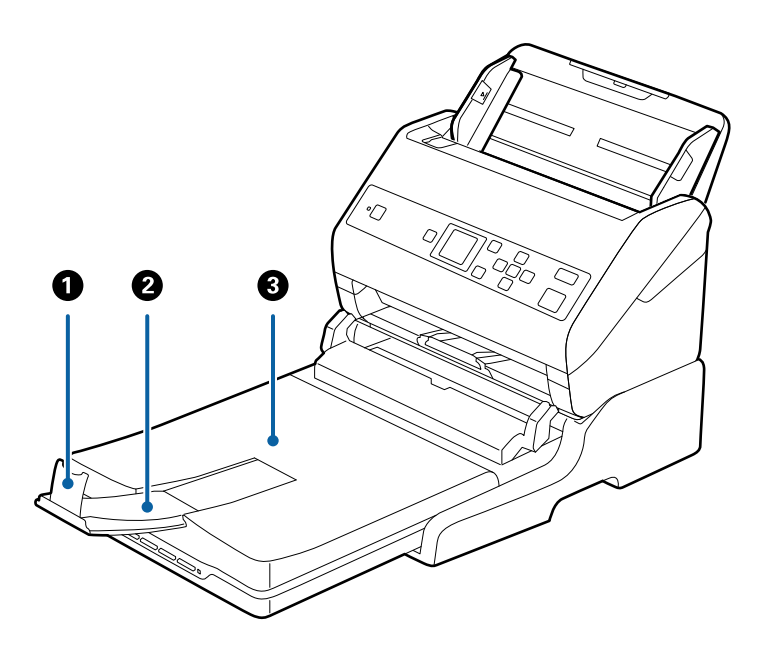

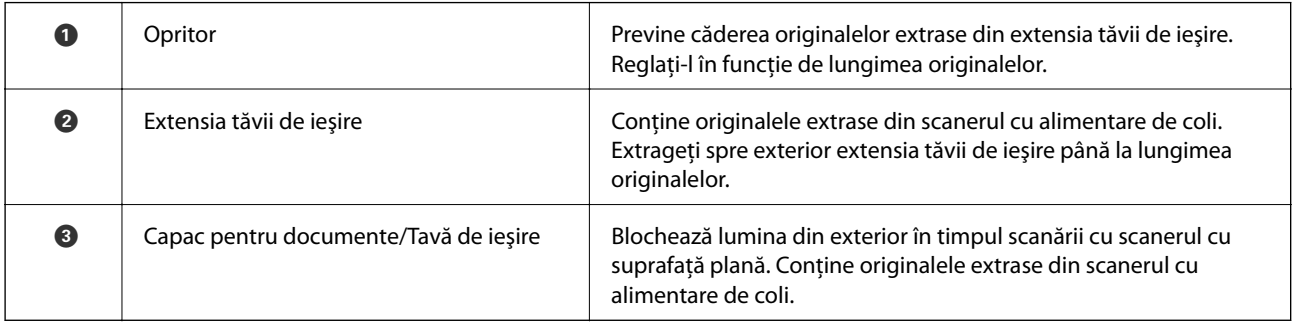

# **Spate**

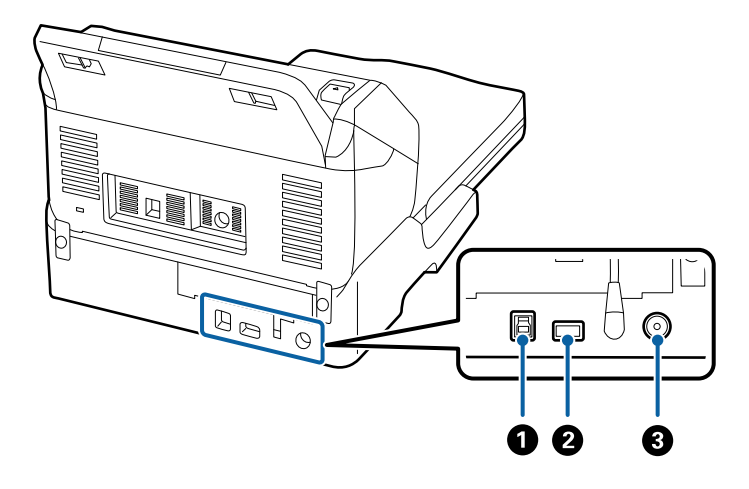

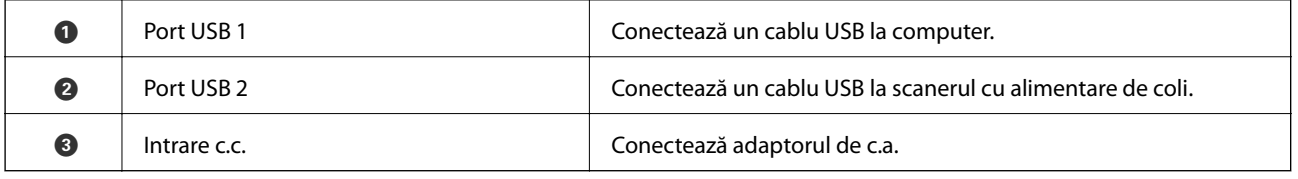

# **Scanarea de la geamul scanerului**

1. Închideți tava de ieșire.

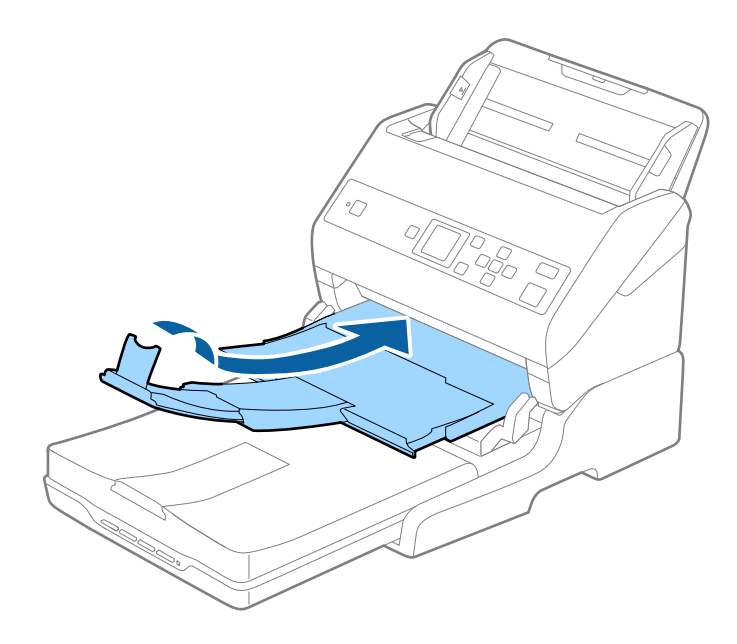

2. Deschideți capacul pentru documente.

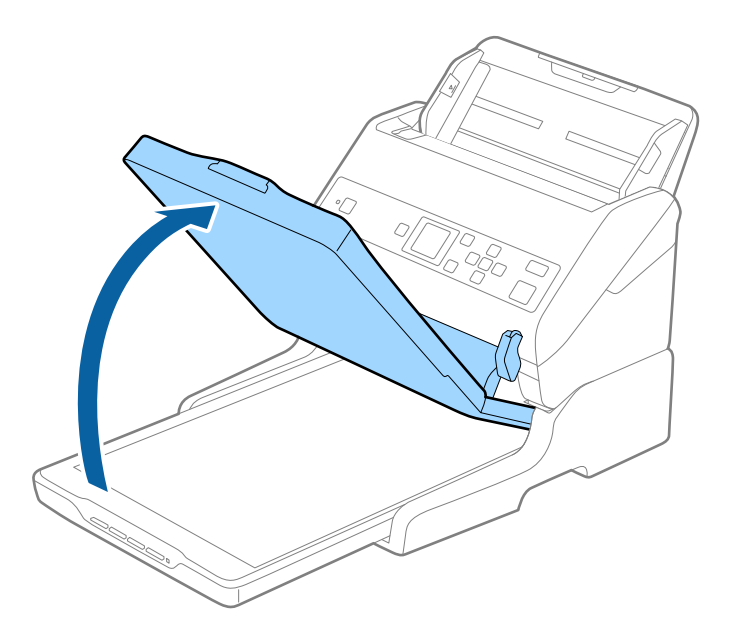

3. Așezați documentul sau fotografia cu fața în jos pe geamul scanerului, asigurându-vă că la fața pe care doriți să o scanați colțul se află în dreptul colțului scanerului de lângă marcajul cu săgeată.

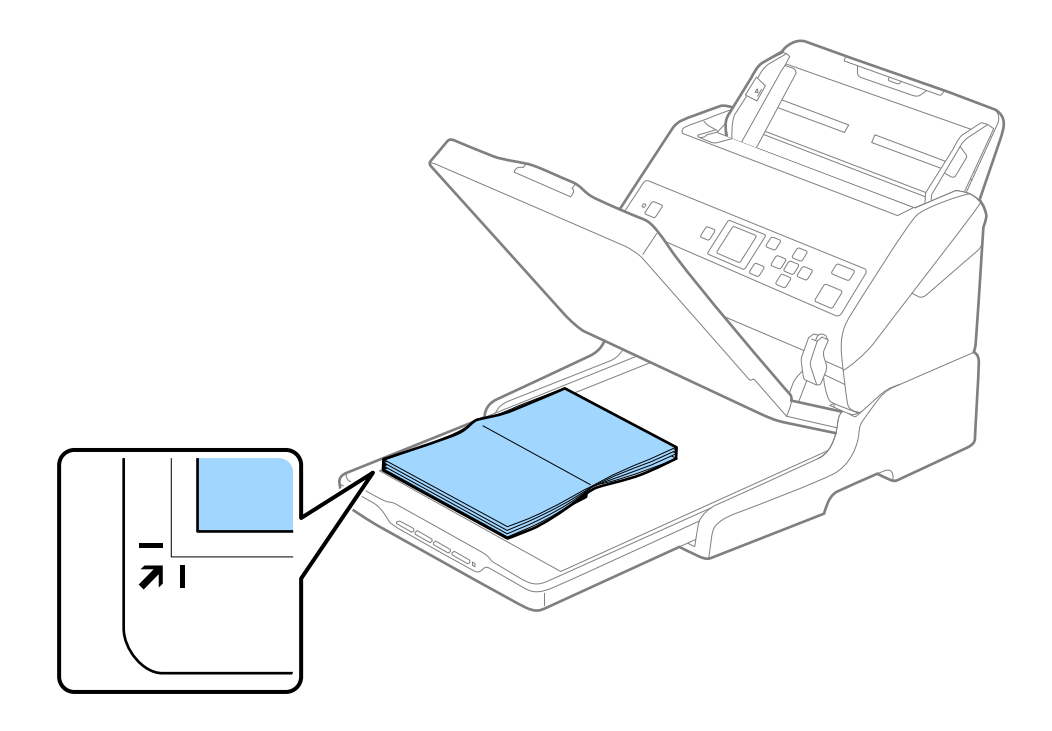

#### *Notă:*

Puteți evita trunchierea deplasând documentul la aproximativ 2,5 mm (0,1 inchi) față de marginea superioară și de cea laterală indicate în figura următoare prin  $\bigcirc$  și  $\bigcirc$ .

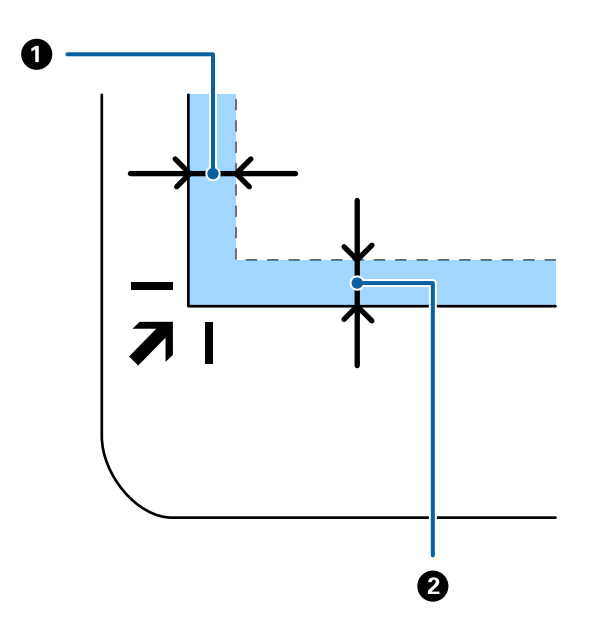

- 4. Închideți capacul pentru documente cu atenție pentru ca originalul să nu se miște.
	- *Notă:*

❏ Sticla scanerului trebuie să fie întotdeauna curată.

❏ Nu lăsați timp îndelungat originalele pe geamul scanerului, deoarece acestea se pot lipi.

- 5. Inițializați Document Capture Pro (Windows), Document Capture (Mac OS), sau Epson Scan 2.
- 6. Selectați **Geamul scanerului** din lista **Sursă document** a ecranului de setări de scanare.
- 7. Setați celelalte elemente așa cum este necesar și apoi începeți scanarea.

# **Note privind utilizarea platformei scanerului cu suprafaţă plană**

Poziționați platforma scanerului cu suprafață plană pe o suprafață orizontală și stabilă.

# **Note privind scanarea de la ADF**

În funcție de lungimea originalelor, operațiile pentru tava de intrare, tava de ieșire și opritor variază atunci când se scanează de la ADF utilizând platforma scanerului cu suprafață plană. Efectuați una dintre următoarele operații.

#### *Notă:*

Consultați explicația pentru amplasarea originalelor privind alte operațiuni, cu excepția celor care implică tava de intrare, tava de ieșire și opritorul.

## **Originale mai mici decât formatul A5 (210 mm)**

Glisați tava de ieșire la exterior, prelungiți extensia tăvii de ieșire și apoi ridicați opritorul.

#### *Notă:*

- ❏ Asigurați-vă că extrageți spre exterior și prelungiți extensiile tăvii de ieșire astfel încât acestea să fie puțin mai lungi decât originalul și ridicați opritorul astfel încât originalele extrase să fie poziționate confortabil pe tava de ieșire.
- ❏ Opritorul se poate deplasa înainte și înapoi pe prelungirea tăvii centrale de ieșire, astfel încât să puteți regla cu ușurință poziția opritorului în locația cea mai potrivită pentru originalele scanate.

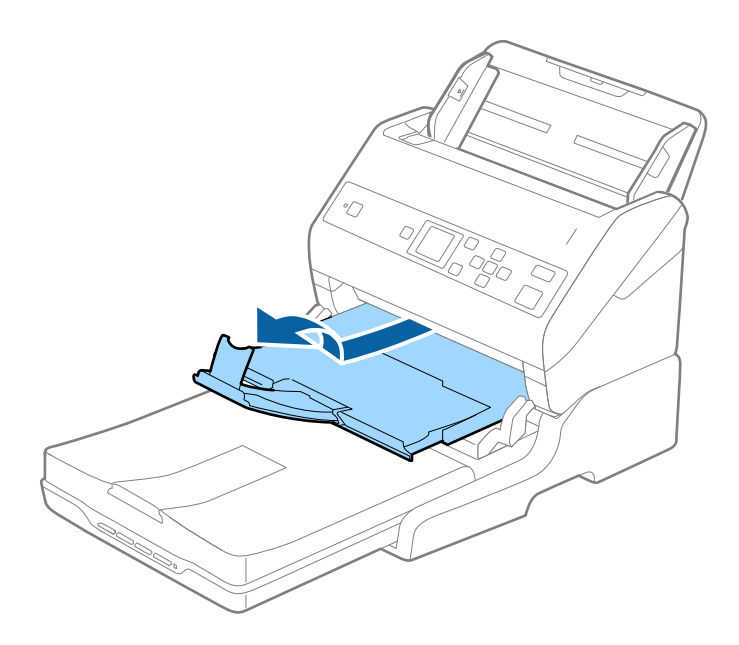

# **Originale în format A5 (210 mm) sau mai lungi, până la A4 (297 mm)**

Extindeți tava de intrare, apoi ridicați opritorul platformei scanerului cu suprafață plană.

#### *Notă:*

- ❏ Asigurați-vă că ridicați și glisați opritorul astfel încât acesta să fie puțin mai lung decât lungimea originalului. Acest lucru permite ca originalele ejectate să fie stivuite confortabil în tava de ieșire.
- ❏ Opritorul se poate deplasa înainte și înapoi pe prelungirea tăvii centrale de ieșire, astfel încât să puteți regla cu ușurință poziția opritorului în locația cea mai potrivită pentru originalele scanate.

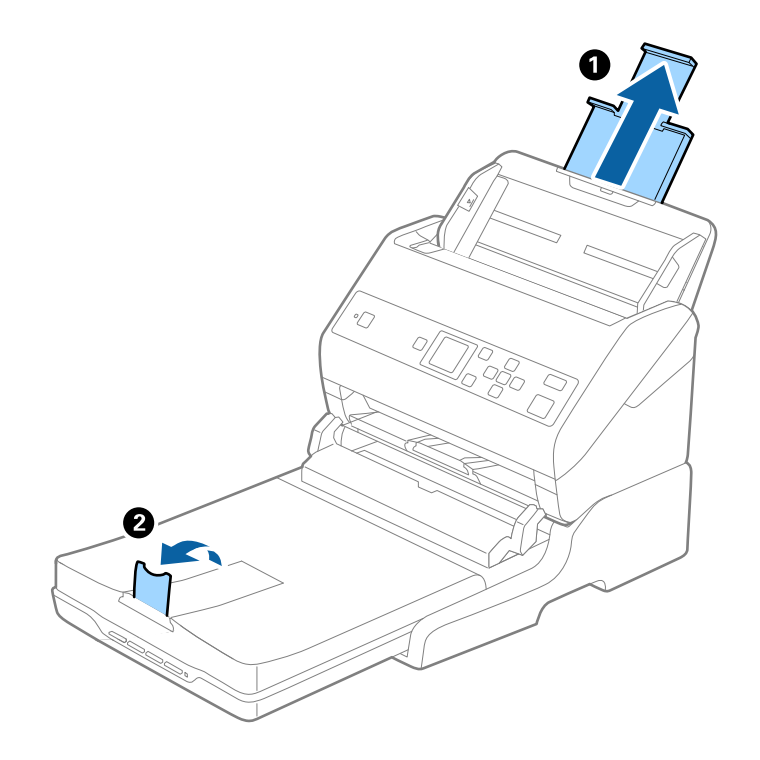

# **Originale mai lungi decât formatul A4 (297 mm) până la formatul Legal (355,6 mm)**

Extindeți tava de intrare, glisați la exterior extensia tăvii de ieșire a platformei scanerului cu suprafață plană, apoi ridicați opritorul.

#### *Notă:*

- ❏ Asigurați-vă că extrageți spre exterior și prelungiți extensiile tăvii de ieșire astfel încât acestea să fie puțin mai lungi decât originalul și ridicați opritorul astfel încât originalele extrase să fie poziționate confortabil pe tava de ieșire.
- ❏ Opritorul se poate deplasa înainte și înapoi pe prelungirea tăvii centrale de ieșire, astfel încât să puteți regla cu ușurință poziția opritorului în locația cea mai potrivită pentru originalele scanate.

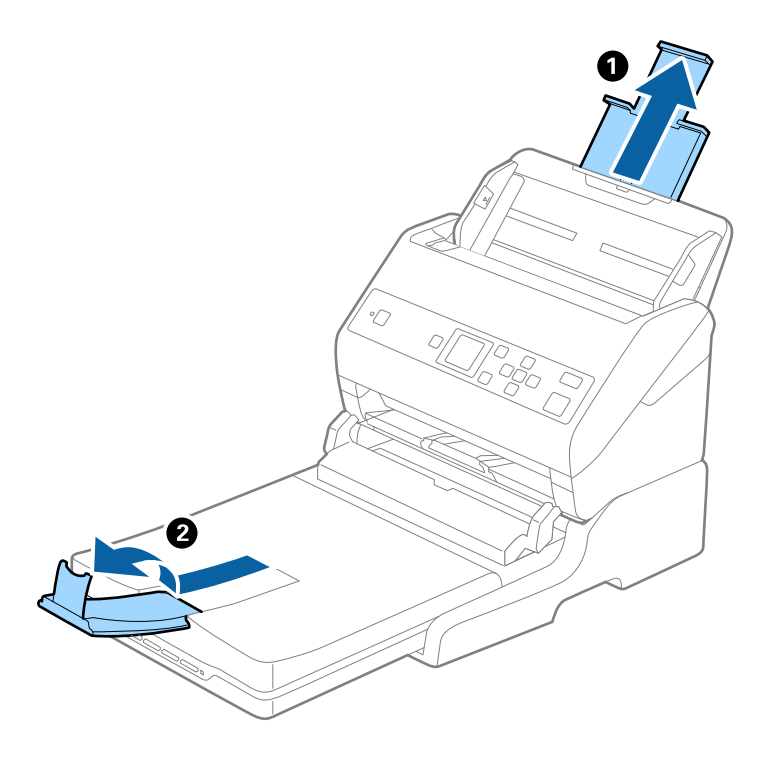

# **Originale mai lungi decât formatul Legal (355,6 mm)**

Nu prelungiți extensia tăvii de intrare și extensiile tăvii de ieșire și nu ridicați opritorul.

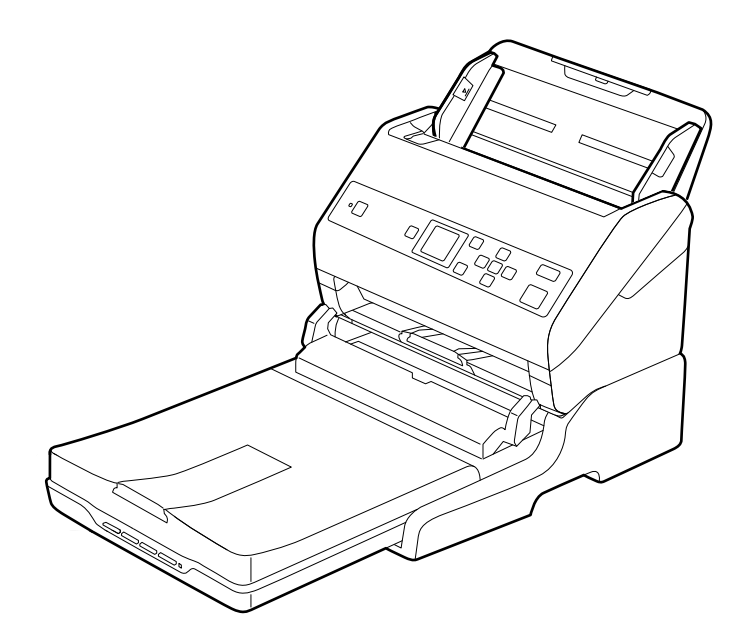

# <span id="page-100-0"></span>**Informaţii conexe**

 $\blacktriangleright$  ["Aşezarea originalelor" la pagina 27](#page-26-0)

# **Întreţinere**

# **Curăţarea platformei scanerului cu suprafaţă plană**

Pentru a menţine platforma scanerului cu suprafaţă plană în stare optimă, urmaţi paşii de mai jos pentru a-l curăţa periodic.

# c*Important:*

- ❏ Nu utilizaţi niciodată alcool, diluanţi sau solvenţi corozivi pentru a curăţa platforma scanerului cu suprafaţă plană. Aceste substanţe chimice pot deteriora componentele platformei scanerului cu suprafaţă plană şi carcasa acestuia.
- ❏ Aveţi grijă să nu vărsaţi lichid pe componentele mecanice sau electronice ale scanerului. Acest lucru ar putea cauza deteriorarea permanentă a mecanismelor şi a circuitelor.
- ❏ Nu pulverizaţi lubrifianţi în platforma scanerului cu suprafaţă plană.
- ❏ Nu deschideţi niciodată carcasa platformei scanerului cu suprafaţă plană.
- 1. Apăsați pe butonul  $\bigcup$  pentru a opri scanerul cu alimentare cu coli.

## *Notă:*

Scanerul cu suprafaţă plană nu este prevăzut cu buton de alimentare.

2. Deconectați adaptorul de rețea de la priză și apoi deconectați cablul USB conectat la computer de la platforma scanerului cu suprafaţă plană.

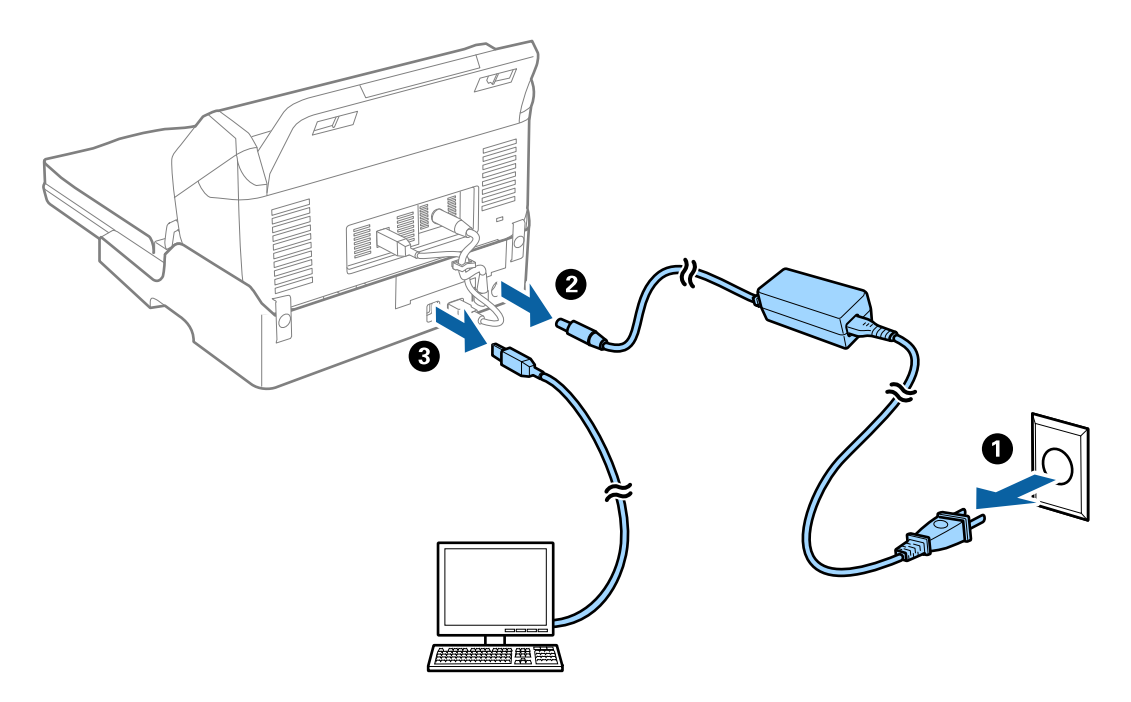

3. Îndepărtaţi murdăria de pe carcasa exterioară cu o lavetă moale.

În cazul în care carcasa este foarte murdară, înmuiaţi o cârpă moale în apă şi stoarceţi-o bine, apoi ştergeţi toate petele rămase. Apoi, ştergeţi carcasa cu o lavetă moale şi uscată.

# **Transferul şi transportul platformei scanerului cu suprafaţă plană**

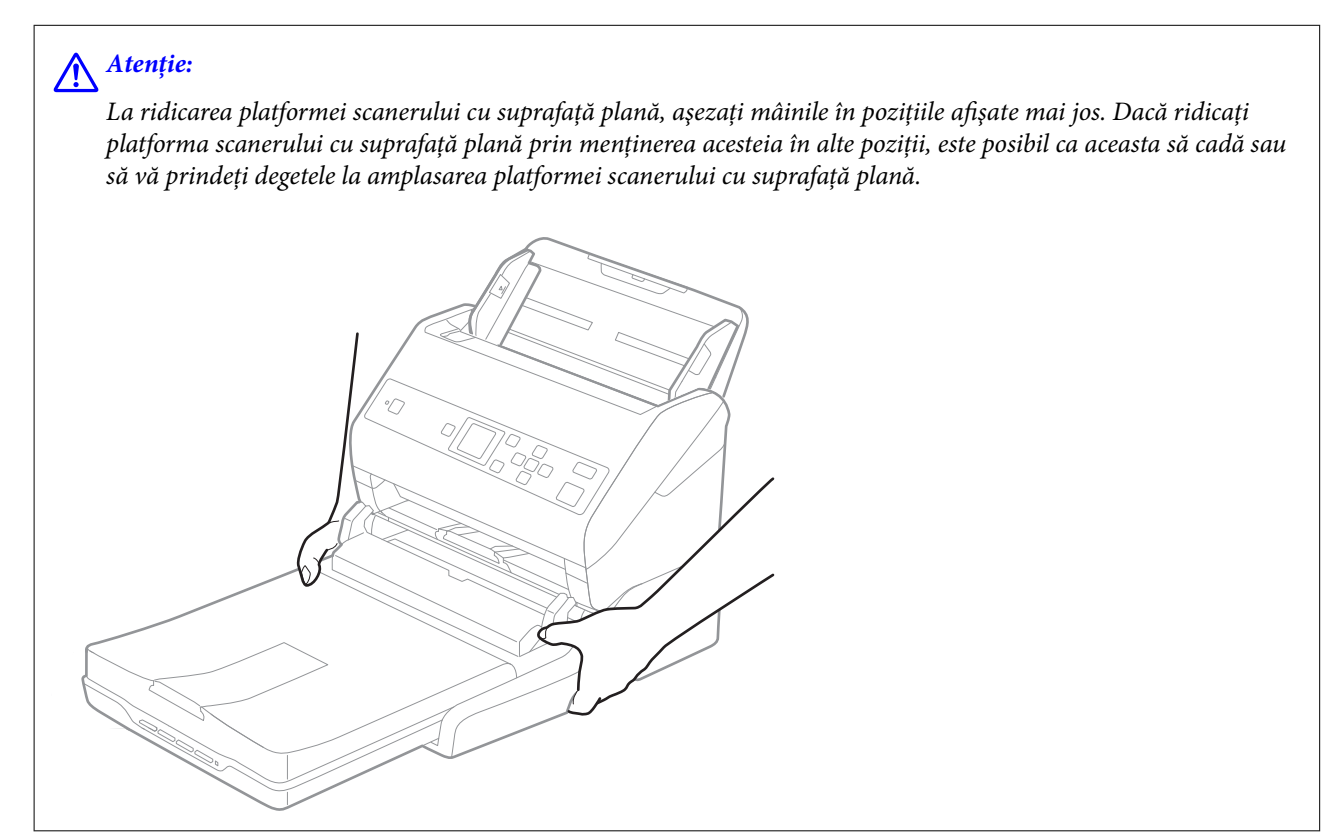

# **Transportul platformei scanerului cu suprafaţă plană pe distanţe scurte**

1. Apăsați pe butonul  $\bigcup$  pentru a opri scanerul cu alimentare cu coli.

# *Notă:*

Scanerul cu suprafaţă plană nu este prevăzut cu buton de alimentare.

2. Deconectaţi adaptorul de reţea de la priză şi apoi deconectaţi cablul USB conectat la computer de la platforma scanerului cu suprafaţă plană.

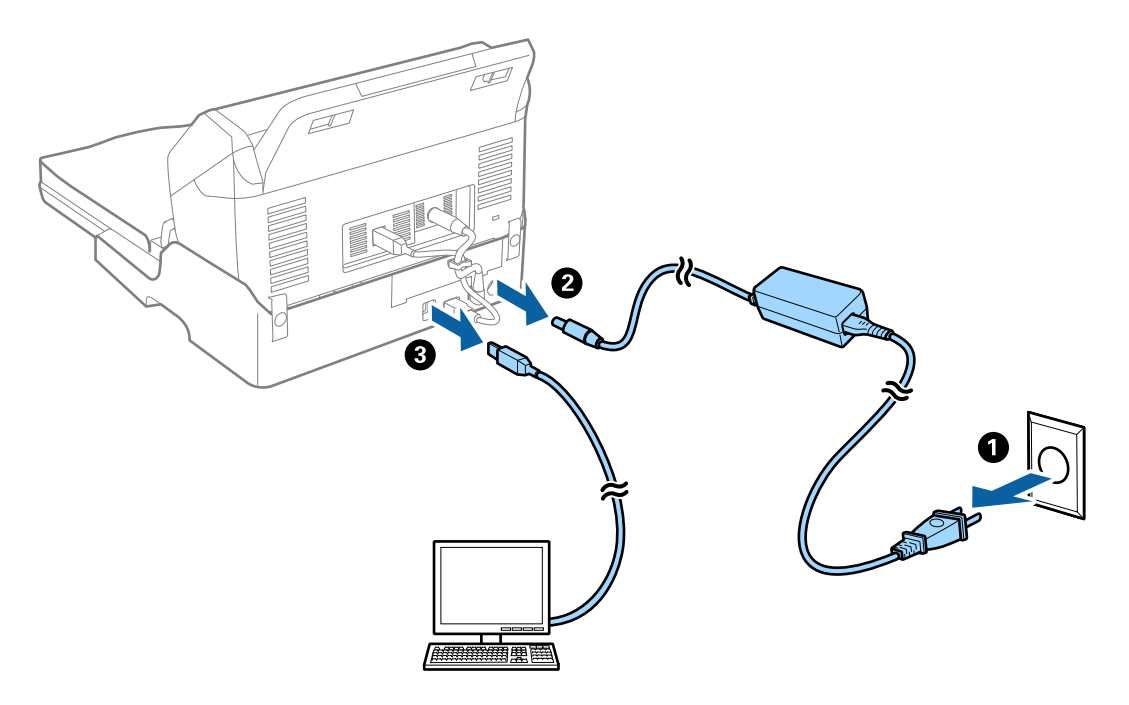

3. Nu supuneţi platforma scanerului cu suprafaţă plană la vibraţii şi păstraţi-o la orizontală în timpul transportului.

# **Transportul platformei scanerului cu suprafaţă plană**

Asiguraţi-vă că aveţi ghidul de configurare la îndemână înainte de a începe procedura care urmează.

1. Apăsați pe butonul  $\bigcup$  pentru a opri scanerul cu alimentare cu coli.

*Notă:*

Scanerul cu suprafaţă plană nu este prevăzut cu buton de alimentare.

- 2. Efectuaţi procedura de configurare prin parcurgerea în sens invers a procedurii descrise în ghidul de configurare furnizat o dată cu platforma scanerului cu suprafaţă plană, pentru a separa scanerul cu alimentare de coli, scanerul cu suprafaţă plană şi platforma scanerului cu suprafaţă plană.
- 3. Ataşati materialele de ambalare aferente platformei scanerului cu suprafață plană și apoi reambalați-l în cutia originală sau într-o cutie care să cuprindă în mod corespunzător platforma scanerului cu suprafaţă plană.

# **Depanarea platformei scanerului cu suprafaţă plană**

# **Culori lipsite de omogenitate, murdărie, pete etc. apar la scanarea de pe geamul scanerului**

□ Curătati geamul scanerului.

❏ Îndepărtaţi resturile sau murdăria care aderă la original.

❏ Nu apăsaţi cu prea multă forţă pe original sau pe capacul pentru document. Dacă apăsaţi cu prea multă forţă, pot apărea neclarităţi, mâzgălituri sau pete.

# **Informaţii conexe**

& ["Curăţarea platformei scanerului cu suprafaţă plană" la pagina 101](#page-100-0)

# **Nu se poate scana suprafaţa corectă pe geamul scanerului**

- ❏ Asiguraţi-vă că originalul este poziţionat corect în raport cu marcajele de aliniere.
- ❏ Dacă marginea imaginii scanate lipseşte, îndepărtaţi uşor originalul de marginea geamului scanerului.

# **Marginile de legare ale unei broşuri sunt deformate sau neclare**

La scanarea unei broşuri pe geamul scanerului, este posibil ca acele caractere de pe marginea de legare să apară distorsionate sau neclare. În cazul apariţiei acestei probleme, textul nu este corect recunoscut atunci când salvaţi imaginea scanată ca **PDF căutabil**.

Pentru a reduce deformarea sau neclaritatea pe marginea de legare, apăsaţi uşor în jos capacul pentru document şi mențineți-l apăsat în timp ce scanați, pentru a aplatiza broșura. Asigurați-vă că nu deplasați broșura în timpul scanării.

# c*Important:*

Nu apăsaţi cu o forţă prea mare pe capacul pentru documente. În caz contrar, este posibilă deteriorarea broşurii sau a scanerului.

# **Fundalul imaginilor prezintă ofset**

Este posibil ca imaginile situate pe verso-ul originalului să apară pe imaginea scanată.

❏ Când se selectează **Auto**, **Color** sau **Tonuri de gri** ca **Tip imagine**:

❏ Verificați ca **Eliminare fundal** să fie selectat în fereastra Epson Scan 2. Când utilizați Document Capture Pro, puteți deschide fereastra apăsând pe butonul **Setări detaliate** de pe ecranul **Setări scanare**.

Faceți clic pe fila **Setări avansate** > **Eliminare fundal**.

❏ Verificați dacă este selectată opțiunea **Îmbunătăţire text**.

Document Capture Pro (Windows)/Document Capture (Mac OS X): Faceți clic pe **Setări scanare** > **Îmbunătăţire text**.

Epson Scan 2: Faceți clic pe fila **Setări avansate** > **Îmbunătăţire text**.

❏ Dacă ați selectat **Alb negru** ca **Tip imagine**:

Verificați dacă este selectată opțiunea **Îmbunătăţire text**.

Document Capture Pro (Windows)/Document Capture (Mac OS X): Faceți clic pe **Setări scanare** > **Îmbunătăţire text**.

Epson Scan 2: Faceți clic pe fila **Setări avansate** > **Îmbunătăţire text**.

În funcție de starea imaginii scanate, faceți clic pe **Setări** din fereastra Epson Scan 2 și încercați să setați un nivel mai scăzut pentru **Îmbunătăţire margini** sau un nivel mai ridicat pentru **Nivel de reducere a zgomotului**.

# <span id="page-104-0"></span>**Curățarea în exteriorul scanerului**

Ștergeți orice pete de pe carcasa exterioară cu o lavetă uscată sau cu o lavetă umezită cu detergent slab și apă.

# c*Important:*

- ❏ Nu utilizați niciodată alcool, diluanți sau solvenți corozivi pentru a curăța scanerul. Se pot produce deformarea sau decolorarea.
- ❏ Nu permiteți pătrunderea apei în interiorul produsului. Aceasta poate cauza producerea unei defecțiuni.
- ❏ Nu deschideți niciodată carcasa scanerului.
- 1. Apăsați pe butonul  $\bigcup$  pentru a opri scanerul.
- 2. Deconectați adaptorul de alimentare cu curent alternativ de la scaner.
- 3. Curățați carcasa exterioară cu o cârpă înmuiată în detergent slab și apă.

Ștergeți ecranul LCD utilizând o lavetă moale și uscată.

# **Curățarea în interiorul scanerului**

După utilizarea pentru un timp a scanerului, praful de hârtie și din cameră depus pe rolă sau pe piesa de sticlă din interiorul scanerului poate crea probleme de alimentare a hârtiei sau probleme de calitate a imaginii scanate. Curățați interiorul scanerului la fiecare 5,000 de scanări. Puteți verifica numărul cel mai recent de scanări pe panoul de control sau în Epson Scan 2 Utility.

Dacă suprafața este pătată cu un material dificil de eliminat, utilizați un set de curățare Epson original pentru eliminarea petelor. Utilizați o cantitate redusă de soluție de curățare pe laveta de curățare pentru eliminarea petelor.

# c*Important:*

- ❏ Nu utilizați niciodată alcool, diluanți sau solvenți corozivi pentru a curăța scanerul. Se pot produce deformarea sau decolorarea.
- ❏ Nu pulverizați niciodată lichid sau lubrifiant pe scaner. Deteriorarea echipamentului sau a circuitelor poate duce la operații anormale.
- ❏ Nu deschideți niciodată carcasa scanerului.
- 1. Apăsați pe butonul  $\bigcup$  pentru a opri scanerul.
- 2. Deconectați adaptorul de alimentare cu curent alternativ de la scaner.

3. Trageți maneta și deschideți capacul scanerului.

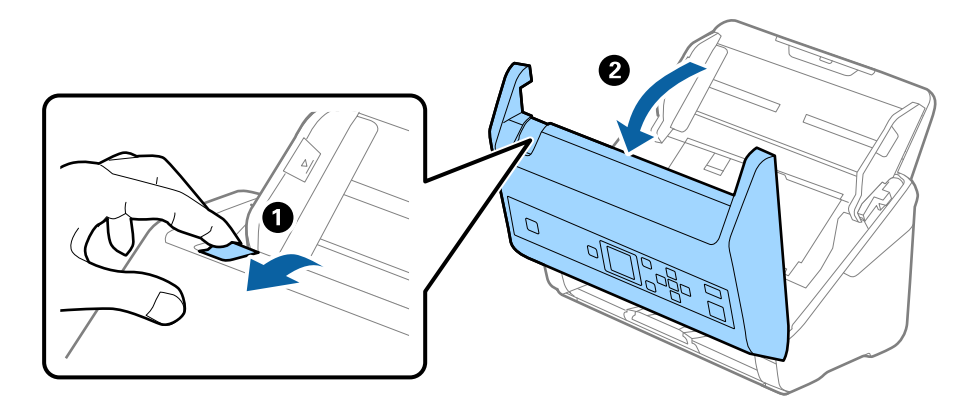

4. Ștergeți toate petele de pe rola de plastic și de pe suprafața de sticlă la baza părții interioare a capacului scanerului, utilizând o lavetă moale sau un kit de curățare Epson original.

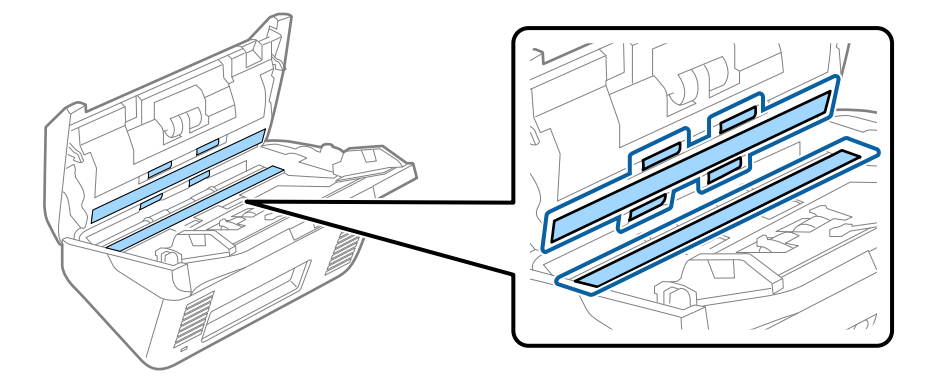

# c*Important:*

- ❏ Nu apăsați cu o forță prea mare pe suprafața geamului.
- ❏ Nu utilizați o perie sau o unealtă dură. Orice zgârieturi pe sticlă pot afecta calitatea scanării.
- ❏ Nu pulverizați soluții de curățare direct pe suprafața geamului.
- 5. Ștergeți toate petele de pe senzori cu un tampon de bumbac.

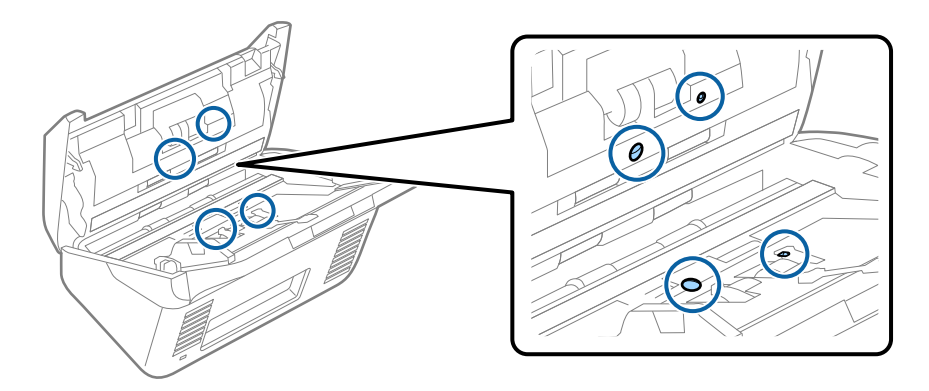

# c*Important:*

Nu utilizați lichide precum soluții de curățare pe tamponul de bumbac.

6. Deschideți capacul și scoateți rola de separare.

Consultați "Înlocuirea kitului de ansamblu rolă" pentru mai multe detalii.

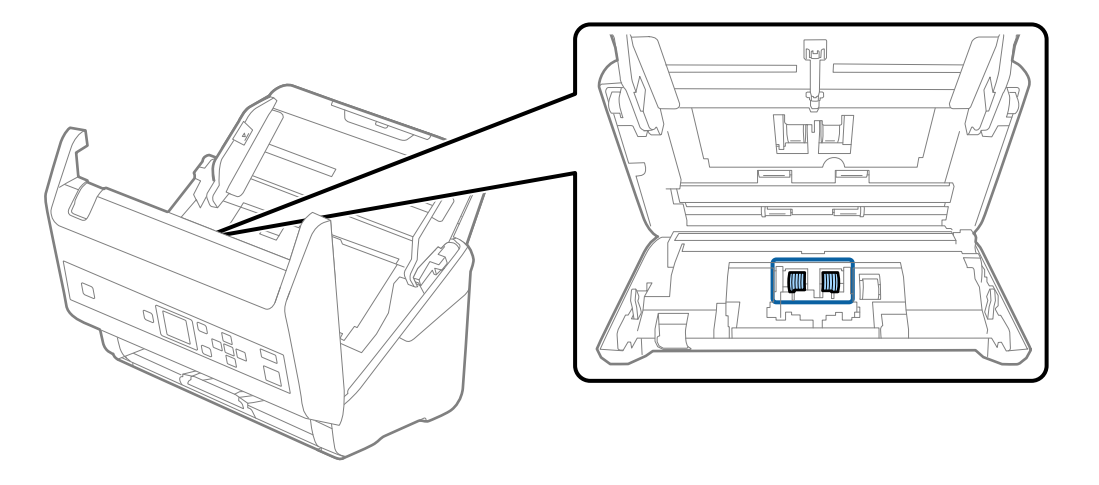

7. Ștergeți praful sau murdăria de pe rola de separare utilizând un set de curățare Epson original sau o lavetă moale, umedă.

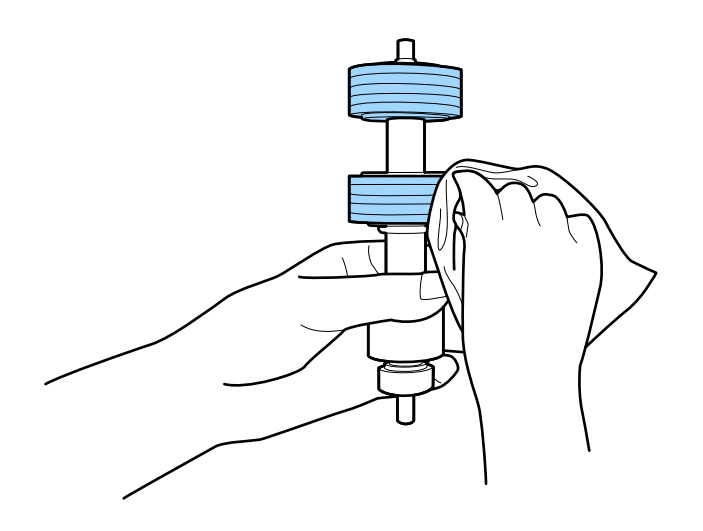

# c*Important:*

Utilizați numai un set de curățare Epson original sau o lavetă moale, umedă pentru curățarea rolei. Utilizarea unei lavete uscate poate deteriora suprafața rolei.

8. Deschideți capacul și scoateți rola de preluare.

Consultați "Înlocuirea kitului de ansamblu rolă" pentru mai multe detalii.

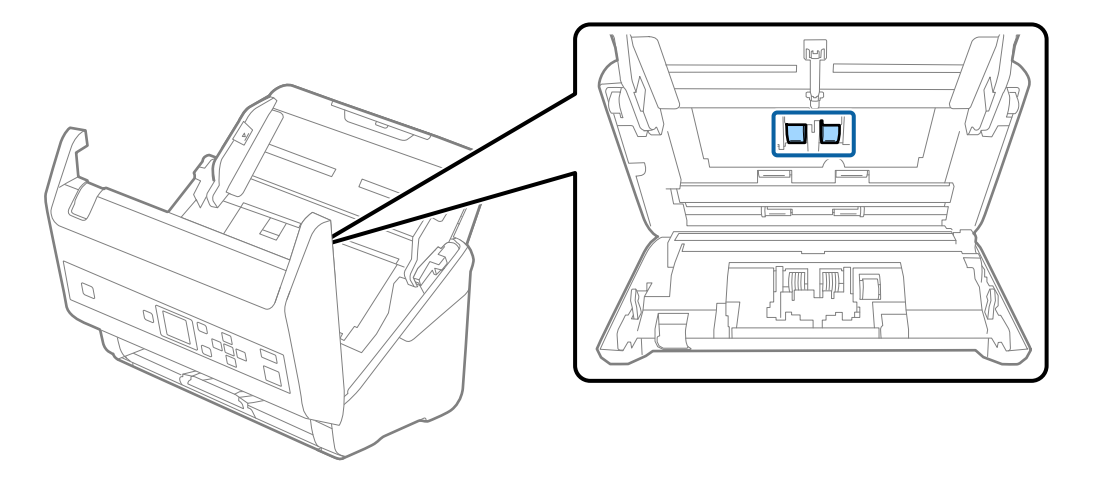

9. Ștergeți praful sau murdăria de pe rola de preluare utilizând un set de curățare Epson original sau o lavetă moale, umedă.

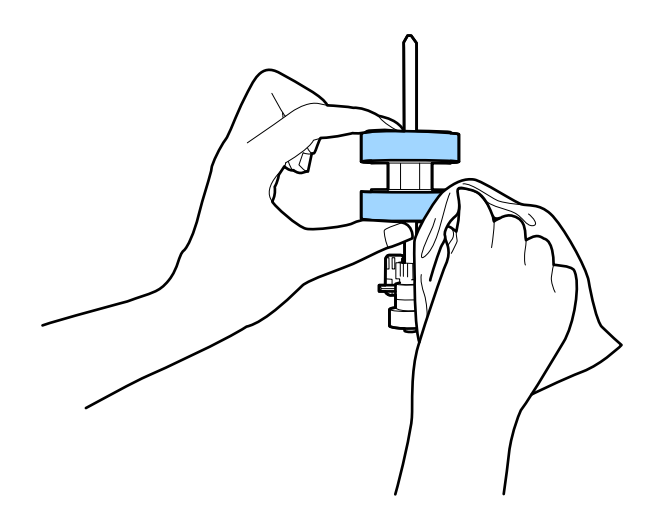

# c*Important:*

Utilizați numai un set de curățare Epson original sau o lavetă moale, umedă pentru curățarea rolei. Utilizarea unei lavete uscate poate deteriora suprafața rolei.

- 10. Închideți capacul scanerului.
- 11. Introduceți în priză adaptorul de alimentare cu curent alternativ și cuplați alimentarea electrică a scanerului.
- 12. Selectați **Întreținere scaner** din ecranul principal folosind butonul  $\blacktriangleleft$  sau  $\blacktriangleright$ , și apoi apăsați butonul **OK**.
- 13. În ecranul **Întreţinere scaner**, selectați **Curăţare role** folosind l sau butonul r, și apoi apăsați butonul **OK**.
- 14. Trageți maneta pentru a deschide capacul scanerului. Scanerul intră în modul de curățare a rolei.
### **Întreţinere**

- 興風  $\widehat{\circledcirc}$  $\circledcirc$  $\widehat{\mathbf{d}}$ ΟK Ø  $\Rightarrow$ ▼
- 15. Rotiți ușor rolele de la bază apăsând butonul  $\Diamond$ . Ștergeți suprafața rolelor utilizând un set de curățare Epson original sau o lavetă moale, umezită cu apă. Repetați operația până când rolele sunt curate.

## !*Atenţie:*

Aveți grijă să nu vă prindeți mâinile sau părul în mecanism la acționarea rolei. Aceasta poate provoca vătămări corporale.

16. Închideți capacul scanerului.

Scanerul iese din modul de curățare a rolei.

### **Informaţii conexe**

- & ["Codurile kiturilor de curăţare" la pagina 20](#page-19-0)
- $\blacktriangleright$  ["Înlocuirea kitului de ansamblu rolă" la pagina 110](#page-109-0)

# <span id="page-109-0"></span>**Înlocuirea kitului de ansamblu rolă**

Kitul de ansamblu rolă (rola de preluare şi rola de separare) trebuie înlocuit atunci când numărul de scanări depăşeşte durata de viaţă a rolelor. Când pe panoul de control sau pe ecranul computerului dvs. este afişat un mesaj de înlocuire, urmaţi etapele de mai jos pentru înlocuirea kitului.

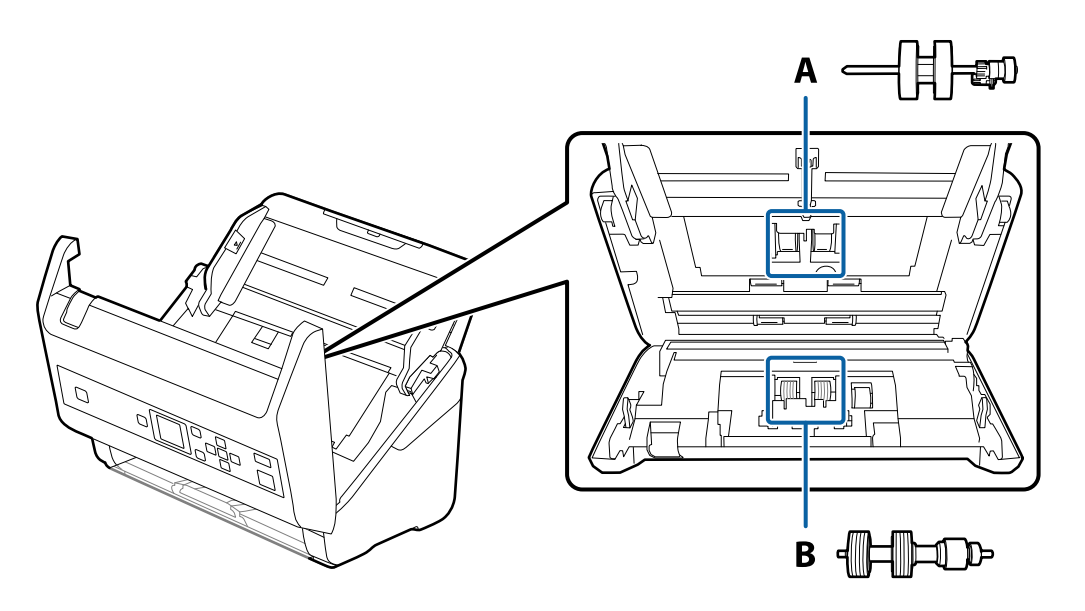

A: rolă de preluare, B: rolă de separare

- 1. Apăsați pe butonul  $\bigcup$  pentru a opri scanerul.
- 2. Deconectaţi adaptorul de reţea de la scaner.
- 3. Trageţi maneta şi deschideţi capacul scanerului.

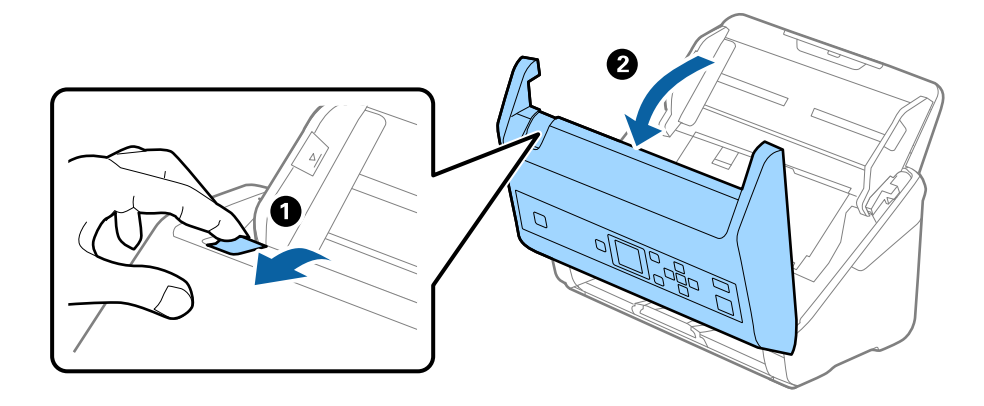

- $\overline{\mathbf{2}}$
- 4. Deschideţi capacul rolei de preluare, apoi glisaţi-o şi îndepărtaţi-o.

5. Trageţi în jos sistemul de prindere al axei rolei, apoi glisaţi şi îndepărtaţi rolele de preluare instalate.

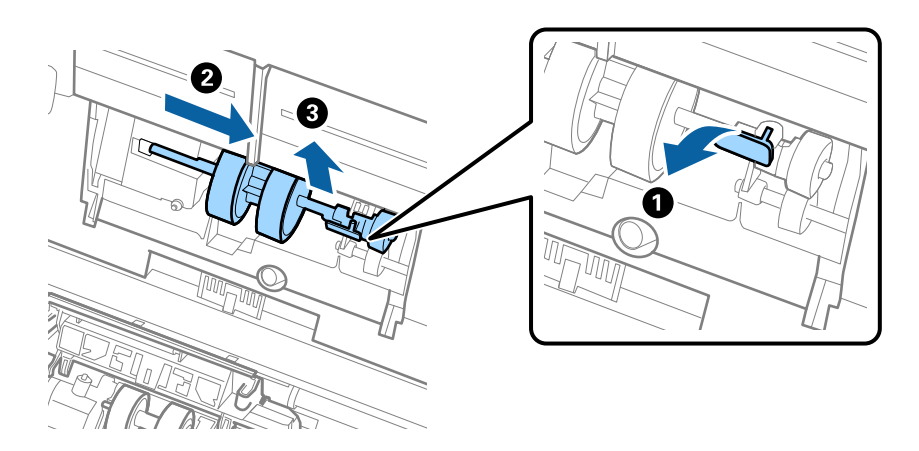

c*Important:* Nu trageţi forţat rola de preluare. Aceasta poate deteriora partea interioară a scanerului. 6. Menţinând apăsat sistemul de prindere, glisaţi noua rolă de preluare înspre stânga şi introduceţi-o în orificiul din scaner. Apăsaţi pe sistemul de prindere pentru a-l fixa.

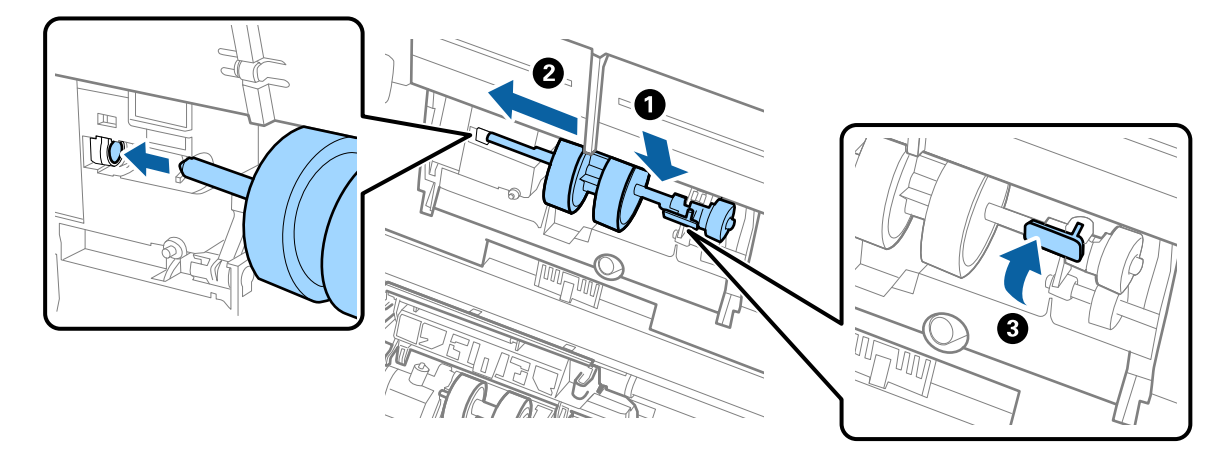

7. Introduceţi marginea capacului rolei de preluare în canal şi glisaţi-o. Închideţi ferm capacul.

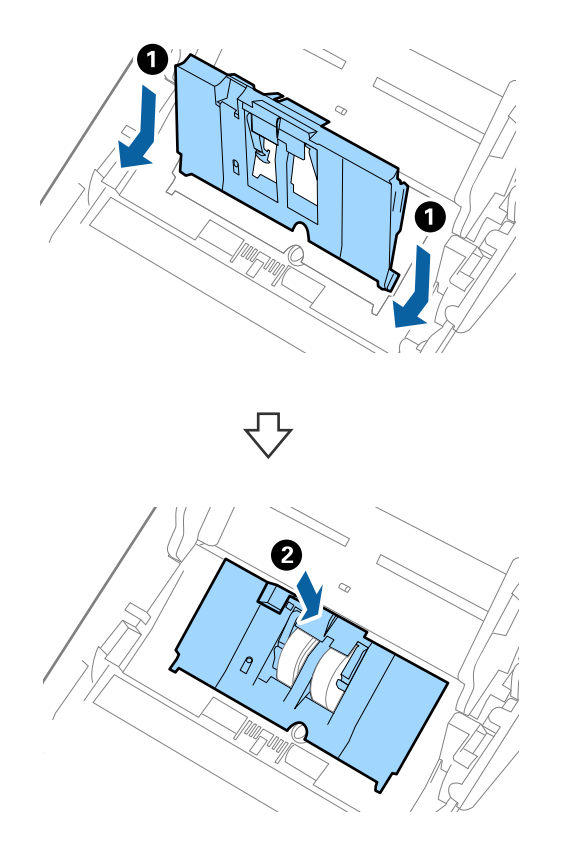

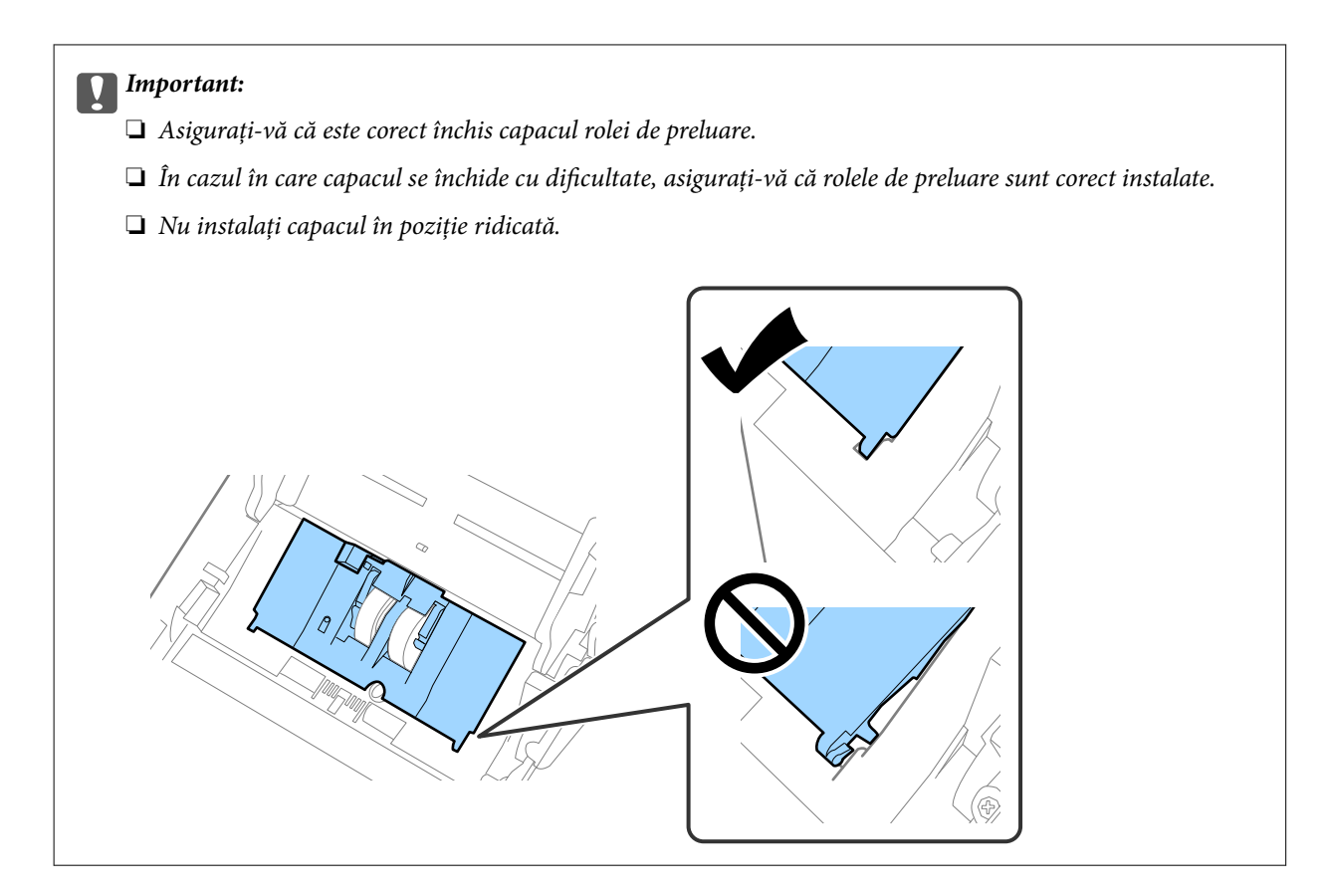

8. Apăsaţi pe cârligele de la ambele capete ale capacului rolei de separare pentru a deschide capacul.

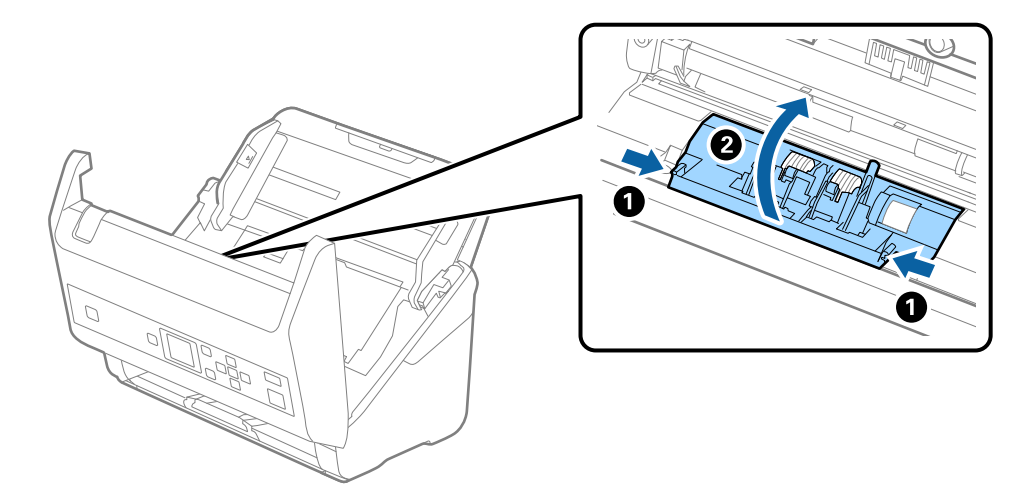

### **Întreţinere**

9. Ridicaţi partea stângă a rolei de separare şi apoi glisaţi şi scoateţi rolele de separare instalate.

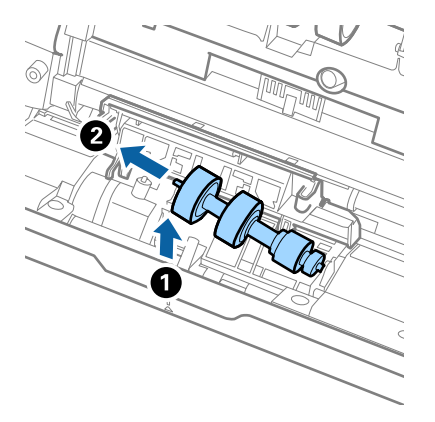

10. Introduceţi axa noii role de separare în orificiul din partea dreaptă şi apoi coborâţi rola.

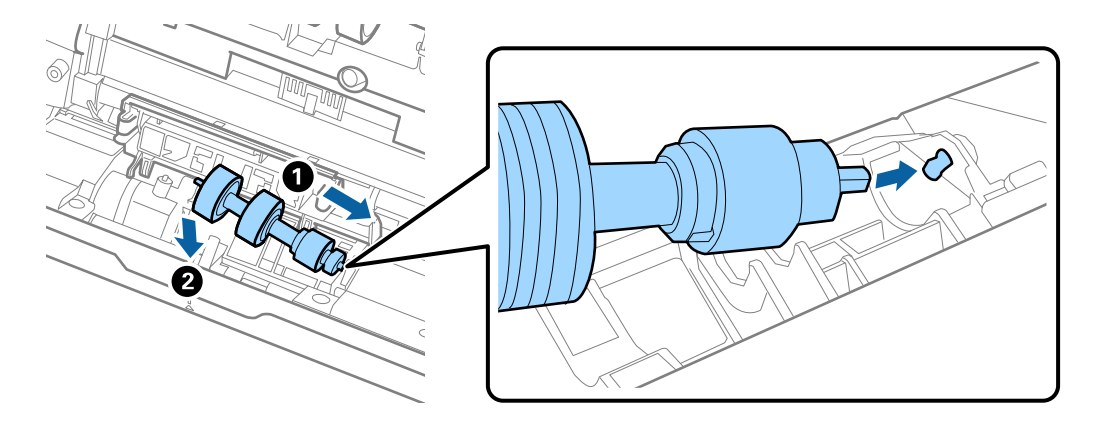

11. Închideţi capacul rolei de separare.

#### c*Important:*

În cazul în care capacul este dificil de închis, asiguraţi-vă că rolele de separare sunt corect instalate.

- 12. Închideţi capacul scanerului.
- 13. Introduceţi în priză adaptorul de reţea şi cuplaţi alimentarea electrică a scanerului.
- 14. Resetaţi numărul de scanare de la panoul de control sau utilizând Epson Scan 2 Utility.

#### *Notă:*

Eliminaţi rola de preluare şi rola de separare cu respectarea normelor şi a regulamentelor autorităţii locale. Nu le dezasamblaţi.

#### **Informaţii conexe**

 $\rightarrow$  ["Coduri ale kiturilor de ansamblu rolă" la pagina 20](#page-19-0)

# **Resetarea numărului de scanări**

Resetaţi numărul de scanări de la panoul de control sau Epson Scan 2 Utility după înlocuirea kitului de ansamblu rolă.

### **Informaţii conexe**

 $\rightarrow$  ["Înlocuirea kitului de ansamblu rolă" la pagina 110](#page-109-0)

### **Resetarea numărului de scanări pe panoul de control**

- 1. Selectați **Întreținere scaner** din ecranul principal folosind butonul  $\blacktriangleleft$  sau  $\blacktriangleright$ , și apoi apăsați butonul **OK**.
- 2. Selectați **Înlocuire rolă de întreținere** folosind butonul  $\blacktriangleleft$  sau  $\blacktriangleright$ , și apoi apăsați butonul **OK**.
- 3. Apăsați pe butonul  $\nabla$ .
- 4. Apăsați butonul **OK** pentru a reseta numărul de scanări.
	- *Notă:*

De asemenea, puteți reseta numărul de scanări folosind următorul meniu.

Selectați *Informaţii dispozitiv* din ecranul principal > *Număr de scanări după înlocuirea rolei*, și apoi apăsați butonul *OK* pentru a reseta numărul.

### **Resetarea numărului de scanări în Epson Scan 2 Utility**

Resetaţi numărul de scanări utilizând Epson Scan 2 Utility după înlocuirea kitului de ansamblu rolă.

- 1. Conectaţi scanerul la sursa de alimentare electrică.
- 2. Deschideți Epson Scan 2 Utility.
	- ❏ Windows 10/Windows Server 2016

Faceţi clic pe butonul Start şi apoi selectaţi **EPSON** > **Epson Scan 2** > **Epson Scan 2 Utility**.

❏ Windows 8.1/Windows 8/Windows Server 2012 R2/Windows Server 2012

Ecranul **Start** > **Aplicaţii** > **Epson** > **Epson Scan 2 Utility**.

❏ Windows 7/Windows Vista/Windows XP/Windows Server 2008 R2/Windows Server 2008/Windows Server 2003 R2/Windows Server 2003

Faceţi clic pe butonul Start, apoi selectaţi **Toate programele** (sau **Programe**) > **EPSON** > **Epson Scan 2** > **Epson Scan 2 Utility**.

❏ Mac OS

Selectaţi **Start** > **Aplicaţii** > **EPSON Software** > **Epson Scan 2 Utility**.

3. Faceţi clic pe fila **Contor**.

4. Faceţi clic pe **Reiniţializ.** pentru kitul de ansamblu rolă.

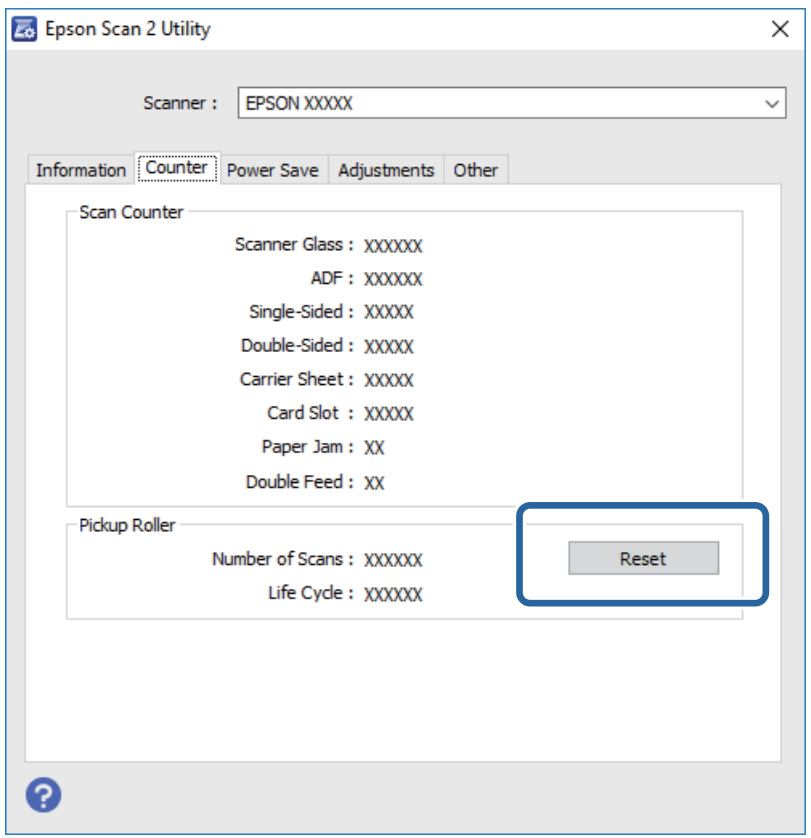

## **Economisirea energiei**

Puteți economisi energie utilizând modul Inactiv sau modul cu oprire automată atunci când scanerul nu execută nicio operație. Puteți stabili intervalul de timp după care scanerul intră în modul Inactiv și se oprește automat. Orice creștere va afecta eficiența energetică a produsului. Luați în considerare mediul înainte de a efectua orice modificări.

- 1. Selectați **Setări** din ecranul principal folosind butonul **s** sau , și apoi apăsați butonul **OK**.
- 2. Selectați **Temporizare oprire** sau **Oprire cronometru** folosind butonul  $\blacktriangleleft$  sau  $\blacktriangleright$ , și apoi apăsați butonul **OK**.
- 3. Verificați setările și apoi schimbați setările temporizatorului după cum este necesar.
- 4. Apăsați pe butonul **OK** pentru a seta temporizatorul.

## **Transportarea scanerului**

Când trebuie să transportați scanerul pentru a-l muta sau pentru reparații, urmații pașii de mai jos pentru a-l împacheta.

1. Apăsați pe butonul  $\bigcup$  pentru a opri scanerul.

Ghidul utilizatorului

### **Întreţinere**

- 2. Deconectaţi adaptorul de c.a.
- 3. Scoateţi cablurile şi dispozitivele.
- 4. Închideţi extensia tăvii de intrare şi tava de ieşire.

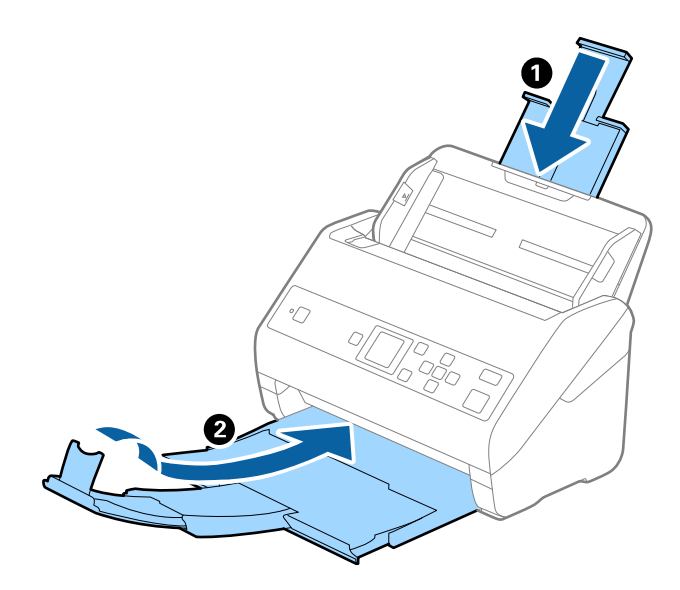

### c*Important:*

Asiguraţi-vă că închideţi tava de ieşire în siguranţă; în caz contrar, se poate deteriora pe durata transportului.

5. Scoateţi tava de intrare.

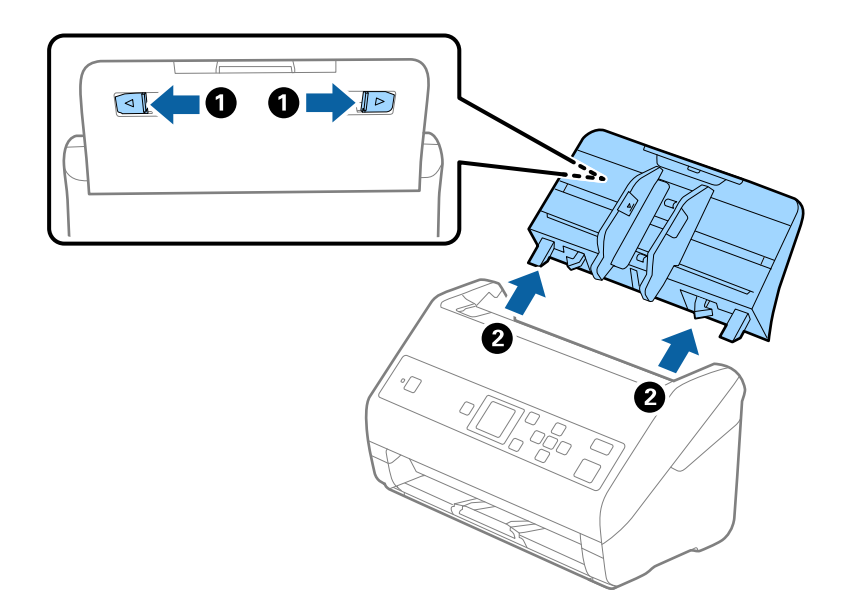

6. Ataşaţi materialele de ambalare furnizate împreună cu scanerul, apoi împachetaţi din nou scanerul în ambalajul original sau într-un ambalaj rezistent.

# <span id="page-117-0"></span>**Actualizarea aplicațiilor și a firmware-ului**

Puteți elimina anumite probleme și îmbunătăți sau adăuga funcționalități prin actualizarea aplicațiilor și a firmware-ului. Asigurați-vă că utilizați cea mai recentă versiune a aplicațiilor și a firmware-ului.

### c*Important:*

❏ Nu opriți computerul sau scanerul în timpul actualizării.

- 1. Asigurați-vă că scanerul și computerul sunt conectate și computerul este conectat la internet.
- 2. Porniți EPSON Software Updater și actualizați aplicațiile sau firmware-ul.

#### *Notă:*

Sistemele de operare Windows Server nu sunt acceptate.

❏ Windows 10

Faceți clic pe butonul de start și apoi selectați **Epson Software** > **EPSON Software Updater**.

❏ Windows 8.1/Windows 8

Introduceți numele aplicației în câmpul de căutare, apoi selectați pictograma afișată.

❏ Windows 7/Windows Vista/Windows XP

Faceți clic pe butonul Start, apoi selectați **Toate programele** sau **Programe** > **Epson Software** > **EPSON Software Updater**.

❏ Mac OS

Selectați **Start** > **Aplicații** > **Epson Software** > **EPSON Software Updater**.

#### *Notă:*

Dacă nu găsiți aplicația pe care doriți să o actualizați în lista de aplicații, nu o puteți actualiza utilizând EPSON Software Updater. Verificați cele mai recente versiuni ale aplicațiilor pe site-ul web local Epson.

[http://www.epson.com](http://www.epson.com/)

# **Rezolvarea problemelor**

# **Problemele scanerului**

### **Verificarea mesajelor pe panoul de control**

Dacă se afișează un mesaj de eroare pe panoul de control, urmați instrucțiunile de pe ecran sau soluțiile de mai jos pentru a rezolva problema.

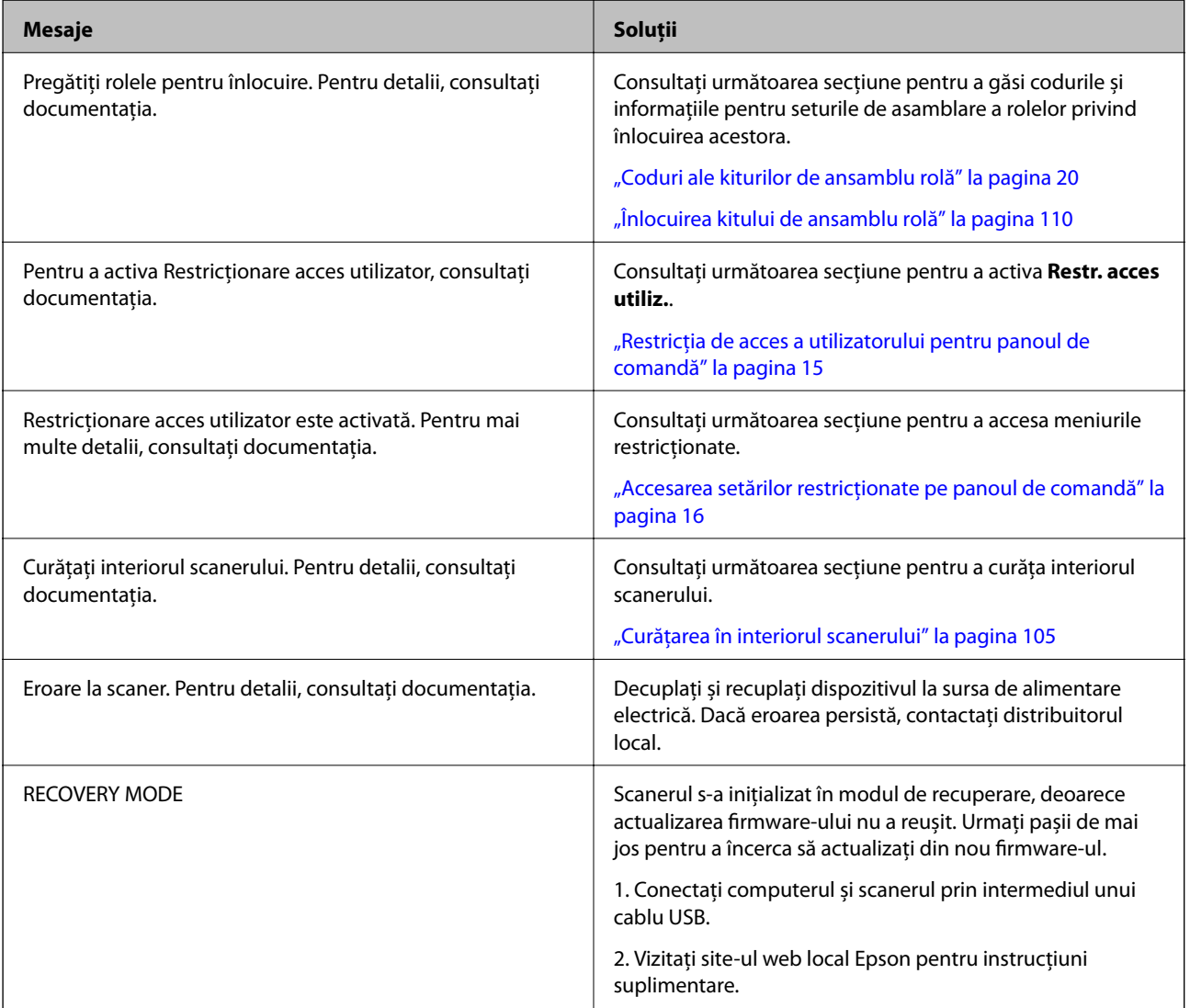

### **Informaţii conexe**

- $\blacklozenge$  ["Actualizarea aplicațiilor și a firmware-ului" la pagina 118](#page-117-0)
- & ["Instalarea aplicaţiilor" la pagina 130](#page-129-0)

### **Scanerul nu porneşte**

- ❏ Asiguraţi-vă că adaptorul de c.a. este conectat în siguranţă la scaner şi la o priză electrică.
- ❏ Verificaţi dacă priza electrică funcţionează. Conectaţi un alt dispozitiv la priza electrică şi verificaţi dacă puteţi cupla alimentarea electrică.

## **Probleme la începerea scanării**

### **Nu s-a putut inițializa Document Capture Pro (Windows) sau Document Capture (Mac OS)**

- ❏ Asigurați-vă că ați instalat următoarele aplicații:
	- ❏ Document Capture Pro (Windows) sau Document Capture (Mac OS)
	- ❏ Epson Scan 2
	- ❏ Epson Event Manager

Dacă aplicațiile nu sunt instalate, reinstalați-le.

- ❏ Document Capture Pro nu acceptă Windows Vista, Windows XP, și Windows Server. Utilizați Epson Scan 2 ca alternativă.
- ❏ Verificați dacă setarea corectă este atribuită butonului scanerului în Document Capture Pro (Windows) sau Document Capture (Mac OS).
- ❏ Verificați conexiunea prin cablu USB.
	- ❏ Verificați conectarea corectă a cablului USB la scaner și la computer.
	- ❏ Utilizați cablul USB livrat cu scanerul.
	- ❏ Conectați scanerul direct la portul USB al computerului. Este posibil ca scanerul să nu funcționeze corect dacă este conectat la computer printr-unul sau mai multe hub-uri USB.
- ❏ Asigurați-vă că scanerul este pornit.
- ❏ Așteptați până când indicatorul luminos de stare nu mai clipește, indicând că scanerul este pregătit să scaneze.
- ❏ Dacă utilizați aplicații compatibile TWAIN, asigurați-vă că pentru setarea Scaner sau Sursă a fost selectat scanerul corect.

### **Nu se poate porni Epson Scan 2**

Asiguraţi-vă că scanerul este conectat corespunzător la computerul dvs.

- ❏ Verificaţi conexiunea prin cablu USB.
	- ❏ Verificaţi conectarea corectă a cablului USB la scaner şi la computer.
	- ❏ Utilizaţi cablul USB livrat cu scanerul.
	- ❏ Conectaţi scanerul direct la portul USB al computerului. Este posibil ca scanerul să nu funcţioneze corect dacă este conectat la computer prin mai multe hub-uri USB.
- ❏ Asiguraţi-vă că scanerul este pornit.
- ❏ Aşteptaţi până când indicatorul luminos de stare nu mai clipeşte, indicând că scanerul este pregătit să scaneze.
- ❏ Dacă utilizaţi aplicaţii compatibile TWAIN, asiguraţi-vă că pentru setarea Scaner sau Sursă a fost selectat scanerul corect.

# **Probleme de alimentare cu hârtie**

### **Sunt alimentate mai multe originale**

Dacă sunt alimentate mai multe originale, deschideți capacul scanerului și scoateți originalele. Apoi, închideți capacul scanerului.

Dacă se alimentează frecvent cu mai multe originale, încercați următoarele.

- ❏ Dacă încărcați originale neacceptate, scanerul poate alimenta mai multe originale simultan.
- ❏ Curățați rolele din interiorul scanerului.
- ❏ Reduceți numărul de originale introduse simultan.
- ❏ Selectați **Lent** de la panoul de control pentru a reduce viteza de scanare. Selectați **Setări** din ecranul principal > **Setări scaner** > **Lent**, și apoi setați la **Activat**.
- ❏ Utilizați opțiunea **Mod alimentare automată** din aplicația Epson Scan 2 și scanați originalele pe rând. Când utilizați Document Capture Pro, puteți deschide fereastra Epson Scan 2 apăsând pe butonul **Setări detaliate** de pe ecranul **Setări scanare**.

### **Informaţii conexe**

- $\blacktriangleright$  ["Curățarea în interiorul scanerului" la pagina 105](#page-104-0)
- & ["Scanarea unul câte unul a originalelor de diferite formate sau tipuri \(Mod alimentare automată\)" la pagina 76](#page-75-0)

### **Extragerea originalelor blocate din scaner**

Dacă s-a blocat un original în interiorul scanerului, urmați acești pași pentru a-l scoate.

- 1. Scoateţi toate originalele rămase în tava de intrare.
- 2. Trageţi maneta şi deschideţi capacul scanerului.

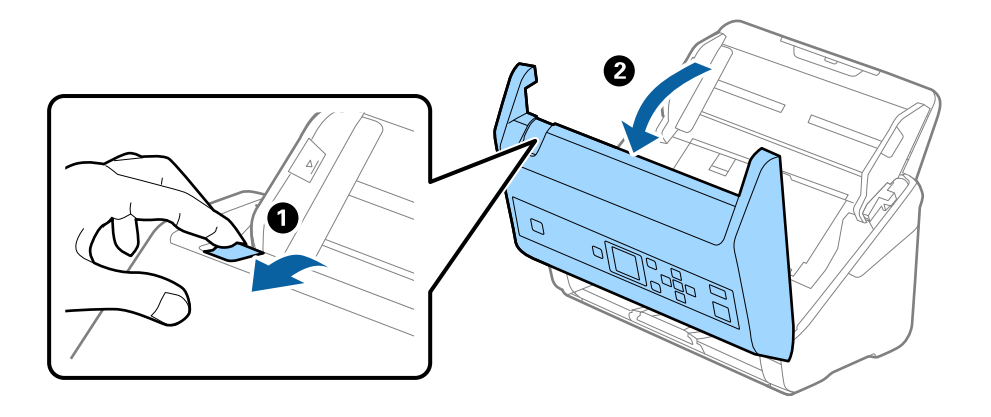

3. Scoateţi cu atenţie toate originalele rămase în interiorul scanerului.

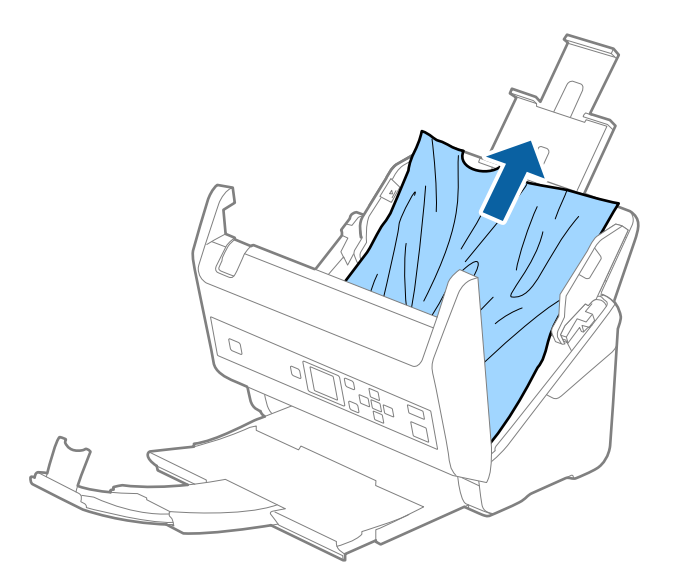

4. Dacă nu puteţi trage originalele pe direcţie verticală în sus, scoateţi afară, cu atenţie, originalele blocate din tava de ieşire, în direcţia săgeţii.

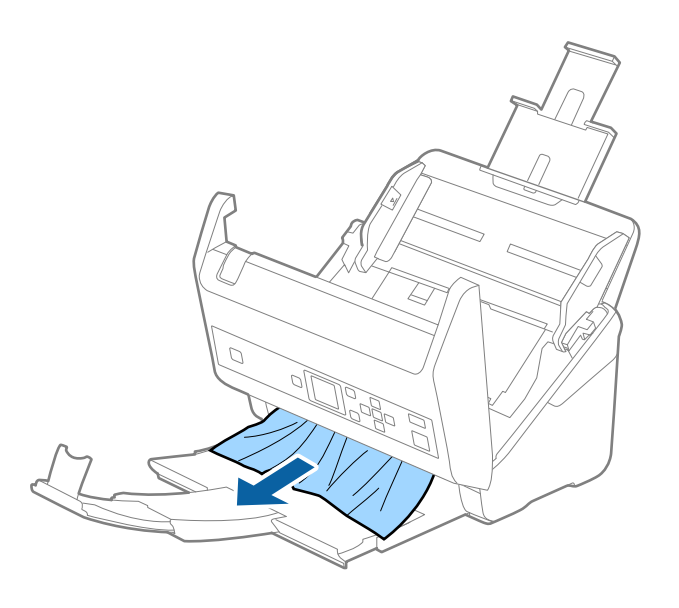

c*Important:*

Asiguraţi-vă că nu a rămas hârtie în interiorul scanerului.

5. Închideţi capacul scanerului.

### **Originalul se blochează frecvent în scaner**

Dacă originalul se blochează frecvent în scaner, încercați următoarele.

❏ Selectați **Lent** de la panoul de control pentru a reduce viteza de scanare.

Selectați **Setări** din ecranul principal > **Setări scaner** > **Lent**, și apoi setați la **Activat**.

❏ Curățați rolele din interiorul scanerului.

❏ Dacă originalele extrase se blochează în tava de ieșire, depozitați tava de ieșire și nu o utilizați.

#### **Informaţii conexe**

& ["Curățarea în interiorul scanerului" la pagina 105](#page-104-0)

### **Protecție hârtie Nu funcționează corect**

În funcție de tipul originalului și de nivelul setat, este posibil ca această caracteristică să nu funcționeze corect.

- ❏ Selectați **Dez.** pentru a dezactiva caracteristica la scanarea cardurilor din plastic sau a hârtiei groase.
- ❏ Când detectarea incorectă are loc frecvent, reduceți nivelul acestei caracteristici.

### **Originalele se murdăresc**

Curăţaţi partea interioară a scanerului.

### **Informaţii conexe**

 $\blacktriangleright$  "Curătarea în interiorul scanerului" la pagina 105

### **Viteza de scanare se reduce la scanarea continuă**

Când se scanează continuu utilizând ADF, viteza de scanare se reduce, pentru a preveni supraîncălzirea şi deteriorarea mecanismului scanerului. Totuşi, puteţi continua scanarea.

Pentru a redobândi viteza normală de scanare, lăsați scanerul inactiv timp de cel puțin 30 de minute. Viteza de scanare nu revine la normal nici în caz de întrerupere a alimentării electrice.

### **Scanarea durează prea mult**

- ❏ Scanarea poate dura în funcție de setarea de rezoluție, setarea tipului de fișier sau alte setări de scanare pe care le setați în aplicația de scanare.
- ❏ Computerele cu porturi USB 3.0 (SuperSpeed) sau USB 2.0 (Hi-Speed) scanează mai repede decât cele cu porturi USB 1.1. Dacă scanerul este conectat la un port USB 3.0 sau USB 2.0, verificați dacă acesta îndeplinește cerințele sistemului.
- ❏ Când utilizați un software de securitate, excludeți fișierul TWAIN.log de la monitorizare sau definiți TWAIN.log ca fișier numai pentru citire. Pentru mai multe informații despre funcțiile software-ului de securitate, consultați documentația de asistență etc. furnizată cu software-ul respectiv. Fișierul TWAIN.log este salvat în următoarele locații.
	- ❏ Windows 10/Windows 8.1/Windows 8/Windows 7/Windows Vista:

C:\Users\(nume utilizator)\AppData\Local\Temp

❏ Windows XP:

C:\Documents and Settings\(nume utilizator)\Local Settings\Temp

# **Probleme la imaginea scanată**

### **Vor apărea linii drepte atunci când se scanează de la ADF**

❏ Curățați ADF.

Liniile drepte pot apărea pe imagine dacă în ADF pătrund impurități.

- ❏ Îndepărtați orice depuneri sau impurități care ar putea adera la original.
- ❏ Utilizând caracteristica **Det. murd. geam**, va fi emis un mesaj de avertizare când se detectează impurități pe geamul scanerului.

Selectați **Setări** din ecranul principal > **Setări scaner** > **Det. murd. geam** și apoi selectați **Activat - redus** sau **Activat - ridicat**.

Când este afișată o alarmă, curățați suprafața sticlei din interiorul scanerului dumneavoastră folosind un set de curățare Epson original sau o lavetă moale.

### *Notă:*

- ❏ În funcție de impurități, este posibil ca acestea să nu fie detectate corect.
- ❏ Dacă detectarea nu funcționează corect, modificați setările.

Selectați *Activat - ridicat* dacă impuritățile nu sunt detectate. Selectați *Activat - redus* sau *Dezactivat* dacă alarma este afișată ca urmare a detectării incorecte.

### **Informaţii conexe**

& ["Curățarea în interiorul scanerului" la pagina 105](#page-104-0)

### **Alerta de geam murdar nu dispare**

Dacă ecranul de alertă privind geamul murdar apare după curățarea interiorului scanerului, verificați din nou suprafața geamului. Dacă pe geam există zgârieturi, acestea vor fi detectate ca geam murdar.

Partea de geam va trebui înlocuită. Contactaţi distribuitorul local pentru reparație.

### **Culorile nu sunt uniforme în Imaginea scanată**

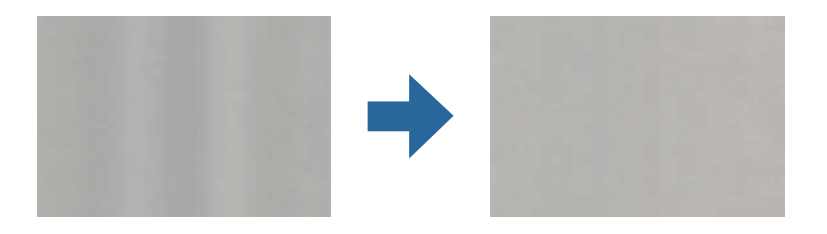

Dacă scanerul este supus luminii puternice, precum lumina directă a soarelui, senzorul din interiorul scanerului nu detectează corect lumina și culorile iar imaginea scanată devine neuniformă.

- ❏ Schimbați orientarea scanerului astfel încât nicio lumină puternică să nu se reflecte pe partea din față a scanerului.
- ❏ Deplasați scanerul într-o locație în care nu va fi supus luminii puternice.

### **Extinderea sau restrângerea imaginii scanate**

La extinderea sau restrângerea imaginii scanate, puteți regla raportul de expansiune utilizând caracteristica **Ajustări** a aplicației Epson Scan 2 Utility. Această caracteristică este disponibilă numai pentru Windows.

#### *Notă:*

Epson Scan 2 Utility este una dintre aplicațiile furnizate împreună cu software-ul scanerului.

- 1. Deschideți Epson Scan 2 Utility.
	- ❏ Windows 10/Windows Server 2016 Faceți clic pe butonul de start și apoi selectați **EPSON** > **Epson Scan 2** > **Epson Scan 2 Utility**.
	- ❏ Windows 8.1/Windows 8/Windows Server 2012 R2/Windows Server 2012

Introduceți numele aplicației în câmpul de căutare, apoi selectați pictograma afișată.

❏ Windows 7/Windows Vista/Windows XP/Windows Server 2008 R2/Windows Server 2008/Windows Server 2003 R2/Windows Server 2003

Faceți clic pe butonul de start și apoi selectați **Toate programele** sau **Programe** > **EPSON** > **Epson Scan 2** > **Epson Scan 2 Utility**.

- 2. Selectați fila **Ajustări**.
- 3. Utilizați opțiunea **Extindere/Reducere** pentru a regla raportul de expansiune pentru imaginile scanate.
- 4. Faceți clic pe opțiunea **Setare** pentru a aplica setările la scaner.

### **Fundalul imaginilor prezintă ofset**

Este posibil ca imaginile situate pe verso-ul originalului să apară pe imaginea scanată.

❏ Când se selectează **Auto**, **Color** sau **Tonuri de gri** ca **Tip imagine**:

❏ Verificați ca **Eliminare fundal** să fie selectat în fereastra Epson Scan 2. Când utilizați Document Capture Pro, puteți deschide fereastra apăsând pe butonul **Setări detaliate** de pe ecranul **Setări scanare**.

Faceți clic pe fila **Setări avansate** > **Eliminare fundal**.

❏ Verificați dacă este selectată opțiunea **Îmbunătăţire text**.

Document Capture Pro (Windows)/Document Capture (Mac OS X): Faceți clic pe **Setări scanare** > **Îmbunătăţire text**.

Epson Scan 2: Faceți clic pe fila **Setări avansate** > **Îmbunătăţire text**.

❏ Dacă ați selectat **Alb negru** ca **Tip imagine**:

Verificați dacă este selectată opțiunea **Îmbunătăţire text**.

Document Capture Pro (Windows)/Document Capture (Mac OS X): Faceți clic pe **Setări scanare** > **Îmbunătăţire text**.

Epson Scan 2: Faceți clic pe fila **Setări avansate** > **Îmbunătăţire text**.

În funcție de starea imaginii scanate, faceți clic pe **Setări** din fereastra Epson Scan 2 și încercați să setați un nivel mai scăzut pentru **Îmbunătăţire margini** sau un nivel mai ridicat pentru **Nivel de reducere a zgomotului**.

### **Imaginea scanată sau textul este neclar**

Puteți ajusta aspectul imaginii scanate sau al textului mărind rezoluția sau ajustând calitatea imaginii.

❏ Modificați rezoluția și scanați din nou.

Setați rezoluția corespunzătoare scopului imaginii scanate.

❏ Verificați dacă este selectată opțiunea **Îmbunătăţire text**.

Document Capture Pro (Windows)/Document Capture (Mac OS X): Faceți clic pe **Setări scanare** > **Îmbunătăţire text**.

Epson Scan 2: Faceți clic pe fila **Setări avansate** > **Îmbunătăţire text**.

❏ Dacă ați selectat **Alb negru** ca **Tip imagine**:

În funcție de starea imaginii scanate, faceți clic pe **Setări** din fereastra Epson Scan 2 și încercați să setați un nivel mai scăzut pentru **Îmbunătăţire margini** sau un nivel mai ridicat pentru **Nivel de reducere a zgomotului**.

❏ Dacă scanați în format JPEG, încercați să modificați nivelul de comprimare.

Document Capture Pro (Windows)/Document Capture (Mac OS X): Faceți clic pe **Opţiuni** în ecranul **Setări salvare**, apoi schimbați calitatea imaginii pentru JPEG.

Epson Scan 2: Faceți clic pe **Format imagine** > **Opţiuni**, și apoi schimbați **Calit.imag.**.

### **Lista rezoluţiilor recomandate pentru a corespunde scopului dumneavoastră**

Consultaţi tabelul şi setaţi rezoluţia corespunzătoare scopului imaginii scanate.

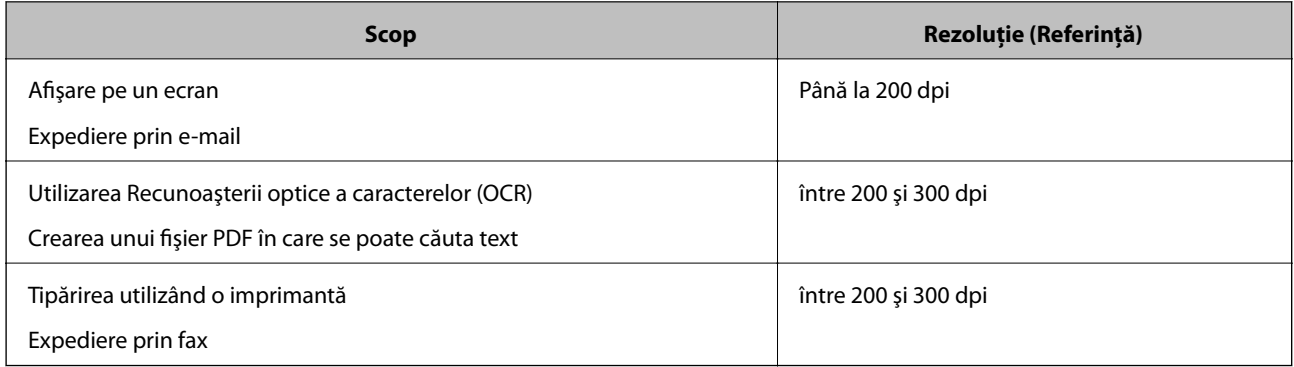

### **Prezența modelelor de tip moar**

Dacă originalul este un document tipărit, este posibil ca pe imaginea scanată să fie prezente modele de tip moar.

❏ Verificați ca **Filtrare descreen** să fie selectat în fereastra Epson Scan 2. Când utilizați Document Capture Pro, puteți deschide fereastra apăsând pe butonul **Setări detaliate** de pe ecranul **Setări scanare**.

Faceți clic pe fila **Setări avansate** > **Filtrare descreen**.

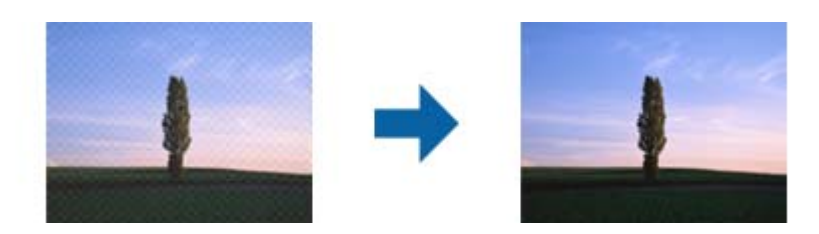

❏ Modificați rezoluția și scanați din nou.

### **Marginea originalului nu este scanată la detectarea automată a formatului originalului**

În funcție de tipul originalului, este posibil ca marginea acestuia să nu fie scanată dacă este selectată opțiunea de detectare automată a formatului originalului.

❏ Ajustați **Trunchiere margini pentru dimensiunea "Auto"** în fereastra Epson Scan 2. Când utilizați Document Capture Pro, puteți deschide fereastra apăsând pe butonul **Setări detaliate** de pe ecranul **Setări scanare**.

Faceți clic pe fila **Setări principale** > **Dimensiune document** > **Setări**. În ecranul **Setări dimensiuni document**, ajustați Trunchiere margini pentru dimensiunea "Auto".

❏ În funcție de original, este posibil ca formatul originalului să nu fie corect detectat atunci când se utilizează caracteristica **Detectare automată**. Selectați formatul adecvat al originalului din lista **Dimensiune document**.

#### *Notă:*

Dacă formatul originalului pe care doriți să îl scanați nu se află pe listă, creați formatul manual în fereastra Epson Scan 2. Când utilizați Document Capture Pro, puteți deschide fereastra apăsând pe butonul *Setări detaliate* de pe ecranul *Setări scanare*.

Faceți clic pe fila *Setări principale* > *Dimensiune document* și apoi selectați *Particularizare*.

### **Caracterul nu este recunoscut corect**

Verificați următoarele pentru a crește rata de recunoaștere OCR (Recunoașterea optică a caracterelor).

- ❏ Verificați dacă originalul este amplasat drept.
- ❏ Utilizați un original cu text clar. Este posibil ca recunoașterea textului să nu fie posibilă pentru următoarele tipuri de originale.
	- ❏ Originale care au fost copiate de mai multe ori
	- ❏ Originale primite prin fax (la rezoluții reduse)
	- ❏ Originale la care spațierea dintre litere, respectiv dintre rânduri, este prea redusă
	- ❏ Originale cu linii trase cu rigla sau subliniere pe deasupra textului
	- ❏ Originale cu text scris de mână
	- ❏ Originale cu încrețituri sau cute
- ❏ Colile realizate din hârtie termică, așa cum sunt chitanțele, se pot deteriora din cauza vechimii sau fricțiunii. Scanați-le cât mai curând cu putință.
- ❏ Atunci când salvați în fișiere Microsoft® Office sau **PDF căutabil**, verificați dacă au fost selectate limbile corecte.

### **Nu se pot rezolva problemele imaginii scanate**

Dacă aţi încercat toate soluţiile şi nu aţi rezolvat problema, iniţializaţi setările Epson Scan 2 utilizând Epson Scan 2 Utility.

#### *Notă:*

Epson Scan 2 Utility este o aplicaţie livrată cu Epson Scan 2.

- 1. Deschideţi Epson Scan 2 Utility.
	- ❏ Windows 10/Windows Server 2016

Faceţi clic pe butonul Start şi apoi selectaţi **EPSON** > **Epson Scan 2 Utility**.

- ❏ Windows 8.1/Windows 8/Windows Server 2012 R2/Windows Server 2012 Introduceti numele aplicatiei în câmpul de căutare, apoi selectati pictograma afisată.
- ❏ Windows 7/Windows Vista/Windows XP/Windows Server 2008 R2/Windows Server 2008/Windows Server 2003 R2/Windows Server 2003

Faceţi clic pe butonul Start, apoi selectaţi **Toate programele** sau **Programe** > **EPSON** > **Epson Scan 2 Utility** > **Epson Scan 2**.

❏ Mac OS

Selectaţi **Start** > **Aplicaţii** > **Epson Software** > **Epson Scan 2 Utility**.

- 2. Selectaţi fila **Altul**.
- 3. Faceţi clic pe **Reiniţializ.**.

*Notă:*

Dacă iniţializarea nu rezolvă problema, dezinstalaţi şi reinstalaţi Epson Scan 2.

# **Dezinstalarea şi instalarea aplicaţiilor**

### **Dezinstalarea aplicaţiilor**

Poate fi necesar să dezinstalaţi şi să reinstalaţi aplicaţiile pentru a rezolva anumite probleme sau pentru a face upgrade pentru sistemul de operare. Conectaţi-vă la computer ca administrator. Introduceţi parola de administrator dacă vă este solicitat acest lucru.

### **Dezinstalarea aplicațiilor pentru Windows**

- 1. Închideți toate aplicațiile care rulează.
- 2. Deconectați scanerul de la computer.
- 3. Deschideți Panoul de control:
	- ❏ Windows 10/Windows Server 2016

Faceți clic pe butonul de start și selectați **Sistem Windows** > **Panou de comandă**.

❏ Windows 8.1/Windows 8/Windows Server 2012 R2/Windows Server 2012

Selectați **Start** > **Setări** > **Panou de comandă**.

❏ Windows 7/Windows Vista/Windows XP/Windows Server 2008 R2/Windows Server 2008/Windows Server 2003 R2/Windows Server 2003

Faceți clic pe butonul de start și selectați **Panou de comandă**.

- 4. Deschideți **Dezinstalare program** (sau **Adăugare sau eliminare programe**):
	- ❏ Windows 10/Windows 8.1/Windows 8/Windows 7/Windows Vista/Windows Server 2016/Windows Server 2012 R2/Windows Server 2012/Windows Server 2008 R2/Windows Server 2008
		- Selectați **Dezinstalare program** din **Programe**.
	- ❏ Windows XP/Windows Server 2003 R2/Windows Server 2003 Faceți clic pe **Adăugare sau eliminare programe**.
- 5. Selectați aplicația pe care doriți să o dezinstalați.
- 6. Dezinstalați aplicațiile:
	- ❏ Windows 10/Windows 8.1/Windows 8/Windows 7/Windows Vista/Windows Server 2016/Windows Server 2012 R2/Windows Server 2012/Windows Server 2008 R2/Windows Server 2008

Faceți clic pe **Dezinstalare/Modificare** sau pe **Dezinstalare**.

❏ Windows XP/Windows Server 2003 R2/Windows Server 2003

Faceți clic pe **Modificare/Eliminare** sau pe **Eliminare**.

#### *Notă:*

Dacă este afișată fereastra Control cont utilizator, faceți clic pe Continuare.

7. Urmați instrucțiunile de pe ecran.

*Notă:*

Poate fi afișat un mesaj care să vă solicite să reporniți calculatorul. Dacă este afișat, asigurați-vă că este selectată opțiunea *Doresc să repornesc computerul acum*, apoi faceți clic pe *Terminare*.

### **Dezinstalarea aplicațiilor pentru Mac OS**

#### *Notă:*

Asigurați-vă că ați instalat EPSON Software Updater.

1. Descărcați programul de dezinstalare utilizând EPSON Software Updater.

După ce ați descărcat programul de dezinstalare, nu mai trebuie să îl descărcați din nou de fiecare dată când dezinstalați aplicația.

- 2. Deconectați scanerul de la computer.
- 3. Pentru a dezinstala driverul de scaner, selectați **Preferințe sistem** din meniul > **Imprimante și scanere** (sau **Tipărire și scanare**, **Tipărire și fax**), apoi eliminați scanerul din lista de scanere activată.
- 4. Închideți toate aplicațiile care rulează.
- 5. Selectați **Start** > **Aplicații** > **Epson Software** > **Aplicație de dezinstalare**.
- 6. Selectați aplicația pe care doriți să o dezinstalați, apoi faceți clic pe Dezinstalare.

### c*Important:*

Programul de dezinstalare elimină de pe computer toate driverele de scaner Epson. Dacă utilizați mai multe scanere Epson și doriți să ștergeți doar anumite drivere, ștergeți-le mai întâi pe toate, apoi reinstalați-le pe cele necesare.

#### *Notă:*

Dacă în lista de aplicații nu puteți găsi aplicația pe care doriți să o dezinstalați, nu o puteți dezinstala utilizând programul de dezinstalare. În acest caz, selectați *Start* > *Aplicații* > *Epson Software*, selectați aplicația pe care doriți să o dezinstalați și apoi trageți-o peste pictograma pentru coșul de gunoi.

### <span id="page-129-0"></span>**Instalarea aplicaţiilor**

Urmaţi paşii de mai jos pentru a instala aplicaţiile necesare.

*Notă:*

- ❏ Conectaţi-vă la computer ca administrator. Introduceţi parola de administrator dacă vă este solicitat acest lucru.
- ❏ Când reinstalaţi aplicaţii, trebuie ca mai întâi să le dezinstalaţi.
- 1. Închideţi toate aplicaţiile care rulează.
- 2. Când instalaţi Epson Scan 2, deconectaţi temporar scanerul şi computerul.

*Notă:* Nu conectaţi scanerul şi computerul până când nu vi se solicită acest lucru.

3. Instalaţi aplicaţia urmând instrucţiunile de pe site-ul web de mai jos.

### [http://epson.sn](http://epson.sn/?q=2)

*Notă:*

Pentru Windows, puteţi de asemenea să utilizaţi discul cu software furnizat împreună cu scanerul.

# **Specificaţii tehnice**

# **Specificații generale ale scanerului**

#### *Notă:*

Specificațiile pot fi modificate fără înștiințare prealabilă.

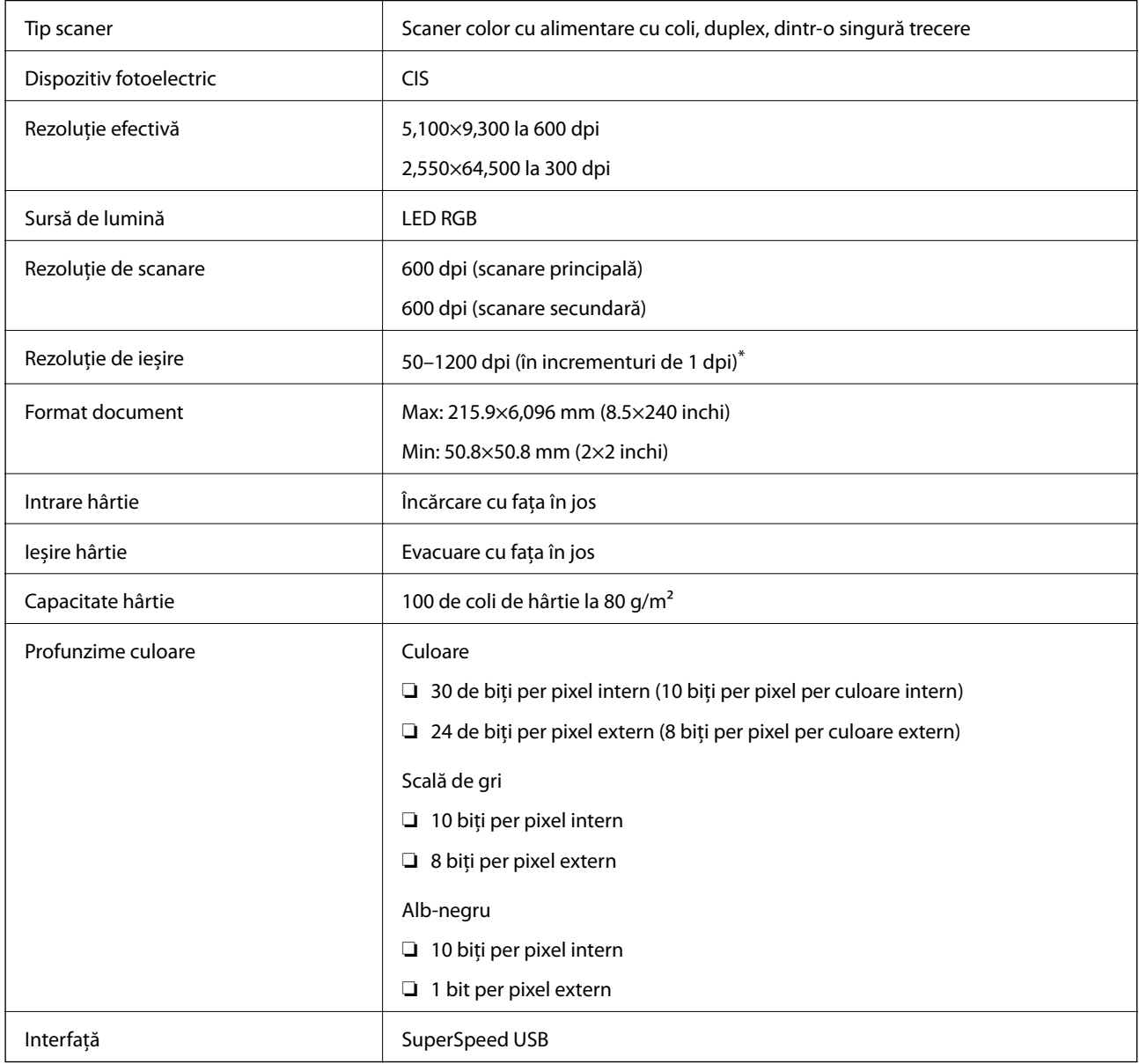

\* Puteți scana hârtie lungă la următoarele rezoluții.

❏ 50–600 dpi: 393,8–1346,2 mm (15,5–53 inchi) în lungime

❏ 50–300 dpi: 1346,3–5461,0 mm (53–215 inchi) în lungime

❏ 50–200 dpi: 5461,1–6096,0 mm (215–240 inchi) în lungime

# **Dimensiuni şi specificaţii de greutate**

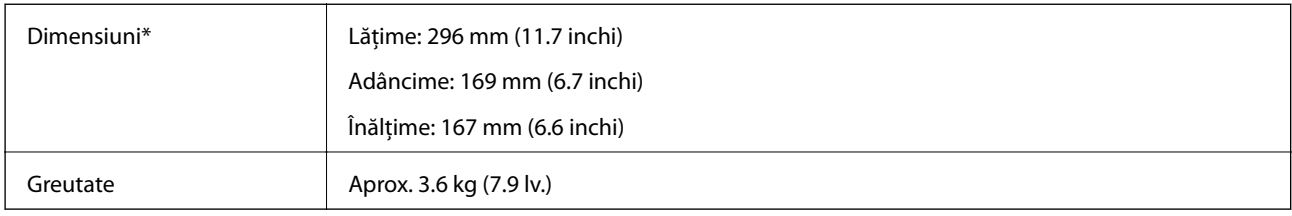

\* Fără părţile proeminente şi tava de intrare.

# **Specificaţii electrice**

### **Specificații electrice ale scanerului**

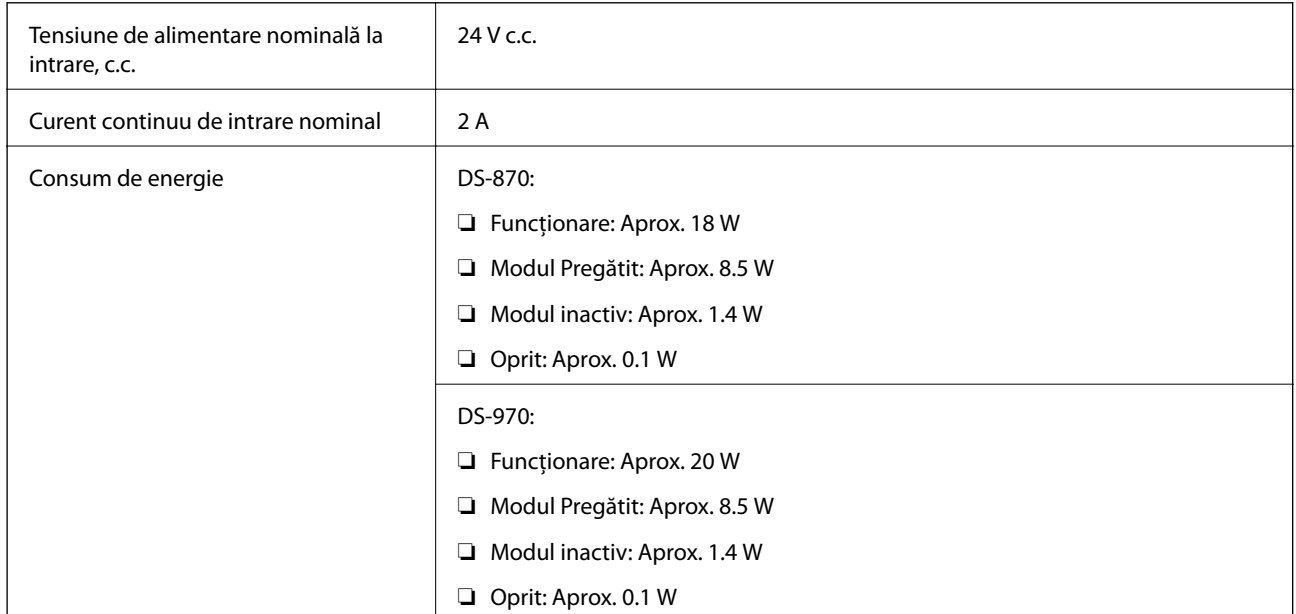

*Notă:*

Pentru utilizatorii din Europa, consultați următorul site web pentru detalii privind consumul de energie.

<http://www.epson.eu/energy-consumption>

### **Specificații electrice ale adaptorul de alimentare cu curent alternativ**

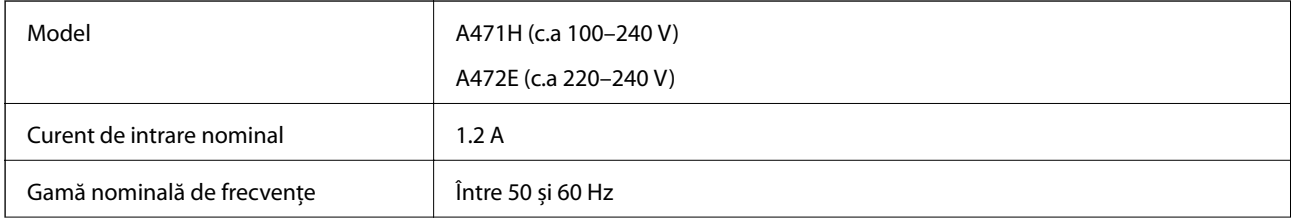

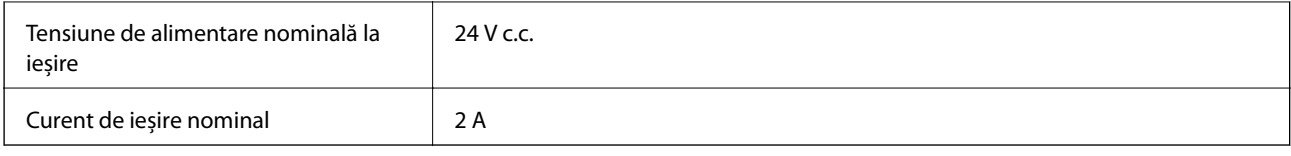

# **Specificaţii de mediu**

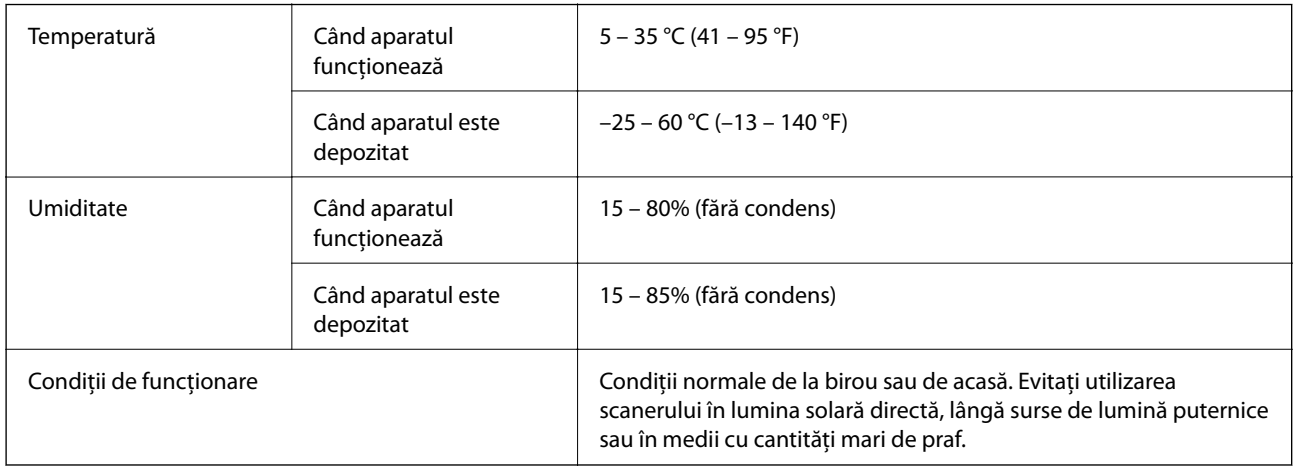

# **Cerințe de sistem**

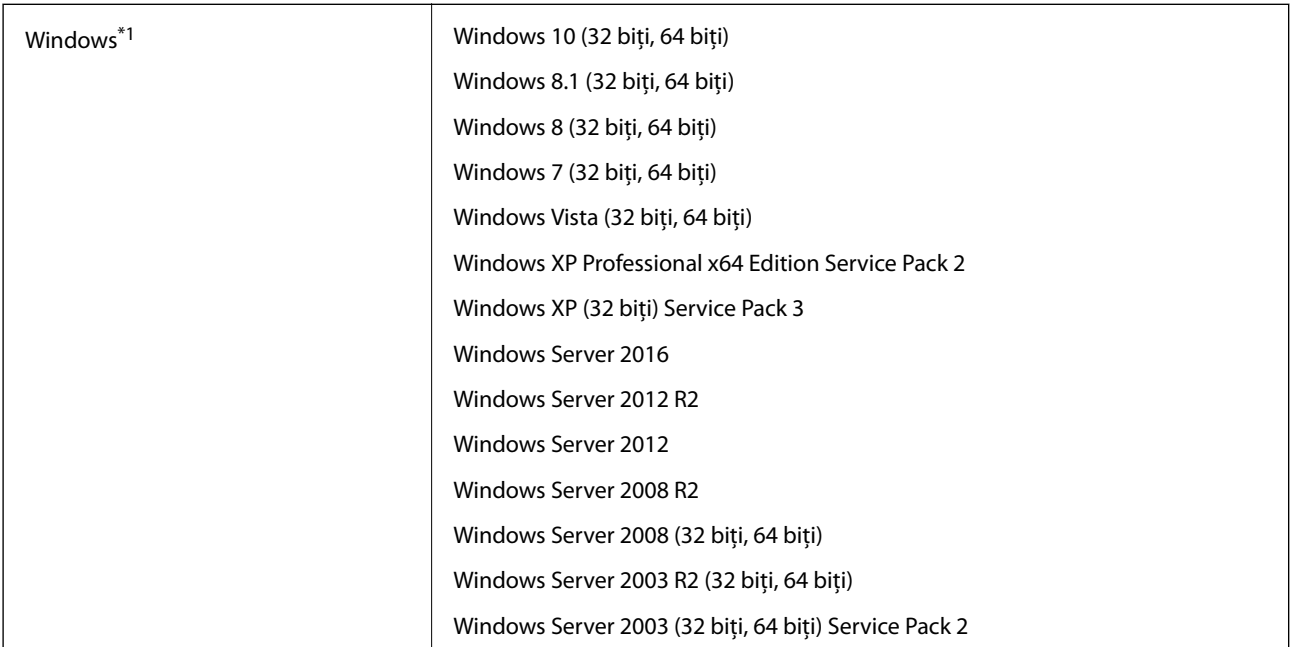

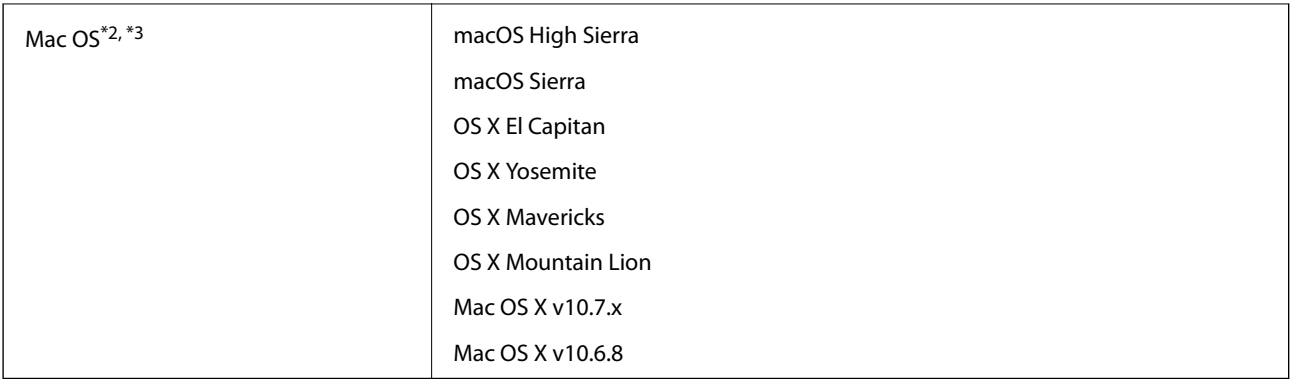

\*1 Document Capture Pro nu acceptă Windows Vista/Windows XP.

\*2 Nu se acceptă comutarea rapidă între utilizatori pe Mac OS sau versiuni ulterioare.

\*3 Sistemul de fișiere UNIX File System (UFS) pentru Mac OS nu este acceptat.

# **Standarde şi certificări**

# **Standarde şi aprobări pentru modelele comercializate în Europa**

### **Produs şi adaptor de reţea**

Următoarele modele poartă marcajul CE şi respectă toate Directivele UE aplicabile. Pentru detalii suplimentare, vizitaţi următorul site web pentru a accesa toate declaraţiile de conformităţi care conţin referiri la Directive şi la standardele armonizate, utilizate pentru declararea conformităţii.

<http://www.epson.eu/conformity>

J381D

A471H, A472E

### **Opţiune de platformă pentru scanerul cu suprafaţă plană**

Următorul model poartă marcajul CE şi respectă toate Directivele UE aplicabile. Pentru detalii suplimentare, vizitați următorul site web pentru a accesa toate declarațiile de conformități care conțin referiri la Directive și la standardele armonizate, utilizate pentru declararea conformităţii.

<http://www.epson.eu/conformity>

J381FBSD

# **Standarde și aprobări pentru modele comercializate în Australia**

#### **Produs**

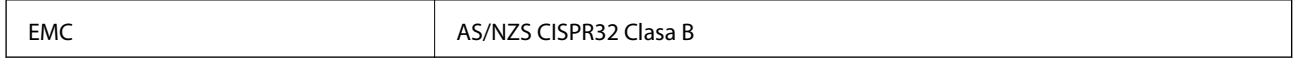

#### **Adaptor de alimentare cu curent alternativ (A471H)**

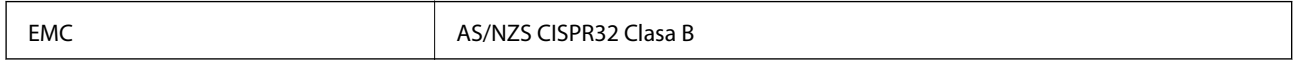

#### **Opțiune de platformă pentru scanerul cu suprafață plană**

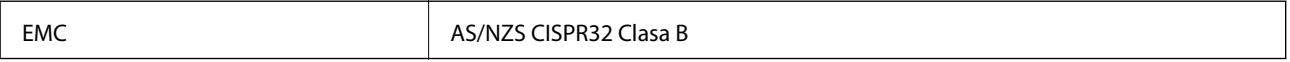

# **Unde puteţi obţine ajutor**

# **Site-ul web de asistenţă tehnică**

Dacă aveti nevoie de ajutor suplimentare, vizitați site-ul erb de asistență al Epson de mai jos. Selectați țara sau regiunea dumneavoastră şi accesaţi secţiunea de asistenţă a site-ului web Epson local. Pe acest site sunt disponibile şi cele mai recente drivere, întrebări frecvente, manuale şi alte materiale care pot fi descărcate.

<http://support.epson.net/>

<http://www.epson.eu/Support> (Europa)

Dacă produsul dumneavoastră Epson nu funcționează corect și nu puteți rezolva problema, contactați serviciul de asistenţă clienţi de la Epson.

## **Contactarea serviciul de asistenţă clienţi**

### **Înainte de a contacta Epson**

Dacă produsul dumneavoastră Epson nu funcţionează corect şi nu puteţi rezolva problema folosind informaţiile de depanare din manualele produsului, contactaţi serviciul de asistenţă clienţi de la Epson. Dacă serviciul de asistenţă din regiunea dumneavoastră nu este precizat mai jos, contactați reprezentantul de la care ați achiziționat produsul.

Serviciul de asistență vă va putea ajuta mult mai rapid dacă le oferiți următoarele informații:

❏ Numărul de serie al produsului

(Eticheta cu numărul de serie se află de obicei pe faţa posterioară a produsului.)

- ❏ Modelul produsului
- ❏ Versiunea software a produsului

(Faceţi clic pe **Despre**, **Informaţii despre versiune**, sau pe un buton similar din software-ul produsului.)

- ❏ Marca şi modelul computerului dumneavoastră
- ❏ Numele şi versiunea sistemului de operare al computerului dumneavoastră
- ❏ Numele şi versiunile aplicaţiilor software pe care le utilizaţi în mod normal împreună cu produsul

#### *Notă:*

În funcţie de produs, datele din lista de apelare pentru fax şi/sau setările de reţea se pot stoca în memoria produsului. Din cauza defectării sau reparării produsului, datele şi/sau setările se pot pierde. Epson nu îşi asumă responsabilitatea pentru pierderea datelor, pentru copierea de rezervă sau recuperarea datelor şi/sau a setărilor, nici chiar în perioada de garanţie. Vă recomandăm să creaţi propria copie de rezervă a datelor sau să le notaţi.

### **Ajutor pentru utilizatorii din Europa**

Verificaţi Documentul de garanţie pan-europeană pentru informaţii referitoare la modul în care puteţi contacta serviciul de asistenţă Epson.

### **Ajutor pentru utilizatorii din Taiwan**

Datele de contact pentru informaţii, asistenţă şi servicii sunt:

#### **World Wide Web**

#### [http://www.epson.com.tw](http://www.epson.com.tw/)

Sunt disponibile informaţii asupra specificaţiilor produselor, drivere pentru descărcare şi solicitări despre produse.

#### **Serviciul de asistenţă Epson**

Telefon: +886-2-80242008

Serviciul nostru de asistență vă poate ajuta în următoarele privințe la telefon:

❏ Solicitări cu privire la vânzări şi informaţii despre produse

- ❏ Întrebări sau probleme legate de utilizarea produselor
- $\Box$  Solicitări privind activitățile de service și garanția

### **Centru de asistenţă pentru reparaţii:**

<http://www.tekcare.com.tw/branchMap.page>

TekCare este un centru de service autorizat pentru Epson Taiwan Technology & Trading Ltd.

### **Ajutor pentru utilizatorii din Australia**

Epson Australia doreste să vă ofere un nivel înalt de service pentru clienți. În plus fată de manualele produsului dumneavoastră, noi vă oferim următoarele surse de informatii:

#### **Adresa URL**

#### [http://www.epson.com.au](http://www.epson.com.au/)

Accesaţi paginile web ale Epson Australia. Merită să accesaţi ocazional site-ul! Acesta oferă o zonă de descărcare pentru drivere, puncte de contact Epson, informații asupra produselor noi și asistență tehnică (e-mail).

#### **Serviciul de asistenţă Epson**

Telefon: 1300-361-054

Serviciul de asistență Epson este furnizat ca un o soluție finală pentru a ne asigura că toți clienții noștri au acces la consultanță. Operatorii Serviciului de asistență vă pot ajuta la instalarea, configurarea și utilizarea produsului Epson. Personalul de asistenţă pre-vânzări vă poate pune la dispoziţie documentaţie despre produsele Epson noi şi vă poate oferi consultanţă în privinţa adrese celui mai apropiat reprezentant sau agent de service. Multe tipuri de solicitări sunt rezolvate aici.

În momentul în care sunați, vă recomandăm să aveți la îndemână toate informațiile necesare. Cu cât puneți la dispoziţie mai multe informaţii, cu atât vă putem ajuta mai rapid să rezolvaţi problema. Aceste informaţii includ manualele aferente produsului Epson, tipul de computer, sistemul de operare, aplicatiile instalate si orice informatii pe care le consideraţi necesare.

#### **Transportul produsului**

Epson recomandă păstrarea ambalajului produsului în vederea transporturilor ulterioare.

### **Ajutor pentru utilizatorii din Singapore**

Sursele de informare, asistenţă şi serviciile disponibile de la Epson Singapore sunt:

#### **World Wide Web**

#### [http://www.epson.com.sg](http://www.epson.com.sg/)

Prin e-mail, sunt disponibile informaţi asupra specificaţiilor produselor, drivere pentru descărcare, întrebări adresate frecvente (FAQ), solicitări asupra vânzărilor şi asistenţă tehnică.

### **Serviciul de asistenţă Epson**

Număr gratuit: 800-120-5564

Serviciul nostru de asistenţă prin telefon vă poate ajuta în următoarele privinţe:

❏ Solicitări cu privire la vânzări şi informaţii despre produse

- ❏ Întrebări despre modul de utilizare al produsului sau privind rezolvarea unor probleme
- ❏ Solicitări privind activităţile de service şi garanţia

### **Ajutor pentru utilizatorii din Tailanda**

Datele de contact pentru informații, asistență și servicii sunt:

### **World Wide Web**

#### [http://www.epson.co.th](http://www.epson.co.th/)

Prin e-mail, sunt disponibile informați asupra specificațiilor produselor, drivere pentru descărcare, întrebări adresate frecvente (FAQ) și asistență prin e-mail.

#### **Centrul de apeluri Epson**

Telefon: 66-2685-9899

Email: support@eth.epson.co.th

Departamentul nostru Centru de apeluri vă poate ajuta să rezolvați prin telefon următoarele probleme:

- ❏ Solicitări cu privire la vânzări și informații despre produse
- ❏ Întrebări sau probleme legate de utilizarea produselor
- ❏ Solicitări privind activitățile de service și garanția

### **Ajutor pentru utilizatorii din Vietnam**

Datele de contact pentru informații, asistență și servicii sunt:

#### **Centrul de service Epson**

65 Truong Dinh Street, District 1, Hochiminh City, Vietnam. Telefon (Ho Chi Minh City): 84-8-3823-9239, 84-8-3825-6234 29 Tue Tinh, Quan Hai Ba Trung, Hanoi City, Vietnam

Telefon (Hanoi City):84-4-3978-4785, 84-4-3978-4775

### **Ajutor pentru utilizatorii din Indonezia**

Datele de contact pentru informații, asistență și servicii sunt:

### **World Wide Web**

[http://www.epson.co.id](http://www.epson.co.id/)

❏ Informații asupra specificațiilor produselor, drivere pentru descărcare

❏ Întrebări adresate frecvent (FAQ), solicitări cu privire la vânzări, întrebări prin e-mail

### **Epson Hotline**

Telefon: +62-1500-766

Fax: +62-21-808-66-799

Serviciul nostru de asistență telefonică vă stă la dispoziție, prin telefon sau prin fax pentru:

- ❏ Solicitări cu privire la vânzări și informații despre produse
- ❏ Asistență tehnică

### **Centrul de service Epson**

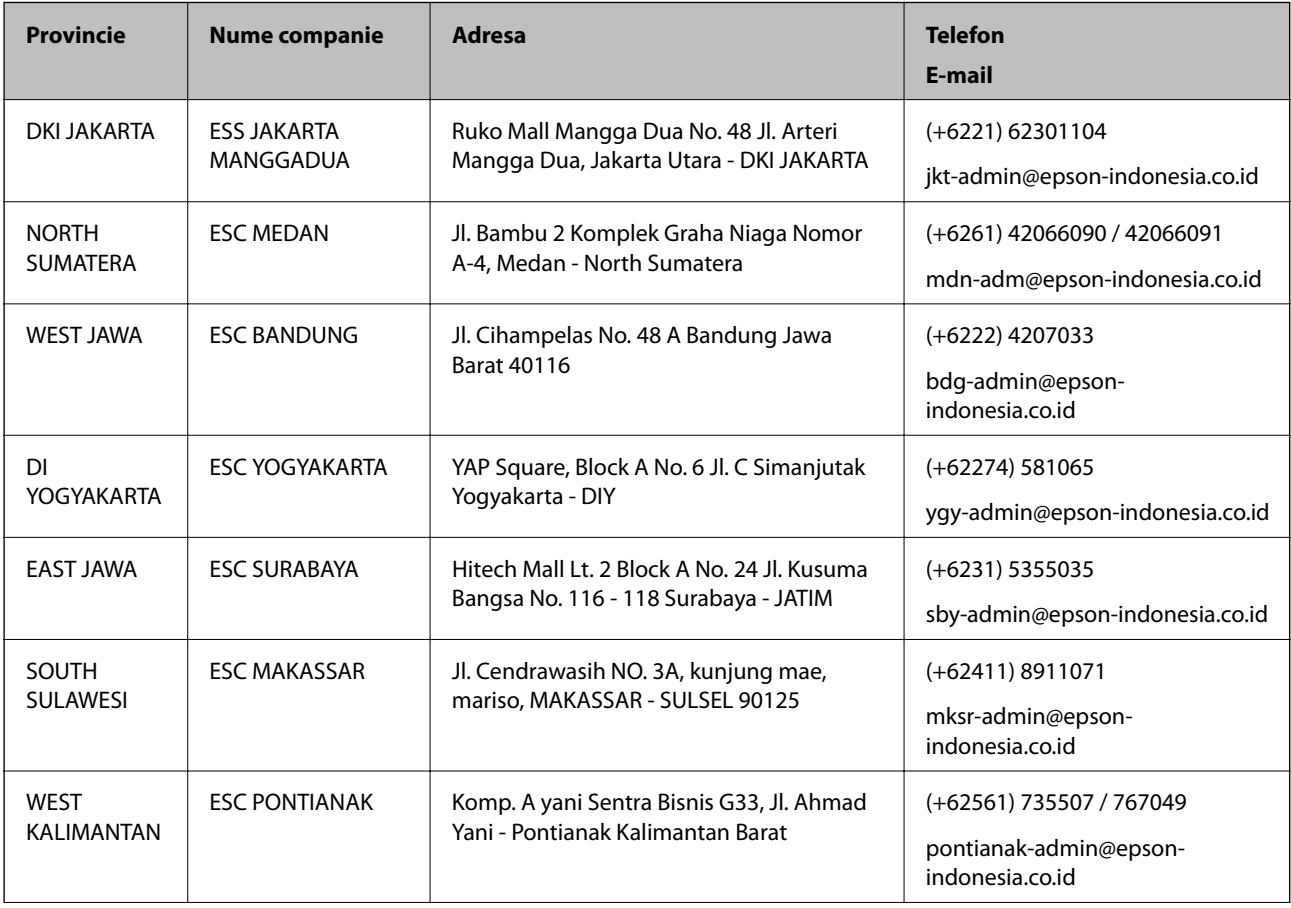

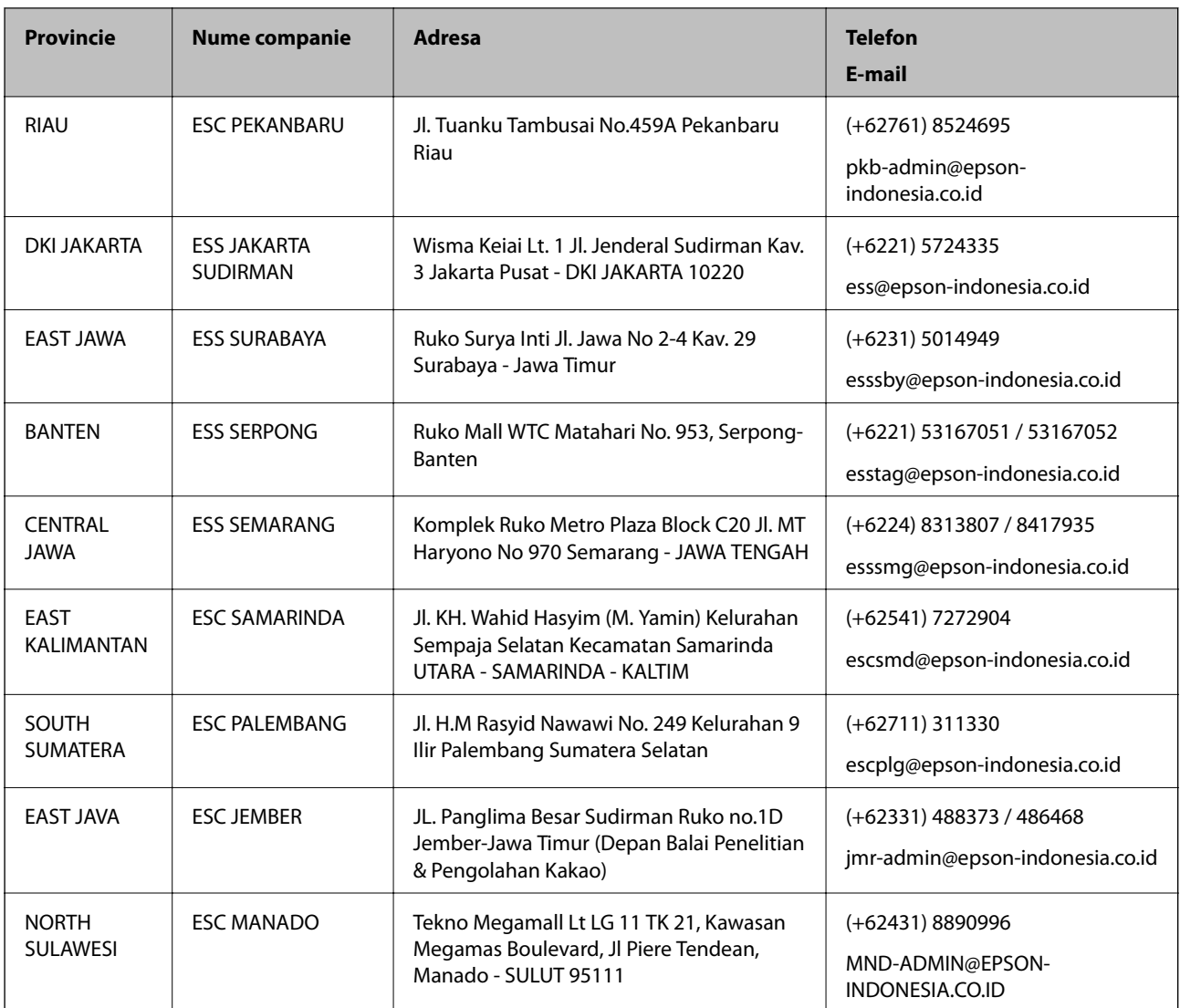

Pentru orașele care nu apar în această listă, vă rugăm să sunați la linia de asistență: 08071137766.

### **Ajutor pentru utilizatorii din Hong Kong**

Pentru a obține asistență tehnică și pentru servicii postvânzare, utilizatorii sunt rugați să contacteze Epson Hong Kong Limited.

### **Pagina web**

#### [http://www.epson.com.hk](http://www.epson.com.hk/)

Epson Hong Kong a creat o pagină locală atât în limba chineză cât şi în engleză pentru a pune la dispoziţia utilizatorilor următoarele informaţii:

- ❏ Informaţii despre produs
- ❏ Răspunsuri la întrebările frecvente (FAQ)
- ❏ Ultimele versiuni ale driverelor produselor Epson

### **Linia de asistenţă tehnică**

De asemenea, puteţi contacta echipa noastră tehnică la următoarele numere de telefon şi fax: Telefon: 852-2827-8911 Fax: 852-2827-4383

### **Ajutor pentru utilizatorii din Malaezia**

Datele de contact pentru informaţii, asistenţă şi servicii sunt:

### **World Wide Web**

#### [http://www.epson.com.my](http://www.epson.com.my/)

- ❏ Informaţii asupra specificaţiilor produselor, drivere pentru descărcare
- ❏ Întrebări adresate frecvent (FAQ), solicitări cu privire la vânzări, întrebări prin e-mail

### **Centrul de apeluri Epson**

Telefon: +60 1800-8-17349

- ❏ Solicitări cu privire la vânzări şi informaţii despre produse
- ❏ Întrebări sau probleme legate de utilizarea produselor
- ❏ Solicitări privind serviciile de reparații şi garanţia

#### **Sediul principal**

Telefon: 603-56288288 Fax: 603-5628 8388/603-5621 2088

### **Ajutor pentru utilizatorii din India**

Datele de contact pentru informaţii, asistenţă şi servicii sunt:

### **World Wide Web**

#### [http://www.epson.co.in](http://www.epson.co.in/)

Sunt disponibile informaţii asupra specificaţiilor produselor, drivere pentru descărcare şi solicitări despre produse.

#### **Linia de asistenţă**

❏ Service, informații despre produs și comenzi de consumabile (linii BSNL) Număr gratuit: 18004250011

Program de lucru 9am - 6pm, de luni până sâmbătă (cu excepția sărbătorilor legale)

- ❏ Service (pentru utilizatorii CDMA & servicii mobile)
	- Număr gratuit: 186030001600

Program de lucru 9am - 6pm, de luni până sâmbătă (cu excepția sărbătorilor legale)

### **Ajutor pentru utilizatorii din Filipine**

Pentru a primi asistență tehnică și alte servicii post-vânzare, utilizatorii sunt invitați să contacteze Epson Philippines Corporation la numerele de telefon și de fax și la adresa de e-mail de mai jos:

### **World Wide Web**

#### [http://www.epson.com.ph](http://www.epson.com.ph/)

Prin e-mail, sunt disponibile informați asupra specificațiilor produselor, drivere pentru descărcare, întrebări adresate frecvente (FAQ) și asistență prin e-mail.

### **Epson Philippines — Servicii pentru clienți**

Număr gratuit: (PLDT) 1-800-1069-37766

Număr gratuit: (digital) 1-800-3-0037766

Metro Manila: (+632)441-9030

Site web: <https://www.epson.com.ph/contact>

E-mail: customercare@epc.epson.som.ph

Program de lucru 9am – 6pm, de luni până sâmbătă (cu excepția sărbătorilor legale)

Departamentul nostru de Servicii pentru clienți vă poate ajuta să rezolvați prin telefon următoarele probleme:

❏ Solicitări cu privire la vânzări și informații despre produse

❏ Întrebări sau probleme legate de utilizarea produselor

❏ Solicitări privind activitățile de service și garanția

### **Epson Philippines Corporation**

Linie principală: +632-706-2609 Fax: +632-706-2663